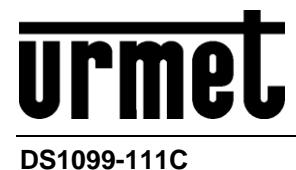

Mod. 1099

# *IP-Kameras H.265 5M PRO*

*IP Bullet-Kamera Typ 1099/400A Varifokal IP Bullet-Kamera Typ 1099/401A*

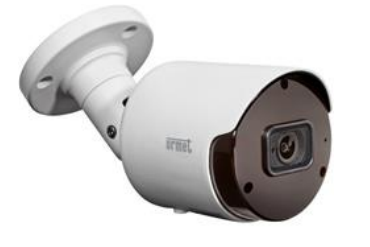

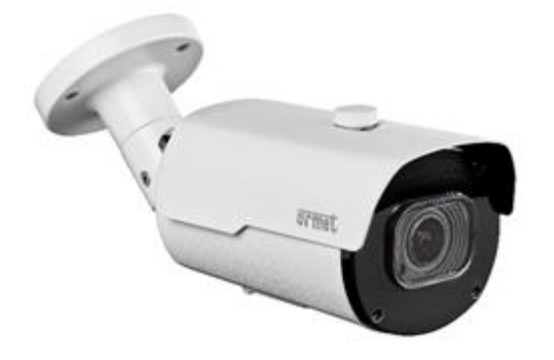

**IP Kamera 1099/ 460A Varifokal IP Dome-Kamera 1099/ 461A**

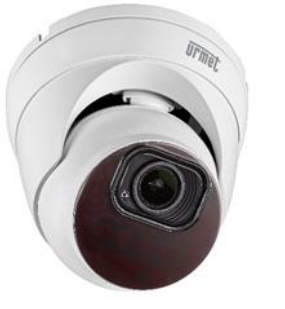

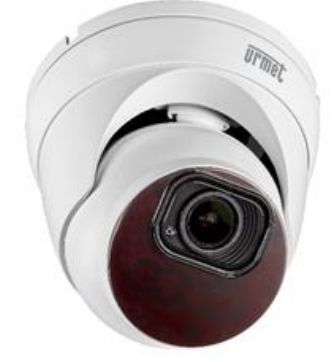

*Vandalensichere IP Dome-Kamera Typ 1099/462A*

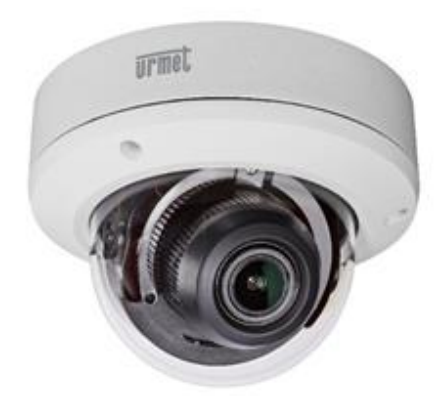

# *IP-Kameras H.265 5M Full Color*

*IP Bullet-Kamera Typ. 1099/402 Varifokal IP Bullet-Kamera Typ. 1099/403*

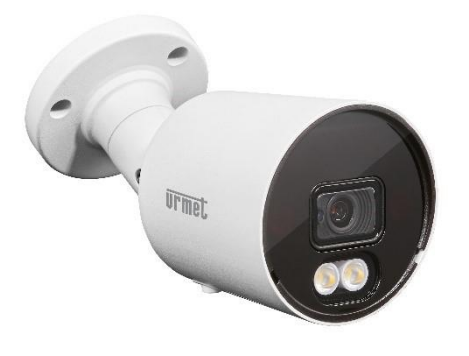

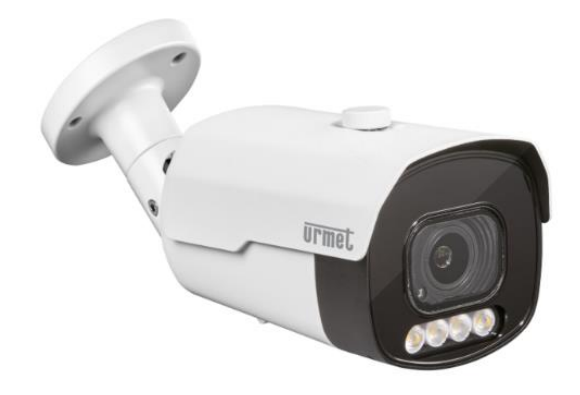

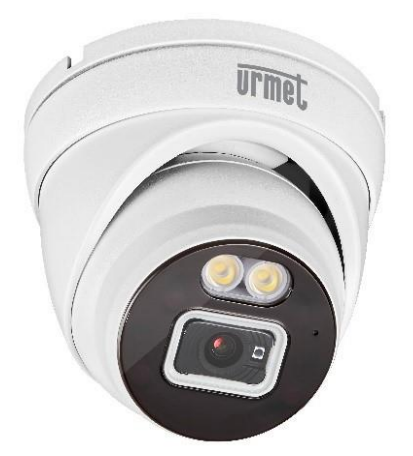

 *IP Dome-Kamera Typ. 1099/463 Varifokal IP Dome-Kamera Typ. 1099/464*

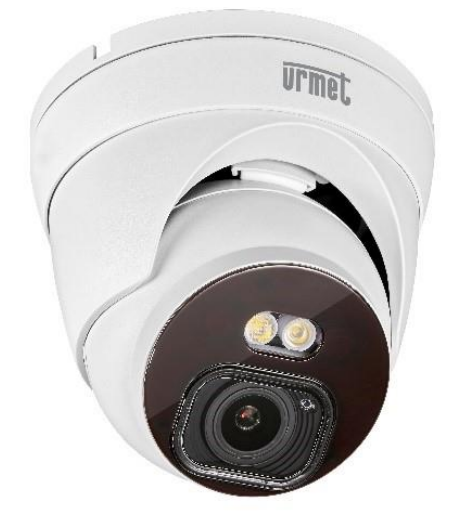

# *IP Kamera H.265 Serie 4K*

 **IP Bullet-Kamera Typ** *1099/610 IP Bullet-Kamera Typ 1099/611*

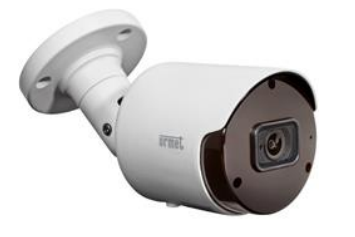

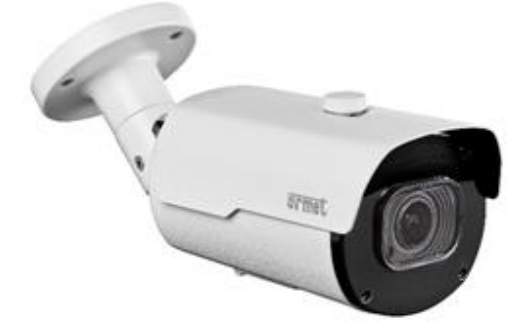

 **IP Dome-Kamera Typ** *1099/710 Vandalensichere IP-Dome-Kamera Typ* **1099/711**

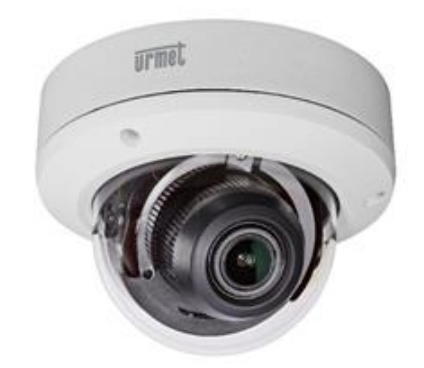

*IP Kamera H.265 PT deterrence*

*Vandalismusgeschützte IP-Dome-Kamera 4M 4X 8M IP-Dome-Kamera Typ 1099/372 Typ 1099/370*

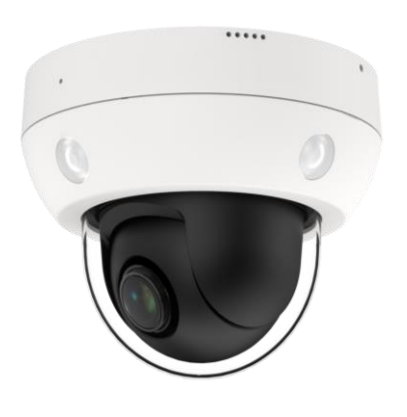

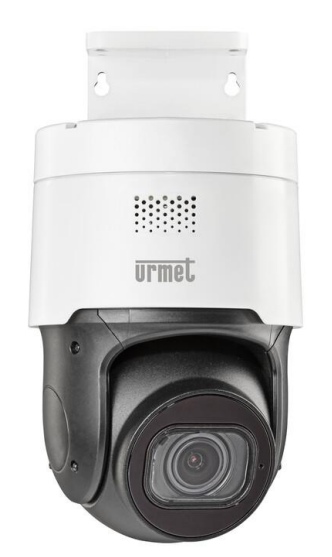

 *BEDIENUNGSANLEITUNG*

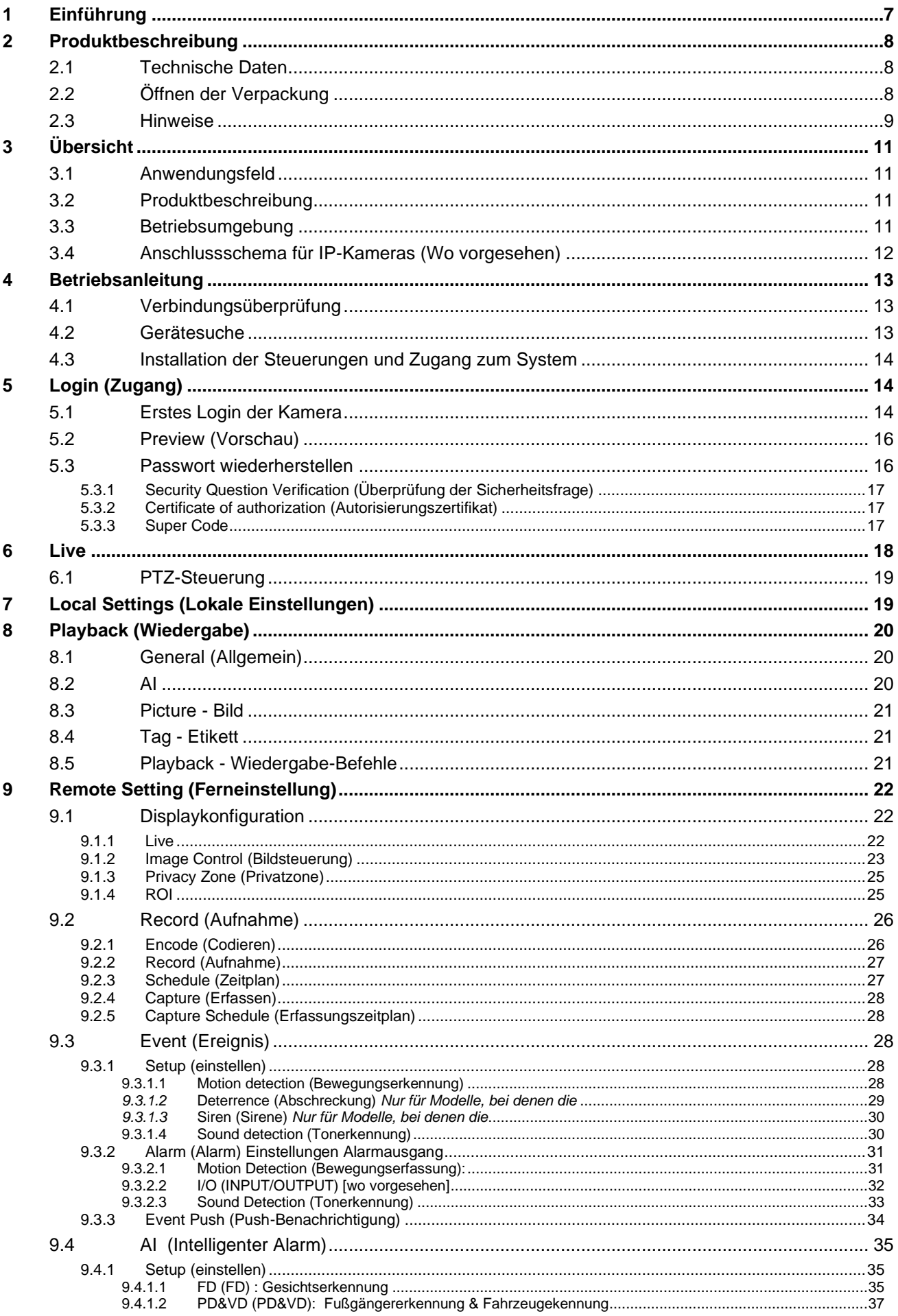

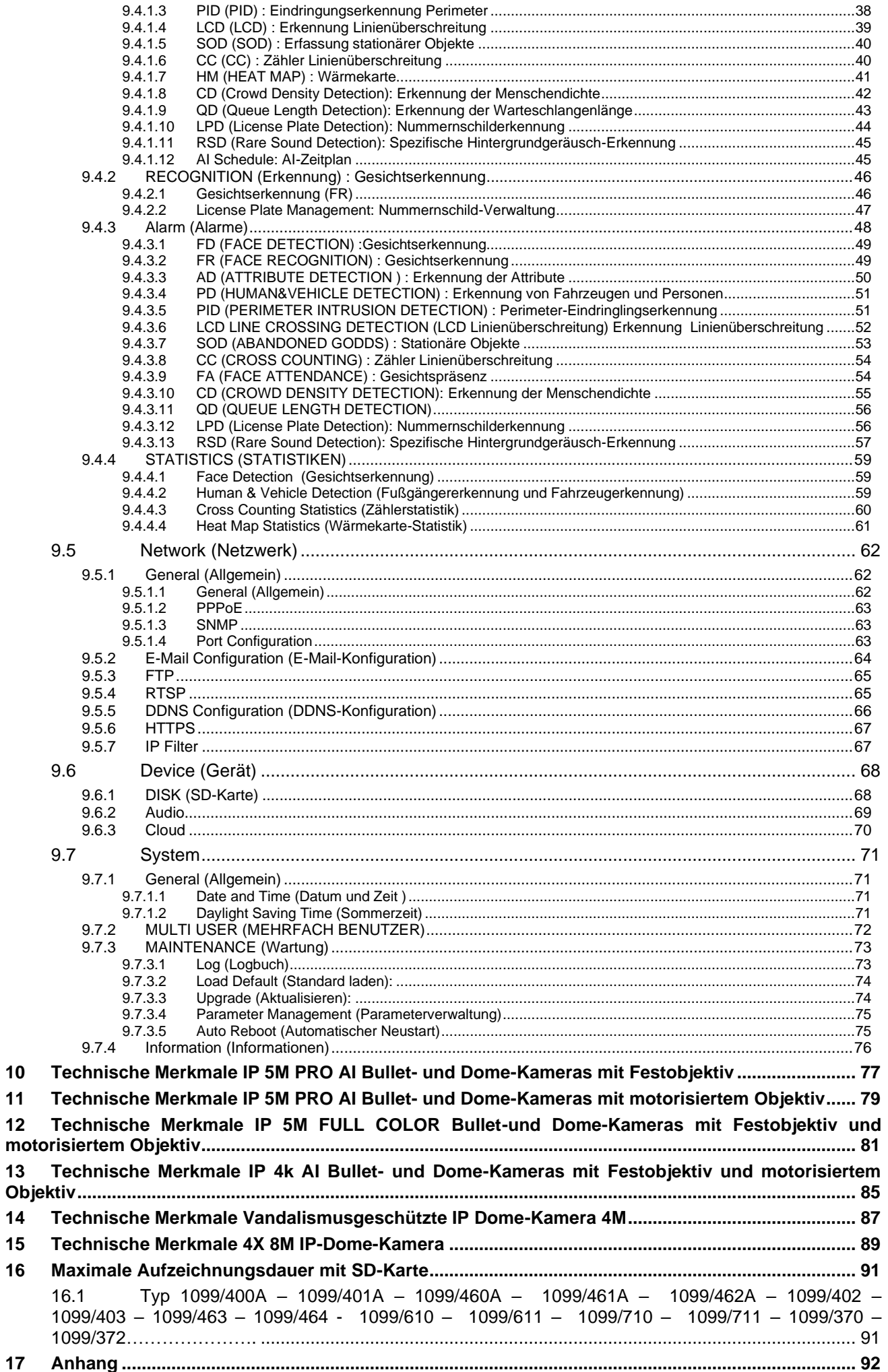

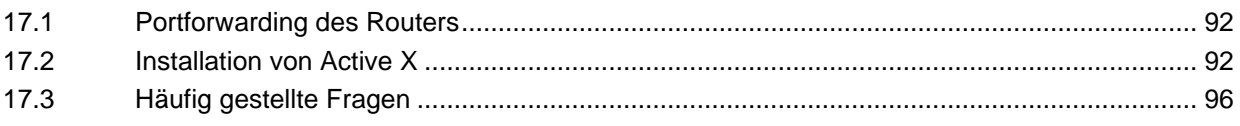

# <span id="page-6-0"></span>**1 EINFÜHRUNG**

Wir gratulieren Ihnen zum Kauf der von uns für die netzwerkintegrierte Videoüberwachung entwickelten und hergestellten Netzwerkkameras. Unser Produktsortiment umfasst die folgenden Kameras: Storage Network Bullet, Wireless Storage Network Bullet, IR Network Dome, IR Network Weather-Proof und High-Speed Network Ball. Im Mediaprozessor werden einzelne leistungsstarke SoC für die Audio-/Videoerfassung, die Komprimierung und die Übertragung/Weiterleitung verwendet. Ein Standardalgorithmus für die H.265-Codierung garantiert eine klare und flüssige Videodarstellung sowie eine hohe Übertragungskapazität. Der integrierte Webserver ermöglicht den Benutzern den Zugriff auf die Überwachung in Echtzeit-und auf die Fernsteuerung der Frontend-Kamera über den Internet Explorer-Browser.

Die Netzwerkkameras sind leicht zu installieren und bedienerfreundlich. Für große und mittelgroße Unternehmen, staatliche Stellen, großen Einkaufszentren, Supermarktketten, "intelligente" Gebäude, Hotels, Krankenhäuser, Schulen und andere öffentliche Orte ebenso wie für Anwendungen, die eine ferngesteuerte Videoübertragung und -überwachung im Netzwerk erfordern, sind sie bestens geeignet.

# Anleitung:

- ➢ In diesem Handbuch ist mit IP-Kamera eine Netzwerkkamera gemeint.
- ➢ Die vordefinierte IP-Adresse der IP-Kamera lautet 192.168.1.168.
- ➢ Der vordefinierte Benutzername des Administrators der IP-Kamera lautet admin (in Kleinschreibung).
- ➢ Die vordefinierte Nummer des Web-Ports lautet 80, diejenige des Client-Ports dagegen 9000.

# Erklärung:

Einige der in diesem Handbuch enthaltenen Informationen können vom effektiven Produkt abweichen. Für jedes beliebige Problem, das sich nicht mithilfe dieses Handbuchs lösen lässt, kontaktieren Sie bitte unseren technischen Betreuungsservice oder einen autorisierten Fachhändler. Dieses Handbuch kann ohne jegliche Vorankündigung Änderungen unterliegen.

# <span id="page-7-0"></span>**2 PRODUKTBESCHREIBUNG**

URMET S.p.A. Typ 1099/400A, Typ 1099/401A, Typ 1099/460A, Typ 1099/461A und Typ 1099/462A sind IP-Kameras mit 5 MegaPixel Serie PRO. Typ 1099/402, Typ. 1099/403, Typ. 1099/463 und Typ. 1099/464 sind IP-Kameras mit 5 MegaPixel Serie FULL COLOR. Typ 1099/610 Typ 1099/611 Typ 1099/710 Typ 1099/711 sind 4K-IP-Kameras, Typ 1099/370, Typ 1099/372 sind PT-Serie Abschreckung IP-Kameras, die über eine TCP/IP-Netzwerkverbindung gesteuert werden können.

# <span id="page-7-1"></span>**2.1 TECHNISCHE DATEN**

- ➢ Prozessor, der wirtschaftliche Leistung liefert.
- ➢ Progressive-CMOS-Sensor
- ➢ Optimierte Algorithmen für die H.265/H.264/H.265+/H.264+ Videokomprimierung; die Multistream-Übertragung garantiert hochauflösende Bilder bei geringer und hoher Bandbreite.
- ➢ Es wird die gleichzeitige Verbindung von maximal 7 Videostreams unterstützt (falls die IP-Kamera mit dem NVR verbunden ist, belegt der NVR 3 Videostreams, d.h. 4 Videostreams bleiben frei. Falls die IP-Kamera nur mit dem Browser verbunden ist, stehen 7 Videostreams zu Verfügung).
- ➢ Es wird eine SD Karte bis zu 256 GB unterstützt
- ➢ Dank des integrierten Webservers kann der Benutzer Multi-Browser (Internet Explorer 10,11, Edge; Chrome 57/höher, Firefox 52/höher, Safari 11/höher) für die Echtzeitüberwachung, -einstellung und -verwaltung auf der Website verwenden.
- ➢ Verwaltung mittels der Software Client UVS Pro Urmet.
- ➢ Mobile Software für die folgenden Plattformen: iOS und Android
- ➢ Fernupdate der Firmware des Systems.
- ➢ Mit LAN und Internet kompatibel.
- ➢ Mit den ONVIF- und RTSP-Protokollen kompatibel.
- ➢ Mit verschiedenen Netzwerkprotokollen kompatibel, darunter TCP/IP, UDP, ICMP, HTTP, HTTPS, FTP, DHCP, DNS, DDNS, RTP, RTSP, RTCP, PPPoE, NTP, UPnP, SMTP, SNMP, IGMP, 802.1X, QoS, IPv6,
- ➢ Kompatibel mit der Alarmfunktion für die Bewegungserkennung (der Benutzer kann den Bereich und die Empfindlichkeit einstellen) und der Sensor-/Alarmausgangsfunktion ((für die Kameramodelle mit motorisierter Optik und Boxkamera)..
- ➢ Kompatibel mit der Privatzonenfunktion.
- ➢ PoE-Stromversorgungsfunktion (Optik).
- ➢ Kompatibel mit der Snapshot-Funktion. Hochladen der Bilder mittels FTP, Cloud oder E-Mail.
- ➢ Unterstützung der Protokolle: Systemprotokoll, Netzwerkprotokoll, Parameterprotokoll, Alarmprotokoll, Benutzerprotokoll, Registrierungsprotokoll, Speicherprotokoll, alle Protokolle.
- ➢ Unterstützt die Rückstelltaste.
- ➢ Kompatibel mit der automatischen Rücksetzungsfunktion des Downloads. Automatisches Verbinden im Fall einer Netzwerkunterbrechung.

## **Hinweis**:**Die Merkmale der verschiedenen Produkte können leicht abweichen.**

# <span id="page-7-2"></span>**2.2 ÖFFNEN DER VERPACKUNG**

Überprüfen Sie die Verpackung und den Verpackungsinhalt auf erkennbare Schäden. Fehlen Teile oder weisen diese Beschädigungen auf, wenden Sie sich bitte umgehend an Ihren Fachhändler. Versuchen Sie in diesen Fällen nicht, das Gerät in Betrieb zu nehmen. Sollte das Gerät an den Lieferanten zurückgeschickt werden müssen, vergewissern Sie sich bitte, dass dies in der Originalverpackung erfolgt.

# **GELIEFERTES ZUBEHÖR**

- ➢ Nr. 1 IP-Kamera
- ➢ Nr. 1 Beutel mit Installationsmaterial
- ➢ Nr.1 Schnellanleitung mit Hinweisen für die korrekte Installation
- ➢ Nr. 1 Addendum OSS Notice

#### **WICHTIGER HINWEIS:**

<span id="page-8-0"></span>Die Zusammenstellung der Zubehörteile kann ohne jegliche Vorankündigung geändert werden.

## **2.3 HINWEISE**

# *Stromversorgung*

- ➢ Bevor das Gerät an das Stromversorgungsnetz angeschlossen wird, ist sicherzustellen, dass die Daten des Typenschildes denen des Verteilernetzes entsprechen.
- ➢ Es ist von Vorteil, an dem Gerät einen geeigneten Trenn- und Schutzschalter vorzuschalten.
- ➢ Bei Defekten und/oder mangelhaftem Funktionieren, die Versorgung über den Hauptschalter abschalten.
- ➢ Verwenden Sie nur das im Lieferumfang des Geräts enthaltene Netzteil.

#### *Vorsichtsmaßnahmen für Ihre Sicherheit*

- ➢ Halten Sie das Gerät von Regen und Feuchtigkeit fern, um einer Brand- oder Stromschlaggefahr vorzubeugen. Führen Sie keine festen Gegenstände oder Flüssigkeiten in das Gerät ein. Wenn dies versehentlich passiert, trennen Sie das Gerät vom Netz und lassen Sie es durch einen Fachmann überprüfen.
- ➢ Das Gerät darf unter keinen Umständen geöffnet werden. Wenden Sie sich für jeden Reparatureingriff an einen Fachmann oder kontaktieren Sie ein autorisiertes technisches Kundendienstzentrum.
- ➢ Halten Sie das Gerät von Kindern fern, um eine Beschädigung bzw. eine versehentliche Beschädigung zu vermeiden.
- ➢ Berühren Sie das Gerät nicht mit nassen Händen, um Stromschläge oder mechanische Schäden zu vermeiden.
- ➢ Die Benutzung des Geräts einstellen, falls es heruntergefallen oder das Gehäuse beschädigt ist. Es besteht die Gefahr eines Stromschlags, wenn Sie das Gerät unter solchen Bedingungen benutzen. In diesem Fall den Händler oder Fachinstallateur kontaktieren.

## *Installationshinweise*

- ➢ Die Kamera nicht in Umgebungen installieren, in denen sie Regen oder Feuchte ausgesetzt wird. In diesen Fällen die dafür vorgesehenen Außengehäuse verwenden.
- ➢ Vermeiden Sie es, das Objektiv direkt gegen die Sonne oder intensive Lichteinstrahlung zu richten, auch bei ausgeschalteter Kamera. Das aufzunehmende Subjekt darf sich nicht im Gegenlicht befinden.
- ➢ Richten Sie die Kamera nicht auf reflektierende Objekte.
- ➢ Einige Lichtarten (z. B. fluoreszierendes farbiges Licht) können Farben verfälschen.
- ➢ Stellen Sie dieses Gerät nicht auf einer instabilen Unterlage auf, beispielsweise auf einem wackelnden oder schrägen Tisch. Im gegenteiligen Fall könnte das Gerät herabfallen und Verletzungen verursachen oder mechanisch beschädigt werden.
- ➢ Wenn Wasser oder andere Fremdstoffe in das Geräteinnere gelangt sind, ist der Gebrauch des Geräts einzustellen, um eine mögliche Brand- oder Stromschlaggefahr zu vermeiden. In diesem Fall den Händler oder Fachinstallateur kontaktieren.
- ➢ Decken Sie das Gerät während seines Betriebs nicht mit einem Tuch ab, um eine Verformung des Gehäuses und ein Überhitzen der Innenteile, um Brand- und Stromschlaggefahr sowie mechanischen Störungen vorzubeugen.
- ➢ Halten Sie Magneten oder magnetisierte Gegenstände vom Gerät fern, da sie Betriebsstörungen verursachen können.
- ➢ Benutzen Sie das Gerät nicht in Präsenz von Rauch, Dampf, Feuchtigkeit, Staub oder starken Vibrationen.
- ➢ Das Gerät nicht unmittelbar nach dem Transport von einem kühlen an einen warmen Ort oder umgekehrt in Betrieb nehmen. Im Durchschnitt sind drei Stunden abzuwarten: Dieser Zeitraum ist erforderlich, damit sich das Gerät der neuen Umgebung anpassen kann (Temperatur, Feuchtigkeit, etc. ).

#### *Vorsichtsmaßnahmen*

- ➢ Nach dem Auspacken des Gerätes muss sichergestellt werden, dass es sich in einwandfreiem Zustand befindet.
- ➢ Sicherstellen, dass die Betriebstemperatur innerhalb der genannten Grenzen liegt und keine besonders feuchten Umgebungsbedingungen vorherrschen.
- ➢ Die Kamera nicht gegen die Sonne richten, um eine Sensorbeschädigung zu vermeiden.

## *Reinigung des Geräts*

- ➢ Mit einem trockenen Tuch sanft abwischen, um Staub oder Schmutz zu entfernen.
- ➢ Falls sich der Schmutz nicht mit einem trockenen Tuch entfernen lässt, die Reinigung mit einem Tuch ausführen, das mit einer milden neutralen Reinigungslösung angefeuchtet wurde.
- ➢ Für die Reinigung des Geräts keine Sprays verwenden. Keine flüchtigen Flüssigkeiten wie Benzin, Alkohol, Lösungsmittel usw. oder chemisch behandelte Tücher zum Reinigen des Geräts verwenden, um Verformungen, Beschädigungen oder Kratzer am der Oberflächenfinish zu vermeiden.
- ➢ Vor dem Ausführen jeglicher Reinigungs- oder Wartungsarbeiten, das Gerät vom Stromversorgungsnetz trennen.

## *Bildaufzeichnungen*

- ➢ Dieses Gerät ist nicht als Diebstahlsicherung konzipiert, sondern dient im Wesentlichen zur Übertragung und ggf. zur Aufzeichnung von Bildern. Daher kann die Gesellschaft URMET S.p.A., sollte der Benutzer Opfer eines Diebstahls werden, für daraus folgende Verluste oder Schäden nicht haftbar gemacht werden.
- ➢ Führen Sie eine Probeaufzeichnung durch, bevor das Gerät eingesetzt wird, um zu überprüfen, ob der Vorgang korrekt erfolgt. Beachten Sie, dass, sollte der Benutzer aufgrund einer fehlerhaften Überwachungseinstellung, Verwendung, unsachgemäßen Betriebs oder Funktionsstörungen des Geräts Verluste oder Schäden erleiden, die Gesellschaft URMET S.p.A. nicht für den eventuellen Verlust der gespeicherten Daten nicht haftbar gemacht werden kann.
- ➢ Dieses Gerät enthält elektronische Präzisionskomponenten. Um die korrekte Aufzeichnung der Bilder zu garantieren, darf es während dieses Vorgangs keinen Schlägen oder Stößen ausgesetzt sein.

#### *Datenschutz und Copyright*

- ➢ Die IP-Kamera ist ein Gerät für Videoüberwachungsanlagen. Die Aufzeichnung der Bilder unterliegt den geltenden Bestimmungen im Benutzungsland. Außerdem ist die Aufzeichnung von durch Copyright geschützten Bildern untersagt.
- Die Benutzer des Produktes sind für die Kontrolle und die Einhaltung aller Normen und der örtlichen Statute bezüglich der Überwachung und Einstellung von Videosignalen verantwortlich. Der Hersteller kann NICHT für einen Einsatz des Produktes haftbar gemacht werden, der nicht mit den geltenden Bestimmungen übereinstimmt: Weitere Informationen finden Sie unter der Intenetadresse [http://www.garanteprivacy.it](http://www.garanteprivacy.it/)

#### *Firmware-Aktualisierung*

➢ Es empfiehlt sich, regelmäßig den technischen Kundendienstbereich der URMET S.p.A. zu konsultieren, um die Verfügbarkeit eventueller Firmware-Aktualisierungen festzustellen.

#### *Netzwerkkonfiguration*

- Die Kamera ist im DHCP Modus eingerichtet. Falls das Netzwerk, in das die Kamera eingebunden wird, nicht DHCP fähig ist, startet die Kamera automatisch mit der werkseitigen IP-Adresse IP 192.168.1.168. Sie können die werkseitig voreingestellte IP-Adresse und andere Netzwerkeinstellungen mit der Urmet-Anwendung "*Device Config Tool*" so verändern, dass keine Netzwerkkonflikte mit anderen Geräten entstehen.
- ➢ Sobald die Kamera ordnungsgemäß in das IP-Netzwerk eingebunden und konfiguriert ist, können Sie die Live-Ansicht auf Ihrem Rechner oder Smartphone starten und dort die Einstellungen einsehen.

#### *Netzwerkverbindungen*

- Wenn mit einem ferngesteuerten PC (mittels Client-Software oder Browser) eine Verbindung zu einem ferngesteuerten PC hergestellt wird, ist zu berücksichtigen, dass jeder am PC genutzte Videokanal einer Verbindung des Typs "Unicast" (TCP, RTP, UDP) entspricht.
- Das Gerät kann bis zu 7 "Unicast"-Verbindungen unterstützen, z.B. kann es den Videostream von bis zu 7 fernen PC-Stationen (PC oder Smartphone) anzeigen, die mit der verfügbaren Bandbreite kompatibel sind.

# <span id="page-10-0"></span>**3 ÜBERSICHT**

#### <span id="page-10-1"></span>**3.1 ANWENDUNGSFELD**

Die Netzwerkkameras mit leistungsstarker Bildverarbeitungskapazität können in zahlreichen öffentlichen Orten Anwendung finden, wie beispielsweise in Einkaufszentren, Supermärkten, Schulen, Fabrikgebäuden und Werkstätten oder auch in Umgebungen, die hochauflösende Bilder erfordern, beispielsweise Banken oder Verkehrskontrollsysteme, siehe nachstehende Abbildung:

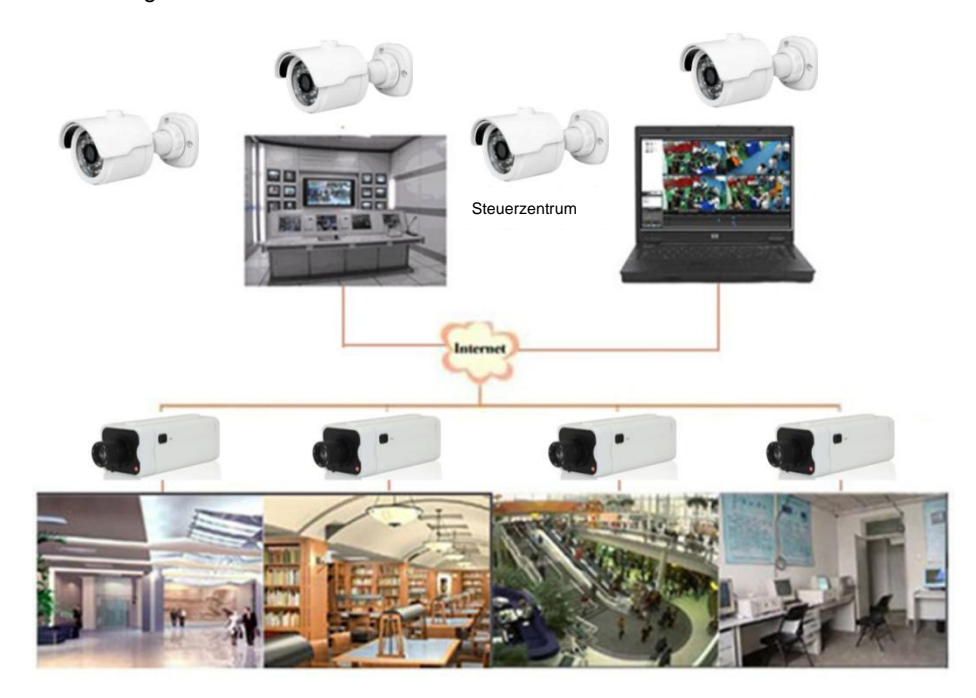

# <span id="page-10-2"></span>**3.2 PRODUKTBESCHREIBUNG**

Eine IP-Kamera ist eine Digitalkamera für die Online-Überwachung, die mit einem integrierten Webserver ausgestattet ist und unabhängig funktionieren kann. Auf diese Weise hat der Benutzer die Möglichkeit, mittels eines Webbrowsers oder einer Client-Software von jedem beliebigen Ort aus in Echtzeit auf die Überwachung zuzugreifen.

Die IP-Kamera verwendet eine integrierte Medienverarbeitungsplattform für die vernetzte Audio-/Videoerfassung, Komprimierung und Übertragung auf einer einzigen Karte. Sie entspricht der High-Profile-H.264/H265-Standardcodierung. Durch Eingabe der IP-Adresse oder des Domänennamen der IP-Kamera in den Webbrowser kann der Fernbenutzer in Echtzeit auf die Überwachung zugreifen. Die aus Netzwerkkameras bestehende Lösung bietet sich sowohl für Wohn- oder Firmenbereiche als auch für ein breitgefächtertes Spektrum an Situationen an, die eine ferngesteuerte Videoübertragung und -überwachung im Netzwerk erfordern. Die IP-Kameras sind leicht zu installieren und bedienerfreundlich.

Die IP-Kameras können von mehreren Benutzern mit unterschiedlichen Berechtigungsebenen gehandhabt werden.

Die IP-Kameras lassen ein mobiles Erkennen und im Notfall das Versenden von E-Mails und Momentaufnahmen (Snapshots) zu; Mit vorgesehener SD-Karte werden die Momentaufnahmen oder Videos dann für die spätere Wiederverwendung in der SD-Karte gespeichert.

#### <span id="page-10-3"></span>**3.3 BETRIEBSUMGEBUNG**

Betriebssystem: Windows 10/Windows 7/Windows 8/Windows 2008 (32/64-bit), Windows 2003/Windows XP/Windows 2000 (32-bit)

CPU: Prozessor Intel Core Duo II oder höher Speicher: 1G oder höher Videospeicher: 256M oder höher Display: Auflösung 1024 × 768 oder höher Internet Explorer: Version 6.0 oder höher

#### Geräteanschluss

Die IP-Kamera kann auf zwei Weisen angeschlossen werden:

• Anschluss am PC

Die IP-Kamera mit einem geraden Netzwerkkabel am PC anschließen, wobei der Stromversorgungseingang an einem 12 VDC-Adapter anzuschließen ist, und die IP-Adressen des PCs und der Kamera in ein Segment des Netzwerks eingeben. Wenn das Netzwerk einwandfrei funktioniert, kommuniziert die IP-Kamera eine Minute nach ihrer Einschaltung mit dem PC.

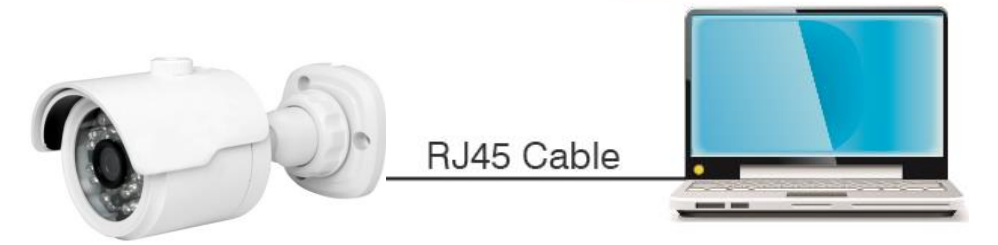

• Anschluss an einen Router/Switch

Diese Lösung wird allgemein angewendet, um die IP-Kamera mit dem Internet zu verbinden; in diesem Fall sind die Kamera und der PC mit den LAN-Anschlüssen eines Routers/Switches verbunden und der Gateway der Kamera ist auf die IP-Adresse des Routers eingestellt.

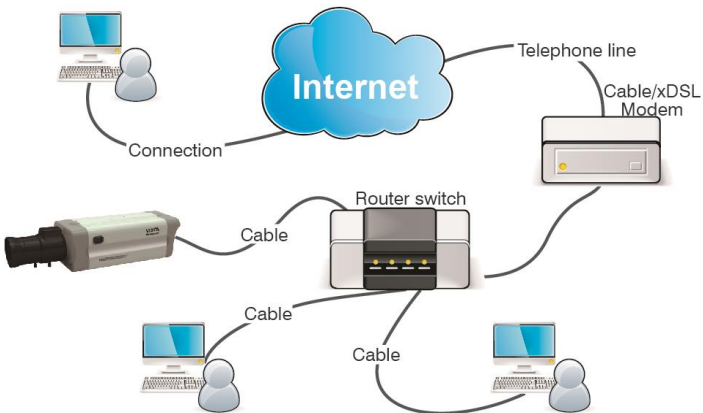

## <span id="page-11-0"></span>**3.4 ANSCHLUSSSCHEMA FÜR IP-KAMERAS (WO VORGESEHEN)**

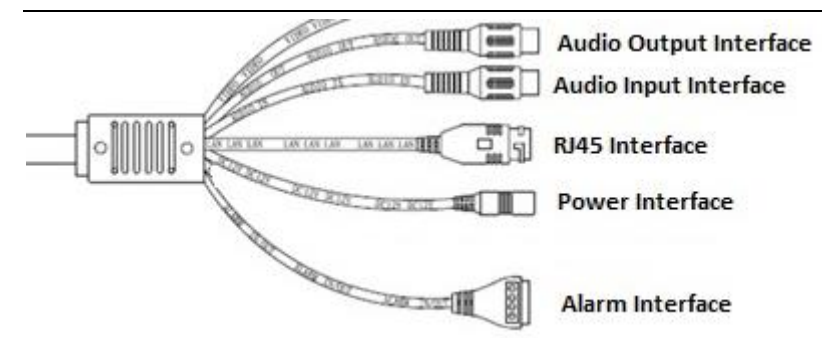

- 1. Audio Output Interface (Audioausgang): RCA-Buchse (weiß), kann an externe Geräte, beispielsweise die Lautsprecher, angeschlossen werden.
- 2. Audio Input Interface (Audioeingang): RCA-Buchse (rot), kann an Eingangsgeräte, beispielsweise ein Mikrofon, angeschlossen werden.
- 3. RJ45 Interface (RJ45 Netzwerkschnittstelle): Steckverbinder für RJ45-Netzwerkkabel.
- 4. Power Interface ( Stromversorgungsschnittstelle): DC 12V.
- 5. Alarm Interface (Alarmschnittstelle): Schnittstelle für die eingehenden und die ausgehenden Alarme. Der Alarmausgang ist gekennzeichnet mit der Nummerierung ③,④ (③COM und ④OUT ); Der Eingang ist gekennzeichnet durch die Nummerierung ①, während ② Ground (GND) darstellt.

# <span id="page-12-0"></span>**4 BETRIEBSANLEITUNG**

# <span id="page-12-1"></span>**4.1 VERBINDUNGSÜBERPRÜFUNG**

- Die vordefinierte IP-Adresse der Kamera lautet 192.168.1.168 und die Subnetzmaske lautet 255.255.255.0. Dem Computer eine IP-Adresse in dem gleichen Netzwerksegment der IP-Kamera (z.B. 192.168.1.69) und die gleiche Subnetzmaske der IP-Kamera zuweisen.
- Prüfen, dass die IP-Kamera verbunden ist und dass sie sich korrekt einschaltet. Dazu Start > Run (Start > Ausführen) auswählen, "cmd" eingeben und auf ENTER drücken; danach "ping 192.168.1.168" in das Befehlszeilenfenster eingeben.

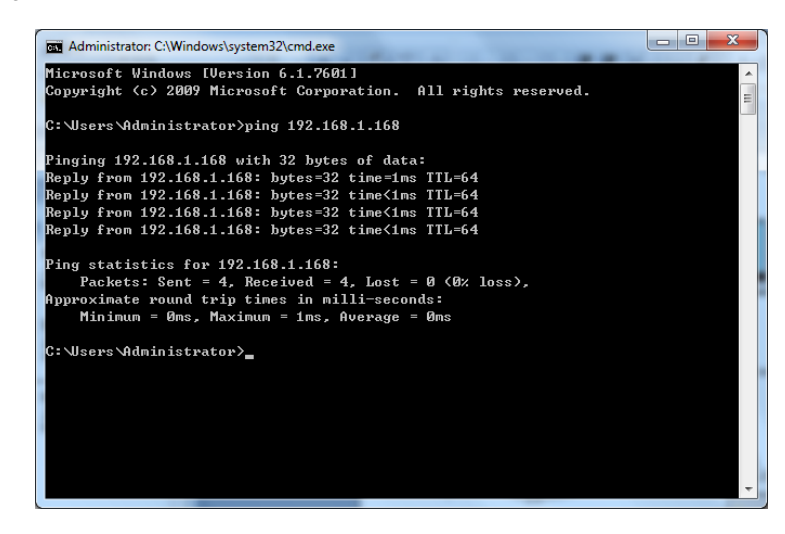

• Prüfen, dass der Zugriff auf die IP-Kamera möglich ist. Eine erfolgreiche Ausführung des PING-Befehls bedeutet, dass die IP-Kamera einwandfrei funktioniert und dass das Netzwerk korrekt verbunden ist. Falls der PING-Befehl fehlschlägt, die IP-Adresse und die Einstellung des Gateways des PCs sowie die Netzwerkkonnektivität prüfen.

## <span id="page-12-2"></span>**4.2 GERÄTESUCHE**

- Empfehlungen: Die Funktion Device Config Tool (Gerätekonfigurationstool) kann für die Gerätesuche mittels Netzwerksegmente verwendet werden. Vor dem Verwenden des Device Config Tool (Gerätekonfigurationstool) das Symbol für die lokale Verbindung in der unteren rechten Ecke des Desktops auswählen;
- Die IP-Adressen mehrerer Netzwerksegmente bei dem TCP/IP-Parameter für die lokale Verbindung auf die nachstehend veranschaulichte Weise hinzufügen. Das Starten dieses Instruments ermöglicht die Suche eines Geräts mit IP-Adresse im gleichen Netzwerksegment.

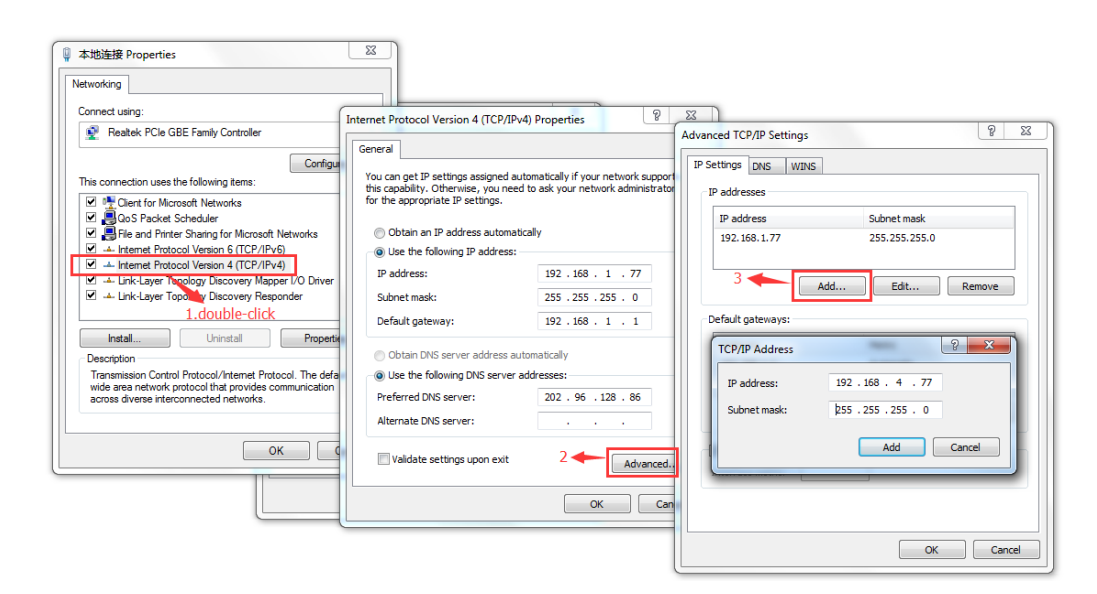

#### **Hinweis**:

Die Funktion Device Config Tool (Gerätekonfigurationstool) nutzt das Multicast Protokoll, um das Gerät in den Segmenten zu suchen; da der Verkehr der Multicast-Datenpakete allerdings durch eventuelle Firewalls verhindert werden kann, sind diese zu deaktivieren, damit die auf das Gerät bezogenen Informationen erfasst werden können.

Online-Gerätesuchverfahren

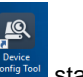

1. Device Config Tool (Gerätekonfigurationstool) durch Auswählen (Doppelklick) des Symbols starten.

Mit dieser Funktion wird jedes online vorhandene Gerät und die entsprechende IP-Adresse, die Portnummer, Nummer des Web-Ports, die Kanalnummer, der konfigurierte Name, der Typ und die Version des Geräts, die Subnetzmaske, der Gateway, die MAC-Adresse, das Verbindungsmodell und der Status gesucht und angezeigt.

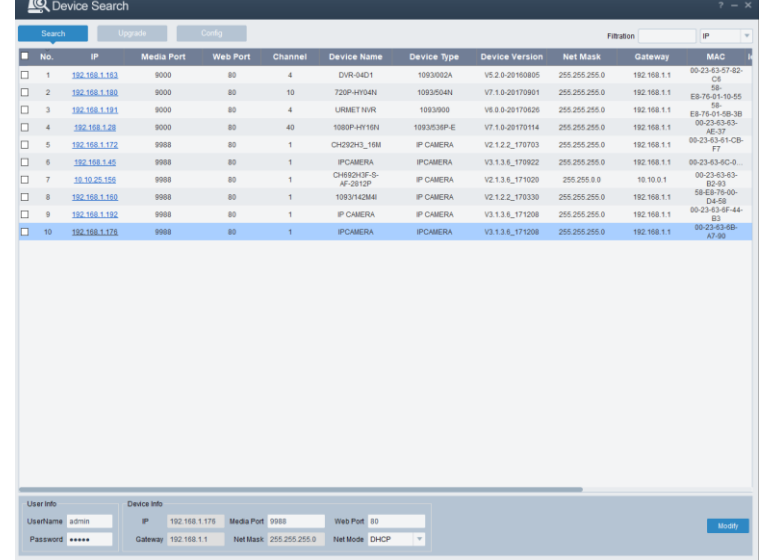

# <span id="page-13-0"></span>**4.3 INSTALLATION DER STEUERUNGEN UND ZUGANG ZUM SYSTEM**

Vor der Verwendung des IE-Browsers (Internet Explorer) für den erstmaligen Zugriff auf die IP-Kamera sind die entsprechenden Plugin-Komponenten auf die nachfolgend beschriebene Weise zu installieren:

Auf die IP-Adresse der IP-Kamera zugreifen, um die Steuerungen automatisch darauf zu laden.

In dem Popup-Dialogfenster für die Installation der Plugins eine Option auswählen, um den Installationsvorgang auszuführen.

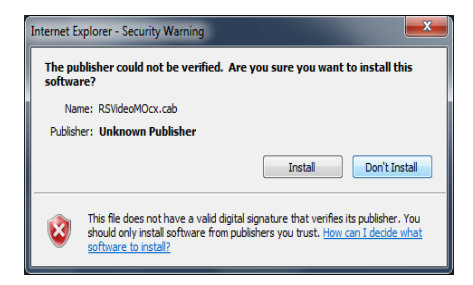

# <span id="page-13-1"></span>**5 LOGIN (ZUGANG)**

# <span id="page-13-2"></span>**5.1 ERSTES LOGIN DER KAMERA**

Öffnen Sie einen Browser (alle Browser für die Verwaltung der Kameraparameter von der Seite [ohne Video] oder INTERNET EXPLORER 11 für die vollständige Verwaltung der Kamera [Parameter und Video]) und geben Sie die IP-Adresse der Kamera ein (http://192.168.1.168), es öffnet sich das Fenster für die Erstellung des Administrator-Passworts: es ist notwendig, das Passwort sofort festzulegen, um Ihre Privatsphäre zu schützen; das Passwort muss eine Kombination aus 8 bis 15 Zeichen enthalten. Notieren Sie das Passwort und bewahren Sie es an einem sicheren Ort auf.

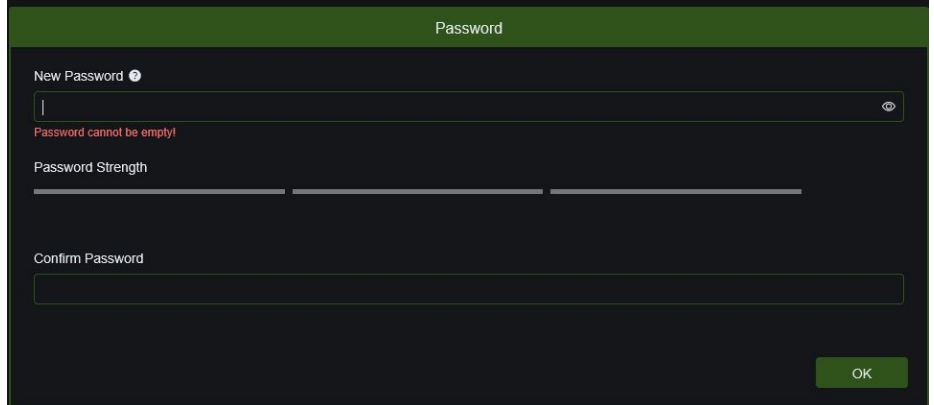

Mit der Taste **OK** bestätigen.

An dieser Stelle erscheint ein Fenster, in dem der Benutzer auswählen und konfigurieren kann, wie das Passwort im Falle eines Verlustes wiederhergestellt werden soll.

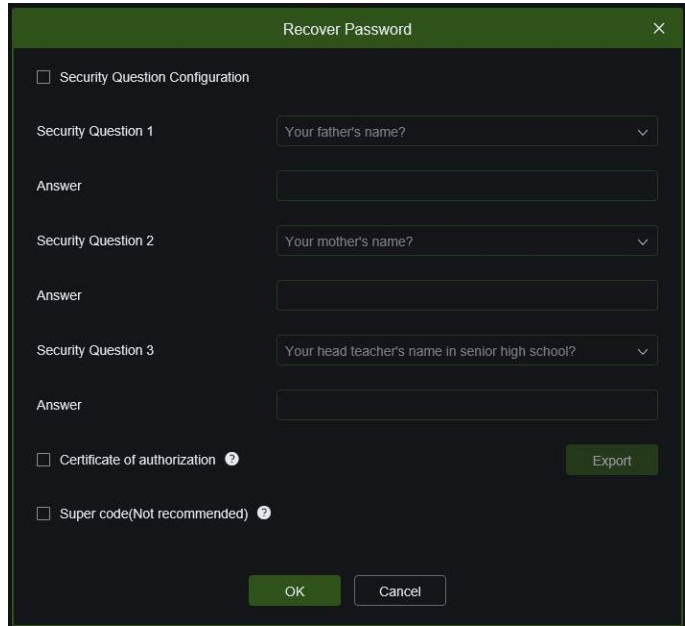

➢ **Security Question Configuration (Konfiguration der Sicherheitsfragen):** Wählen Sie eine der vorgeschlagenen Fragen aus und geben Sie die entsprechende Antwort ein (wenn Sie die Funktion aktivieren, müssen Sie alle Sicherheitsfragen ausfüllen); wenn das Passwort verloren geht, können Sie mit der Funktion zur **Wiederherstellung des Passworts** ein neues festlegen.

➢ **Certificate of authorization (Berechtigungszertifikat)** : es wird möglich sein, ein Zertifikat zu exportieren (zu notieren und an einem sicheren Ort aufzubewahren), das bei Verlust des Passworts verwendet werden kann, um es mit der Funktion zur **Wiederherstellung des Passworts** erneut festzulegen

➢ **Super code (Super Code)** : Wenn Sie diese Funktion aktivieren, ist es möglich, den Urmet-Kundenserver zu kontaktieren, um einen SUPER CODE anzufordern, der es Ihnen ermöglicht, ein neues Passwort mit Hilfe der Funktion zur **Wiederherstellung des Passworts** festzulegen.

Wenn Sie die Optionen ausgewählt haben, bestätigen Sie mit der Taste **OK** Am Ende des Passwort-Änderungsvorgangs wird das folgende Fenster angezeigt:

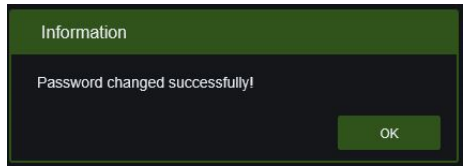

Mit der Taste **OK** bestätigen

*HINWEIS*: Wenn Sie keine Methode zur Wiederherstellung des Kennworts wählen, müssen Sie im Falle eines verlorenen Kennworts direkt die RESET-Taste (an der Kamera) betätigen, um die Kamera auf die Werksparameter zurückzusetzen.

# <span id="page-15-0"></span>**5.2 PREVIEW (VORSCHAU)**

IE öffnen und die IP-Adresse der Kamera (http://192.168.1.168) eingeben, um das unten dargestellte Anmeldefenster zu öffnen:

Anmeldeschnittstelle für die IP-Kameras H.265.

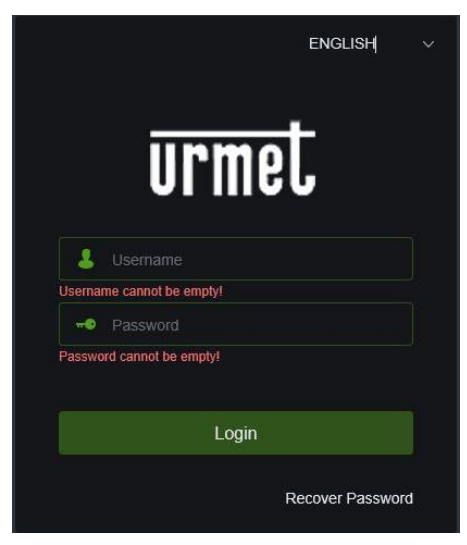

Abbildung 1

In dem Anmeldefenster kann eine Sprache für den IE-Client ausgewählt werden. Den Benutzernahmen (lautet standardmäßig admin) und das Passwort (im Vorwege eingestellt) eingeben, dann auf **Login** drücken.

# <span id="page-15-1"></span>**5.3 PASSWORT WIEDERHERSTELLEN**

Wenn Sie Ihr Passwort verloren haben, können Sie durch Klicken auf die Schaltfläche **"Passwort wiederherstellen"** einen der Modi auswählen, die zuvor während der Passwortänderungsphase festgelegt wurden.

Wählen Sie unter *Verification Mode* einen der drei zuvor eingestellten Modi zur Wiederherstellung des Passworts aus:

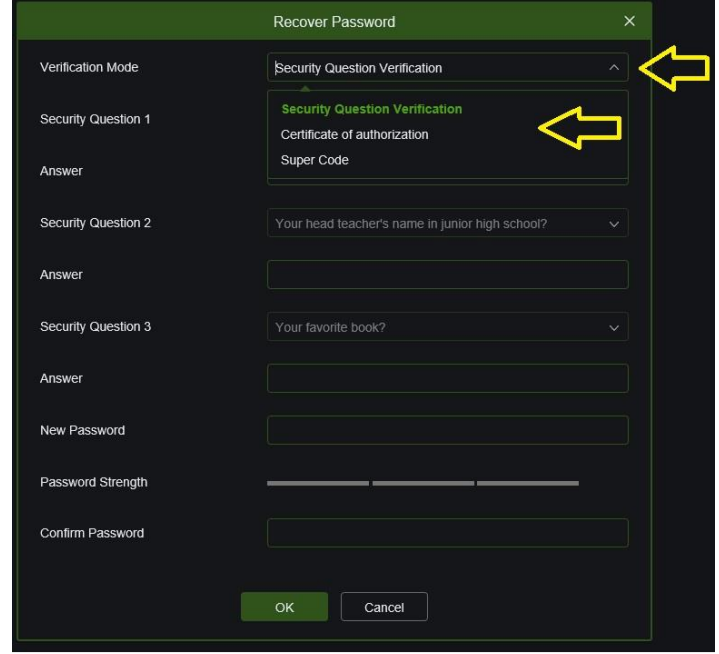

# <span id="page-16-0"></span>**5.3.1 SECURITY QUESTION VERIFICATION (ÜBERPRÜFUNG DER SICHERHEITSFRAGE)**

Beantworten Sie die zuvor ausgewählten Fragen mit den richtigen Antworten, geben Sie das neue Passwort ein und bestätigen Sie mit der Schaltfläche ok.

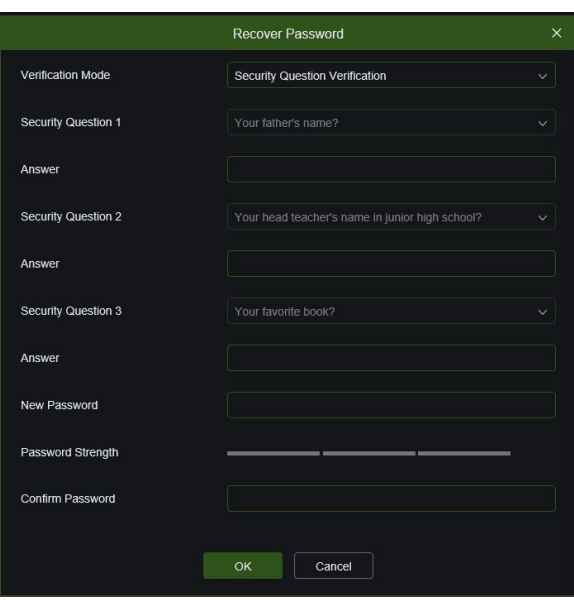

#### <span id="page-16-1"></span>**5.3.2 CERTIFICATE OF AUTHORIZATION (AUTORISIERUNGSZERTIFIKAT)**

Importieren Sie das zuvor gespeicherte Zertifikat (es handelt sich um eine Datei mit der Endung .txt) und geben Sie das neue Passwort ein und bestätigen Sie mit der Schaltfläche **ok**.

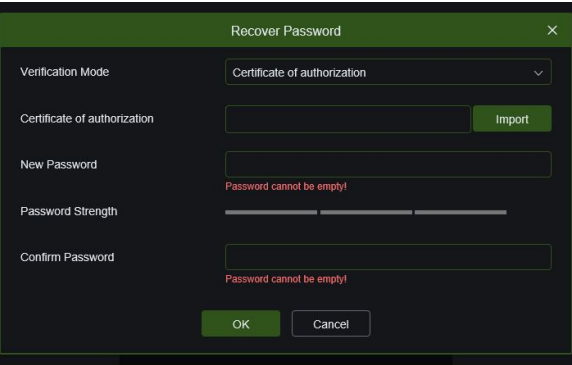

#### **5.3.3 SUPER CODE**

<span id="page-16-2"></span>Wenden Sie sich an den Urmet-Kundendienst, nachdem Sie sich Datum und Uhrzeit der Kamera sowie die MAC-ADRESSE notiert haben (zu finden über das **Device Config Tool**, das Sie von der Website [www.urmet.com](http://www.urmet.com/) herunterladen können).

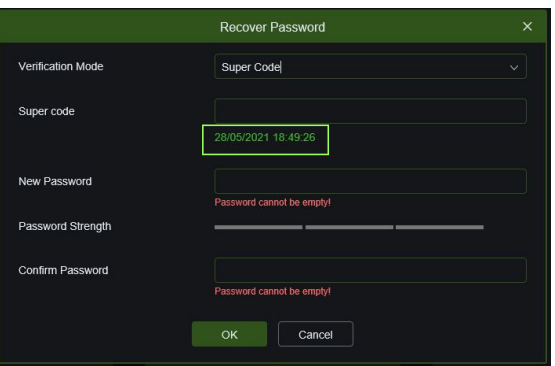

<span id="page-17-0"></span>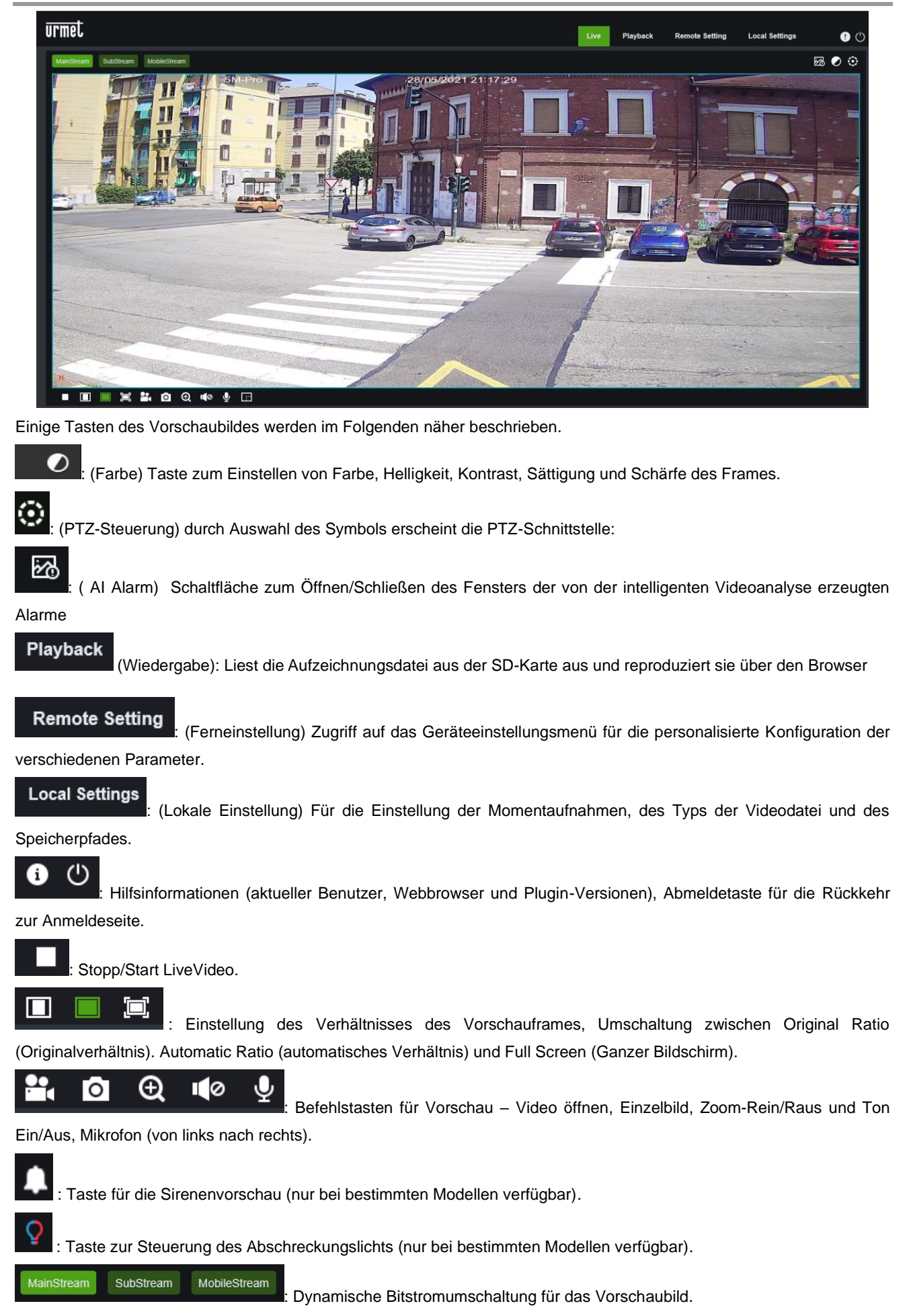

# <span id="page-18-0"></span>**6.1 PTZ-STEUERUNG**

:(PTZ-Steuerung) durch Auswahl des Symbols erscheint das folgende Fenster:

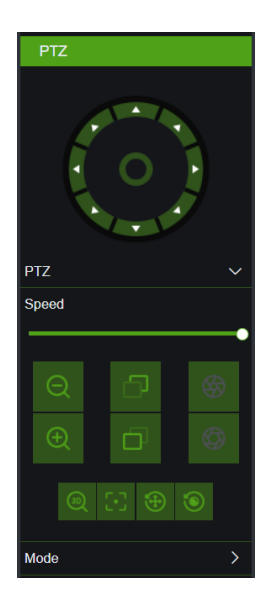

- **ZOOM** erhöht oder verringert den ZOOM
- **SPEED** erhöht oder vermindert die Geschwindigkeit der PAN/TILT
- **FOCUS** erhöht oder verringert den FOKUS
- **3D-Position:** Ermöglicht die Bewegung der Kamera über einen Bereich von Interesse
- **Autofokus:** Passt den Fokus automatisch an
- **PTZ Reset:** Setzt die PTZ-Parameter der Kamera auf die Werkseinstellungen zurück.
- Lens Reset: Setzt das Objektiv auf die Mitte seines Verfahrbereichs zurück. Drücken Sie auf die FOCUS-Steuerung, um die Kamera neu zu fokussieren.

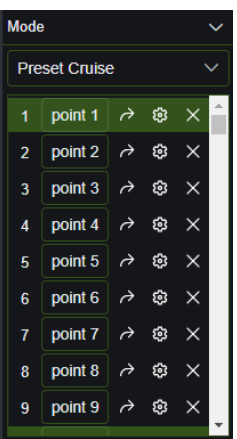

Punkt.

Verfahren zur Programmierung von Voreinstellungen

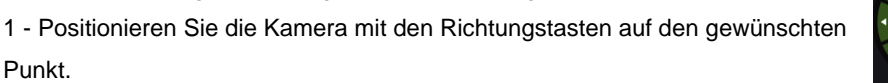

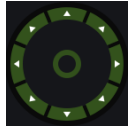

2 - Drücken Sie auf Add preset <sup>33</sup>, um den voreingestellten Punkt zu speichern. Die gespeicherte Voreinstellung wird grün markiert.

Um eine gespeicherte Voreinstellung aufzurufen, drücken Sie auf Go to  $\rightarrow$ . Um eine gespeicherte Voreinstellung zu löschen, drücken Sie auf **Delete preset** .

# <span id="page-18-1"></span>**7 LOCAL SETTINGS (LOKALE EINSTELLUNGEN)**

Local Settings (Lokale Einstellungen) auswählen, um das folgende Dialogfenster anzuzeigen: In diesem Fenster lassen sich die Lage des gespeicherten Videos und die Pfade zum Herunterladen der Remote-Datei einstellen sowie die Momentaufnahmen, der Dateityp (standardmäßig MP4,AVI, RF, mit H265-Codierung) die Videoaufzeichnungsdauer, der Aufnahmetyp (Capture Type) BMP, PNG oder JPG einstellen.

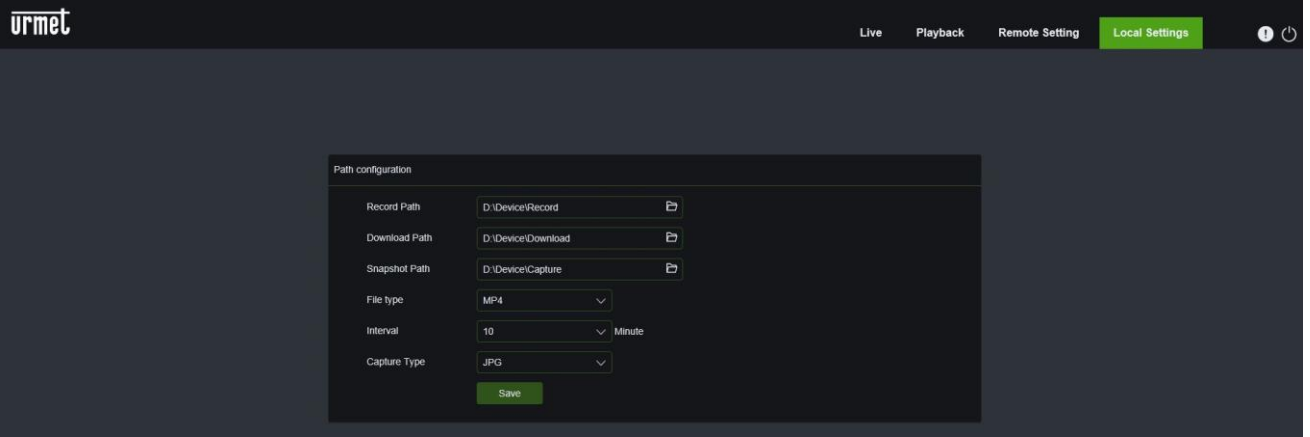

# <span id="page-19-0"></span>**8 PLAYBACK (WIEDERGABE)**

Wählen Sie Wiedergabe, um die Videosuchfunktionen aufzurufen, wählen Sie die Art der Suche (Allgemein oder AI), wählen Sie das entsprechende Datum und klicken Sie dann auf Search (Suche)

# <span id="page-19-1"></span>**8.1 GENERAL (ALLGEMEIN)**

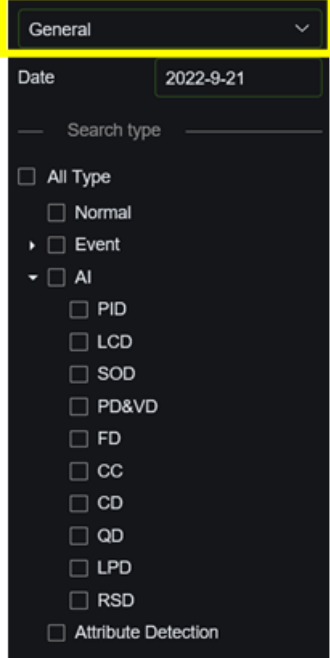

Wenn Sie die Option "Allgemein" wählen, können Sie allgemeine Suchvorgänge durchführen, NORMAL (24-Stunden-Aufzeichnung), nach Art des EREIGNISSES (Alarmeingangsereignisse, Tonerkennung, Netzbruch, Bewegung) oder nach Art der intelligenten Videoanalyse (AI) (PID, LCD, SOD, PD&VD, FD, CC, CD, QD, LPD und RSD) oder ATTRIBUTE DETECTION, die im Kapitel "Intelligenz" ausführlich beschrieben wird.

Die LPD- und RSD-Funktionen sind ab der Firmware-Version 8.2.2 oder höher verfügbar.

## <span id="page-19-2"></span>**8.2 AI**

Wenn Sie die Option AI wählen, können Sie mit der Intelligenten Videoanalyse detaillierte Suchvorgänge für folgende Funktionen an Aufzeichnungen durchführen:

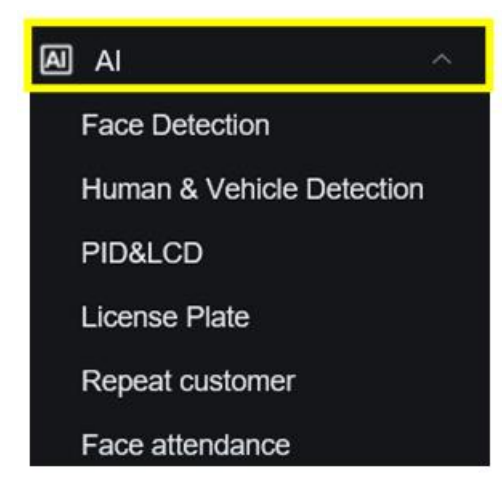

- Face Detection (Gesichtserkennung)
- Human & Vehicle Detection (Erkennung Mensch & Fahrzeug)
- PID&LCD (Eindringung Perimeter und Linienüberschreitung)
- License Plate (Nummernschilderkennung, ab Firmware-Version 8.2.2 und höher)
- Repeat customer (Widerkommender Nutzer)
- Face attendance (Anwesenheit Gesicht)

# <span id="page-20-0"></span>**8.3 PICTURE - BILD**

Wenn Sie die Option **Bild** auswählen, können Sie nach gespeicherten Bildern suchen:

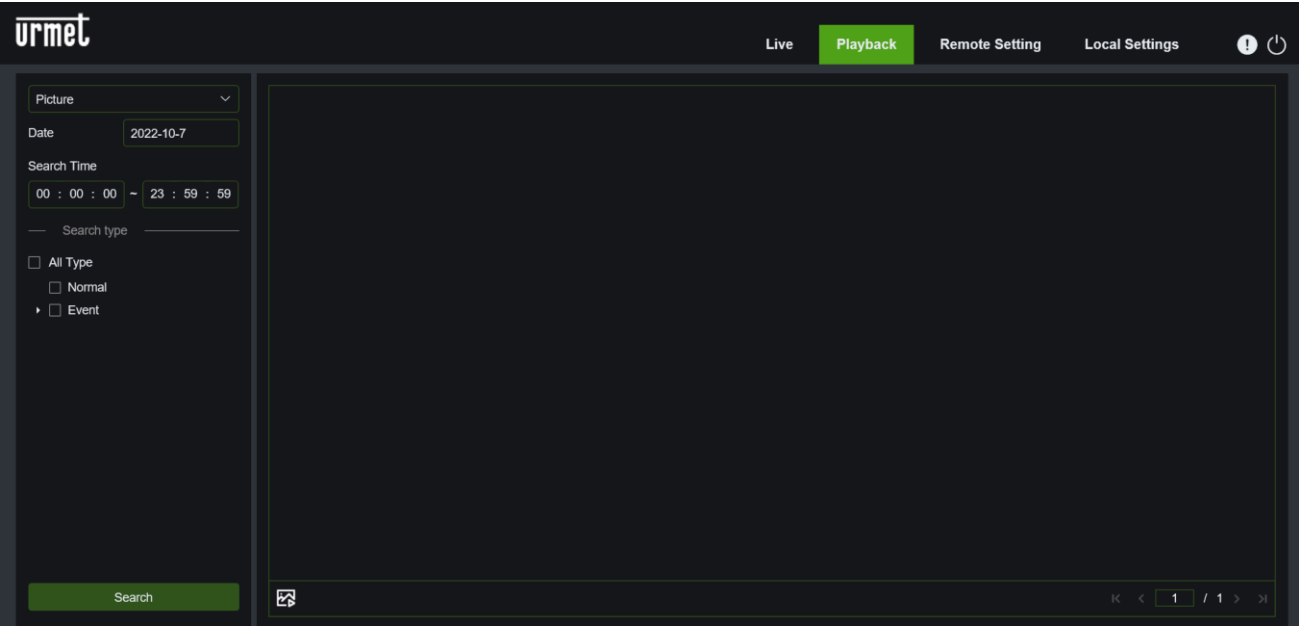

# <span id="page-20-1"></span>**8.4 TAG - ETIKETT**

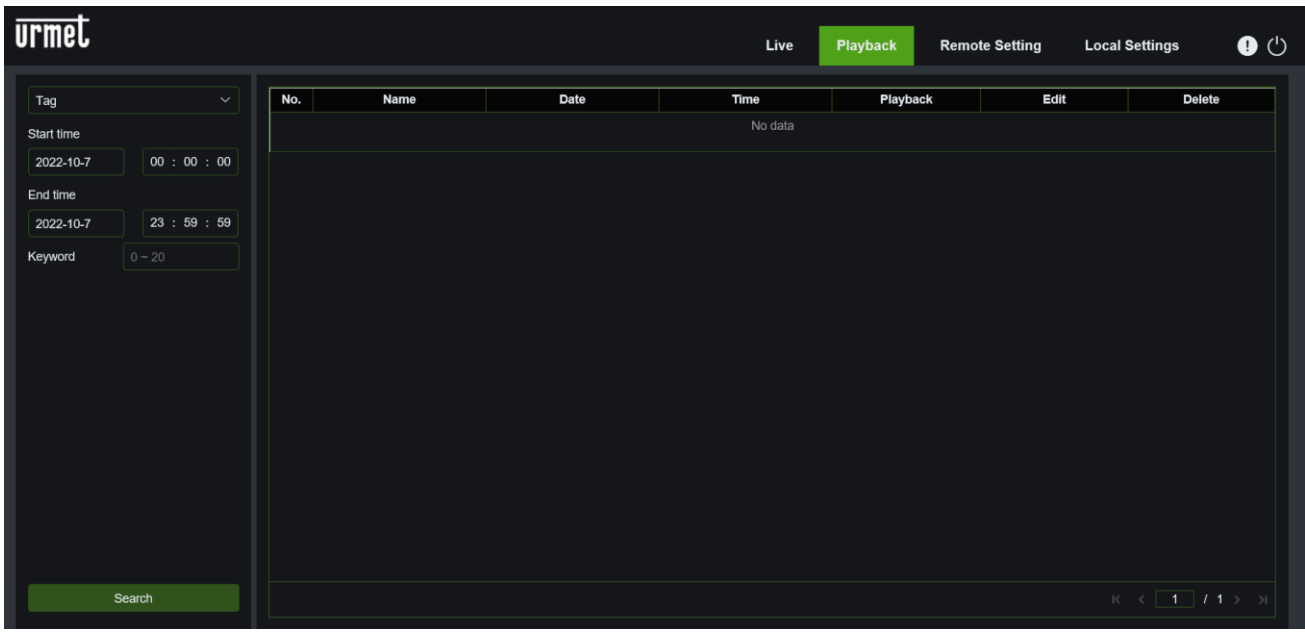

#### <span id="page-20-2"></span>**8.5 PLAYBACK - WIEDERGABE-BEFEHLE**

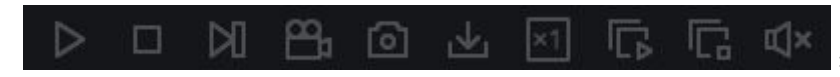

:von links nach rechts, Play/Pause, Stopp,

Vorlauf um ein Fotogramm, (für die Wiedergabe eines Frames einmal auswählen), Aufzeichnen, Aufnehmen, Download, Zoom, alle wiedergeben, alle anhalten, Audiosteuerung.

 $\boldsymbol{\Theta}$ 冥 Ш

:von links nach rechts, Zoom, Original-Proportionen, Maßstab erhöhen, Ganzer Bildschirm.

# <span id="page-21-0"></span>**9 REMOTE SETTING (FERNEINSTELLUNG)**

## <span id="page-21-1"></span>**9.1 DISPLAYKONFIGURATION**

#### **9.1.1 LIVE**

<span id="page-21-2"></span>Remote Settings (Ferneinstellungen) auswählen, um die unten dargestellte Seite zu öffnen (Seite für Einstellung vordefinierte Vorschau):

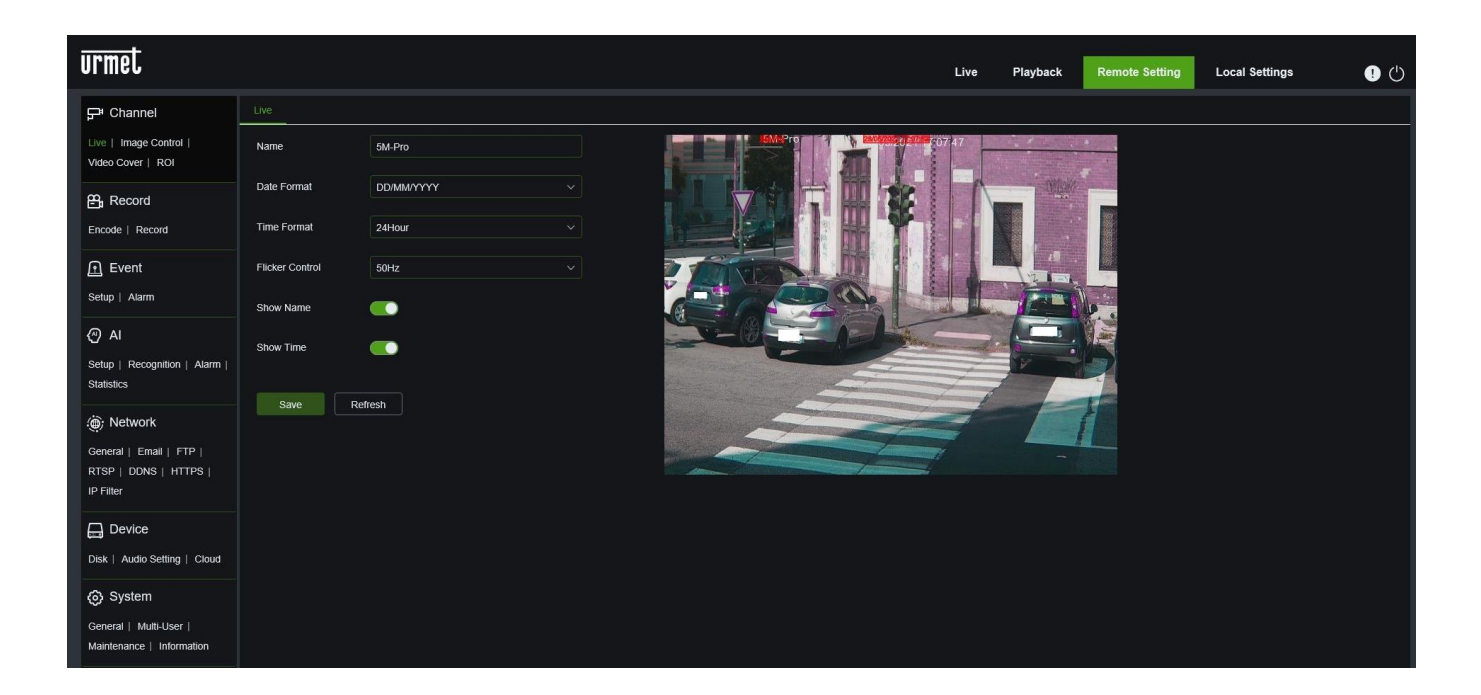

**Name**: Name der IP-Kamera.

**Date Formate (Datum Format)**: Formattyp für das Datum auswählen.

**Time Formate (Uhrzeit Format)**: Formattyp für die Uhrzeit auswählen.

**Flicker control (Flimmerregelung):** 50Hz oder 60Hz auswählen.

**Show Name (Name zeigen):** es wird der Name der Kamera angezeigt.

**Show Time (Uhrzeit zeigen):** es werden das Datum und die Uhrzeit angezeigt.

**OSD**: rot angezeigter Text im Frame; durch Ziehen in den die Vorschauframe kann die Anzeige des Kanalnamens und der Uhrzeit lokalisiert werden.

Nach den verschiedenen Konfigurationen, mit der Taste **Save (Speichern)** bestätigen

## **9.1.2 IMAGE CONTROL (BILDSTEUERUNG)**

<span id="page-22-0"></span>Wählen Sie im Menü "Kanal" die Option "Bildsteuerung", um die folgende Seite zu öffnen (für Varifokus-Kameras):

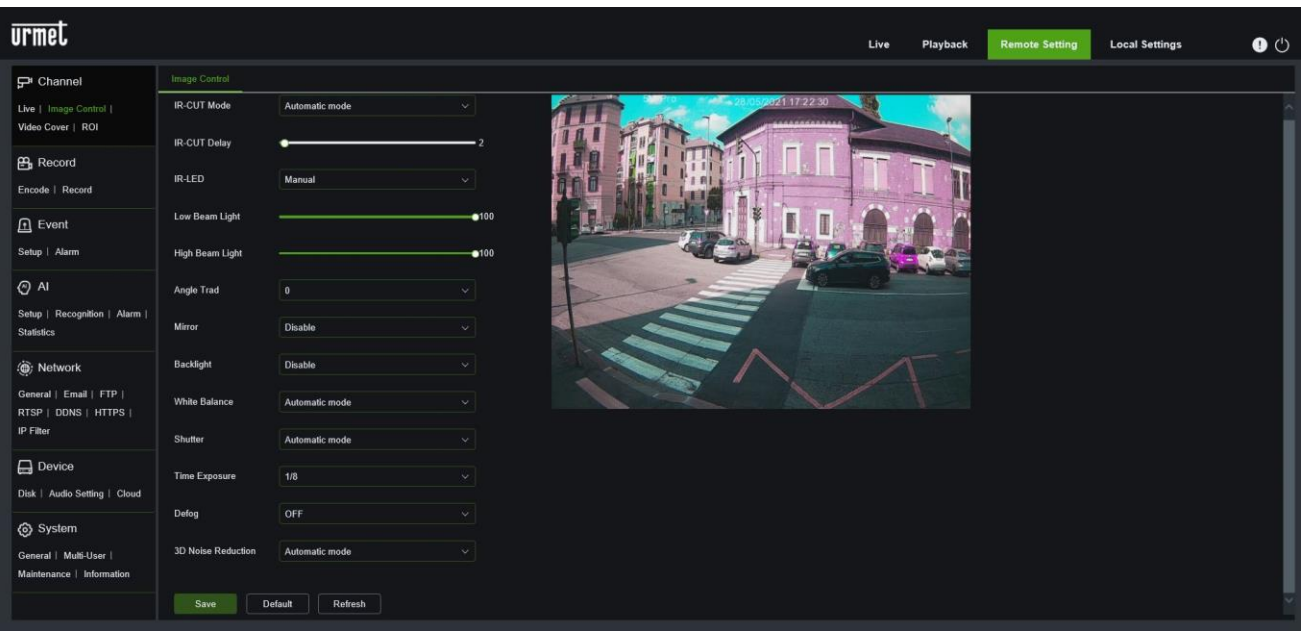

- **IR-CUT-Mode** Wählen Sie den Modus des eingebauten IR-CUT-Filters, damit die Kamera bei Tag/Nacht richtig funktioniert (IR-CUT-Modus): GPIO Automatisch, Farbig, Schwarz-Weiß und Schedule (Programmierung), wobei Sie das Zeitintervall angeben müssen.
- **IR-CUT Delay** (IR-CUT-Verzögerung): IR-Cut-Umschaltverzögerung einstellen.
- **IR LED**: Manueller Modus (Einstellung der Lichtintensität der LEDs) oder SmartIR (automatisch)
- **Low Beam Light (Abblendlicht )** modifiziert die Infrarot-Lichtintensität der niedrigen LEDs
- **Hight Beam Light (Fernlicht)** modifiziert die Infrarot-Lichtintensität der hohen LEDs
- **Angle Trad (Bilddrehung)**: Einstellen, um die Bilddrehung zu aktivieren
- **Mirror (Spiegeln)**: Einstellen, um horizontales Spiegeln, vertikales Spiegeln oder beides zu aktivieren
- **Backlight :** Menü, in dem es möglich ist, einige Funktionen zur Verwaltung der Hintergrundbeleuchtung (WDR, HLC, Backlight) mit relativen Stufen einzustellen
- **White Balance (Weißabgleich):** Weißabgleich konfigurieren: Auto/Manual (Auto/Manuell)
- **Shutter (Verschluss):** Shutter-Modus einstellen (Automatisch, Manuell)
- (Time Exposure (BELICHTUNGSZEIT): Zeigt die Belichtungszeit der Kamera an.
- **Defog Mode (Defog-Modus)**: Den Defog-Modus (Antibeschlag) einstellen: Deaktivieren/Auto/Manueller Modus, wenn der Entnebelungsmodus auf Manuell eingestellt ist, stellen Sie den Pegel zur Verbesserung der Videoqualität ein
- **3D Noise Reduction (3D-Rauschunterdrückung):** Aktivieren Sie die Funktion und wählen Sie den automatischen/manuellen Modus

**Save (Speichern)** zum Speichern der gewünschten Einstellung drücken.

Die folgenden Bildsteuerungsparameter sind auch für Vollfarbmodelle verfügbar:

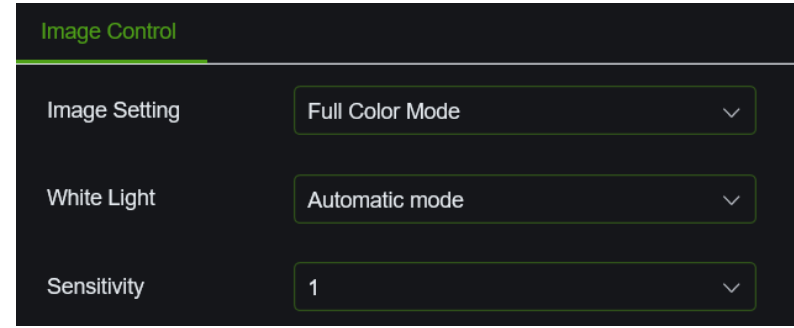

Bildeinstellung: Es können drei Modi gewählt werden: **Vollständiger Farbmodus**, **Tag/Nacht-Modus** und **Zeitplan Modus** (Hybrid aus Vollfarbe und Tag/Nacht).

- **Full color mode (Vollständiger Farbmodus):** Wenn diese Option eingestellt ist, können die Bilder auch bei schwachem Licht in Farbe angezeigt werden.
- **Day/night mode (Tag/Nacht-Modus):** Wenn diese Funktion aktiviert ist, kann die Kamera je nach Umgebungslicht von Farbe auf Schwarzweiß umschalten (Farbe am Tag/Schwarzweiß in der Nacht).
- **Schedule mode** (**Zeitplanmodus)**: Falls eingestellt, können Sie den Vollfarb- und den Tag-/Nachtmodus in Zeitfenstern wie unten gezeigt planen.

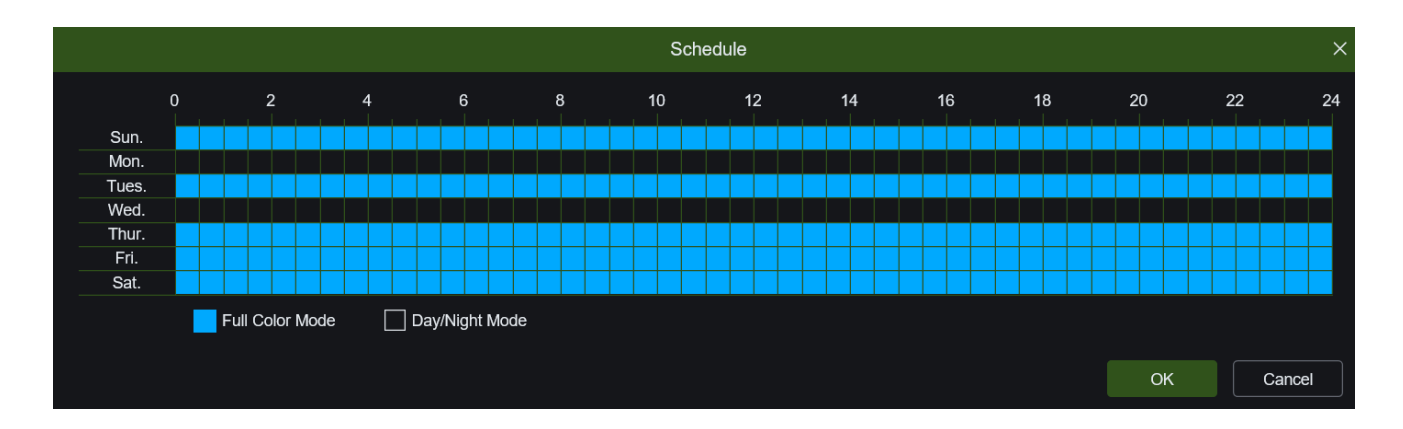

Wenn Sie den **Vollständiger Farbmodus** wählen, können Sie auch den Betrieb der weißen Lichter an Bord der Kamera einstellen. Es ist möglich, zwischen **AUS**, **manueller Modus**, **automatischem Modus** und **Zeitplan Modus** zu wählen. Im Automatikmodus lässt sich auch die Empfindlichkeit (0 bis 3) der Erkennung durch den Sensor einstellen.

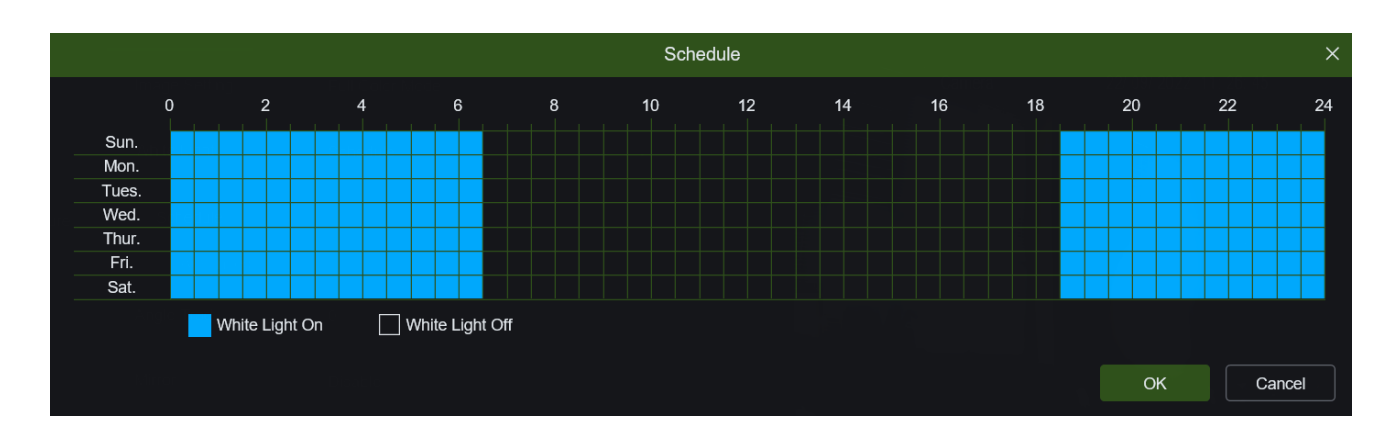

#### **9.1.3 PRIVACY ZONE (PRIVATZONE)**

<span id="page-24-0"></span>Video Cover (Videoabdeckung) in Channel (Kanal) auswählen, um die folgende Seite zu öffnen:

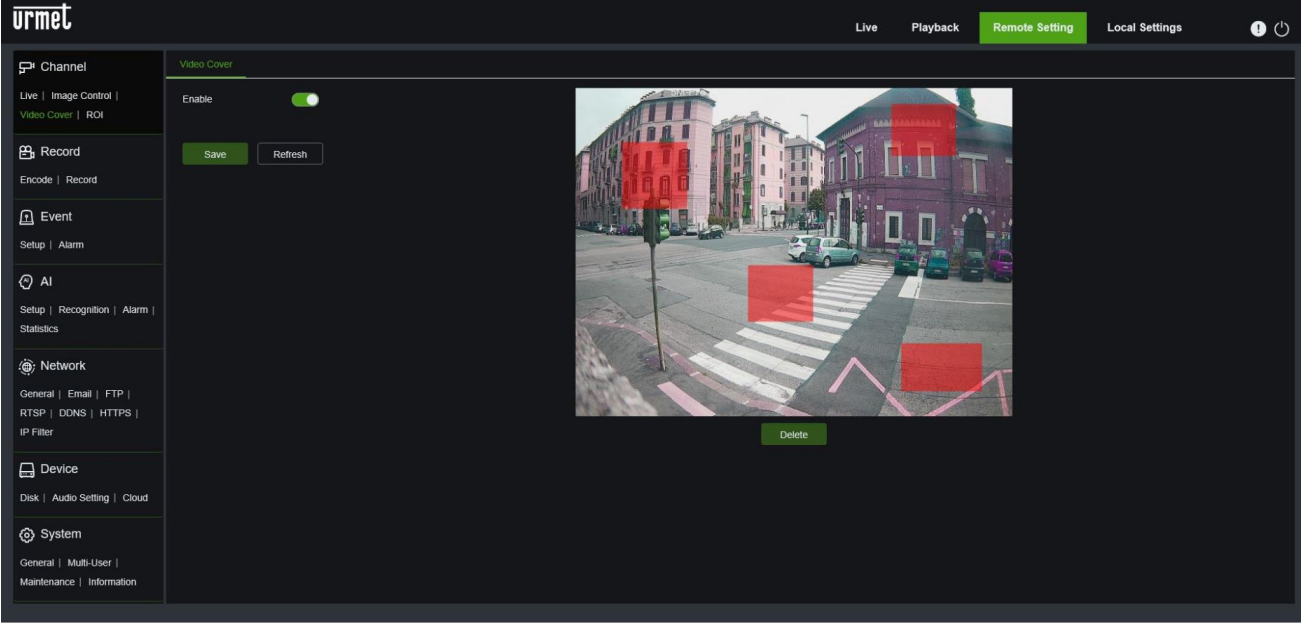

Aktivieren Sie die Video Cover (Videoabdeckung) und ziehen Sie dann mit der linken Maustaste Rechtecke an den Stellen an denen die Bereiche in Aufnahmen, Screenshots und der Live-Ansicht nicht angezeigt werden sollen. Save (Speichern) der Vorgänge am Ende, um die Einstellungen zu speichern.

**Save** zum Speichern der gewünschten Einstellung drücken.

# **9.1.4 ROI**

<span id="page-24-1"></span>Channel (Kanal) auswählen, → **ROI** um die folgende Seite zu öffnen:

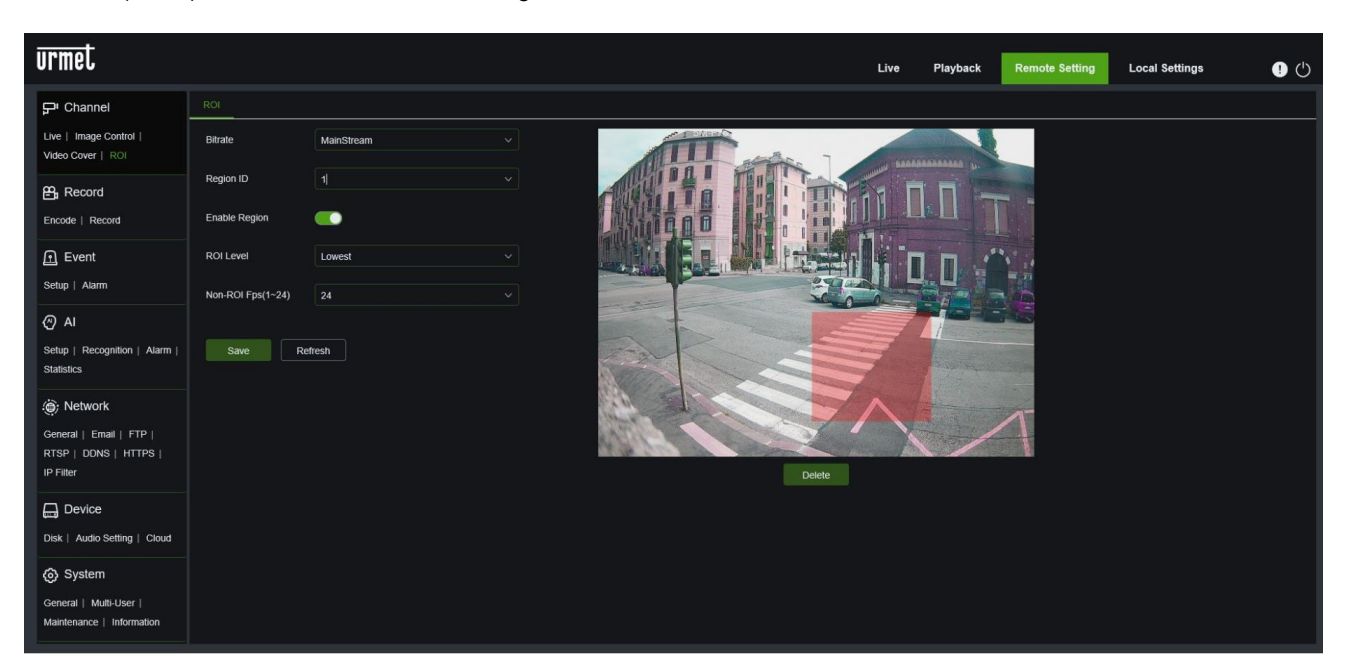

#### **Vorgehensweise für die ROI-Einstellung:**

- 1. Einen Anwendungsbereich auswählen.
- 2. Die linke Maustaste gedrückt halten und einen ROI (Bereich von Interesse) verschieben.
- 3. Save (Speichern) auswählen, um den ROI (Bereich von Interesse) anzuwenden.

Es folgt die Beschreibung der Konfigurationsparameter:

• **Bitrate :** Wählen Sie den Streamtyp aus, für den Sie den ROI einstellen möchten.

- **Region ID:** Es können bis zu 8 ROI (Bereiche von Interesse) für einen einzigen Bitstream eingestellt werden.
- **Enable ROI area (ROI aktivieren):** Den ROI (Bereich von Interesse) aktivieren oder deaktivieren.
- **ROI level (ROI-Stufe):** Wählen Sie einen Bitstream für ROI aus Lowest (Min.), Lower (Niedriger), Low(Niedrig), Medium (Mittel), Higher (Hoch), Highest(Max).
- **Non-ROI frame rate Fps (Non ROI-Bildfrequenz Fps):** Die Bildfrequenz außerhalb des ROI einstellen; je niedriger der Wert ist, umso besser ist die Bildqualität im ROI (Bereich von Interesse). Der Bildfrequenzbereich hängt von dem Standard und von der Videoauflösung ab. Variiert zwischen 1 und 25 Fps. (Hinweis: Verschiedenen ROI können unterschiedliche Non ROI-Bildfrequenzen zugewiesen werden, aber der dabei resultierende Mindestwert wird als auf den Non-ROI-Bereich im Vorschauframe als Bildfrequenz angewandt).

**Save (Speichern)** zum Speichern der gewünschten Einstellung drücken.

## <span id="page-25-0"></span>**9.2 RECORD (AUFNAHME)**

#### **9.2.1 ENCODE (CODIEREN)**

<span id="page-25-1"></span>Wählen Sie im Menü "Aufnahme" die Option "Codieren", um die folgende Seite aufzurufen.

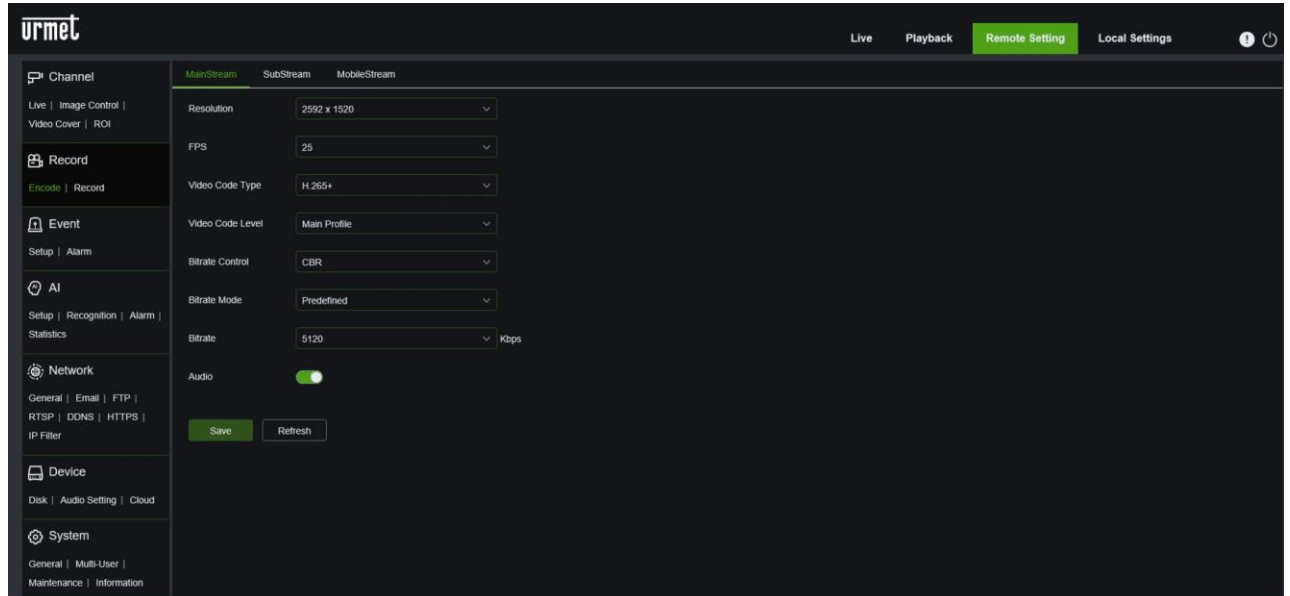

Die verfügbaren Standard-Streams sind wie folgt:

- **Mainstream (Haupt-Bitstream)**, **Substream (Sekundär-Bitstream)** und **Mobile Stream (Mobiltelefon-Bitstream).** Sie können die Auflösung, die Bilder pro Sekunde, den Videokodierungstyp, den Kodierungspegel, die Bitrate, den Bitratenmodus, die Bitratenfrequenz und den Ton für den Hauptstrom, den sekundären Strom bzw. den Strom des mobilen Geräts einstellen.
- **Resolution (Auflösung):** Die Auflösung für die entsprechenden Bitstreams einstellen. Die maximale Auflösung für den Hauptstrom beträgt 2592x1944 (für Kameras 5MPro) und 3840x2160 (für Kameras 4K). Die maximale Auflösung für den Substream beträgt 1920x1080. Die Auflösungen für Verbindungen von mobilen Geräten sind 640x480, 320×480.
- **FPS (FPS):** Bei einer Aktualisierungsfrequenz von 50 Hz lautet die maximal verfügbare Bildfrequenz 25 fps. Bei einer Aktualisierungsfrequenz von 60 Hz lautet die maximal verfügbare Bildfrequenz 30 fps.
- **Video Code Type (Video-Codec-Typ):** Die Videocodierung (H265/H264/H265+/H264+) für jeden Bitstream einstellen.
- **Video Code Level (Video-Codec-Stufe):** Hauptprofil
- **Bitrate Control (Bitrate Kontrolle):** Die konstante (CBR) oder variable (VBR) Bitrate für den Stream einstellen.
- **Bitrate-Mode (Bitrate-Modus):** User-defined (Benutzerdefiniert) oder Predefined (Vordefiniert).

• **Bitrate:** Bitrate-Level einstellen

**Hinweis**:

- ➢ Der Bereich für den Haupt-Bitstream liegt bei 256-12288.
- ➢ Der Bereich für den sekundären Bitstream liegt bei 64-2048.
- ➢ Der Bereich für den mobilen Bitstream liegt bei 64-2048.
- **Audio:** Das Audio für jeden Bitstream aktivieren.

**Save (Speichern)** zum Speichern der gewünschten Einstellung drücken.

#### **9.2.2 RECORD (AUFNAHME)**

<span id="page-26-0"></span>Diese Funktion ermöglicht die Aufnahme auf SD (falls vorhanden):

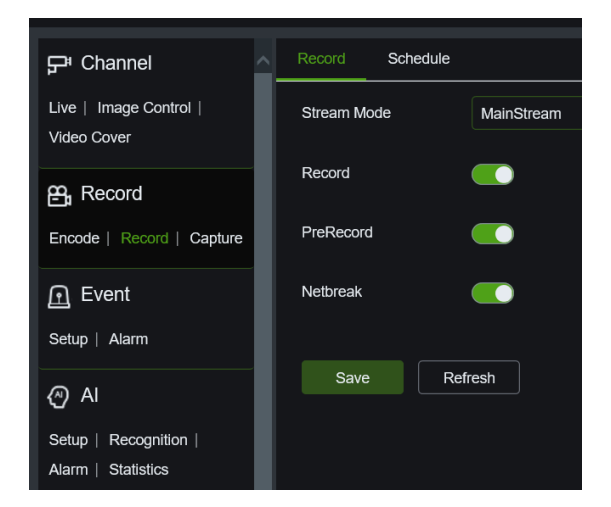

- **Stream-Modus :** Aufnahmemodus (Hauptstream oder Nebenstream)
- **PreRecord :** Vor-Aufnahme
- **Netbreake:** Bei fehlender Verbindung verwenden Sie Ihre SD-Karte als Backup-Aufnahme, bis die Verbindung wiederhergestellt ist.

## **9.2.3 SCHEDULE (ZEITPLAN)**

<span id="page-26-1"></span>Schedule (Zeitplan) im Menü Record (Aufnahme) auswählen, um auf die folgende Seite zuzugreifen.

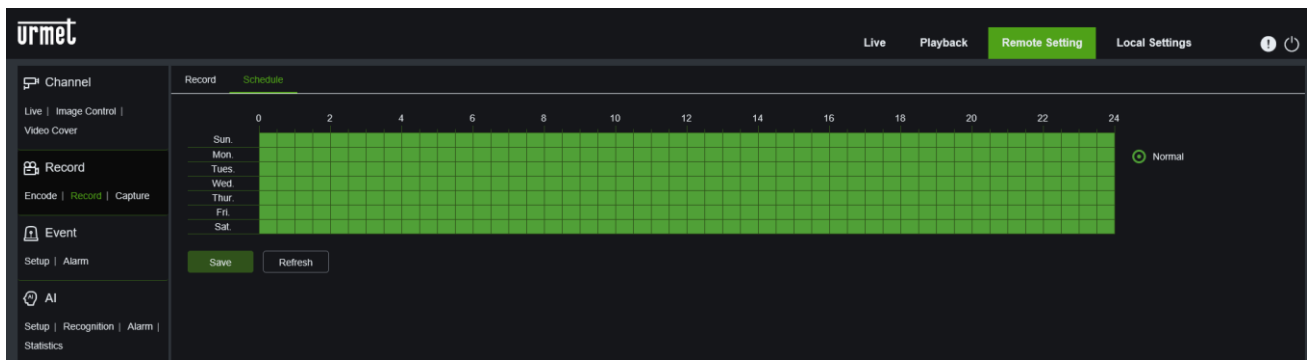

Beispiel: Ein Raster in der Tabelle entspricht 30 Minuten; grün bedeutet kontinuierliche Aufzeichnung.

#### **9.2.4 CAPTURE (ERFASSEN)**

<span id="page-27-0"></span>In diesem Unterabschnitt können Sie die Parameter für die Bildaufnahme unter Alarmbedingungen konfigurieren und die Zeitspannen programmieren, in denen die Funktion aktiv sein soll.

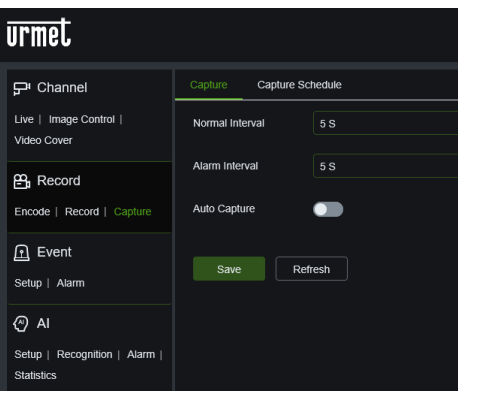

- **Normaler Intervall:** Intervall zwischen der Aufnahme von zwei Bildern.
- **Alarmintervall:** Zeitintervall für die Aufnahme eines Bildes im Falle eines Bewegungs- oder E/A-Alarms.
- **Automatische Erfassung:** Aktivieren oder deaktivieren Sie die automatische Aufnahme auf der Kamera.

**9.2.5 CAPTURE SCHEDULE (ERFASSUNGSZEITPLAN)**

<span id="page-27-1"></span>Hier können Sie die Zeitfenster und Wochentage konfigurieren, an denen die Erfassungsfunktion in Betrieb sein soll.

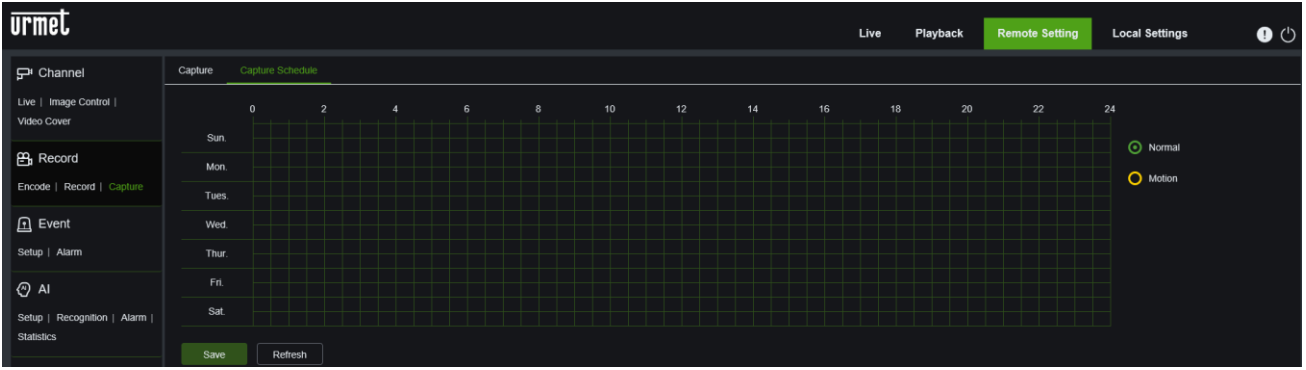

**Normal:** Wenn das Zeitfenster grün markiert ist, bedeutet dies, dass der Kanal in diesem Zeitfenster eine normale Aufnahme durchführt.

**Bewegung:** Wenn das Zeitfenster gelb markiert ist, bedeutet dies, dass der Kanal nur dann eine Aufzeichnung durchführt, wenn in diesem Zeitfenster eine Bewegung erkannt wird.

**Keine Aufnahme:** Ein schwarz markiertes Zeitfenster zeigt an, dass keine Aufnahmen geplant sind.

Wenn das Programm fertig ist, drücken Sie auf die Schaltfläche **Speichern**.

<span id="page-27-2"></span>Drücken Sie die Schaltfläche **Aktualisieren**, um die Parameter zu aktualisieren.

# **9.3 EVENT (EREIGNIS)**

#### <span id="page-27-3"></span>**9.3.1 SETUP (EINSTELLEN)**

#### **9.3.1.1 Motion detection (Bewegungserkennung)**

<span id="page-27-4"></span>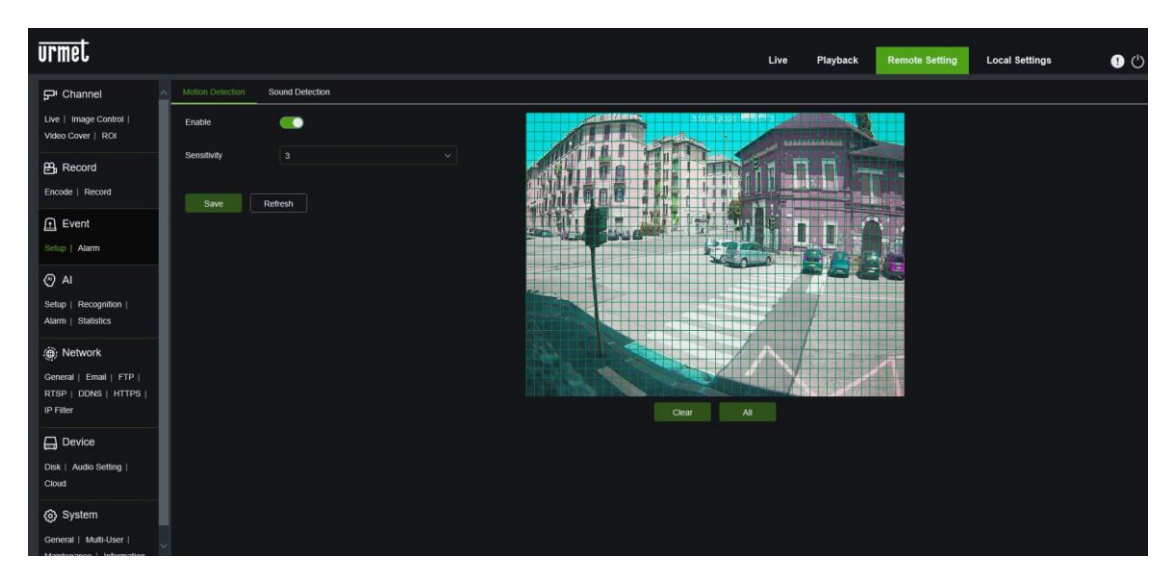

**Vorgehensweise für die Einstellung der Bewegungserkennung:** 

- Enable (Aktivieren) auswählen.
- Halten Sie die linke Maustaste auf dem Bild gedrückt und färben Sie einen Bereich ein, um den Bewegungserkennungsbereich zu definieren;
- Die Empfindlichkeit für die Bewegungserkennung einstellen (zwischen 1 und 8; je höher der Wert, umso höher ist die Empfindlichkeit).

<span id="page-28-0"></span>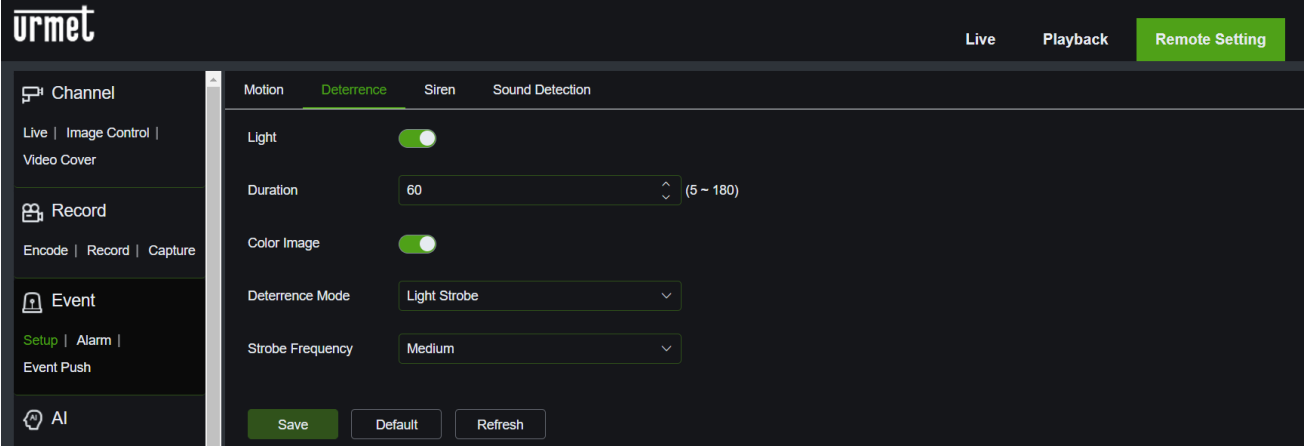

*9.3.1.2* **Deterrence (Abschreckung)** *Nur für Modelle, bei denen die*

- **Light (Licht):** Wenn aktiviert (grün), kann das weiße Licht im Falle eines Abschreckungsereignisses eingeschaltet werden.
- **Duration (Dauer):** Die Dauer (in Sekunden) des Lichts im Falle eines Ereignisses kann auf einer Skala von 5 bis 180 eingestellt werden.
- **Color image (Farbbild):** Wenn aktiviert (grün), schaltet die Kamera im Alarmfall sofort auf Farbe um. Wenn deaktiviert (grau), schaltet die Kamera im Alarmfall nur dann auf Farbe um, wenn sie genügend Licht erkennt.
- **Deterrence mode (Abschreckungsmodus):** Lichtwarnung (weiße Lichter sind im Falle einer Abschreckung permanent eingeschaltet. Lichtblitz (weiße Lichter werden zur Abschreckung blinkend verwendet).
- **Strobe frequency (Blinkfrequenz):** Es kann zwischen hoch, mittel und niedrig gewählt werden.

Drücken Sie Save **(Speichern)**, um die Änderungen zu speichern.

Bei einigen Modellen gibt es eine Abschreckungslichtkonfiguration (rot/blaues Licht):

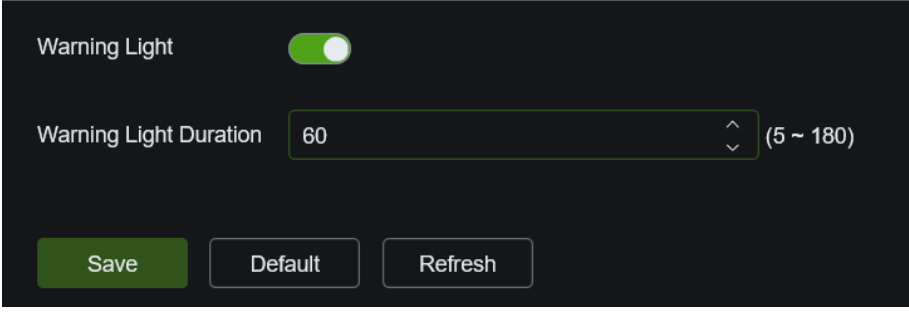

- **Warning Light (Warnlicht):** Wenn diese Option aktiviert ist (grün), kann das rote/blaue Licht im Falle eines Abschreckungsereignisses eingeschaltet werden.
- **Warning Light Duration (Dauer des Warnlichts):** Die Dauer (in Sekunden) des Lichts im Falle eines Ereignisses kann auf einer Skala von 5 bis 180 eingestellt werden.

*9.3.1.3* **Siren (Sirene)** *Nur für Modelle, bei denen die*

<span id="page-29-0"></span>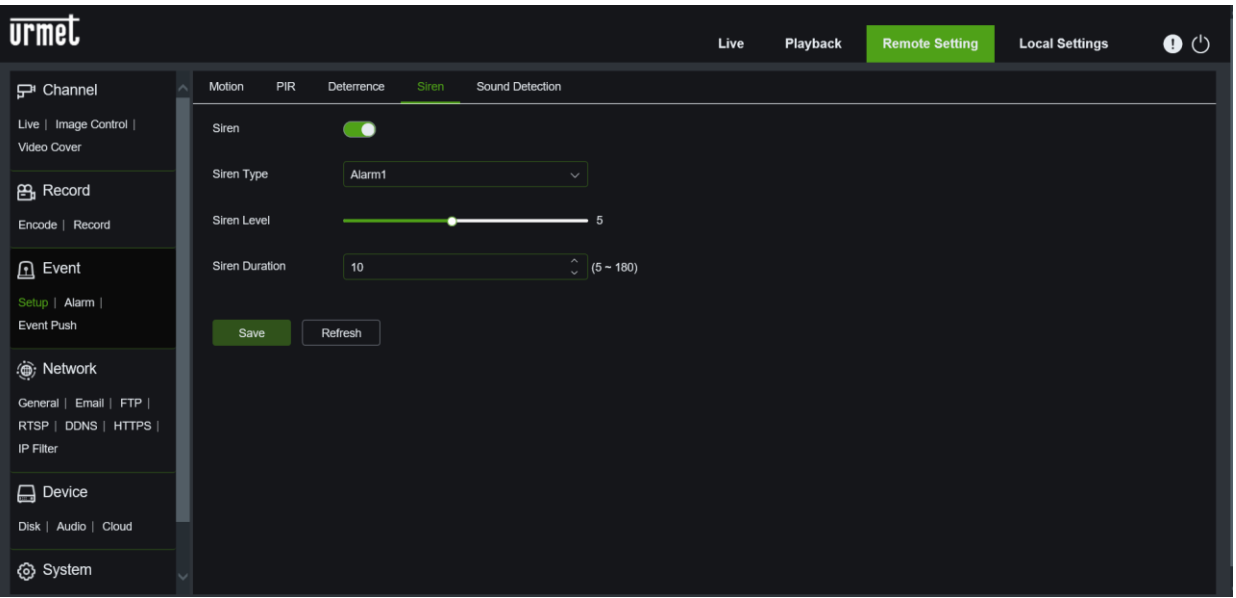

- **Siren (Sirene):** aktiviert die Sirene im Falle eines erkannten Ereignisses.
- **Siren Type (Sirenentyp):** Alarm1, Alarm2, Benutzerdefiniert1/2/3 (Benutzerdefinierte Meldung).
- **Siren Level (Sirenenpegel):** Die Intensität des Sirenentons kann auf einer Skala von 1 bis 10 eingestellt werden.
- **Siren Duration (Sirenendauer):** Sie können die Dauer (in Sekunden) des Sirenentons im Falle eines Ereignisses auf einer Skala von 5 bis 180 einstellen.

Drücken Sie **Save (Speichern)**, um die Änderungen zu speichern.

## <span id="page-29-1"></span>**9.3.1.4 Sound detection (Tonerkennung)**

Mit dieser Funktion können Sie Geräusche in der Außenumgebung erkennen, wenn das IP-Kameramodell über einen Audio-Mikrofonanschluss oder ein Mikrofon verfügt.

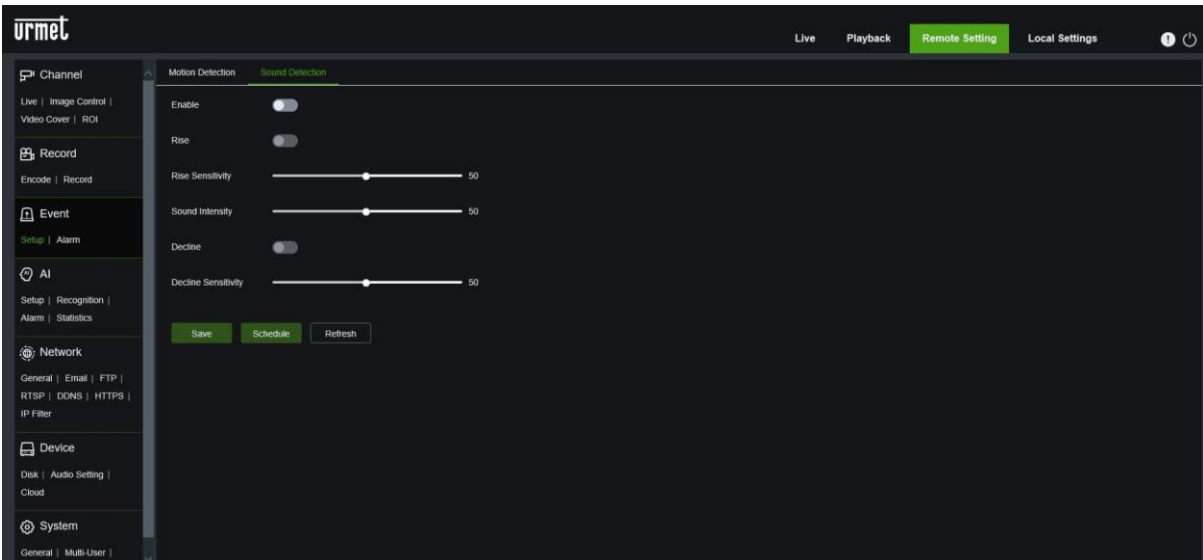

- **Enable (Aktivieren)**: Aktivieren oder deaktivieren Sie die Funktion Sound Detection (Tonerkennung)
- **Rise (Anstieg)**: Aktivieren oder deaktivieren Sie die Rise-Funktion (Anstieg) der Tonerkennung
- **Rise Sensitivity (Empfindlichkeit Anstieg)**: zwischen 0 und 100 einstellen; Standardwert lautet 50.
- **Sound intensity (Soundstärke)**: zwischen 0 und 100 einstellen; Standardwert lautet 50.
- **Decline (Abnahme)**: Aktivieren oder deaktivieren Sie die Decline-Funktion der Tonerkennung.
- **Decline Sensitivity (Empfindlichkeit Abnahme)**: zwischen 0 und 100 einstellen; Standardwert lautet 50.

Klicken Sie auf die Schaltfläche **(Zeitplan)**, um die Aktivierung der Tonerkennungsfunktion zu planen.

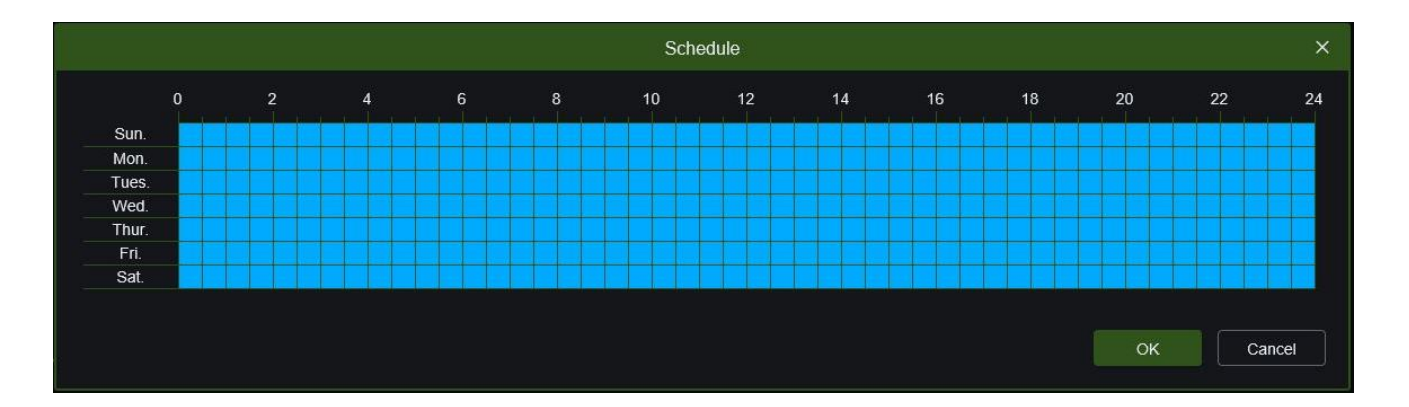

## **WICHTIGER HINWEIS:**

➢ Das Senden von Push-Benachrichtigungen ist für das Ereignis "Tonerkennung" nicht verfügbar, wenn nur die Kamera angeschlossen ist. Wenn Sie für diese Art von Ereignissen Push-Benachrichtigungen in der App erhalten möchten, müssen Sie die IP-Kamera mit dem NVR/HVR verknüpfen und verbinden.

#### <span id="page-30-0"></span>**9.3.2 ALARM (ALARM) EINSTELLUNGEN ALARMAUSGANG**

<span id="page-30-1"></span>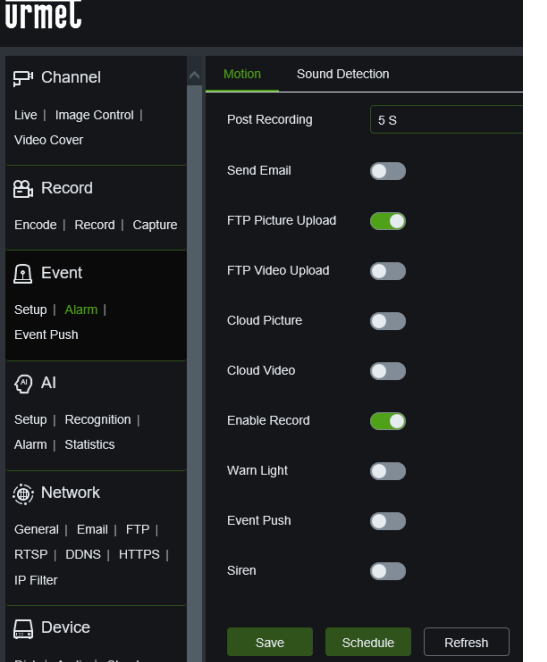

## **9.3.2.1 Motion Detection (Bewegungserfassung):**

- **Latch Time (Alarmdauer):** Die Ausgangszeit des Alarms einstellen (5s, 10s, 20s, 30s). [Für die Modelle, wo es vorgesehen ist].
- **Post Recording (Nachaufzeichnung):** Nachdem man Enable Record (Aufzeichnung aktivieren) mit einem Häkchen versehen hat, kann die Nachaufzeichnung eingestellt werden (5s, 10s, 20s, 30s).
- **Send Mail (E-Mail senden):** mit SMTP verwendete Funktion zur Aktivierung der E-Mail-Versendung.
- **FTP-Bild-Upload:** Aktivieren oder deaktivieren Sie das Senden von Bildern an einen FTP-Server.
- **FTP-Video-Upload:** aktiviert oder deaktiviert das Senden von Videos an einen FTP-Server.
- **Cloud-Picture :** Aktivieren oder deaktivieren Sie das Senden von Bildern an eine Dropbox-Cloud.
- **Cloud Video:** Aktiviert oder deaktiviert das Senden von

Videos an eine Dropbox-Cloud.

- **Alarm Out (Alarmausgang)**: Alarmausgang aktivieren oder deaktivieren.
- **Enable Record (Aufnahme aktivieren):** Aktiviert oder deaktiviert die Aufzeichnung**.**
- **Warn Light (Warnlicht):** Aktiviert oder deaktiviert das Warnlicht.
- **Event Push (Ereignis-Push):** Aktiviert oder deaktiviert die Push-Benachrichtigung.
- **Siren (Sirene):** Aktiviert oder deaktiviert die Sirene.

(Hinweis: Wenn sich ein Objekt innerhalb der Zielzone bewegt, wird der grünfarbige Buchstabe "M" im Vorschaubild eingeblendet.

Wenn Sie auf die Schaltfläche <sup>Schedule</sup> (Zeitplan) klicken, können Sie die auf ein Bewegungsereignis bezogenen Ausgabeaktionen planen:

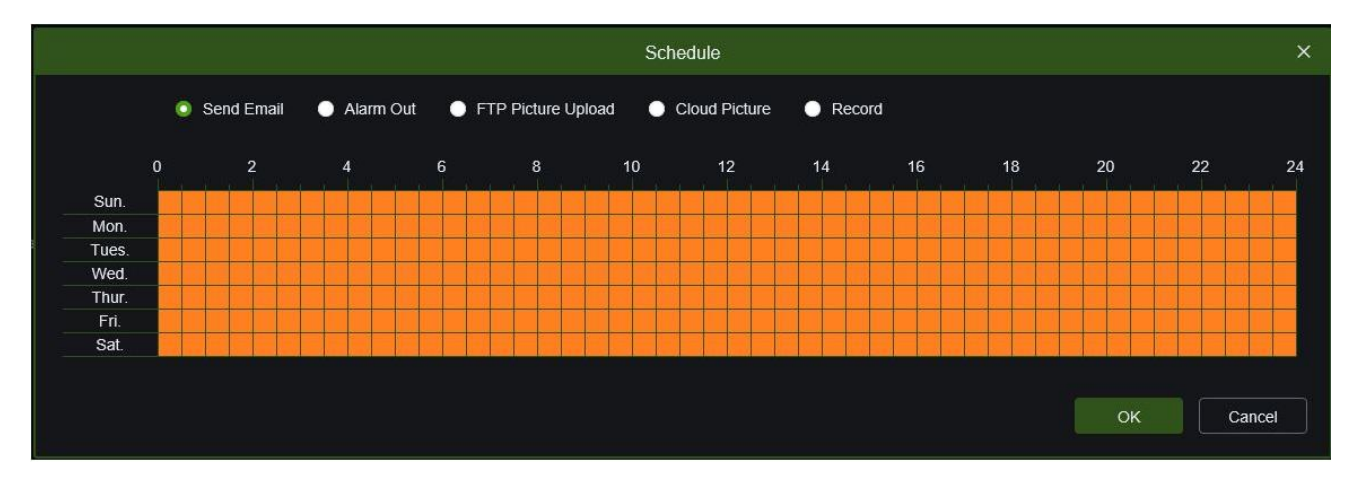

Senden einer E-Mail, Umschalten des Alarmausgangs (falls zutreffend), Senden eines Bildes an einen FTP-Server, Senden eines Bildes an eine Cloud (Dropbox), Aktivieren der Aufzeichnung auf SD.

**Save (Speichern)** zum Speichern der gewünschten Einstellung drücken.

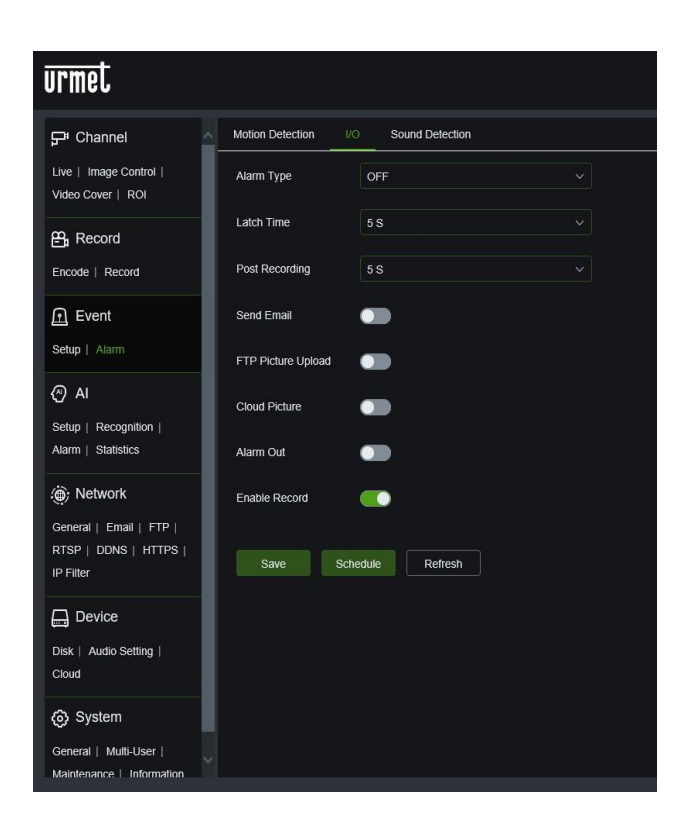

<span id="page-31-0"></span>**9.3.2.2 I/O (INPUT/OUTPUT) [wo vorgesehen]**

- **Enable Record (Aufnahme aktivieren)**
- Alarmeingang zu planen (falls

• **Alarm Type (Alarmtyp)**: Verfügbare Werte: OFF, Normally-Open (normalerweise geöffnet), Normally-Close (normalerweise geschlossen).

- **Latch Time (Alarmdauer):** Die Ausgangszeit des Alarms einstellen (5s, 10s, 20s, 30s). [Für die Modelle, wo es vorgesehen ist]
- **Post Recording (Nachaufzeichnung):** Nachdem man Enable Record (Aufzeichnung aktivieren) mit einem Häkchen versehen hat, kann die Nachaufzeichnung eingestellt werden (5s, 10s, 20s, 30s).
- **Send Mail (E-Mail senden):** mit SMTP verwendete Funktion zur Aktivierung der E-Mail-Versendung.
- **FTP-Bild-Upload**: Aktivieren oder deaktivieren Sie das Senden von Bildern an einen FTP-Server
- **Cloud-Picture** : Aktivieren oder deaktivieren Sie das Senden von Bildern an eine Dropbox-Cloud
- **Alarm Out (Alarmausgang)**: Alarmausgang aktivieren oder deaktivieren.

Durch Klicken auf die Schaltfläche **Schedule** (Zeitplan) ist es möglich, die Aktionen des Ausgangs in Bezug auf einen<br>Alarmeingang zu planen (falls vorgesehen):

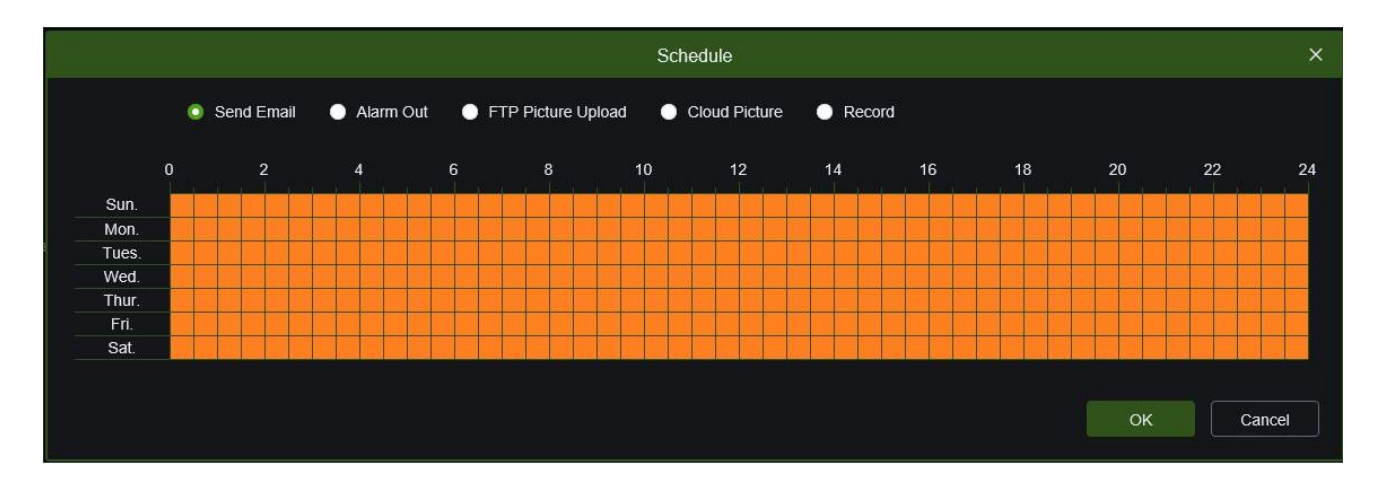

Senden einer E-Mail, umschalten des Alarmausgangs (falls vorgesehen), Senden eines Bildes an einen FTP-Server, Senden eines Bildes an eine Cloud (Dropbox), Aktivieren der Aufzeichnung auf SD. **Save (Speichern)** zum Speichern der gewünschten Einstellung drücken.

<span id="page-32-0"></span>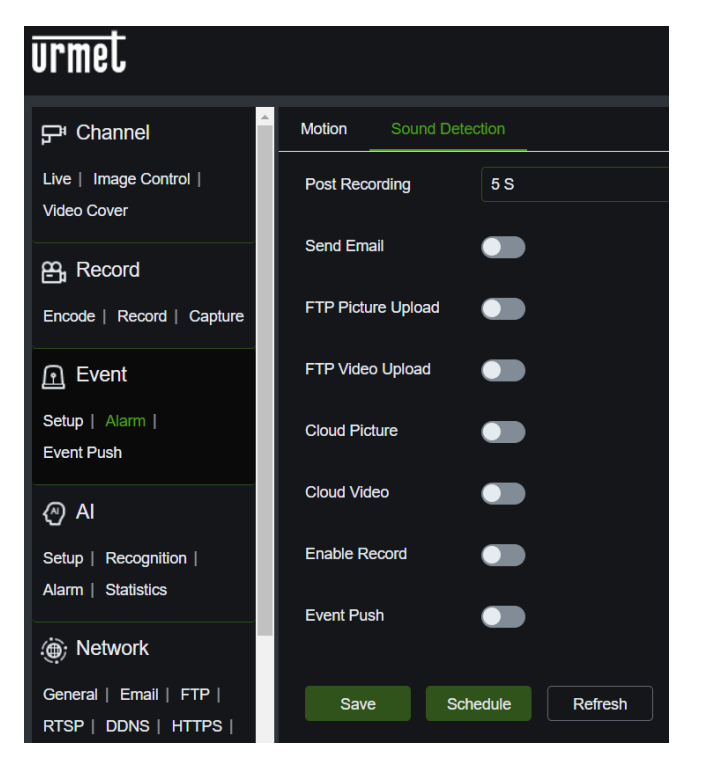

#### **9.3.2.3 Sound Detection (Tonerkennung)**

- **Latch Time (Alarmdauer):** Die Ausgangszeit des Alarms einstellen (5s, 10s, 20s, 30s). [Für die Modelle, wo es vorgesehen ist].
- **Post Recording (Nachaufzeichnung):** Nachdem man Enable Record (Aufzeichnung aktivieren) mit einem Häkchen versehen hat, kann die Nachaufzeichnung eingestellt werden (5s, 10s, 20s, 30s).
- **Send Mail (E-Mail senden):** mit SMTP verwendete Funktion zur Aktivierung der E-Mail-Versendung.
- **FTP-Bild-Upload**: Aktivieren oder deaktivieren Sie das Senden von Bildern an einen FTP-Server.
- **FTP-Video-Upload:** aktiviert oder deaktiviert das Senden von Videos an einen FTP-Server.
- **Cloud-Picture-Upload :** Aktivieren oder

deaktivieren Sie das Senden von Bildern an eine Dropbox-Cloud.

- **Cloud-Video-Upload**: Aktiviert oder deaktiviert das Senden von Videos an eine Dropbox-Cloud.
- **Alarm Out (Alarmausgang)**: Alarmausgang aktivieren oder deaktivieren.
- **Enable Record (Aufnahme aktivieren)**: Aktiviert oder deaktiviert die Aufzeichnung.
- **Event Push (Ereignis-Push):** Aktivieren oder deaktivieren Sie die Push-Benachrichtigung.

Erkennung planen:

Durch Klicken auf die Schaltfläche schedule (Zeitplan) können Sie die Beendigungsaktionen für eine akustische

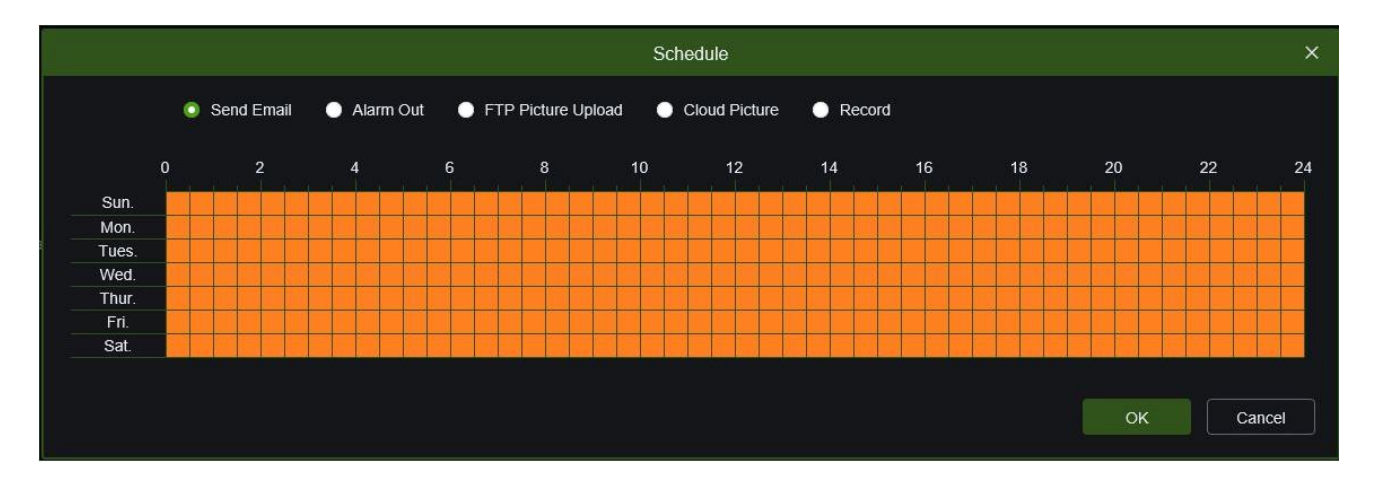

Senden einer E-Mail, umschalten des Alarmausgangs (falls vorgesehen), Senden eines Bildes an einen FTP-Server, Senden eines Bildes an eine Cloud (Dropbox), Aktivieren der Aufzeichnung auf SD.

**Save (Speichern)** zum Speichern der gewünschten Einstellung drücken.

# **9.3.3 EVENT PUSH (PUSH-BENACHRICHTIGUNG)**

<span id="page-33-0"></span>In diesem Abschnitt können Sie den Server angeben, auf dem Push-Benachrichtigungen empfangen werden sollen.

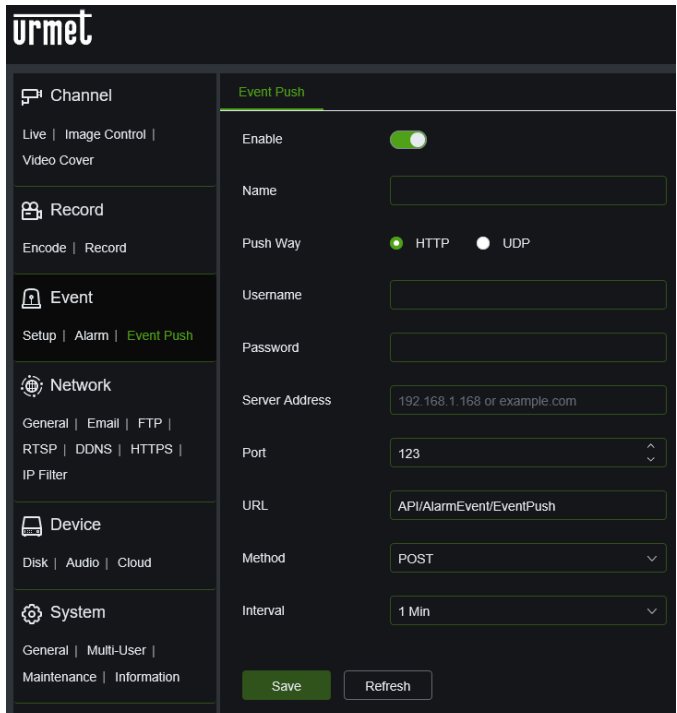

**Enable (Aktivieren):** Aktiviert die Funktionalität des Sendens von PUSH an einen HTTP- oder UDP-Server. **Name (Name):** Geben Sie den Namen des Servers ein.

**Push Way (Push-Weg):** Wählen Sie den Servertyp zwischen HTTP- und UDP-Server.

**Username (Benutzername):** Muss eingegeben werden, wenn der HTTP- oder UDP-Server eine Authentifizierung erfordert.

**Password (Passwort):** Muss eingegeben werden, wenn der HTTP- oder UDP-Server eine Authentifizierung erfordert. **Server Address (Server-Adresse):** Geben Sie die Server-Adresse ein.

**Port (Port):** Geben Sie die Portnummer des Servers ein.

**URL:** Sie können die Standard-URL verwenden oder sie ändern.

**Method (Methode):** Wählen Sie zwischen POST und GET als Methode für die Übermittlung der Meldung.

**Interval (Intervall):** Legen Sie das Intervall in Minuten für die Übermittlung an den Server fest. Sie können zwischen AUS, 1 min, 5 min und 10 min wählen.

Drücken Sie **Save (Speichern)**, um die gewünschte Einstellung zu speichern.

# <span id="page-34-0"></span>**9.4 AI (INTELLIGENTER ALARM)**

In diesem Abschnitt werden die Funktionen für die intelligente Videoanalyse synthetisch beschrieben, welche in der Lage ist, auch auf einem standortfernen NVR registrierbare spezifische Ereignisse zu erstellen.

Für nähere Einzelheiten, die Verwendungsweise und die entsprechenden Einstellungen der Funktionen für die intelligente Videoanalyse empfiehlt es sich, auf der URMET-Internetseit[ehttp://www.urmet.com](http://www.urmet.com/) eine Suche nach Serie oder Produktcode die Verfügbarkeit des jeweiligen Addendums DS1093-576 und etwaiger Firmware-Updates zu prüfen, die Verbesserungen der intelligenten Videoanalysealgorithmen beschreiben.

#### WICHTIG:

1) Die in diesem Abschnitt beschriebenen Algorithmen für die *Video-Content-Analysis* basieren auf einer automatischen Analyse der vom Kameragerät aufgenommenen Szene, welches die Bilder automatisch verarbeiten kann. Die Algorithmen könnten unter bestimmten Bedingungen falsche Alarme erzeugen oder bestimmte Ereignisse nicht erfassen.

In dieser Hinsicht können sie also nicht als Analysesysteme mit einer Null-Fehler-Quote berücksichtigt werden.

- 2) Die Effizienz der Algorithmen für die Videoanalyse ist eng an das Qualitätsniveau des von der Kamera aufgenommenen Bildes gebunden.
- 3) Nach der Aktivierung eines beliebigen Algorithmus für die Videoanalyse ist das Abwarten eines Zeitraums von 30s-60s für die Initialisierung der Funktion notwendig. Während dieses Zeitraums ist der Algorithmus für die Videoanalyse nicht wirksam.
- 4) Für die Aktivierung der Einstellungen die Programmierung im Menü Zeitplan einstellen und sicherstellen, dass im Speichermedium genügend Speicherplatz zu Verfügung steht.
- 5) Der unten in der Mitte des Bildes befindliche Buchstabe **S** (grünfarbig) zeigt das laufende intelligente Analyseereignis ohne Videoaufzeichnung an. Falls die Aufzeichnung aktiv ist und der Zeitplan programmiert wurde, erscheint für alle intelligenten Analyseereignisse der Buchstabe **S** (rotfarbig) unten in der Mitte des Bildes.
- 6) Die folgenden Algorithmusgruppen PID / LCD / SOD und PD / FD / CC schließen sich gegenseitig aus und können nicht gleichzeitig aktiviert werden.
- 7) Bei einer gleichzeitigen Aktivierung der drei Algorithmen PID / LCD / SOD hat die zuletzt konfigurierte Szene Gültigkeit.
- 8) Für die intelligente Videoanalyse lassen sich die entsprechenden Tage und Uhrzeiten programmieren.

## <span id="page-34-1"></span>**9.4.1 SETUP (EINSTELLEN)**

Für diese Serie von IP-Kameras stehen die folgenden Algorithmen der intelligenten Videoanalyse zur Verfügung: Gesichtserkennung (FD), Fußgänger- und Fahrzeugerkennung (PD&VD), Perimeter Erfassung (PID), Linienüberschreitung Erfassung (LCD), Erkennung stationärer Objekte (SOD), Lininenüberscheitung-Zähler (CC), Wärmebildkarte, Erkennung der Bevölkerungsdichte (CD), Erkennung der Warteschlangenlänge (QD) Gesichtserkennung (FR), Nummernschilderkennung (LPD)\* und spezifische Hintergrundgeräusch-Erkennung (RSD)\*, AI-Zeitplan\*.

\*Funktionen verfügbar ab Firmware-Version 8.2.2 und höher.

## **9.4.1.1 FD (FD) :** Gesichtserkennung

<span id="page-34-2"></span>Diese Funktion ermöglicht das Gesichtserkennung im Bild innerhalb eines spezifischen vordefinierten Bereichs. Die Funktion ermöglicht darüber hinaus das Erzeugen von Alarmen entsprechend der Erkennung eines oder mehrerer Gesichter.

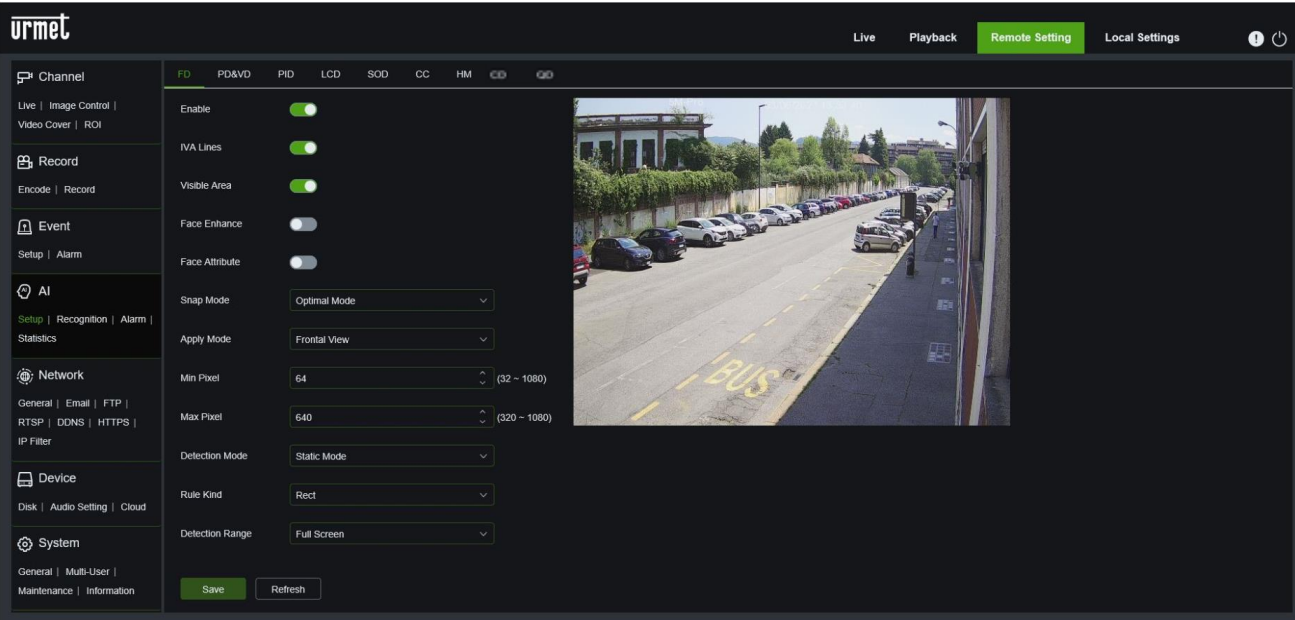

**Aktivieren:** Aktiviert oder deaktiviert die Gesichtserkennungsfunktion (Face Detection).

**IVA-Linien:** Hier können Sie festlegen, ob das Feld für die Gesichtserkennung angezeigt werden soll oder nicht.

**Sichtbarer Bereich:** Hier können Sie festlegen, ob der empfindliche Gesichtserkennungsbereich angezeigt werden soll oder nicht.

**Gesichtsverbesserung:** Aktiviert die Funktion zur Gesichtsverbesserung. Durch die Verstärkung der Wirkung des Gesichtsbildes wird seine Erfassung während der Bewegung verbessert. Die Aktivierung dieses Parameters erfordert mehr Kameraressourcen, was zwangsläufig zu einem Verlust des Gesamteffekts auf dem Bildschirm führt.

**Gesichtsattribut:** Wenn diese Funktion aktiviert ist, können Gesichter anhand der gewünschten Attribute (Brille, Hut, Maske usw.) unterschieden werden.

**Fangmodus:** Es gibt drei Erkennungsmodi: Optimaler Modus, Echtzeitmodus und Intervallmodus.

**- Optimaler Modus:** Wenn die Person den Überwachungsbereich betritt, wird Sie von der Kamera immer erkannt. Nachdem die Person den Überwachungsbereich verlassen hat, wird das beste und klarste der in dieser Zeit aufgenommenen Bilder an das Gerät gesendet.

**- Echtzeitmodus:** Ein Bild wird an das Gerät gesendet, wenn die Person den Überwachungsbereich betritt, und ein zweites Bild wird an den NVR gesendet, wenn die Person den Überwachungsbereich verlassen hat.

**- Intervallmodus:** Es kann eingestellt werden, wie oft und in welchen Abständen jedes Bild an das Gerät gesendet wird.

**Anzahl der Einzelbilder:** Die Anzahl der Push-Bilder pro Gesichtserkennung kann von 1, 2, 3 bis hin zu unbegrenzt eingestellt werden, d. h. es können ein, zwei, drei oder unendlich viele Bilder an das Gerät gesendet werden. (Hinweis: Diese Funktion ist im Intervallmodus verfügbar)

**Frequenz Einzelbilder:** n s / pic (n kann auf 1-255 eingestellt werden), wählt alle N Sekunden das beste Einzelbild aus und sendet ihn an das Gerät.

**Anwendungsmodus:** Es gibt drei Anwendungsmodi: Frontalansicht, Mehrwinkelansicht und Anpassen.

**- Frontalansicht:** Bilder nur in der Frontalansicht

**- Multi-Winkel:** Erfasst Bilder aus mehreren Perspektiven

**- Anpassen:** individueller Erfassungswinkel

**Drehbereich:** Der Drehbereich für die Gesichtsaufnahme kann von 0 bis 180 eingestellt werden.

**Neigungsbereich:** Der Neigungsbereich für die Gesichtsaufnahme kann von 0 bis 180 eingestellt werden.

**Gierbereich:** Der Gierbereich der Gesichtsaufnahme kann von 0 bis 180 eingestellt werden.

**Bildqualität:** Die Bildqualität der Gesichtsaufnahme kann von 0 bis 180 eingestellt werden.

**Min Pixel:** Niedrigster Pixelwert der Person. Es wird kein Alarm ausgelöst, wenn die erkannte Person kleiner als der eingestellte Pixel ist. Kann auf 64-1080 eingestellt werden. Hinweis: Die Bilderkennungsfunktion betrachtet das gesamte Bild als 1080p-Bild.

**Max Pixel:** Höchste Pixel-Einstellung der Personen. Es wird kein Alarm ausgelöst, wenn die erkannte Person größer als der eingestellte Pixel ist. Kann auf 32-1080 eingestellt werden. Hinweis: Die Bilderkennungsfunktion betrachtet das gesamte Bild als 1080p-Bild.

**Erkennungsmodus:** Es gibt zwei Arten der Erkennung, den statischen Modus und den Bewegungsmodus.

**- Bewegungsmodus:** Nimmt das Gesicht und die Person in Bewegung auf.

**- Statischer Modus:** nimmt die Person und ihr Gesicht unbewegt auf.

**Regelart:** Es gibt zwei Regeln, die rechteckige und die lineare.

**- Rechteckig:** Es gibt zwei Modi für die Einstellung des rechteckigen Erfassungsbereichs.

**Vollbild:** Der Erfassungsbereich deckt sich mit dem Erfassungsbereich der Kamera.

**Anpassen:** Wenn dieser Modus ausgewählt wird, erscheint im rechten Fenster ein Feld mit einer Region. Wählen Sie das kleine rote Kästchen neben dem Feld für die digitale ID der Region, um den Bereich selbst zu ändern.

**- Linear:** Es gibt zwei Arten von Regeln, A→ B und B → A.

**Regeltyp**: Es gibt zwei Typen, A→ B und B → A. Zeichnet eine regelmäßige Linie von A nach B (oder B nach A) auf der Fläche. Wenn sich das Gesicht von A nach B (oder B nach A) bewegt, wird die Regel aktiviert, um das menschliche Gesicht zu erfassen. **Speichern:** Zum Speichern der eingestellten Parameter.

**Aktualisieren:** Zum Aktualisieren der Parameter.

(**Hinweis:** Auf dem Kanal wird ein "S" angezeigt, und in der linken unteren Ecke des Bildschirms erscheint ein Pop-up-Fenster. PID / LCD und PD & VD / FD schließen sich gegenseitig aus und können nicht gleichzeitig aktiviert werden).
Diese Funktion ermöglicht das automatische Erkennen von Personen/Fahrrzeugen, die das Bild oder einen Ausschnitt/Bereich durchqueren.

Die Funktion ermöglicht das Erzeugen von Alarmen, wenn sich die Bedingung eines erkannten Personen- /Fahrzeugdurchgangs ergibt.

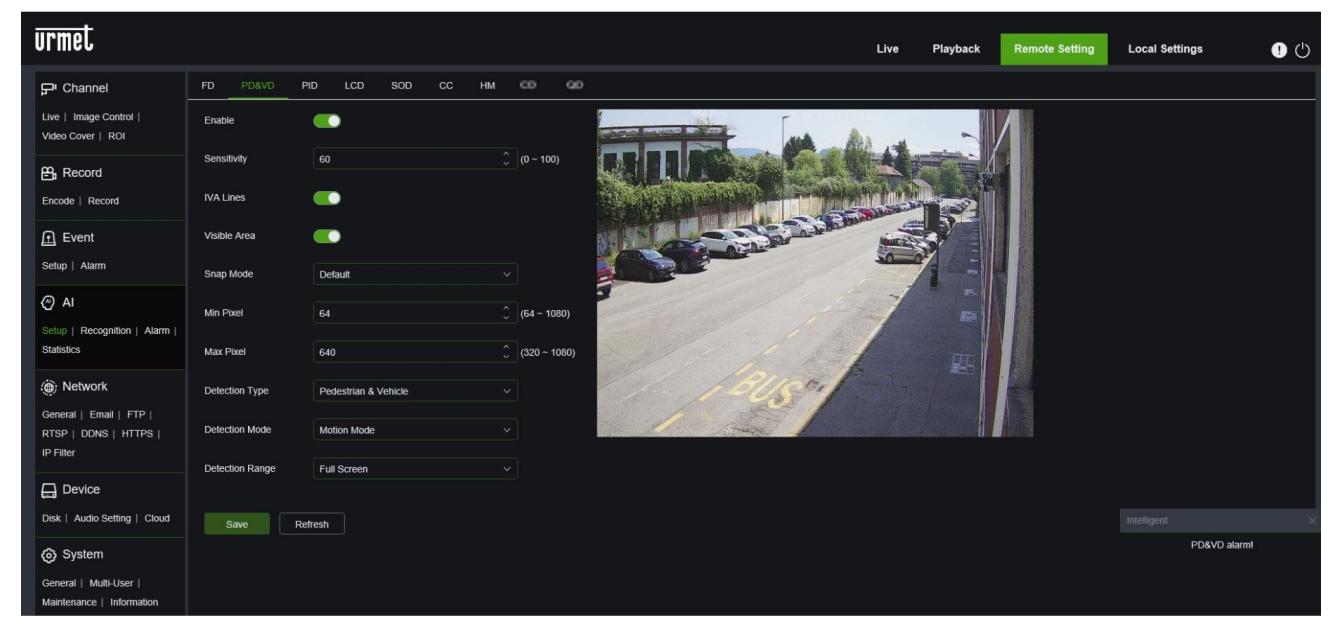

**Aktivieren:** Aktiviert oder deaktiviert die Funktion zur Erkennung von Fußgängern und Fahrzeugen (PD & VD) **Empfindlichkeit:** kann ein Wert zwischen 0 und 100 sein. Je größer der Wert ist, desto genauer und ähnlicher ist die Erkennung

der vorgegebenen Fußgänger- und Fahrzeugform. Der Standardwert ist 60.

**IVA-Linien:** Hier können Sie festlegen, ob das Fußgänger- und Fahrzeugerkennungsfeld angezeigt werden soll oder nicht. **Sichtbarer Bereich:** Hier können Sie festlegen, ob der sensible Fußgänger- und Fahrzeugerkennungsbereich angezeigt werden soll oder nicht.

**Fangmodus:** Es gibt drei Erkennungsmodi: Standardmodus, Echtzeitmodus und Intervallmodus.

**- Standardmodus:** Wenn die Person oder das Fahrzeug den Überwachungsbereich betritt, wird das Objekt von der Kamera immer erkannt. Nachdem die Person oder das Fahrzeug den Überwachungsbereich verlassen hat, wird das beste und klarste der in dieser Zeit aufgenommenen Bilder an das Gerät gesendet.

**- Echtzeitmodus:** Ein Bild wird an das Gerät gesendet, wenn die Person oder das Fahrzeug den Überwachungsbereich betritt, und ein zweites Bild wird an den NVR gesendet, wenn die Person oder das Fahrzeug den Überwachungsbereich verlassen hat.

**- Intervallmodus:** Es kann eingestellt werden, wie oft und in welchen Abständen jedes Bild an das Gerät gesendet werden soll. **Anzahl der Einzelbilder:** Die Anzahl der Push-Bilder für jede Personen-/Fahrzeugerkennung kann von 1, 2, 3 bis unbegrenzt eingestellt werden, d. h. die Bilder können ein, zwei, drei oder unendlich oft an das Gerät gesendet werden. (Hinweis: Diese

Funktion ist im Intervallmodus verfügbar) **Frequenz Einzelbilder:** n s / pic (n kann auf 1-255 eingestellt werden), wählt alle N Sekunden das beste Einzelbild aus und sendet ihn an das Gerät.

**Min Pixel:** Niedrigste Pixel-Einstellung von Person und Fahrzeug. Es wird kein Alarm ausgelöst, wenn die erkannte Person oder das erkannte Fahrzeug kleiner als der eingestellte Pixel ist. Kann auf 64-1080 eingestellt werden. Hinweis: Die Bilderkennungsfunktion betrachtet das gesamte Bild als 1080p-Bild.

**Max Pixel:** Höchste Pixel-Einstellung der Person und des Fahrzeugs. Es wird kein Alarm ausgelöst, wenn die erkannte Person oder das erkannte Fahrzeug größer als der eingestellte Pixel ist. Kann auf 32-1080 eingestellt werden. Hinweis: Die Bilderkennungsfunktion betrachtet das gesamte Bild als 1080p-Bild.

**Erkennungstyp:** Kann auf "nur Fußgänger", "nur Fahrzeuge" oder "Fußgänger und Fahrzeuge" eingestellt werden.

**Erkennungsmodus:** Es gibt zwei Arten der Erkennung, den statischen Modus und den Bewegungsmodus.

**- Bewegungsmodus:** Nimmt die Person oder das Fahrzeug in Bewegung auf.

**- Statischer Modus:** Erfasst die stehende Person oder das stehende Fahrzeug.

**Erfassungsbereich:** Legt den Erfassungsbereich fest. Es ist möglich, zwischen zwei Modi zu wählen: Vollbild und Anpassen.

**- Vollbild:** Der Erfassungsbereich deckt sich mit dem Erfassungsbereich der Kamera.

**- Anpassen:** Wenn dieser Modus ausgewählt wird, erscheint im rechten Fenster ein Feld mit einer Region. Wählen Sie das kleine rote Kästchen neben dem Feld für die digitale ID der Region, um die Region selbst zu ändern.

**Speichern:** Zum Speichern der eingestellten Parameter.

**Aktualisieren:** Zum Aktualisieren der Parameter.

(**Hinweis:** Auf dem Kanal wird ein "S" angezeigt, und in der linken unteren Ecke des Bildschirms erscheint ein Pop-up-Fenster. PID / LCD und PD & VD / FD schließen sich gegenseitig aus und können nicht gleichzeitig aktiviert werden).

#### **9.4.1.3 PID (PID) :** Eindringungserkennung Perimeter

Automatische Erkennung des Eindringens oder Verlassens eines Objekts/einer Person in einem spezifischen Bereich des Bildes, der durch einen manuell definierten Rahmen begrenzt wird. Drücken Sie auf den Bereich, zeichnen Sie einen Bereich mit vier Punkten und legen Sie ihn als Regel für die Erkennung von Eindringlingen am Rand fest. Es können bis zu vier Regelbereiche erstellt werden, und jede Regel entspricht einer digitalen ID. Wählen Sie das rote Kästchen neben der Regel-ID aus, um den Regelbereich für die Erkennung von Eindringlingen zu ziehen und abzulegen.

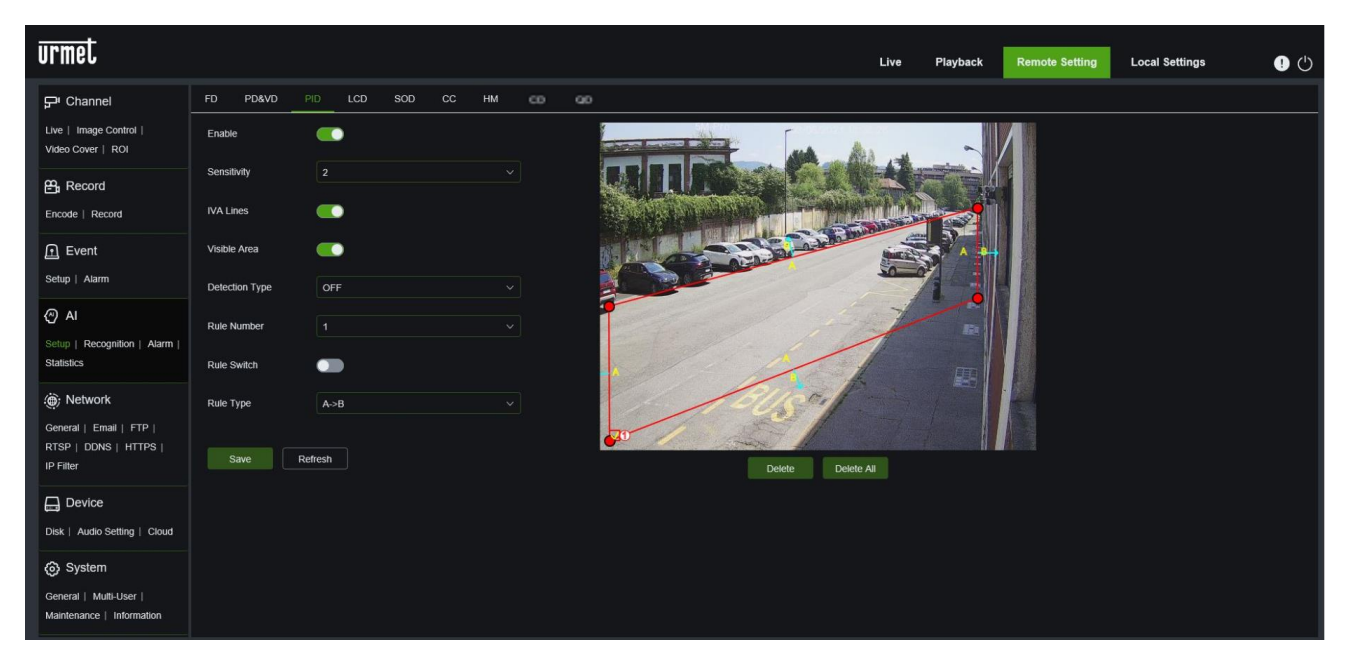

**Aktivieren:** Aktiviert oder deaktiviert die Erkennung eines Objekts/einer Person, das/die einen bestimmten Bereich (PID) betritt oder verlässt.

**Empfindlichkeit:** Empfindlichkeitsstufe, der Bereich reicht von 1 bis 4, die Standardeinstellung ist 3. Wenn die Empfindlichkeit höher ist, kann das sich bewegende Objekt leicht erkannt werden. Gleichzeitig erhöht sich die Wahrscheinlichkeit, dass Fehlalarme erkannt werden.

**IVA-Linien:** Hier können Sie festlegen, ob der Erkennungsrahmen angezeigt werden soll oder nicht.

**Sichtbarer Bereich:** Hier können Sie festlegen, ob der sensible Erkennungsbereich angezeigt werden soll oder nicht.

**Erkennungsart:** Die auswählbaren Erkennungsarten sind Fußgänger und Fahrzeuge. Wenn sie nicht aktiviert ist, wird jede Art von Objekt/Person, die die Linie überquert, erkannt.

**Regelnummer:** Es können bis zu 4 Regeln festgelegt werden. Zeichnen Sie einen Regelbereich auf dem Bild und wählen Sie die nächste Nummer, um mit dem Zeichnen weiterer Regeln fortzufahren. Jede Regelart ist unabhängig und kann separat eingestellt werden.

**Regelwechsel:** Ermöglicht die Aktivierung der Regel.

**Regeltyp:** kann für jede Regel festgelegt werden. A->B: Es können Bewegungen in der Richtung von A nach B erkannt werden.

B->A: Bewegungen in Richtung B nach A können erkannt werden. A ←→B kann Bewegungen in beide Richtungen erkennen.

**Speichern:** Zum Speichern der eingestellten Parameter.

**Aktualisieren:** Zum Aktualisieren der Parameter.

(**Hinweis:** Auf dem Kanal wird ein "S" angezeigt, und in der linken unteren Ecke des Bildschirms erscheint ein Pop-up-Fenster. PID / LCD und PD & VD / FD schließen sich gegenseitig aus und können nicht gleichzeitig aktiviert werden).

## **9.4.1.4 LCD (LCD) :** Erkennung Linienüberschreitung

Diese Funktion dient der automatischen Erkennung einer vorkonfigurierten Linienüberschreitung (in beide Richtungen) durch ein sich bewegendes Objekt/eine sich bewegende Person.

Die Funktion ermöglicht das Erzeugen von Alarmen, wenn der Algorithmus die Bewegung eines Objekts feststellt, das die vom Benutzer vorkonfigurierte Linie überschreitet.

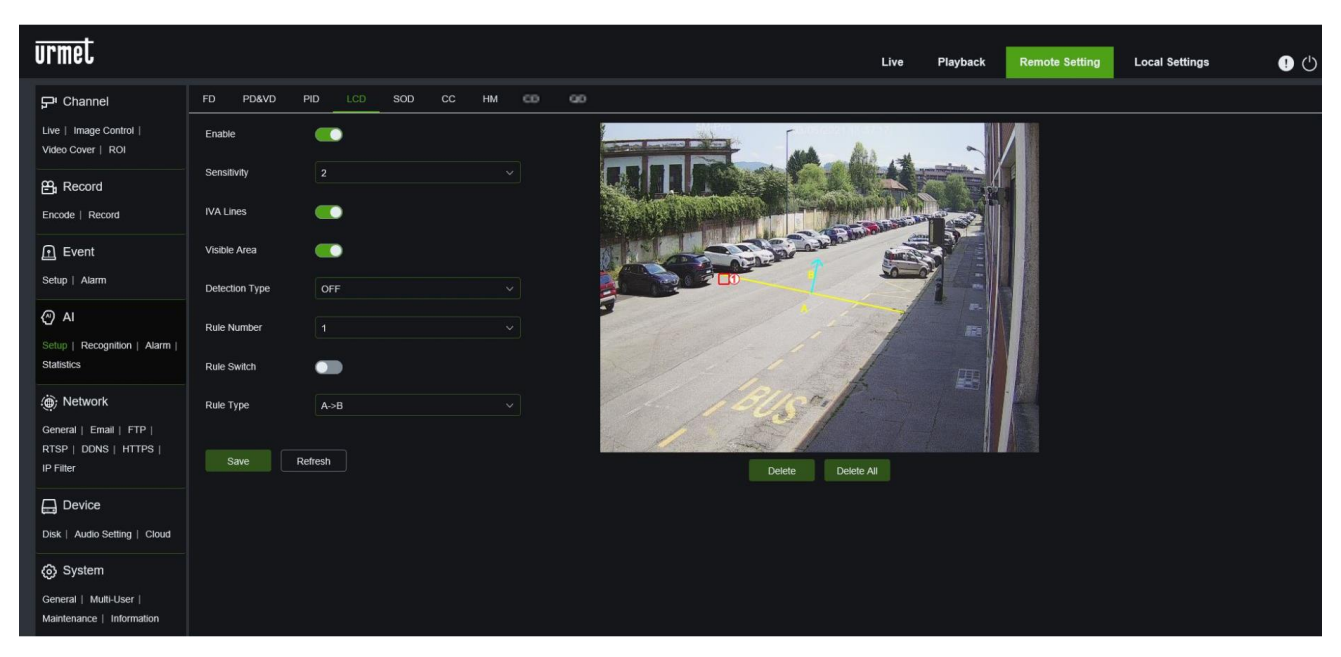

**Aktivieren:** Aktiviert oder deaktiviert die Linienkreuzungserkennung (LCD).

Empfindlichkeit: Empfindlichkeitsstufe, der Bereich reicht von 1 bis 4, die Standardeinstellung ist 2. Wenn die Empfindlichkeit höher ist, kann das sich bewegende Objekt leicht erkannt werden. Gleichzeitig erhöht sich die Wahrscheinlichkeit, dass Fehlalarme erkannt werden.

**IVA-Linien:** Hier können Sie festlegen, ob der Erkennungsrahmen angezeigt werden soll oder nicht.

**Sichtbarer Bereich:** Hier können Sie festlegen, ob der sensible Erkennungsbereich angezeigt werden soll oder nicht. **Erkennungsart:** Die auswählbaren Erkennungsarten sind Fußgänger und Fahrzeuge. Wenn sie nicht aktiviert ist, wird jede Art von Objekt/Person, die die Linie überquert, erkannt.

**Regelnummer:** Es können bis zu 4 Regeln festgelegt werden. Zeichnen Sie eine Linie auf dem Bild und wählen Sie die nächste Nummer, um weitere Regeln zu zeichnen. Jede Regelart ist unabhängig und kann separat eingestellt werden. **Regelwechsel:** Ermöglicht die Aktivierung der Regel.

**Regeltyp:** kann für jede Regel festgelegt werden. A->B: Es können Bewegungen in der Richtung von A nach B erkannt werden.

B->A: Bewegungen in Richtung B nach A können erkannt werden. A ←→B kann Bewegungen in beide Richtungen erkennen.

**Speichern:** Zum Speichern der eingestellten Parameter.

**Aktualisieren:** Zum Aktualisieren der Parameter.

(**Hinweis:** Auf dem Kanal wird ein "S" angezeigt, und in der linken unteren Ecke des Bildschirms erscheint ein Pop-up-Fenster. PID / LCD und PD & VD / FD schließen sich gegenseitig aus und können nicht gleichzeitig aktiviert werden).

Mit dieser Funktion können Sie automatisch die Änderung der Anwesenheit eines Objekts innerhalb eines vorkonfigurierten Bereichs erkennen.

Die Funktion ermöglicht das Erzeugen von Alarmen, wenn sich die Bedingung eines "Vorhandenseins" oder "Nichtvorhandenseins" innerhalb eines vorkonfigurierten Bereichs ergibt.

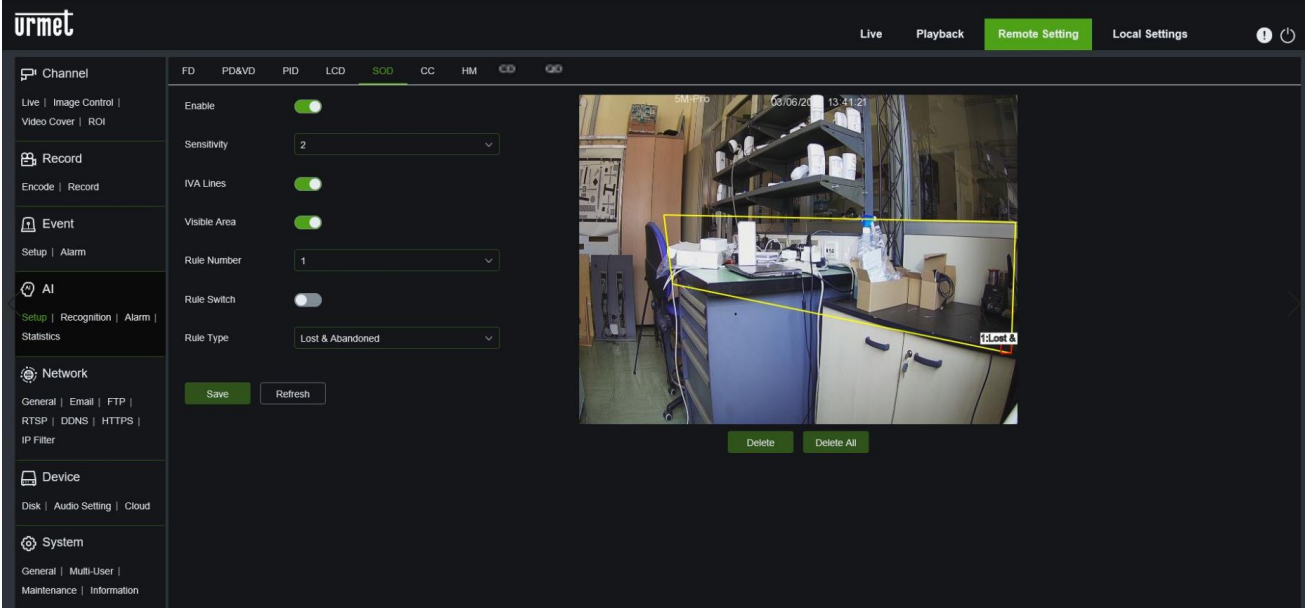

**Aktivieren:** Aktiviert oder deaktiviert die Erkennung eines stationären Objekts (SOD).

**Empfindlichkeit:** Empfindlichkeitsstufe, der Bereich reicht von 1 bis 4, die Standardeinstellung ist 3. Je höher der Wert, desto empfindlicher ist der SOD-Alarm.

**IVA-Linien:** Hier können Sie festlegen, ob das Erkennungsfeld angezeigt werden soll oder nicht.

**Sichtbarer Bereich:** Hier können Sie festlegen, ob der sensible Erkennungsbereich angezeigt werden soll oder nicht. **Regelnummer:** Es können bis zu 4 Regeln festgelegt werden. Zeichnen Sie einen Regelbereich auf dem Bild und wählen Sie die nächste Nummer, um mit dem Zeichnen weiterer Regeln fortzufahren. Jede Regelart ist unabhängig und kann separat eingestellt werden.

**Regelwechsel:** Ermöglicht die Aktivierung der Regel.

**Regeltyp:** Kann für jede Regel festgelegt werden. Verloren bedeutet, dass etwas als vermisst erkannt werden kann. Verlassen bedeutet, dass verlassene Objekte erkannt werden können. Verloren & Verlassen bedeutet, dass verlorene und verlassene Gegenstände erkannt werden können.

**Speichern:** Zum Speichern der eingestellten Parameter.

**Aktualisieren:** Zum Aktualisieren der Parameter.

#### **9.4.1.6 CC (CC) :** Zähler Linienüberschreitung

Diese Funktion ermöglicht die automatische Erkennung und Zählung von Objekten, die das Bild durchqueren und die eine spezifische Linie in eine bestimmte Richtung hin überschreiten.

Die Funktion ermöglicht darüber hinaus das Erzeugen von Alarmen entsprechend eines Anstiegs der Zählung.

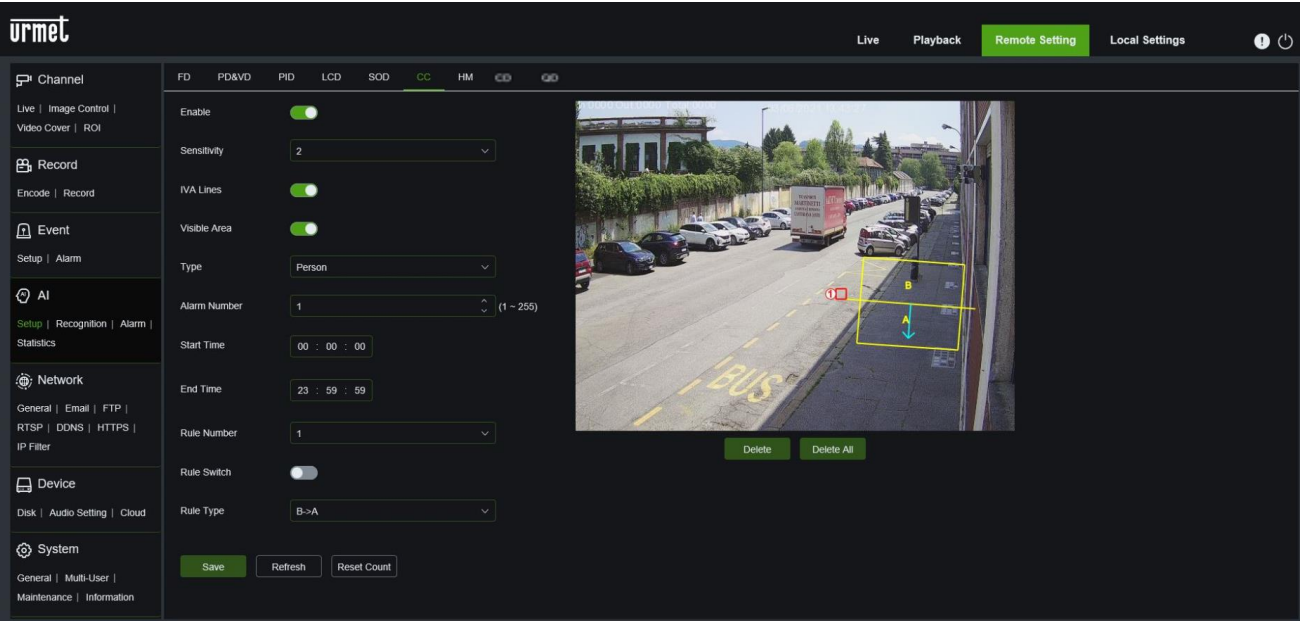

**Aktivieren:** Aktiviert oder deaktiviert die Erkennung und Zählung von Objekten, die eine Linie durchqueren (CC). **Empfindlichkeit:** Empfindlichkeitsstufe, der Bereich reicht von 1 bis 4, die Standardeinstellung ist 2. Je höher der Wert, desto empfindlicher ist der CC-Alarm.

**IVA-Linien:** Hier können Sie festlegen, ob das Erkennungsfeld angezeigt werden soll oder nicht.

**Sichtbarer Bereich:** Hier können Sie festlegen, ob der sensible Erkennungsbereich angezeigt werden soll oder nicht.

**Typ:** Es können drei Typen ausgewählt werden: Person, Fahrzeug, Bewegung.

**Alarmnummer:** Legen Sie die Anzahl der Alarmnummern fest. Der Wert reicht von 1 bis 255.

**Startzeit:** Legen Sie die Startzeit der Erkennung fest.

**Endzeit:** Legen Sie die Endzeit der Erkennung fest.

**Regelnummer:** Legen Sie die Regelnummer fest.

**Regelschalter:** Legen Sie die zu aktivierende Regel fest.

**Regel Typ**: A->B: Eine Bewegung in der Richtung von A nach B kann erkannt werden.

B->A: Bewegungen in Richtung B nach A können erkannt werden. A ←→B kann Bewegungen in beide Richtungen erkennen.

**Speichern:** Zum Speichern der eingestellten Parameter.

**Aktualisieren:** Zum Aktualisieren der Parameter.

**Zähler zurücksetzen:** zum Zurücksetzen des Zählers.

**9.4.1.7 HM (HEAT MAP) :** Wärmekarte

Mit der Funktion **Heat Map** können Sie die Bereiche mit der größten Bewegung durch Überlagerung von Farben identifizieren. Wärmere Farben (orange, rot) zeigen Bereiche mit erhöhter Aktivität an.

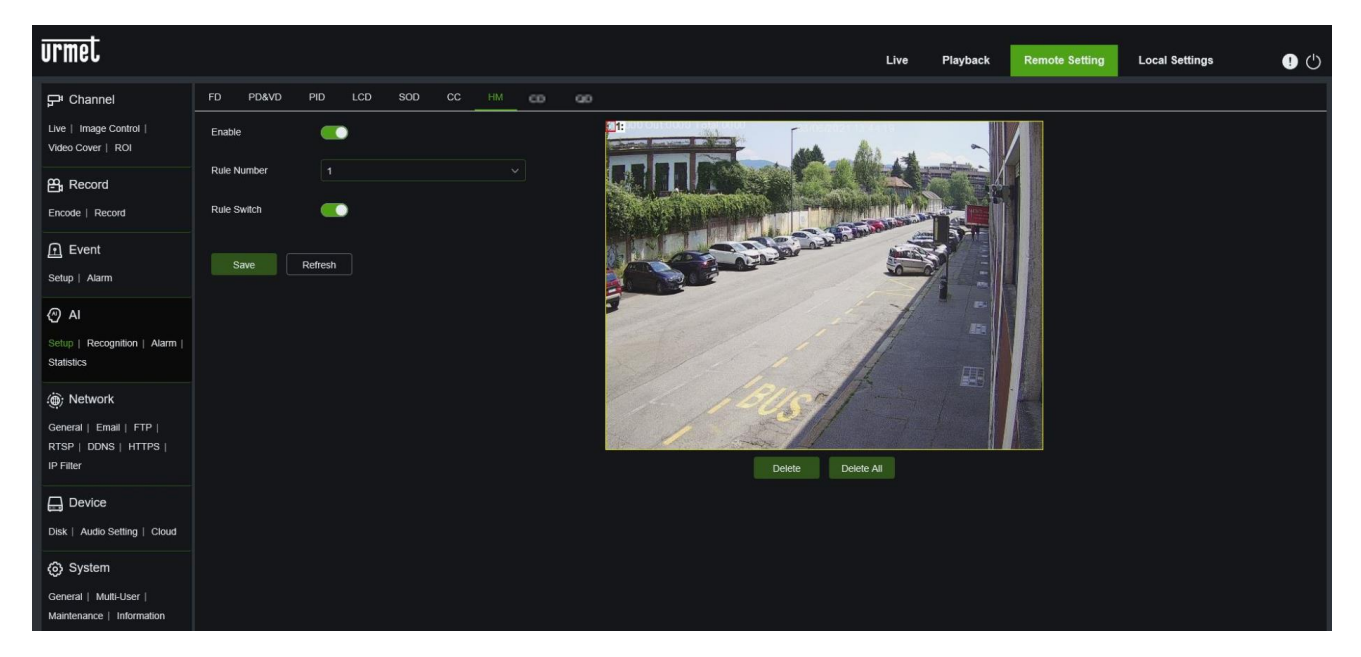

**Aktivieren:** Aktiviert oder deaktiviert die Funktion Heat Map (HM).

**Regelnummer:** Es kann nur eine Regel aktiviert werden. Der gesamte Bildschirm wird als Standardbereich ausgewählt. Wenn Sie den Bereich anpassen möchten, markieren Sie das Kästchen in der oberen linken Ecke des Bildschirms und ziehen Sie die Punkte in den vier Ecken des Bildschirms, um den Erkennungsbereich zu ändern.

**Regelschalter:** Zum Aktivieren der Regel.

**Speichern:** Zum Speichern der eingestellten Parameter.

## **9.4.1.8 CD (Crowd Density Detection): Erkennung der Menschendichte**

Mit der Funktion zur Erkennung der Menschendichte können Sie das Vorhandensein von Menschenmengen in einem bestimmten Bereich erkennen.

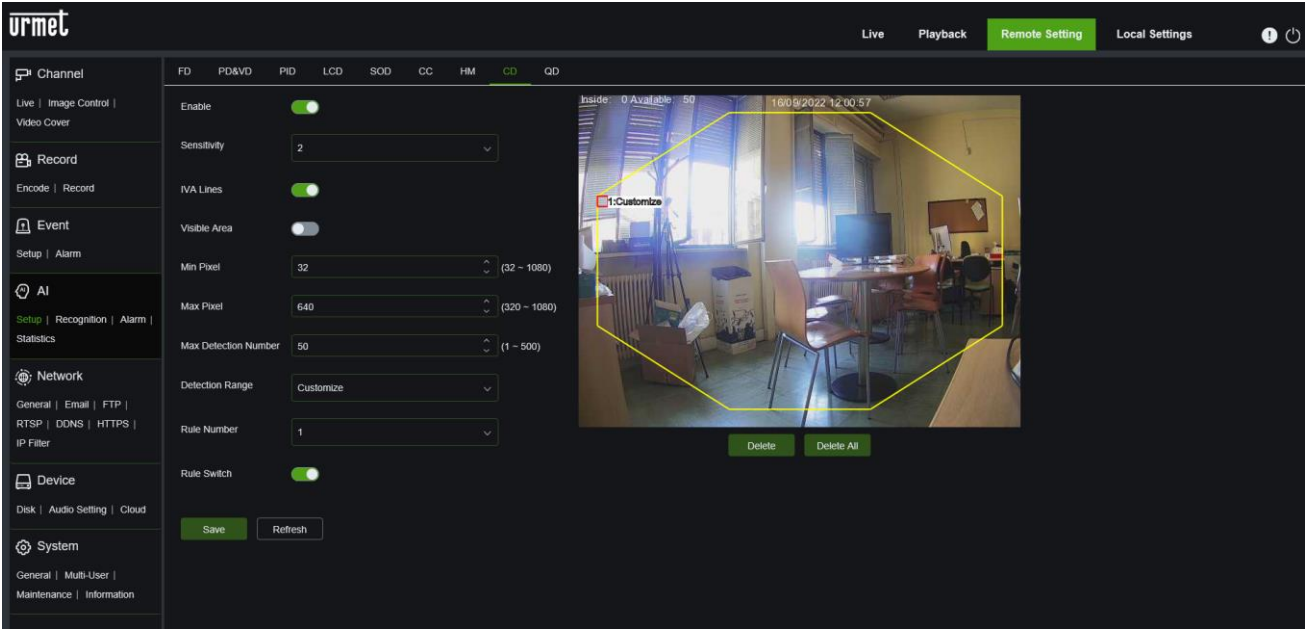

**Aktivieren:** Aktiviert oder deaktiviert die CD-Funktion (Crowd Density Detection).

**Empfindlichkeit:** Empfindlichkeitsstufe, der Bereich reicht von 1 bis 4, die Standardeinstellung ist 2. Je höher der Wert, desto empfindlicher ist der CD-Alarm.

**IVA-Linien:** Hier können Sie festlegen, ob das Erkennungsfeld angezeigt werden soll oder nicht.

**Sichtbarer Bereich:** Hier können Sie festlegen, ob der sensible Erkennungsbereich angezeigt werden soll oder nicht.

**Min Pixel:** Niedrigster Pixelwert der Person. Es wird kein Alarm ausgelöst, wenn die erkannten Menschen kleiner als der eingestellte Pixel sind. Kann auf 32-1080 eingestellt werden. Hinweis: Die Bilderkennungsfunktion betrachtet das gesamte Bild als 1080p-Bild.

**Max Pixel:** Höchste Pixel-Einstellung der Person. Es wird kein Alarm ausgelöst, wenn die erkannten Menschen größer als der eingestellte Pixel sind. Kann auf 320-1080 eingestellt werden. Hinweis: Die Bilderkennungsfunktion betrachtet das gesamte Bild als 1080p-Bild.

**Max Detection Number:** Es kann ein Wert zwischen 1 und 500 eingestellt werden.

**Erfassungsbereich:** Es gibt zwei Erfassungsmodi: Vollbild und Anpassen.

**- Vollbild:** Der Erfassungsbereich deckt sich mit dem Erfassungsbereich der Kamera.

**- Anpassen:** Wenn dieser Modus ausgewählt wird, erscheint im rechten Fenster ein Feld für die Region. Wählen Sie das kleine rote Kästchen neben dem Feld für die digitale Regionskennung, um die Region zu ändern.

**Regelnummer:** Es kann nur eine Regel aktiviert werden. Der gesamte Bildschirm wurde als Standardbereich ausgewählt. Wenn Sie den Bereich anpassen möchten, markieren Sie das Kästchen in der oberen linken Ecke des Bildschirms und ziehen Sie die Punkte in den vier Ecken des Bildschirms, um den Erkennungsbereich zu ändern.

**Regelschalter:** zum Aktivieren der Regel.

**Speichern:** Zum Speichern der eingestellten Parameter.

## **9.4.1.9 QD (Queue Length Detection): Erkennung der Warteschlangenlänge**

Die Funktion zur Erkennung von Warteschlangenlängen ermöglicht es, mehrere Warteschlangen in einem bestimmten Bereich zu erkennen.

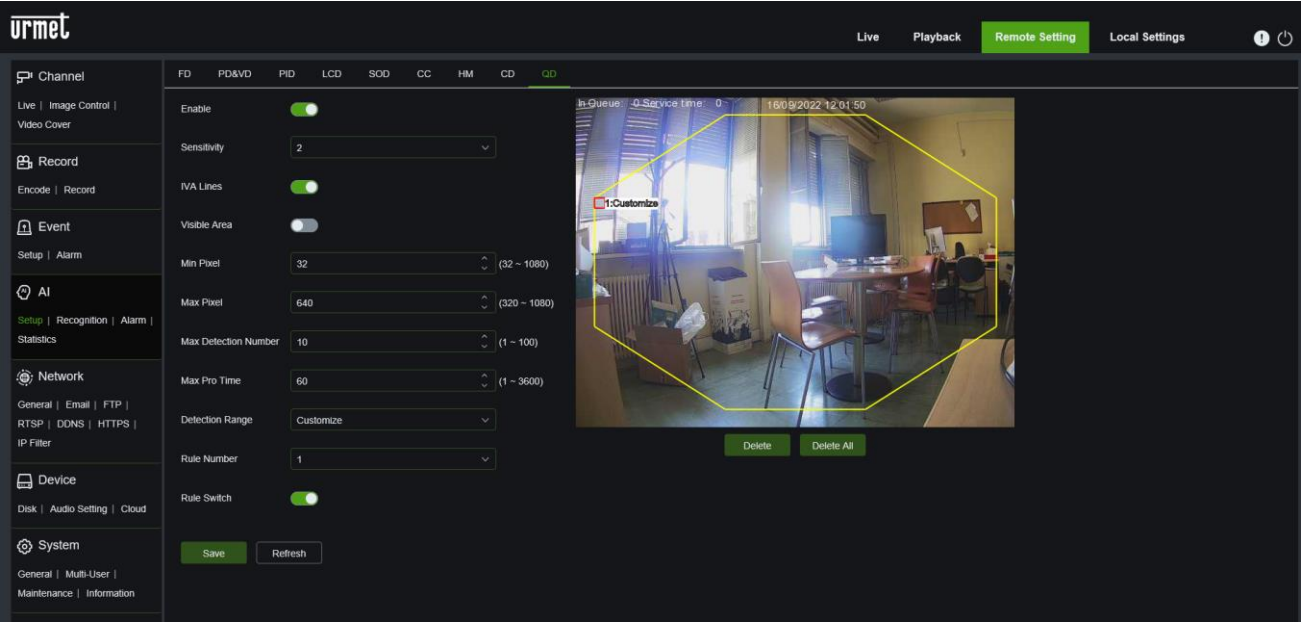

**Aktivieren:** Aktiviert oder deaktiviert die Funktion Queue Length Detection (QD).

**Empfindlichkeit:** Empfindlichkeitsstufe, der Bereich reicht von 1 bis 4, die Standardeinstellung ist 2. Je höher der Wert, desto empfindlicher ist der QD-Alarm.

**IVA-Linien:** Hier können Sie festlegen, ob das Erkennungsfeld angezeigt werden soll oder nicht.

Sichtbarer Bereich: Hier können Sie festlegen, ob der sensible Erkennungsbereich angezeigt werden soll oder nicht.

**Min Pixel:** Niedrigster Pixelwert der Person. Es wird kein Alarm ausgelöst, wenn die erkannten Menschen kleiner als der eingestellte Pixel sind. Kann auf 32-1080 eingestellt werden. Hinweis: Die Bilderkennungsfunktion betrachtet das gesamte Bild als 1080p-Bild.

**Max Pixel:** Höchste Pixel-Einstellung der Person. Es wird kein Alarm ausgelöst, wenn die erkannten Menschen größer als der eingestellte Pixel sind. Kann auf 320-1080 eingestellt werden. Hinweis: Die Bilderkennungsfunktion betrachtet das gesamte Bild als 1080p-Bild.

Max. Erkennungsanzahl: Die maximale Anzahl der erkannten Personen kann mit einem Wert zwischen 1 und 100 festgelegt werden.

**Max Pro Time:** Der Alarm wird ausgelöst, wenn der Überwachungsbereich länger als die eingestellte Zeit von niemandem verlassen wurde. Es kann ein Wert von 1 bis 3600 eingestellt werden.

**Erfassungsbereich:** Es gibt zwei Erfassungsmodi: Vollbild und Anpassen.

**- Vollbild:** Der Erfassungsbereich deckt sich mit dem Erfassungsbereich der Kamera.

**- Anpassen:** Wenn dieser Modus ausgewählt wird, erscheint im rechten Fenster ein Feld für die Region. Wählen Sie das kleine rote Kästchen neben dem Feld für die digitale Regionskennung, um die Region zu ändern.

**Regelnummer:** Es kann nur eine Regel aktiviert werden. Der gesamte Bildschirm wurde als Standardbereich ausgewählt. Wenn Sie den Bereich anpassen möchten, markieren Sie das Kästchen in der oberen linken Ecke des Bildschirms und ziehen Sie die Punkte in den vier Ecken des Bildschirms, um den Erkennungsbereich zu ändern.

**Regelschalter:** zum Aktivieren der Regel.

**Speichern:** Zum Speichern der eingestellten Parameter.

## **9.4.1.10 LPD (License Plate Detection): Nummernschilderkennung**

Mit dieser Funktion kann das Kennzeichen von unbekannten oder in der Datenbank eingetragenen Fahrzeugen erfasst werden. Es kann auch eine Sicherung von Fahrzeugkennzeicheninformationen durchgeführt werden. Derzeit unterstützt die Nummernschilderkennung europäische und amerikanische Nummernschilder.

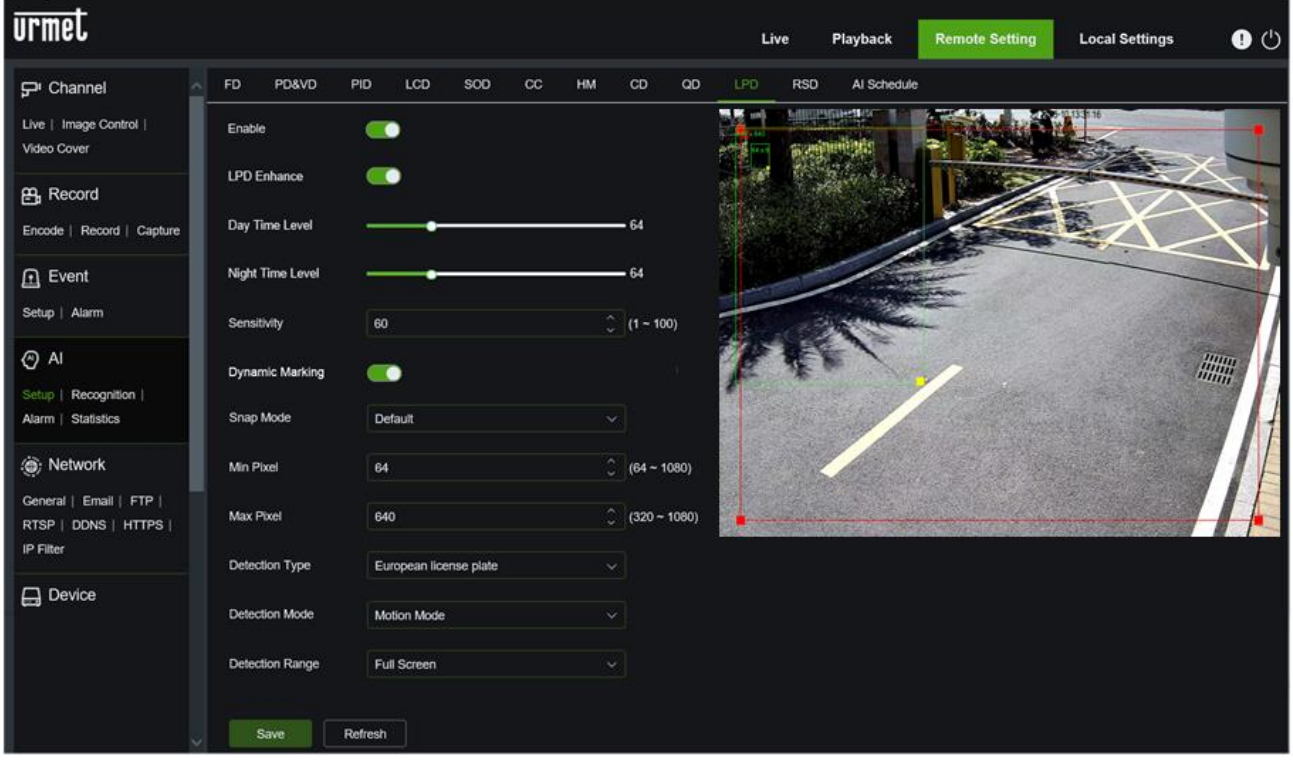

**Aktivieren:** Aktiviert oder deaktiviert die Nummernschilderkennung (LPD).

**LPD Enhance:** Wenn diese Option aktiviert ist, kann die Leistung des Algorithmus zum Lesen von Nummernschildern verbessert werden.

**Tageslichtniveau:** Hier können Sie das Niveau der HLC (High Light Compensation) während der Tageslichtstunden einstellen.

**Nachtstufe:** Ermöglicht die Einstellung der HLC-Stufe während der Nachtstunden.

**Empfindlichkeit:** Je höher der Wert, desto empfindlicher ist die Erkennung.

**Dynamische Markierung:** Wenn diese Option aktiviert ist, kann der Bewegungserkennungsrahmen angezeigt werden.

**Erfassungsmodus:** Es gibt drei Erkennungsmodi: Standardmodus, Echtzeitmodus und Intervallmodus.

- **Standardmodus:** Wenn das Nummernschild des Fahrzeugs in den Überwachungsbereich eintritt, wird es von der Kamera immer erkannt. Nachdem das Fahrzeugkennzeichen den Überwachungsbereich verlassen hat, wird das beste und klarste der in dieser Zeit aufgenommenen Bilder an das Gerät gesendet.
- **Echtzeitmodus**: Ein Bild wird an das Gerät gesendet, wenn das Nummernschild des Fahrzeugs in den Überwachungsbereich einfährt, und ein zweites Bild wird an den NVR gesendet, wenn das Nummernschild des Fahrzeugs den Überwachungsbereich verlassen hat.
- **Intervallmodus:** Es kann eingestellt werden, wie oft und in welchen Abständen jedes Bild an das Gerät gesendet werden soll.

**Erfassungs Nr. :** Die Anzahl der Einzelbilder pro Kennzeichenerfassung kann von 1, 2, 3 bis zu unbegrenzt eingestellt werden, d.h. es können ein, zwei, drei oder unendlich viele Bilder an das Gerät gesendet werden. (Hinweis: Dieser Parameter ist im Intervallmodus verfügbar)

**Erfasste Frequenz:** n s / pic (n kann auf 1-255 eingestellt werden), wählt alle N Sekunden die besten Einzelbilder aus und sendet sie an das Gerät. (Hinweis: Dieser Parameter ist im Intervallmodus verfügbar)

Min Pixel: Legt den Mindestpixelwert für die Nummernschilderkennung fest. Das Nummernschild muss größer sein als der festgelegte Mindestpixelwert, damit es erkannt wird. Der Wert kann von 64 bis 1080 eingestellt werden.

**Max Pixel** : Einstellung des maximalen Pixels für die Nummernschilderkennung. Das Nummernschild muss kleiner sein als der eingestellte maximale Pixelwert, um erkannt zu werden. Der einstellbare Wert reicht von 320 bis 1080.

**Erkennungstyp:** Es können zwei Arten von Nummernschildern ausgewählt werden: europäische oder amerikanische Nummernschilder.

**Erkennungsmodus:** Es können zwei Erkennungsmodi gewählt werden: statischer Modus oder Bewegungsmodus.

- **Bewegungsmodus:** Erfasst das Nummernschild des fahrenden Fahrzeugs.
- **Statischer Modus**: Erfasst das Nummernschild von stehenden Fahrzeugen.

**Erfassungsbereich:** Sie können zwischen zwei Erfassungsbereichen wählen: Vollbild oder benutzerdefiniert.

- **Vollbild:** Der Erfassungsbereich deckt sich mit dem Erfassungsbereich der Kamera.
- **Anpassen:** Wenn dieser Modus ausgewählt wird, erscheint im rechten Fenster ein Feld für die Region. Wählen Sie das kleine rote Kästchen neben dem Feld für die digitale ID der Region, um die Region selbst zu ändern.

**Speichern:** Zum Speichern der eingestellten Parameter. **Aktualisieren:** Zum Aktualisieren der Parameter.

## **9.4.1.11 RSD (Rare Sound Detection): Spezifische Hintergrundgeräusch-Erkennung**

Mit dieser Funktion kann die Kamera bestimmte Hintergrundgeräusche, Hundegebell, das Weinen eines Kindes und/oder Schüsse erkennen.

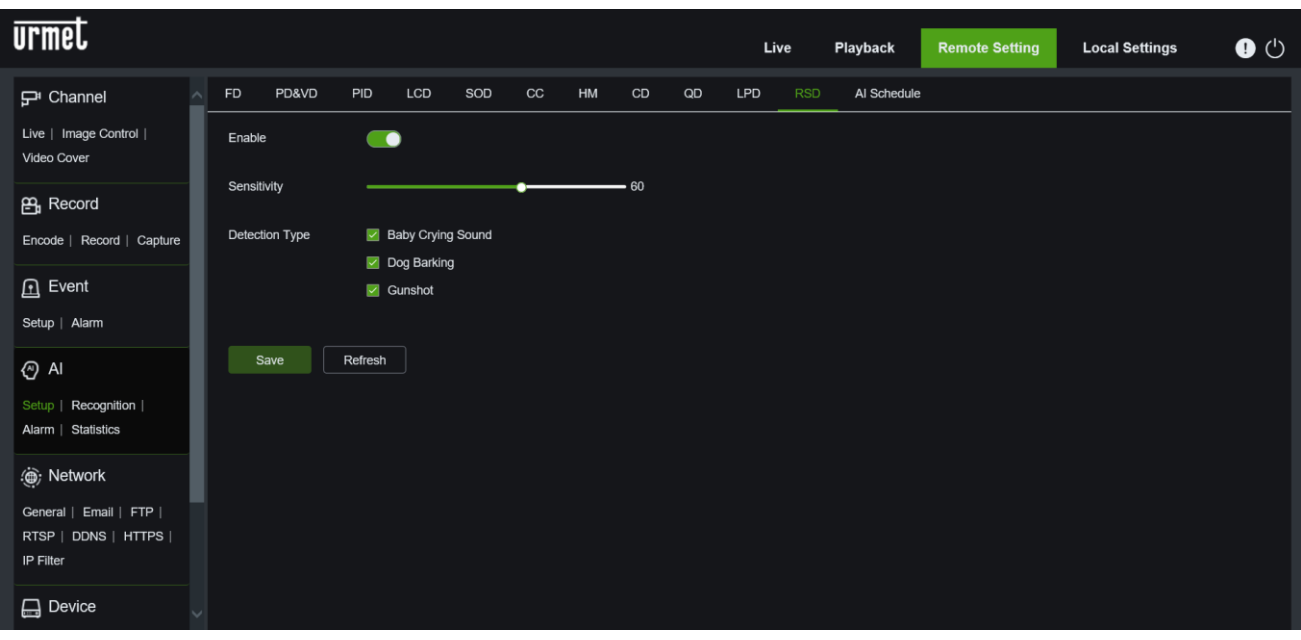

**Aktivieren:** Aktiviert oder deaktiviert die Funktion der spezifischen Rauscherkennung (RSD).

**Empfindlichkeit:** Je höher der Wert, desto empfindlicher ist die Erkennung. Der Wert kann von 1 bis 100 eingestellt werden.

**Erkennungstyp:** Es können drei Arten von Geräuschen ausgewählt werden: Babygeschrei, Hundegebell und Schüsse.

- **Babygeschrei:** Aktivieren Sie das Kästchen, um die Schreierkennung zu aktivieren.
- **Hundegebell:** Aktivieren Sie das Kontrollkästchen, um die Erkennung bellender Hunde zu aktivieren.
- **Schuss:** Aktivieren Sie das Kästchen, um die Schusserkennung zu aktivieren.

**Speichern:** Aktivieren Sie das Kontrollkästchen, um die eingestellten Parameter zu speichern. **Aktualisieren:** Zum Aktualisieren der Parameter.

#### **9.4.1.12 AI Schedule: AI-Zeitplan**

In diesem Bereich kann für jede Art von AI-Alarm programmiert werden, in welchen Zeitfenstern die intelligenten Funktionsalgorithmen aktiv sind.

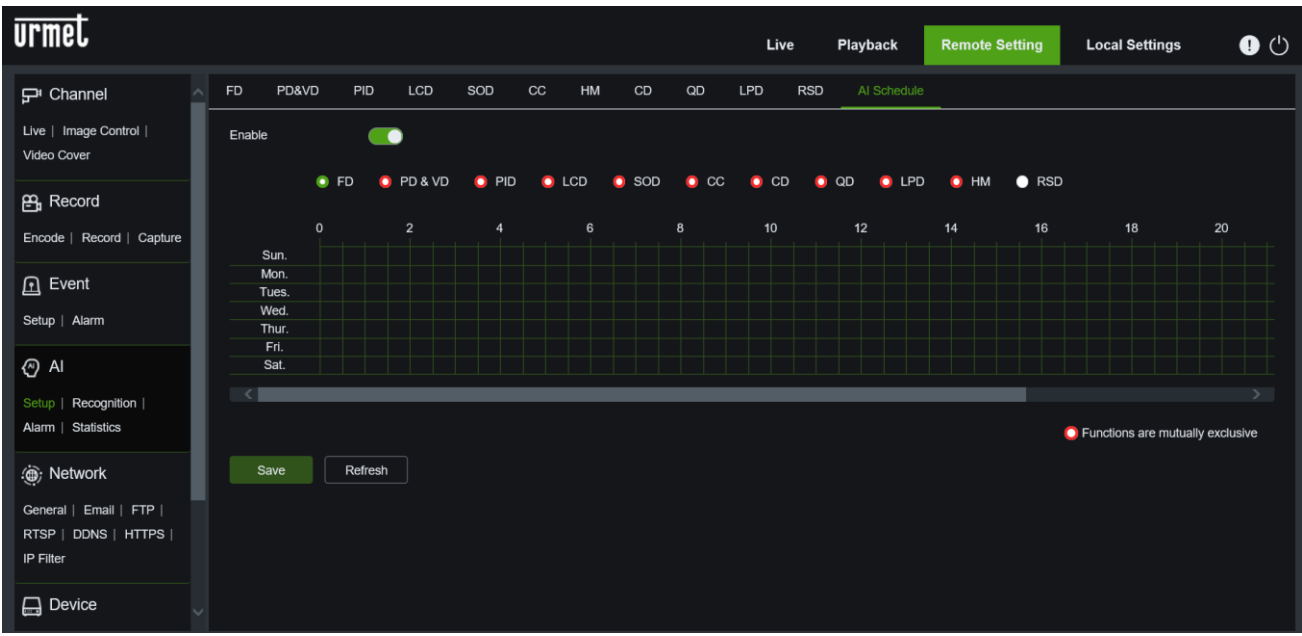

**Aktivieren:** Aktiviert oder deaktiviert die Programmierung.

Wählen Sie die AI-Funktion aus und klicken Sie mit der linken Maustaste auf die Felder in der Tabelle, in denen Sie die Funktion aktivieren möchten.

Die Funktionen schließen sich gegenseitig aus.

**Speichern:** Zum Speichern der eingestellten Parameter.

## **9.4.2 RECOGNITION (ERKENNUNG) : GESICHTSERKENNUNG**

## **9.4.2.1 Gesichtserkennung (FR)**

Diese Funktion ermöglicht die Erkennung von menschlichen Gesichtern in der Szene, um automatische Operationen zum Vergleich und zur Überprüfung der Ähnlichkeit zwischen den Gesichtern selbst durchzuführen. Diese spezielle Funktionalität ist sowohl von der Kamera als auch von dem NVR, auf dem die Kamera zur Aufzeichnung eingestellt wurde, konfigurierbar und nutzbar.

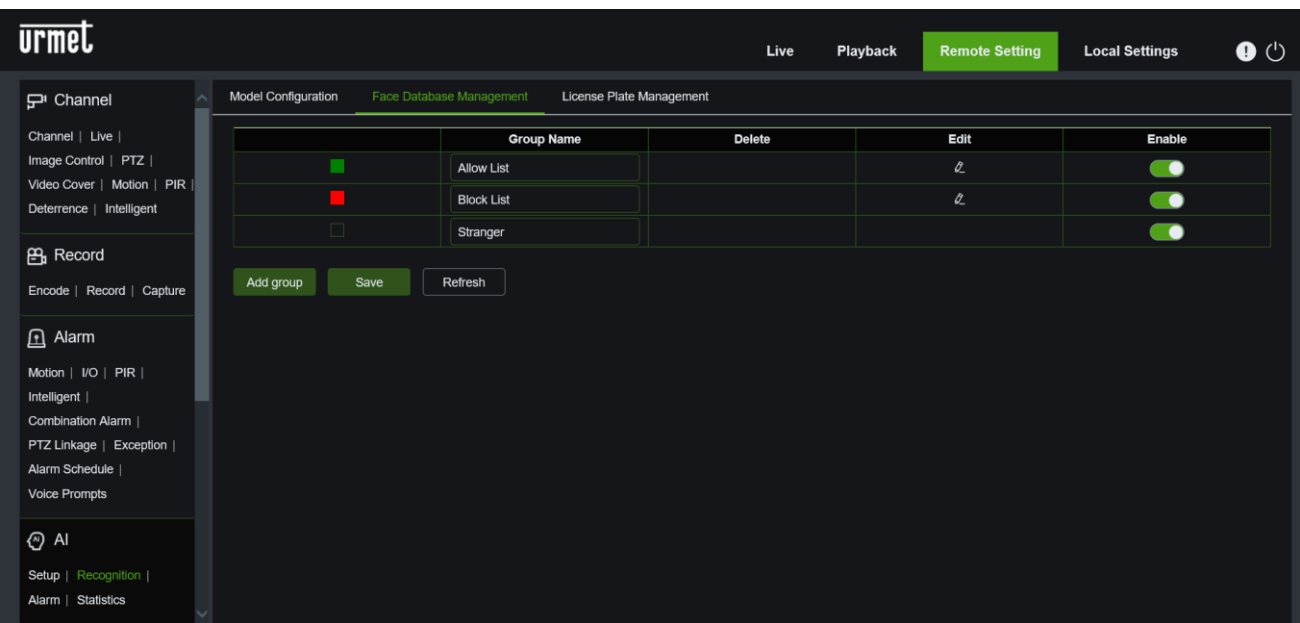

**Aktivieren:** aktiviert die Liste der erlaubten/verbotenen/unbekannten Gesichter. **Listenbearbeitung zulassen:** Importiert Gesichtsbilder in die zulässige Liste. **Blockliste bearbeiten:** Importiert Bilder von Gesichtern aus der Verbotsliste.

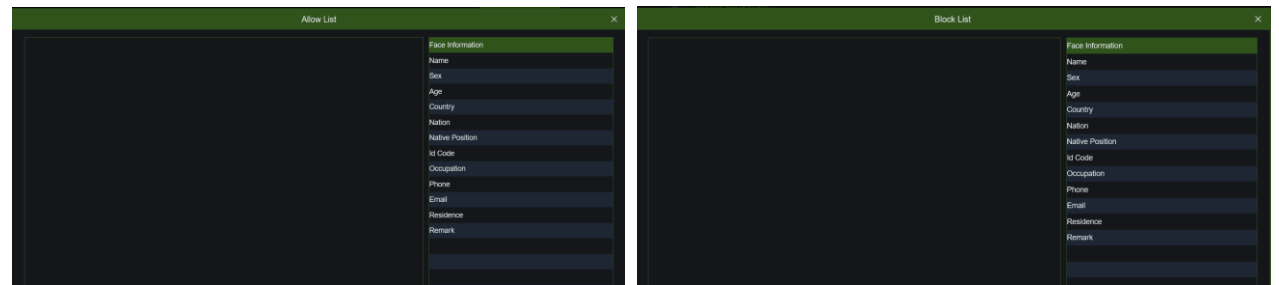

# **WICHTIGER HINWEIS:**

➢ Um die Funktion RECOGNITION zu nutzen, ist es notwendig, eine SD-Karte auf der Kamera zu installieren, auf die Sie die Datenbank der Gesichter hochladen können. Die Kapazität der Karte muss mindestens 4 GB betragen. Wenn die Kapazität weniger als 4 GB beträgt, wird die Option AI-Erkennung/Statistik nach der Formatierung nicht angezeigt.

## **9.4.2.2 License Plate Management: Nummernschild-Verwaltung**

Dieses Menü bietet eine Datenbank mit Kennzeicheninformationen.

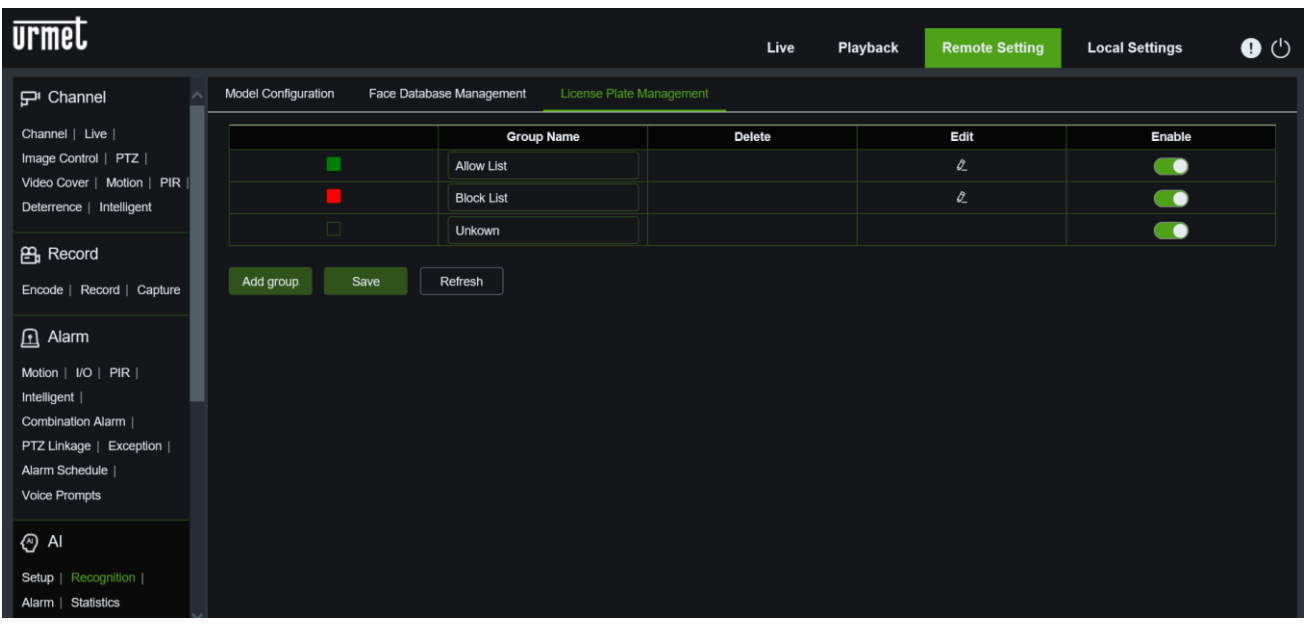

Gruppenname: Hier können Sie den Namen der Datenbankgruppe, der Zulassen-Liste , der Sperrliste und der

Gruppe "Fremde" festlegen . Bis zu 61 benutzerdefinierte Gruppen können hinzugefügt werden, so dass insgesamt 64 Gruppen möglich sind. Jede Gruppe kann bis zu 5000 Nummernschilder enthalten, die gesamte Datenbank kann 10000 Nummernschilder enthalten.

**Gruppe hinzufügen:** Sie können eine neue Gruppe von Nummernschildern hinzufügen.

**Bearbeiten:** ermöglicht den Zugriff auf die Verwaltungsoberfläche der gewünschten Gruppe.

Drücken Sie auf  $\mathbb{Z}_{-n}$  um die Daten des Kennzeichens zu bearbeiten. Es können drei Arten des Kennzeichenimports verwendet werden: **Importieren (manuelles Hinzufügen)**, **Importieren aus CSV** und **Importieren aus Erfassung**.

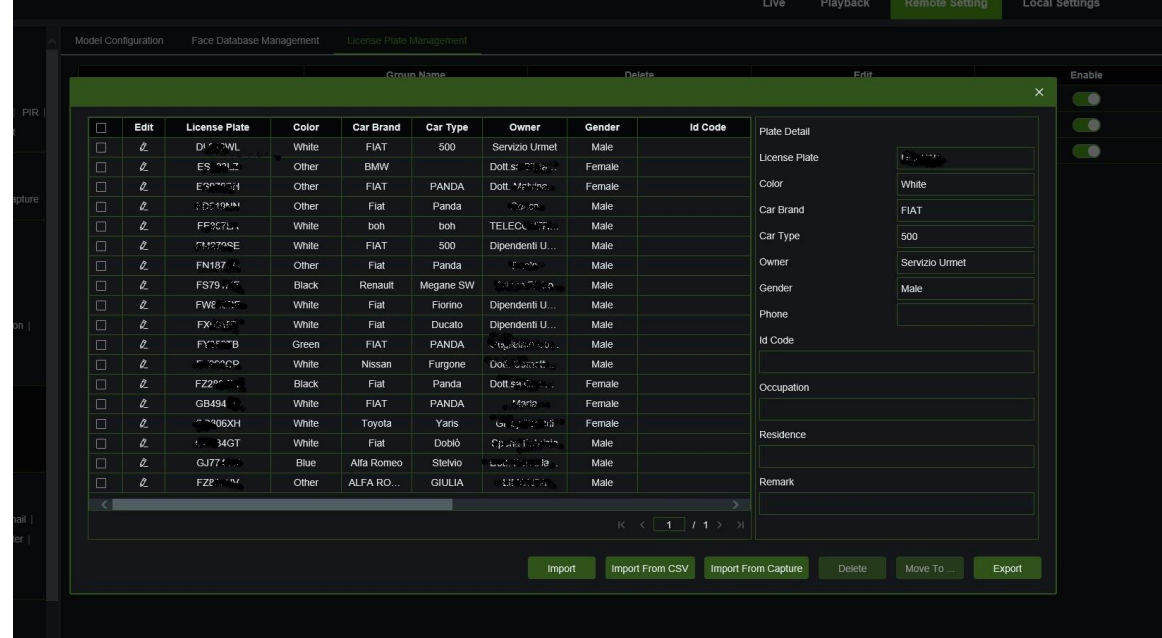

Drücken Sie die Schaltfläche **Importieren**, um die Daten für das einzelne Kennzeichen manuell einzugeben.

Drücken Sie die Schaltfläche **Exportieren**, um die gesamten Gruppendaten auf ein externes Laufwerk zu exportieren. Drücken Sie die Schaltfläche **Verschieben nach**..., um das Kästchen mit den Plattendaten zu markieren und es in eine andere Gruppe zu übertragen.

Drücken Sie auf die Schaltfläche **Löschen**, um das Datenfeld für die Platte auszuwählen und aus der Gruppe zu löschen.

Klicken Sie auf die Schaltfläche Aus **CSV importieren**, um eine oder mehrere Daten zu importieren. Das Format der CVS-Tabelle ist unten dargestellt:

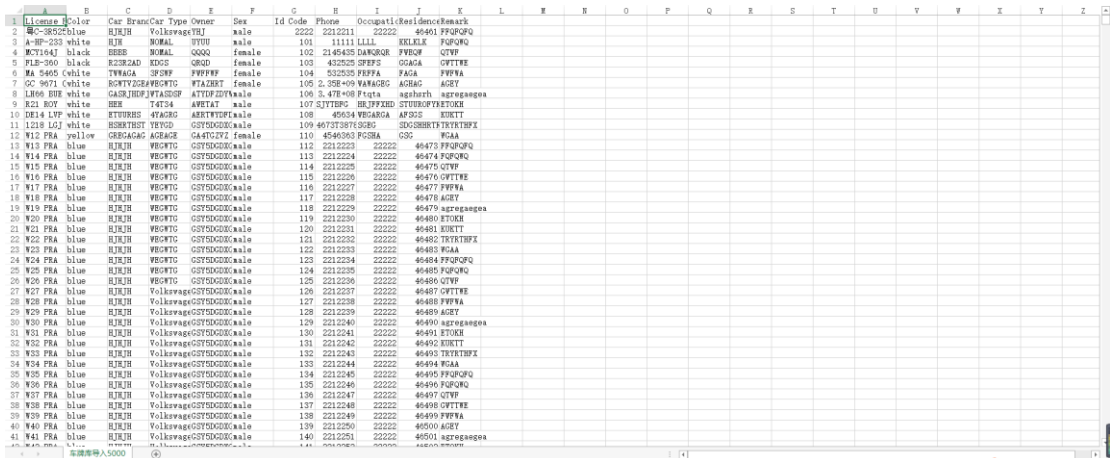

Drücken Sie auf die Schaltfläche **Importieren/Ändern**, um eine Gruppe hinzuzufügen und die Kennzeichendaten zu bearbeiten. Wenn mehr als 5000 Daten hinzugefügt werden, wird die Meldung **Daten hinzufügen hat die obere Grenze der Gruppe erreicht angezeigt.**

Drücken Sie auf Aus **Erfassung importieren**, um Kennzeichen aus der Erfassungsdatenbank zu importieren. Wählen Sie Datum, Dauer und Kanäle und drücken Sie auf **Suchen**, um nach Nummernschildern zu suchen, die das Gerät in diesem Zeitraum gespeichert hat.

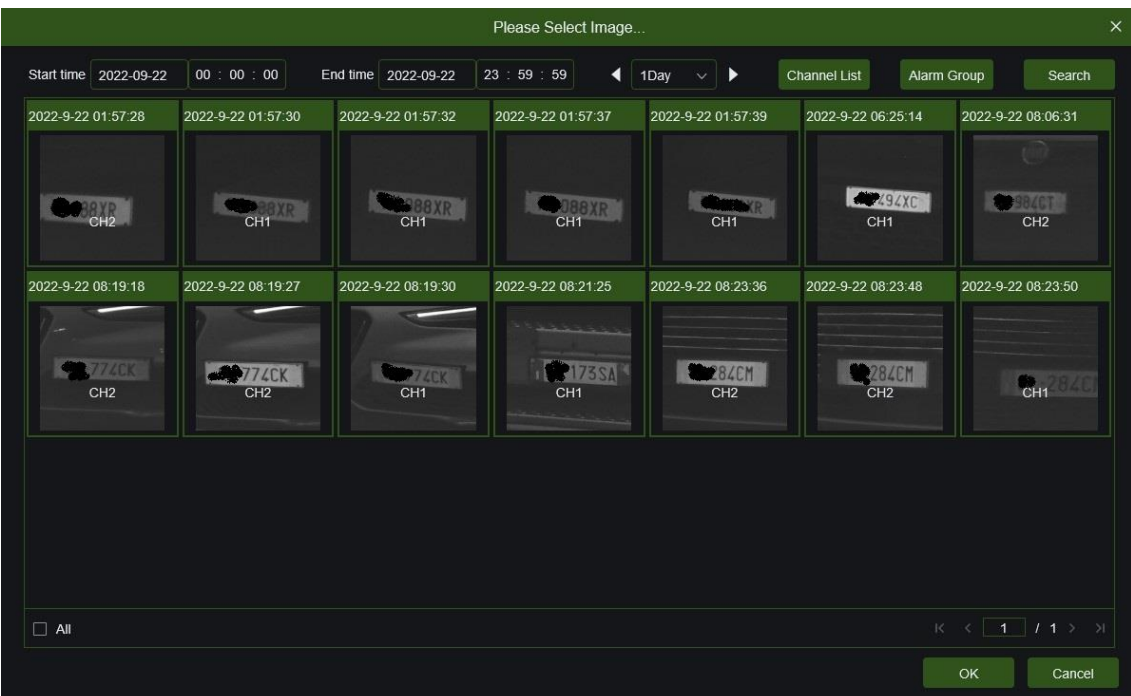

#### **9.4.3 ALARM (ALARME)**

In diesem Abschnitt können Sie alle Aktionen konfigurieren, die das System als Reaktion auf einen intelligenten Alarm auslösen kann.

In jedem Menü der Funktionen FD , FR , AD , PD&VD , PID , LCD , SOD, CC, FA, CD, LPD und RSD ist es auch möglich, die von diesen Alarmen erzeugten Aktionen zu planen, indem Sie auf die Zeitplanabschnitte jedes Menüs zugreifen.

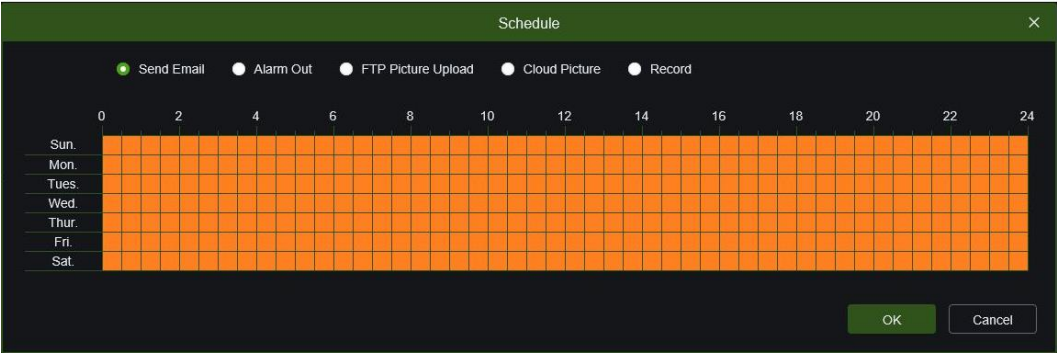

## **9.4.3.1 FD (FACE DETECTION)** :Gesichtserkennung

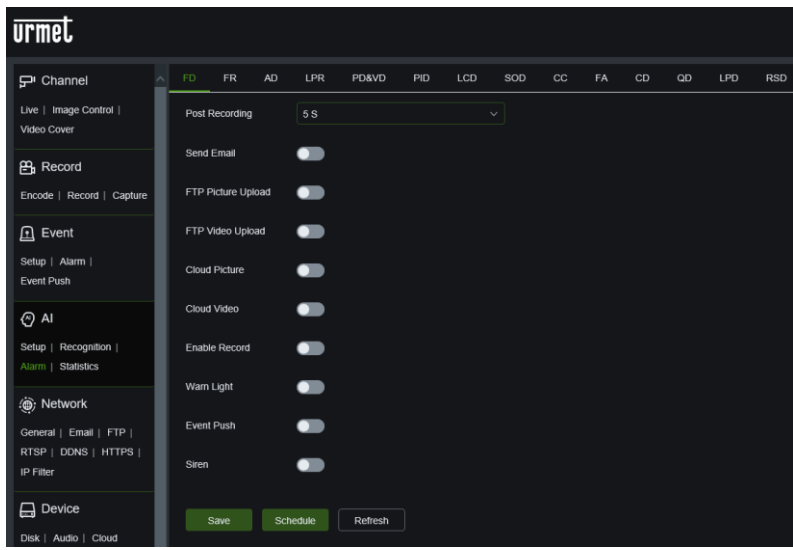

**Verriegelungszeit**: Stellen Sie die Alarmzeit ein, wobei eine Zeitspanne von 5s, 10s, 20s und 30s zulässig ist.

**Nachaufzeichnung:** Legen Sie die Aufzeichnungszeit nach Auslösung des Alarms fest. Es kann zwischen OFF, 5s, 10s, 20s und 30s gewählt werden.

**E-Mail senden:** Wenn diese Option aktiviert ist, kann eine E-Mail-Benachrichtigung gesendet werden, nachdem der Alarm ausgelöst wurde. Es ist notwendig, die E-Mail-Daten im Menü Remote Setup unter E-Mail-Netzwerk zu konfigurieren.

**FTP-Bild-Upload:** Wenn diese Option aktiviert ist, kann das Alarmbild auf den FTP-Server hochgeladen werden, nachdem der Alarm ausgelöst wurde.

**FTP-Video-Upload:** Wenn aktiviert, können Sie das Alarmvideo auf den FTP-Server hochladen, nachdem der Alarm ausgelöst wurde.

**Cloud-Bild:** Wenn diese Option aktiviert ist, kann das Alarmbild in die Cloud hochgeladen werden, nachdem der Alarm ausgelöst wurde.

**Cloud-Video:** Wenn aktiviert, können Sie das Alarmvideo in die Cloud hochladen, nachdem der Alarm ausgelöst wurde. **Alarmausgang:** Wenn diese Option aktiviert ist, kann der Alarmausgang der Kamera nach Auslösung des Alarms umgeschaltet werden.

**Aufzeichnung aktivieren:** Wenn diese Option aktiviert ist, können Sie die Aufzeichnung im Falle eines Alarms aktivieren.

**Warnlicht\*:** Wenn diese Option aktiviert ist, können Sie das Warnlicht im Falle eines Alarms aktivieren.

**Ereignis-Push:** Falls aktiviert, können Sie im Falle eines Alarms Push-Benachrichtigungen aktivieren.

**Sirene\*:** Falls aktiviert, wird im Alarmfall die Sirene eingeschaltet.

\*Funktionen nur bei einigen Modellen mit Abschreckung verfügbar

**Speichern:** Zum Speichern der eingestellten Parameter.

**Zeitplan:** Ermöglicht es Ihnen, bestimmte Aktionen auf stündlicher/täglicher Basis zu planen.

**Aktualisieren:** Zum Aktualisieren der Parameter.

## **9.4.3.2 FR (FACE RECOGNITION) :** Gesichtserkennung

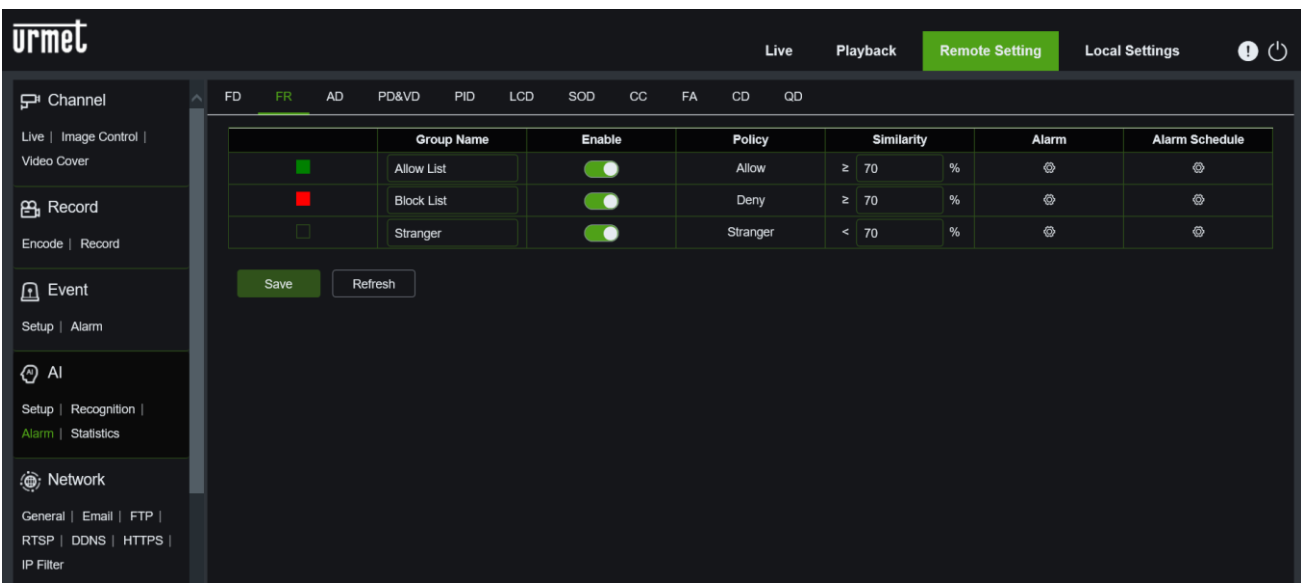

**Aktivieren:** Aktiviert oder deaktiviert die betreffende Liste.

**Ähnlichkeit:** Wenn die Ähnlichkeit größer als der eingestellte Prozentsatz ist, wird ein Alarm ausgelöst.

**Verriegelungszeit:** Stellen Sie die Alarmzeit ein, wobei eine Zeitspanne von 0-5s, 10s, 20s, 40s und 60s zulässig ist.

**Alarmausgang:** Wenn diese Option aktiviert ist, kann der Alarmausgang der Kamera nach Auslösung des Alarms umgeschaltet werden.

**Bild speichern:** Wenn diese Option aktiviert ist, kann das Alarmbild gespeichert werden.

**E-Mail senden:** Wenn diese Option aktiviert ist, kann eine E-Mail-Benachrichtigung gesendet werden, nachdem der Alarm ausgelöst wurde. Sie müssen die E-Mail-Daten im Menü Remote Setup unter E-Mail-Netzwerk konfigurieren.

**FTP-Bild-Upload:** Wenn diese Option aktiviert ist, kann das Alarmbild auf den FTP-Server hochgeladen werden, nachdem der Alarm ausgelöst wurde.

**Cloud-Bild:** Wenn diese Option aktiviert ist, kann das Alarmbild in die Cloud hochgeladen werden, nachdem der Alarm ausgelöst wurde.

**Alarmzeitplan:** Der Zeitplan besteht aus einem Raster von 30-Minuten-Kästchen. Sie können die linke Maustaste gedrückt halten, um in der Zeittabelle zu blättern und Felder auszuwählen bzw. die Auswahl aufzuheben.

**Speichern:** Zum Speichern der eingestellten Parameter.

**Aktualisieren:** Zum Aktualisieren der Parameter.

#### **9.4.3.3 AD (ATTRIBUTE DETECTION ) :** Erkennung der Attribute

In diesem Bereich können Sie die möglichen Aktionen in Bezug auf die Erkennung einiger Gesichtsmerkmale (z. B. Vorhandensein oder Fehlen der Maske) konfigurieren.

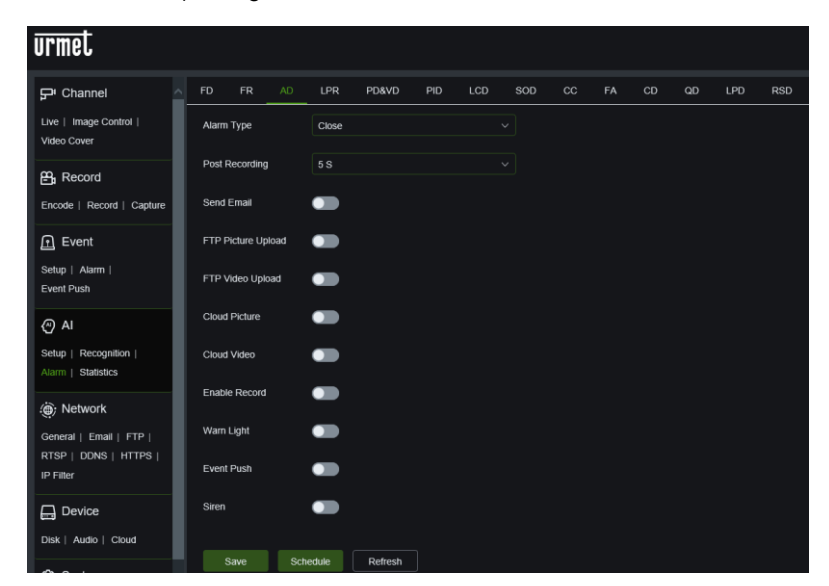

**Alarmtyp**: Es gibt drei Arten von Alarmen: geschlossen, ohne Maske, mit Maske.

**Verriegelungszeit:** Stellen Sie die Alarmzeit ein, wobei eine Zeitspanne von 5s, 10s, 20s und 30s zulässig ist.

**Nachaufzeichnung:** Legen Sie die Aufzeichnungszeit nach Auslösung des Alarms fest. Es kann zwischen OFF, 5s, 10s, 20s und 30s gewählt werden.

**E-Mail senden:** Wenn diese Option aktiviert ist, kann eine E-Mail-Benachrichtigung gesendet werden, nachdem der Alarm ausgelöst wurde. Sie müssen die E-Mail-Daten im Menü Remote Setup unter E-Mail-Netzwerk konfigurieren.

**FTP-Bild-Upload:** Wenn diese Option aktiviert ist, kann das Alarmbild auf den FTP-Server hochgeladen werden, nachdem der Alarm ausgelöst wurde.

**FTP-Video-Upload:** Wenn aktiviert, können Sie das Alarmvideo auf den FTP-Server hochladen, nachdem der Alarm ausgelöst wurde.

**Cloud-Bild:** Wenn diese Option aktiviert ist, kann das Alarmbild in die Cloud hochgeladen werden, nachdem der Alarm ausgelöst wurde.

**Cloud-Video:** Wenn aktiviert, können Sie das Alarmvideo in die Cloud hochladen, nachdem der Alarm ausgelöst wurde. **Alarmausgang:** Wenn diese Option aktiviert ist, kann der Alarmausgang der Kamera nach Auslösung des Alarms umgeschaltet werden.

**Aufzeichnung aktivieren:** Wenn diese Option aktiviert ist, können Sie die Aufzeichnung im Falle eines Alarms aktivieren. **Warnlicht\*:** Wenn diese Option aktiviert ist, können Sie das Warnlicht im Falle eines Alarms aktivieren.

**Ereignis-Push:** Falls aktiviert, können Sie im Falle eines Alarms Push-Benachrichtigungen aktivieren.

**Sirene\*:** Falls aktiviert, wird im Alarmfall die Sirene eingeschaltet.

\*Funktionen nur bei einigen Modellen mit Abschreckung verfügbar

**Speichern:** Zum Speichern der eingestellten Parameter.

**Zeitplan:** Ermöglicht die Planung bestimmter Aktionen auf stündlicher/täglicher Basis

# **9.4.3.4 PD (HUMAN&VEHICLE DETECTION) :** Erkennung von Fahrzeugen und Personen

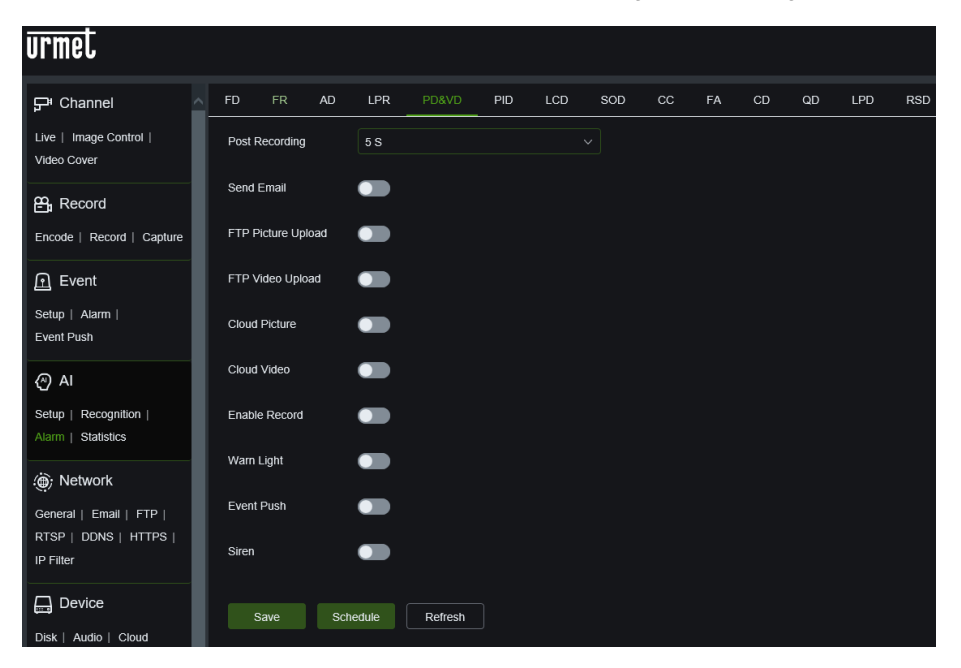

**Verriegelungszeit:** Stellen Sie die Alarmzeit ein, wobei eine Zeitspanne von 5s, 10s, 20s und 30s zulässig ist.

**Nachaufzeichnung:** Legen Sie die Aufzeichnungszeit nach Auslösung des Alarms fest. Es kann zwischen OFF, 5s, 10s, 20s und 30s gewählt werden.

**E-Mail senden:** Wenn diese Option aktiviert ist, kann eine E-Mail-Benachrichtigung gesendet werden, nachdem der Alarm ausgelöst wurde. Sie müssen die E-Mail-Daten im Menü Remote Setup unter E-Mail-Netzwerk konfigurieren.

**FTP-Bild-Upload:** Wenn diese Option aktiviert ist, kann das Alarmbild auf den FTP-Server hochgeladen werden, nachdem der Alarm ausgelöst wurde.

**FTP-Video-Upload:** Wenn aktiviert, können Sie das Alarmvideo auf den FTP-Server hochladen, nachdem der Alarm ausgelöst wurde.

**Cloud-Bild:** Wenn diese Option aktiviert ist, kann das Alarmbild in die Cloud hochgeladen werden, nachdem der Alarm ausgelöst wurde.

**Cloud-Video:** Wenn aktiviert, können Sie das Alarmvideo in die Cloud hochladen, nachdem der Alarm ausgelöst wurde. **Alarmausgang:** Wenn diese Option aktiviert ist, kann der Alarmausgang der Kamera nach Auslösung des Alarms umgeschaltet werden.

**Aufzeichnung aktivieren:** Wenn diese Option aktiviert ist, können Sie die Aufzeichnung im Falle eines Alarms aktivieren. **Warnlicht\*:** Wenn diese Option aktiviert ist, können Sie das Warnlicht im Falle eines Alarms aktivieren.

**Ereignis-Push:** Falls aktiviert, können Sie im Falle eines Alarms Push-Benachrichtigungen aktivieren.

**Sirene\*:** Falls aktiviert, wird im Alarmfall die Sirene eingeschaltet.

\*Funktionen nur bei einigen Modellen mit Abschreckung verfügbar

**Speichern:** Zum Speichern der eingestellten Parameter.

**Zeitplan:** Ermöglicht die Planung bestimmter Aktionen auf stündlicher/täglicher Basis **Aktualisieren:** Zum Aktualisieren der Parameter.

#### **9.4.3.5 PID (PERIMETER INTRUSION DETECTION) :** Perimeter**-**Eindringlingserkennung

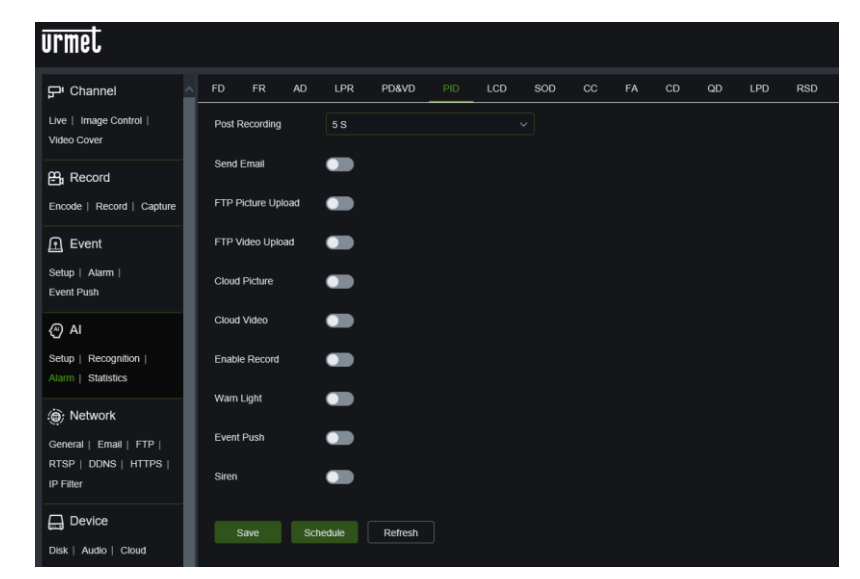

**Verriegelungszeit:** Stellen Sie die Alarmzeit ein, wobei eine Zeitspanne von 5s, 10s, 20s und 30s zulässig ist.

**Nachaufzeichnung:** Legen Sie die Aufzeichnungszeit nach Auslösung des Alarms fest. Es kann zwischen OFF, 5s, 10s, 20s und 30s gewählt werden.

**E-Mail senden:** Wenn diese Option aktiviert ist, kann eine E-Mail-Benachrichtigung gesendet werden, nachdem der Alarm ausgelöst wurde. Es ist notwendig, die E-Mail-Daten im Menü Remote Setup unter E-Mail-Netzwerk zu konfigurieren.

**FTP-Bild-Upload:** Wenn diese Option aktiviert ist, kann das Alarmbild auf den FTP-Server hochgeladen werden, nachdem der Alarm ausgelöst wurde.

**FTP-Video-Upload:** Wenn aktiviert, können Sie das Alarmvideo auf den FTP-Server hochladen, nachdem der Alarm ausgelöst wurde.

**Cloud-Bild:** Wenn diese Option aktiviert ist, kann das Alarmbild in die Cloud hochgeladen werden, nachdem der Alarm ausgelöst wurde.

**Cloud-Video:** Wenn aktiviert, können Sie das Alarmvideo in die Cloud hochladen, nachdem der Alarm ausgelöst wurde.

**Alarmausgang:** Wenn diese Option aktiviert ist, kann der Alarmausgang der Kamera nach Auslösung des Alarms umgeschaltet werden.

**Aufzeichnung aktivieren:** Wenn diese Option aktiviert ist, können Sie die Aufzeichnung im Falle eines Alarms aktivieren.

**Warnlicht\*:** Wenn diese Option aktiviert ist, können Sie das Warnlicht im Falle eines Alarms aktivieren.

**Ereignis-Push:** Falls aktiviert, können Sie im Falle eines Alarms Push-Benachrichtigungen aktivieren.

**Sirene\*:** Falls aktiviert, wird im Alarmfall die Sirene eingeschaltet.

\*Funktionen nur bei einigen Modellen mit Abschreckung verfügbar

**Speichern:** Zum Speichern der eingestellten Parameter.

**Zeitplan:** Ermöglicht die Planung bestimmter Aktionen auf stündlicher/täglicher Basis

**Aktualisieren:** Zum Aktualisieren der Parameter.

#### **9.4.3.6 LCD LINE CROSSING DETECTION (LCD Linienüberschreitung)** Erkennung Linienüberschreitung

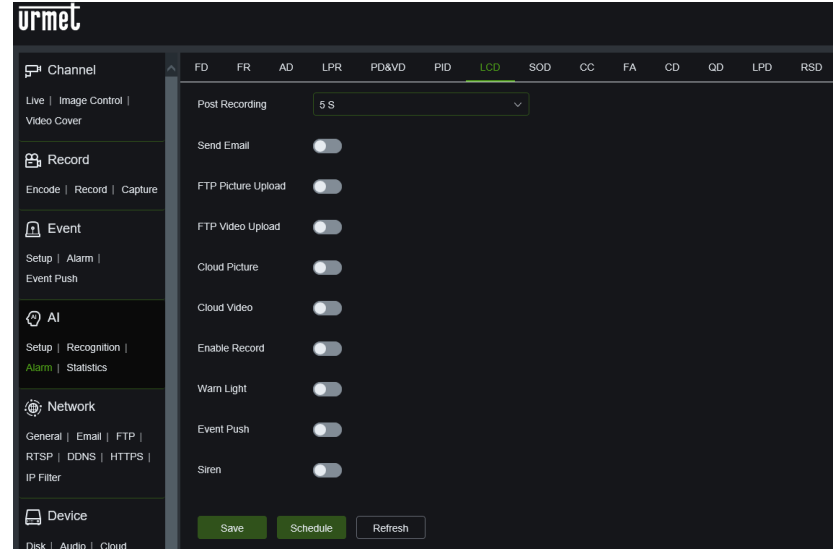

**Verriegelungszeit:** Stellen Sie die Alarmzeit ein, wobei eine Zeitspanne von 5s, 10s, 20s und 30s zulässig ist.

**Nachaufzeichnung:** Legen Sie die Aufzeichnungszeit nach Auslösung des Alarms fest. Es kann zwischen OFF, 5s, 10s, 20s und 30s gewählt werden.

**E-Mail senden:** Wenn diese Option aktiviert ist, kann eine E-Mail-Benachrichtigung gesendet werden, nachdem der Alarm ausgelöst wurde. Es ist notwendig, die E-Mail-Daten im Menü Remote Setup unter E-Mail-Netzwerk zu konfigurieren.

**FTP-Bild-Upload:** Wenn diese Option aktiviert ist, kann das Alarmbild auf den FTP-Server hochgeladen werden, nachdem der Alarm ausgelöst wurde.

**FTP-Video-Upload:** Wenn aktiviert, können Sie das Alarmvideo auf den FTP-Server hochladen, nachdem der Alarm ausgelöst wurde.

**Cloud-Bild:** Wenn diese Option aktiviert ist, kann das Alarmbild in die Cloud hochgeladen werden, nachdem der Alarm ausgelöst wurde.

**Cloud-Video:** Wenn aktiviert, können Sie das Alarmvideo in die Cloud hochladen, nachdem der Alarm ausgelöst wurde.

**Alarmausgang:** Wenn diese Option aktiviert ist, kann der Alarmausgang der Kamera nach Auslösung des Alarms umgeschaltet werden.

**Aufzeichnung aktivieren:** Wenn diese Option aktiviert ist, können Sie die Aufzeichnung im Falle eines Alarms aktivieren. **Warnlicht\*:** Wenn diese Option aktiviert ist, können Sie das Warnlicht im Falle eines Alarms aktivieren.

**Ereignis-Push:** Falls aktiviert, können Sie im Falle eines Alarms Push-Benachrichtigungen aktivieren.

**Sirene\*:** Falls aktiviert, wird im Alarmfall die Sirene eingeschaltet.

\*Funktionen nur bei einigen Modellen mit Abschreckung verfügbar

**Speichern:** Zum Speichern der eingestellten Parameter.

**Zeitplan:** Ermöglicht die Planung bestimmter Aktionen auf stündlicher/täglicher Basis

## **9.4.3.7 SOD (ABANDONED GODDS) :** Stationäre Objekte

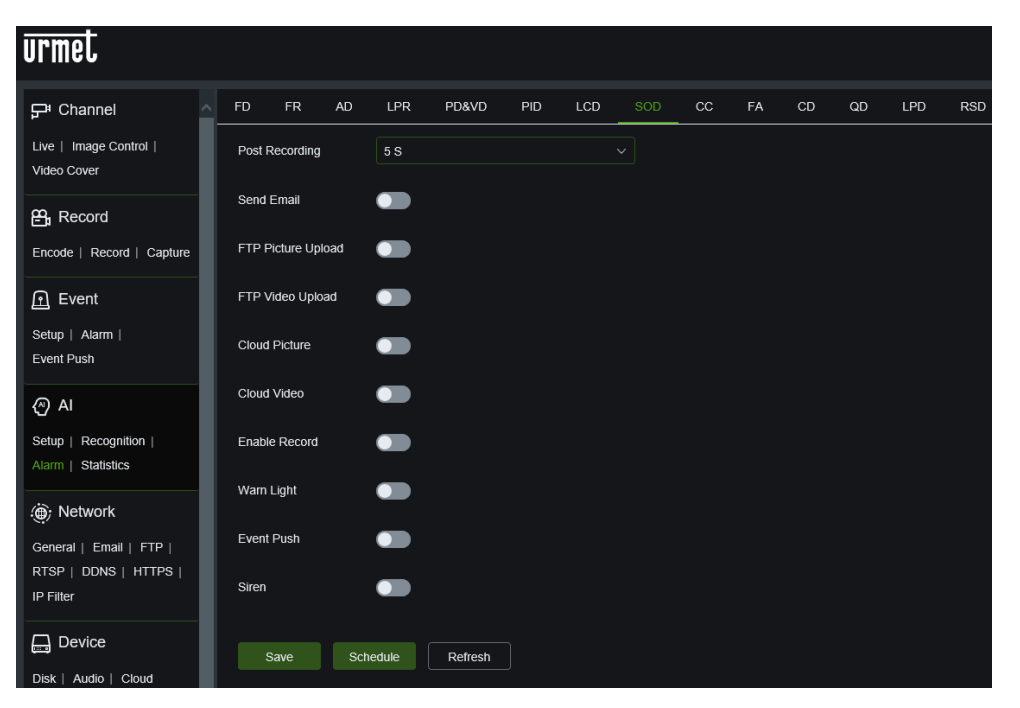

**Verriegelungszeit:** Stellen Sie die Alarmzeit ein, wobei eine Zeitspanne von 5s, 10s, 20s und 30s zulässig ist.

**Nachaufzeichnung:** Legen Sie die Aufzeichnungszeit nach Auslösung des Alarms fest. Es kann zwischen OFF, 5s, 10s, 20s und 30s gewählt werden.

**E-Mail senden:** Wenn diese Option aktiviert ist, kann eine E-Mail-Benachrichtigung gesendet werden, nachdem der Alarm ausgelöst wurde. Es ist notwendig, die E-Mail-Daten im Menü Remote Setup unter E-Mail-Netzwerk zu konfigurieren. **FTP-Bild-Upload:** Wenn diese Option aktiviert ist, kann das Alarmbild auf den FTP-Server hochgeladen werden,

nachdem der Alarm ausgelöst wurde.

**FTP-Video-Upload:** Wenn aktiviert, können Sie das Alarmvideo auf den FTP-Server hochladen, nachdem der Alarm ausgelöst wurde.

**Cloud-Bild:** Wenn diese Option aktiviert ist, kann das Alarmbild in die Cloud hochgeladen werden, nachdem der Alarm ausgelöst wurde.

**Cloud-Video:** Wenn aktiviert, können Sie das Alarmvideo in die Cloud hochladen, nachdem der Alarm ausgelöst wurde. **Alarmausgang:** Wenn diese Option aktiviert ist, kann der Alarmausgang der Kamera nach Auslösung des Alarms umgeschaltet werden.

**Aufzeichnung aktivieren:** Wenn diese Option aktiviert ist, können Sie die Aufzeichnung im Falle eines Alarms aktivieren. **Warnlicht\*:** Wenn diese Option aktiviert ist, können Sie das Warnlicht im Falle eines Alarms aktivieren.

**Ereignis-Push:** Falls aktiviert, können Sie im Falle eines Alarms Push-Benachrichtigungen aktivieren.

**Sirene\*:** Falls aktiviert, wird im Alarmfall die Sirene eingeschaltet.

\*Funktionen nur bei einigen Modellen mit Abschreckung verfügbar

**Speichern:** Zum Speichern der eingestellten Parameter.

**Zeitplan:** Ermöglicht die Planung bestimmter Aktionen auf stündlicher/täglicher Basis

# **9.4.3.8 CC (CROSS COUNTING) :** Zähler Linienüberschreitung

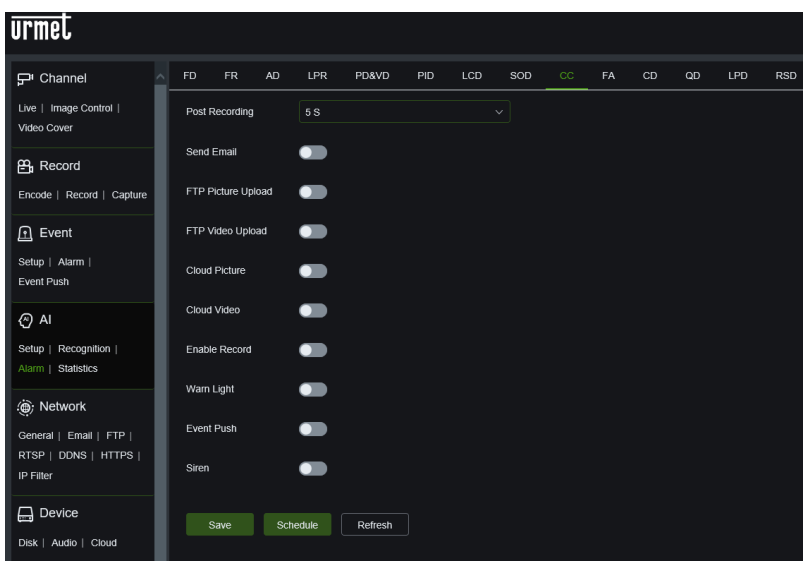

**Verriegelungszeit:** Stellen Sie die Alarmzeit ein, wobei eine Zeitspanne von 5s, 10s, 20s und 30s zulässig ist. **Nachaufzeichnung:** Legen Sie die Aufzeichnungszeit nach Auslösung des Alarms fest. Es kann zwischen OFF, 5s, 10s, 20s und 30s gewählt werden.

**E-Mail senden:** Wenn diese Option aktiviert ist, kann eine E-Mail-Benachrichtigung gesendet werden, nachdem der Alarm ausgelöst wurde. Es ist notwendig, die E-Mail-Daten im Menü Remote Setup unter E-Mail-Netzwerk zu konfigurieren. **FTP-Bild-Upload:** Wenn diese Option aktiviert ist, kann das Alarmbild auf den FTP-Server hochgeladen werden,

#### nachdem der Alarm ausgelöst wurde.

**FTP-Video-Upload:** Wenn aktiviert, können Sie das Alarmvideo auf den FTP-Server hochladen, nachdem der Alarm ausgelöst wurde.

**Cloud-Bild:** Wenn diese Option aktiviert ist, kann das Alarmbild in die Cloud hochgeladen werden, nachdem der Alarm ausgelöst wurde.

**Cloud-Video:** Wenn aktiviert, können Sie das Alarmvideo in die Cloud hochladen, nachdem der Alarm ausgelöst wurde. **Alarmausgang:** Wenn diese Option aktiviert ist, kann der Alarmausgang der Kamera nach Auslösung des Alarms umgeschaltet werden.

**Aufzeichnung aktivieren:** Wenn diese Option aktiviert ist, können Sie die Aufzeichnung im Falle eines Alarms aktivieren. **Warnlicht\*:** Wenn diese Option aktiviert ist, können Sie das Warnlicht im Falle eines Alarms aktivieren.

**Ereignis-Push:** Falls aktiviert, können Sie im Falle eines Alarms Push-Benachrichtigungen aktivieren.

**Sirene\*:** Falls aktiviert, wird im Alarmfall die Sirene eingeschaltet.

\*Funktionen nur bei einigen Modellen mit Abschreckung verfügbar

**Speichern:** Zum Speichern der eingestellten Parameter.

**Zeitplan:** Ermöglicht die Planung bestimmter Aktionen auf stündlicher/täglicher Basis

**Aktualisieren:** Zum Aktualisieren der Parameter.

# **9.4.3.9 FA (FACE ATTENDANCE)** : Gesichtspräsenz

Ermöglicht es Ihnen, die An-/Abwesenheit bestimmter Gesichter an bestimmten Tagen und Zeitfenstern zu verwalten

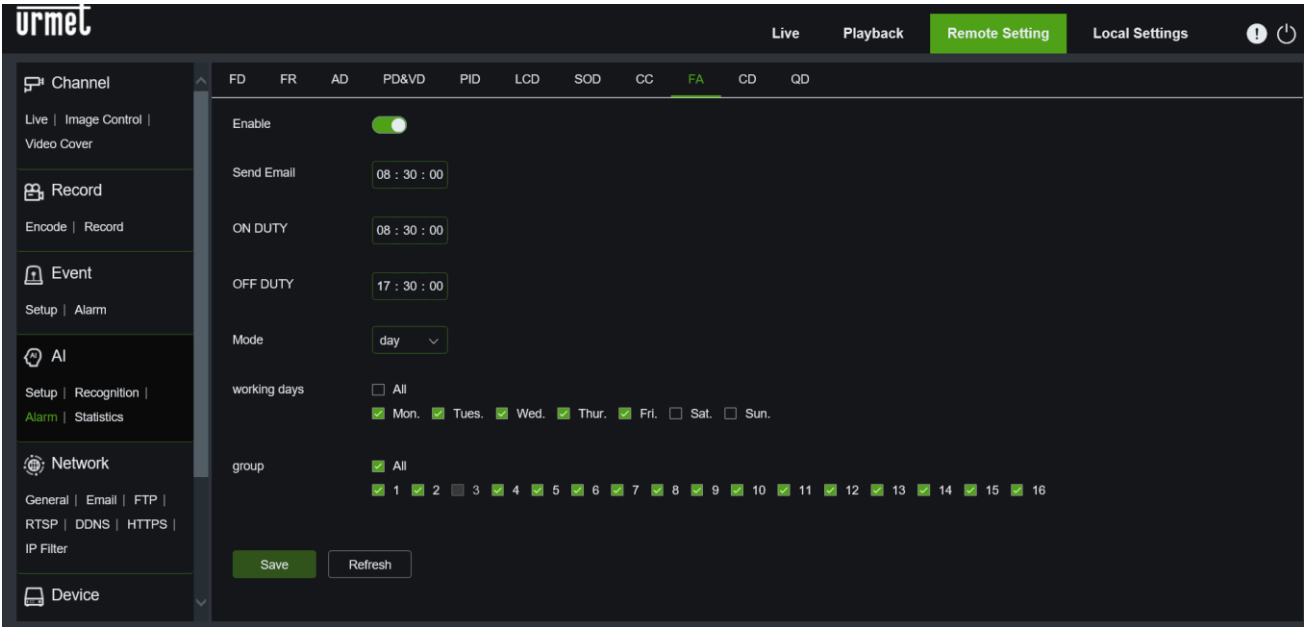

**Aktivieren:** Aktiviert die Funktion Gesichtsanwesenheit/Abwesenheit (FA).

**E-Mail senden:** Wenn diese Option aktiviert ist, kann zum festgelegten Zeitpunkt eine E-Mail-Benachrichtigung gesendet werden. Es ist notwendig, die E-Mail-Daten im Menü Remote Setup unter E-Mail-Netzwerk zu konfigurieren. **ON DUTY:** Legt die Startzeit der FA-Funktion fest.

**OFF DUTY:** Legt die Endzeit der FA-Funktion fest.

**Modus**: Legt den Modus für den Versand der E-Mail auf Tages-, Wochen- oder Monatsbasis fest.

**Werktags:** Legt die Tage fest, an denen Anwesenheit erforderlich ist.

**Gruppe:** legt die entsprechende Gruppe fest

**Hinweis:** Die gesendeten Daten sind die Daten vor dem Tag des Versands. Wenn Sie beispielsweise den monatlichen Sendemodus eingestellt haben und das Sendedatum der 15. ist, erstreckt sich der Bereich der gesendeten Daten vom 15. des Vormonats bis zum 14. des laufenden Monats. Wenn innerhalb des für den Versand festgelegten Zeitraums keine Check-in-Daten vorliegen, wird keine Datei erstellt und eine E-Mail versendet.)

**Speichern:** Zum Speichern der eingestellten Parameter. **Aktualisieren:** Zum Aktualisieren der Parameter.

#### **urmet PD&VD** PID LCD SOD CC FA CD  $\Box$  Channel ED. **LPR** OD LPD **RSD** Live L. Image C Post Recording Video Cover **Sond Empi**  $\bullet$ P. Record FTP Picture Upload Encode | Record | Captu n Event FTP Video Upload  $\bullet$ Setup | Alarm | Cloud Picture  $\bullet$ .<br>Event Push Cloud Video ⊙ Al ۔<br>Statistics ۱ Warn Light .<br>...<br>Network General | Email | FTP RTSP | DDNS | HTTPS  $\bullet$  $\Box$  Device Save Schedule Refresh

## **9.4.3.10 CD (CROWD DENSITY DETECTION):** Erkennung der Menschendichte

**Verriegelungszeit:** Stellen Sie die Alarmzeit ein, wobei eine Zeitspanne von 5s, 10s, 20s und 30s zulässig ist. **Nachaufzeichnung:** Legen Sie die Aufzeichnungszeit nach Auslösung des Alarms fest. Es kann zwischen OFF, 5s, 10s, 20s und 30s gewählt werden.

**E-Mail senden:** Wenn diese Option aktiviert ist, kann eine E-Mail-Benachrichtigung gesendet werden, nachdem der Alarm ausgelöst wurde. Es ist notwendig, die E-Mail-Daten im Menü Remote Setup unter E-Mail-Netzwerk zu konfigurieren.

**FTP-Bild-Upload:** Wenn diese Option aktiviert ist, kann das Alarmbild auf den FTP-Server hochgeladen werden, nachdem der Alarm ausgelöst wurde.

**FTP-Video-Upload:** Wenn aktiviert, können Sie das Alarmvideo auf den FTP-Server hochladen, nachdem der Alarm ausgelöst wurde.

**Cloud-Bild:** Wenn diese Option aktiviert ist, kann das Alarmbild in die Cloud hochgeladen werden, nachdem der Alarm ausgelöst wurde.

**Cloud-Video:** Wenn aktiviert, können Sie das Alarmvideo in die Cloud hochladen, nachdem der Alarm ausgelöst wurde.

**Alarmausgang:** Wenn diese Option aktiviert ist, kann der Alarmausgang der Kamera nach Auslösung des Alarms umgeschaltet werden.

**Aufzeichnung aktivieren:** Wenn diese Option aktiviert ist, können Sie die Aufzeichnung im Falle eines Alarms aktivieren.

**Warnlicht\*:** Wenn diese Option aktiviert ist, können Sie das Warnlicht im Falle eines Alarms aktivieren.

**Ereignis-Push:** Falls aktiviert, können Sie im Falle eines Alarms Push-Benachrichtigungen aktivieren.

**Sirene\*:** Falls aktiviert, wird im Alarmfall die Sirene eingeschaltet.

\*Funktionen nur bei einigen Modellen mit Abschreckung verfügbar

**Speichern:** Zum Speichern der eingestellten Parameter.

**Zeitplan:** Ermöglicht die Planung bestimmter Aktionen auf stündlicher/täglicher Basis

# **9.4.3.11 QD (QUEUE LENGTH DETECTION)**

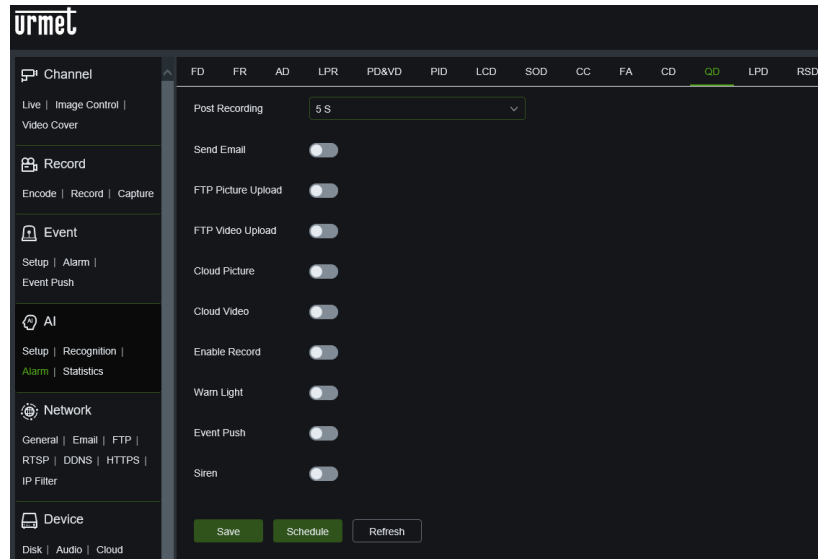

**Verriegelungszeit:** Stellen Sie die Alarmzeit ein, wobei eine Zeitspanne von 5s, 10s, 20s und 30s zulässig ist.

**Nachaufzeichnung:** Legen Sie die Aufzeichnungszeit nach Auslösung des Alarms fest. Es kann zwischen OFF, 5s, 10s, 20s und 30s gewählt werden.

**E-Mail senden:** Wenn diese Option aktiviert ist, kann eine E-Mail-Benachrichtigung gesendet werden, nachdem der Alarm ausgelöst wurde. Es ist notwendig, die E-Mail-Daten im Menü Remote Setup unter E-Mail-Netzwerk zu konfigurieren.

**FTP-Bild-Upload:** Wenn diese Option aktiviert ist, kann das Alarmbild auf den FTP-Server hochgeladen werden, nachdem der Alarm ausgelöst wurde.

**FTP-Video-Upload:** Wenn aktiviert, können Sie das Alarmvideo auf den FTP-Server hochladen, nachdem der Alarm ausgelöst wurde.

**Cloud-Bild**: Wenn diese Option aktiviert ist, kann das Alarmbild in die Cloud hochgeladen werden, nachdem der Alarm ausgelöst wurde.

**Cloud-Video:** Wenn aktiviert, können Sie das Alarmvideo in die Cloud hochladen, nachdem der Alarm ausgelöst wurde.

**Alarmausgang:** Wenn diese Option aktiviert ist, kann der Alarmausgang der Kamera nach Auslösung des Alarms umgeschaltet werden.

**Aufzeichnung aktivieren:** Wenn diese Option aktiviert ist, können Sie die Aufzeichnung im Falle eines Alarms aktivieren.

**Warnlicht\*:** Wenn diese Option aktiviert ist, können Sie das Warnlicht im Falle eines Alarms aktivieren.

**Ereignis-Push:** Falls aktiviert, können Sie im Falle eines Alarms Push-Benachrichtigungen aktivieren.

**Sirene\*:** Falls aktiviert, wird im Alarmfall die Sirene eingeschaltet.

\*Funktionen nur bei einigen Modellen mit Abschreckung verfügbar

**Speichern:** Zum Speichern der eingestellten Parameter.

**Zeitplan:** Ermöglicht die Planung bestimmter Aktionen auf stündlicher/täglicher Basis

**Aktualisieren:** Zum Aktualisieren der Parameter.

#### **9.4.3.12 LPD (License Plate Detection):** Nummernschilderkennung

Dieser Abschnitt ist ab der Firmware-Version 8.2.2 und später verfügbar.

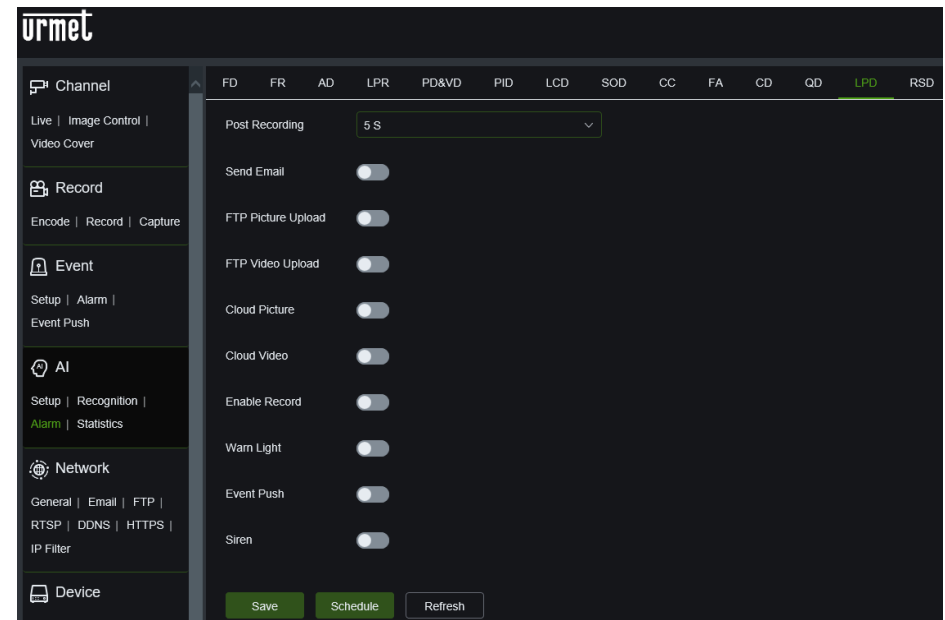

**Nachaufzeichnung:** Stellen Sie die Aufzeichnungszeit ein, nachdem der Kennzeichenlesealarm aktiviert wurde. Es kann zwischen OFF, 5s, 10s, 20s und 30s gewählt werden.

**E-Mail senden**: Wenn diese Option aktiviert ist, kann eine E-Mail-Benachrichtigung gesendet werden, nachdem der Kennzeichenlesealarm ausgelöst wurde. Die E-Mail-Daten müssen im Menü Remote Setup unter E-Mail-Netzwerk konfiguriert werden.

**FTP-Bild-Upload:** Wenn diese Option aktiviert ist, kann das Alarmbild auf den FTP-Server hochgeladen werden, nachdem der Nummernschildlesealarm ausgelöst wurde.

**FTP-Video-Upload**: Wenn diese Option aktiviert ist, kann das Alarmvideo auf den FTP-Server hochgeladen werden, nachdem der Nummernschildlesealarm ausgelöst wurde.

**Cloud-Bild:** Wenn aktiviert, kann das Kennzeichenbild nach der Alarmauslösung in die Cloud hochgeladen werden.

**Cloud Video:** Wenn diese Option aktiviert ist, kann das Bild des Kennzeichens nach Auslösung des Alarms in die Cloud hochgeladen werden.

**Aufzeichnung aktivieren:** Wenn diese Option aktiviert ist, können Sie die Aufzeichnung im Falle eines Alarms zum Lesen des Kennzeichens aktivieren.

**Warnlicht\*:** Wenn diese Option aktiviert ist, können Sie das Warnlicht im Falle eines Alarms aktivieren.

**Ereignis-Push:** Falls aktiviert, können Sie im Falle eines Alarms Push-Benachrichtigungen aktivieren.

**Sirene\*:** Falls aktiviert, wird im Alarmfall die Sirene eingeschaltet.

\*Funktionen nur bei einigen Modellen mit Abschreckung verfügbar.

**Zeitplan**: Ermöglicht die Planung bestimmter Aktionen auf stündlicher/täglicher Basis

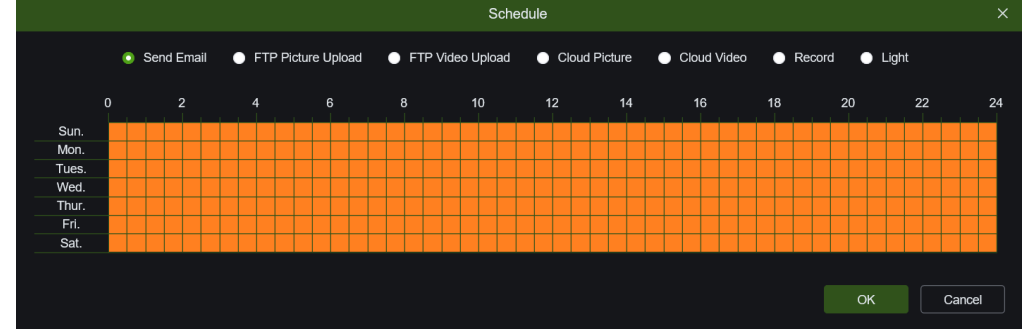

**Speichern:** Zum Speichern der eingestellten Parameter.

**Aktualisieren:** Zum Aktualisieren der Parameter.

**9.4.3.13 RSD (Rare Sound Detection):** Spezifische Hintergrundgeräusch-Erkennung

Dieser Abschnitt ist ab der Firmware-Version 8.2.2 und später verfügbar.

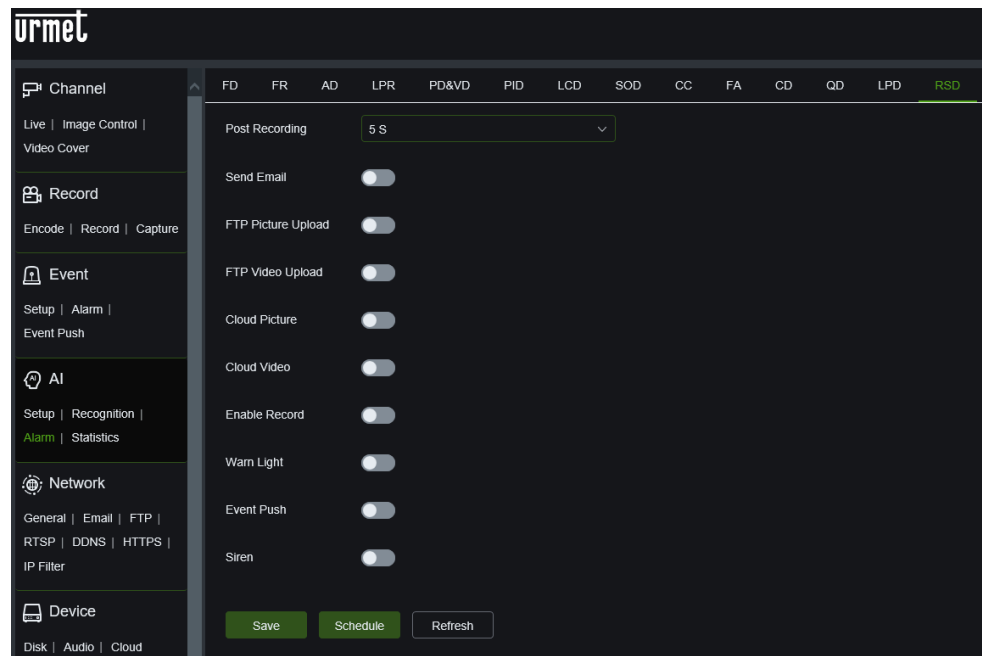

**Nachaufzeichnung:** Stellen Sie die Aufzeichnungszeit ein, nachdem der Kennzeichenlesealarm aktiviert wurde. Es kann zwischen OFF, 5s, 10s, 20s und 30s gewählt werden.

**E-Mail senden**: Wenn diese Option aktiviert ist, kann eine E-Mail-Benachrichtigung gesendet werden, nachdem der Kennzeichenlesealarm ausgelöst wurde. Die E-Mail-Daten müssen im Menü Remote Setup unter E-Mail-Netzwerk konfiguriert werden.

**FTP-Bild-Upload:** Wenn diese Option aktiviert ist, kann das Alarmbild auf den FTP-Server hochgeladen werden, nachdem der Nummernschildlesealarm ausgelöst wurde.

**FTP-Video-Upload**: Wenn diese Option aktiviert ist, kann das Alarmvideo auf den FTP-Server hochgeladen werden, nachdem der Nummernschildlesealarm ausgelöst wurde.

**Cloud-Bild:** Wenn aktiviert, kann das Kennzeichenbild nach der Alarmauslösung in die Cloud hochgeladen werden.

**Cloud Video:** Wenn diese Option aktiviert ist, kann das Bild des Kennzeichens nach Auslösung des Alarms in die Cloud hochgeladen werden.

**Aufzeichnung aktivieren:** Wenn diese Option aktiviert ist, können Sie die Aufzeichnung im Falle eines Alarms zum Lesen des Kennzeichens aktivieren.

**Warnlicht\*:** Wenn diese Option aktiviert ist, können Sie das Warnlicht im Falle eines Alarms aktivieren.

**Ereignis-Push:** Falls aktiviert, können Sie im Falle eines Alarms Push-Benachrichtigungen aktivieren.

**Sirene\*:** Falls aktiviert, wird im Alarmfall die Sirene eingeschaltet.

\*Funktionen nur bei einigen Modellen mit Abschreckung verfügbar.

**Zeitplan**: Ermöglicht die Planung bestimmter Aktionen auf stündlicher/täglicher Basis

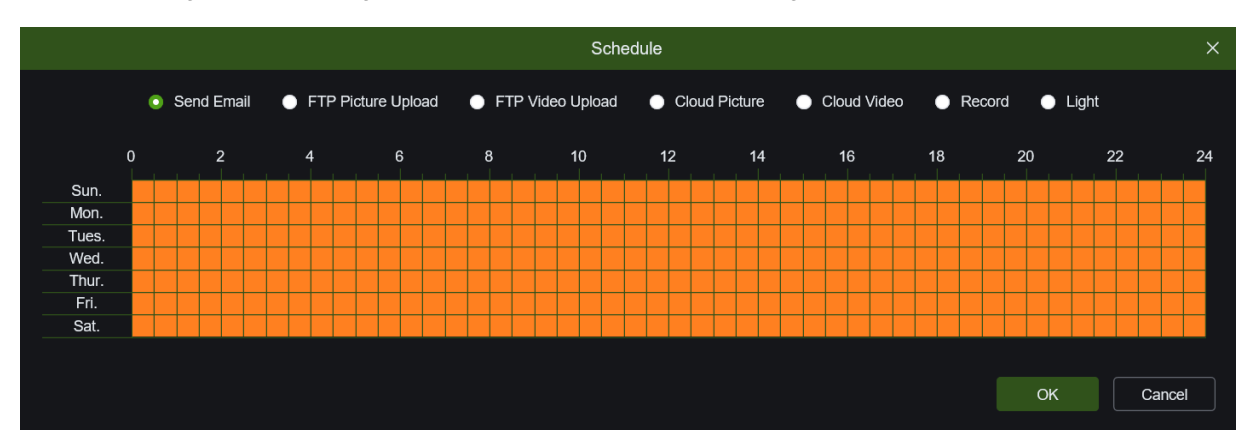

**Speichern:** Zum Speichern der eingestellten Parameter.

#### **9.4.4 STATISTICS (STATISTIKEN)**

In diesem Abschnitt des Menüs ist es möglich, die Statistiken der Funktionen Gesichtserkennung, Personen- und Fahrzeugerkennung, Kreuzzählung und Heatmap zu bearbeiten.

#### **9.4.4.1 Face Detection (Gesichtserkennung)**

In diesem Bereich können Sie Statistiken zur Gesichtserkennungsfunktion anzeigen und exportieren.

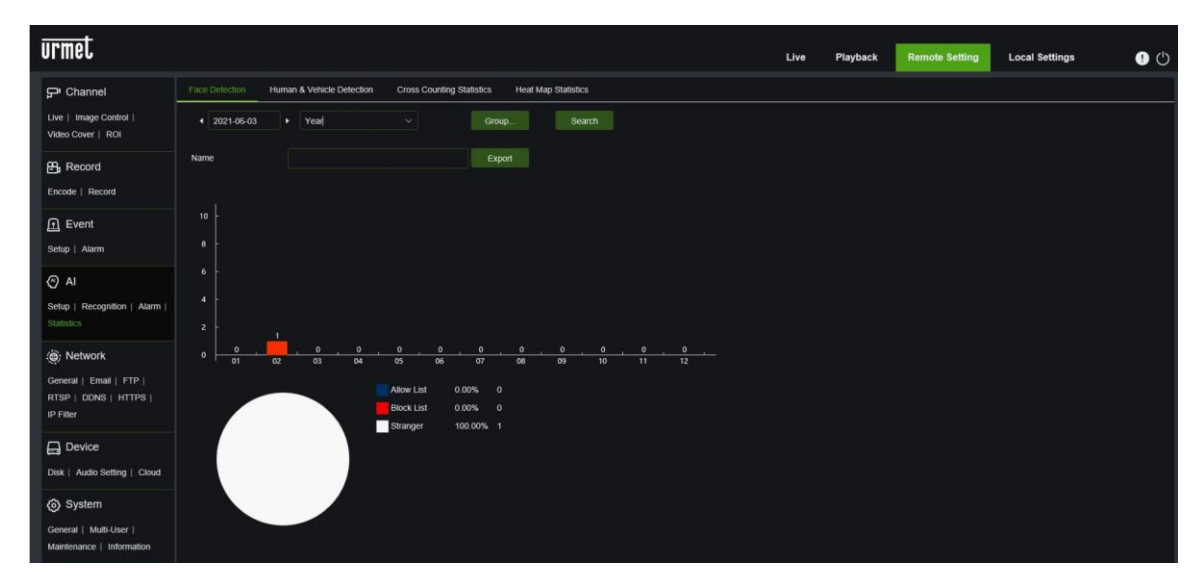

**Datum:** Wählen Sie ein bestimmtes Datum

**Berichtstyp:** täglich/wöchentlich/monatlich/vierteljährlich/jährlich

**Gruppe:** Wählen Sie die spezifische Liste aus Alle/Alle erlaubte Liste/Verbotene Liste/Unbekannte Liste

**Exportieren:** Drücken Sie auf Suchen und dann auf Exportieren, um Statistiken im CSV-Format zu exportieren.

## **9.4.4.2 Human & Vehicle Detection (Fußgängererkennung und Fahrzeugerkennung)**

In diesem Bereich können Sie Statistiken über die Personen- und Fahrzeugerkennung anzeigen und exportieren.

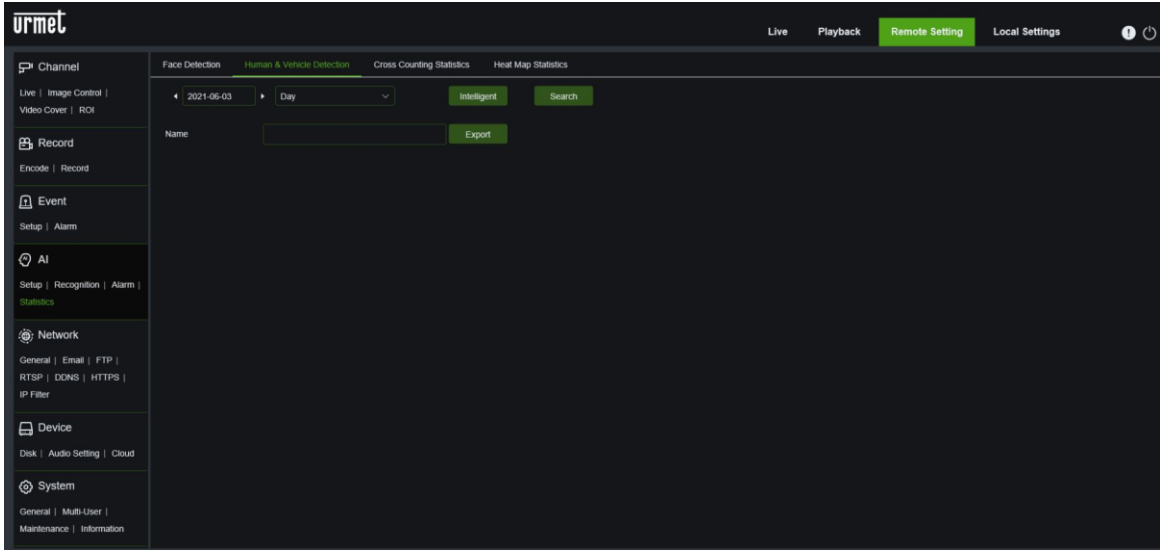

**Datum:** Wählen Sie ein bestimmtes Datum

**Berichtstyp:** täglich/wöchentlich/monatlich/vierteljährlich/jährlich

**Gruppe:** Wählen Sie die spezifische Liste aus Alle/PID (Personen) /PID (Fahrzeuge) / LCD (Personen) / LCD (Fahrzeuge) / Personen / Fahrzeuge

**Exportieren:** Drücken Sie auf Suchen und dann auf Exportieren, um die Statistiken im CSV-Dateiformat zu exportieren.

## **9.4.4.3 Cross Counting Statistics (Zählerstatistik)**

In diesem Abschnitt können Sie die Statistiken für die gewählte Art der Kreuzungszählung in Diagrammen anzeigen.

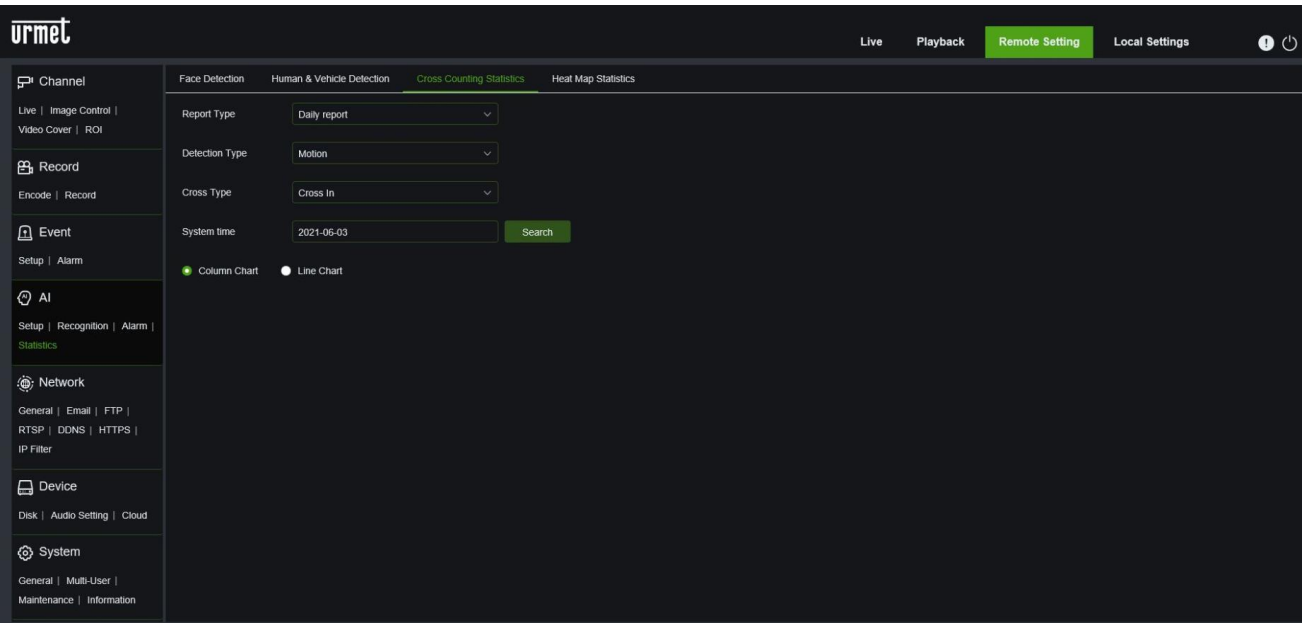

**Berichtstyp:** umfasst täglich/wöchentlich/monatlich/jährlich

**Erkennungsart:** umfasst Bewegung/Person/Fahrzeug

**Cross-Typ:** einschließlich Cross-In/Cross-Out

**Exportieren:** Drücken Sie auf Suchen und dann auf Exportieren, um Statistiken im CSV-Format zu exportieren.

**Systemzeit:** Auswahl einer bestimmten Zeit

Wählen Sie die Schaltfläche Liniendiagramm und drücken Sie dann auf Suchen. Die Ergebnisse werden in einem Liniendiagramm angezeigt, wie unten dargestellt:

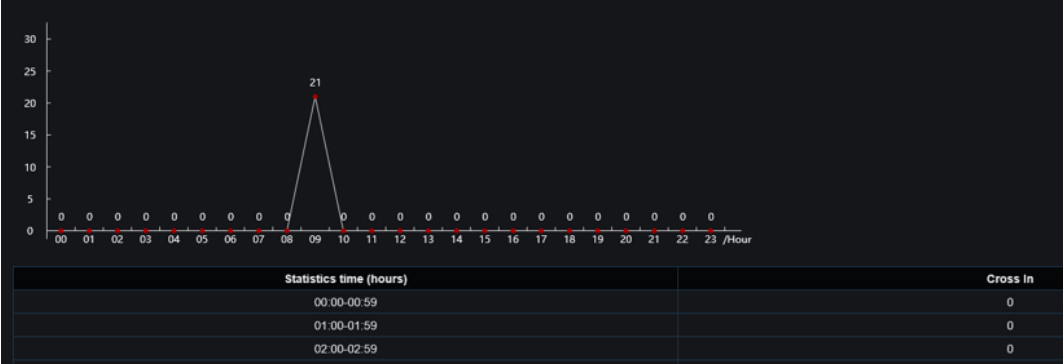

Wählen Sie die Schaltfläche "Säulendiagramm" und drücken Sie auf "Suchen". Die Ergebnisse werden in einem Säulendiagramm angezeigt, wie unten dargestellt:

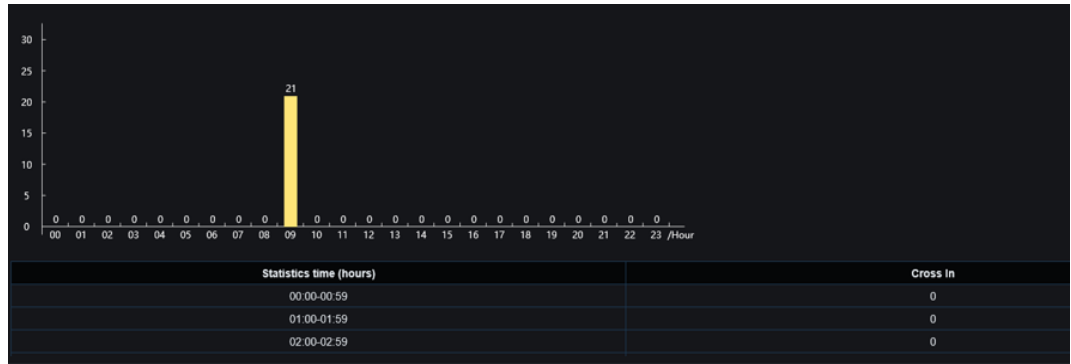

#### **9.4.4.4 Heat Map Statistics (Wärmekarte-Statistik)**

In diesem Bereich kann die Heatmap entsprechend der in einem bestimmten Überwachungsbereich festgestellten Bewegung angezeigt werden. Je stärker der Bereich von der Bewegung betroffen ist, desto dunkler ist die angezeigte Farbe. Blau steht für ein geringes Maß an Bewegung, Rot für ein hohes Maß an Bewegung.

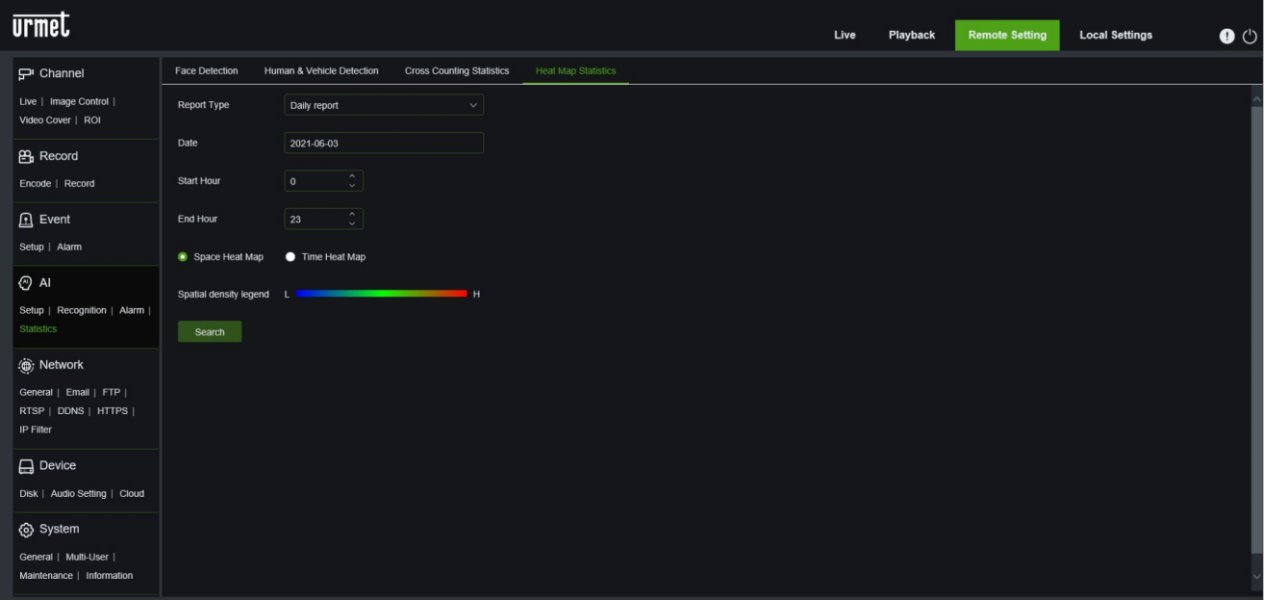

**Berichtstyp:** täglich/wöchentlich/monatlich/jährlich

**Datum:** Wählen Sie ein bestimmtes Datum

**Start-/Endzeit:** Legen Sie den Start- und Endzeitraum für die Suche fest.

Wählen Sie die Schaltfläche Space Heat Map und drücken Sie dann auf Search (Suchen). Die Suchergebnisse werden als Bilder angezeigt (siehe unten):

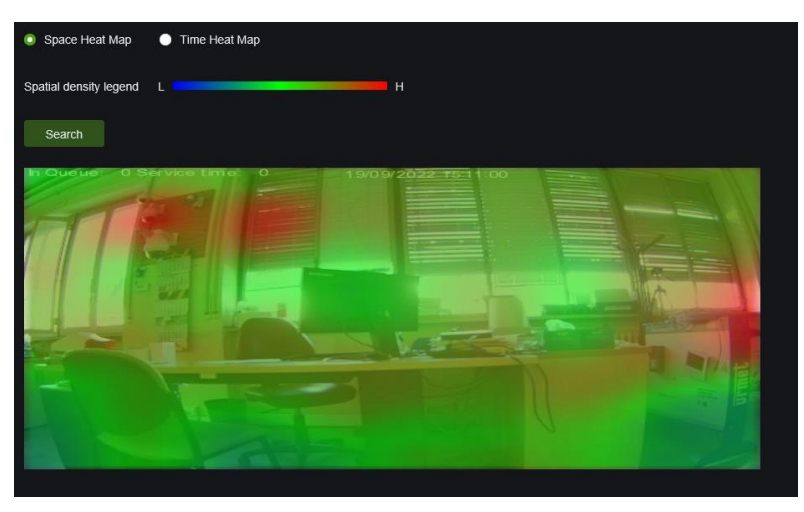

Wählen Sie die Schaltfläche Zeit-Wärmekarte und drücken Sie dann auf Suchen. Die Suchergebnisse werden als Histogramm angezeigt (siehe unten):

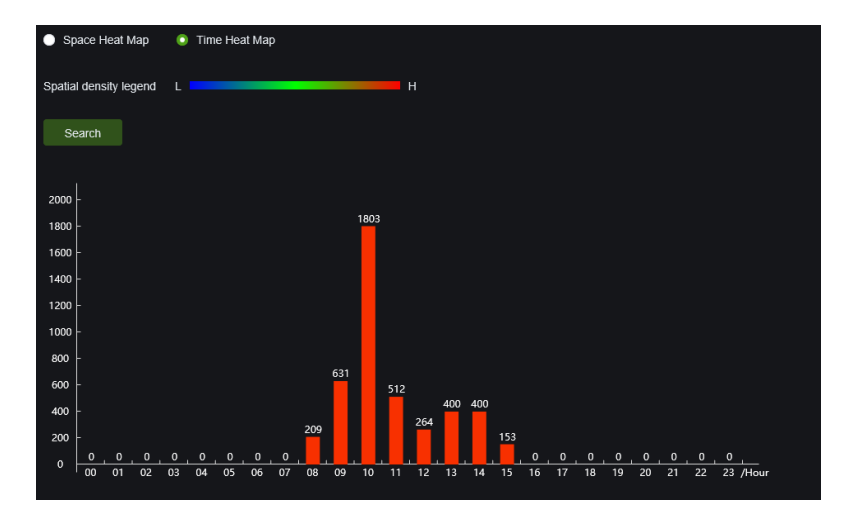

**Hinweis:** Wenn die Suche im aktuellen Zeitrahmen durchgeführt würde, entspräche der in den Spalten angezeigte Wert nicht den tatsächlichen Daten, da die Erkennungszahl für jedes Einzelbild der verarbeiteten Daten berechnet wird und der NVR die Statistik entsprechend aktualisiert, wenn die Bewegungsmessung fortschreitet.

# **9.5 NETWORK (NETZWERK)**

## **9.5.1 GENERAL (ALLGEMEIN)**

## **9.5.1.1 General (Allgemein)**

General (Allgemein) im Menü Network (Netzwerk) auswählen, um die folgende Seite zu öffnen:

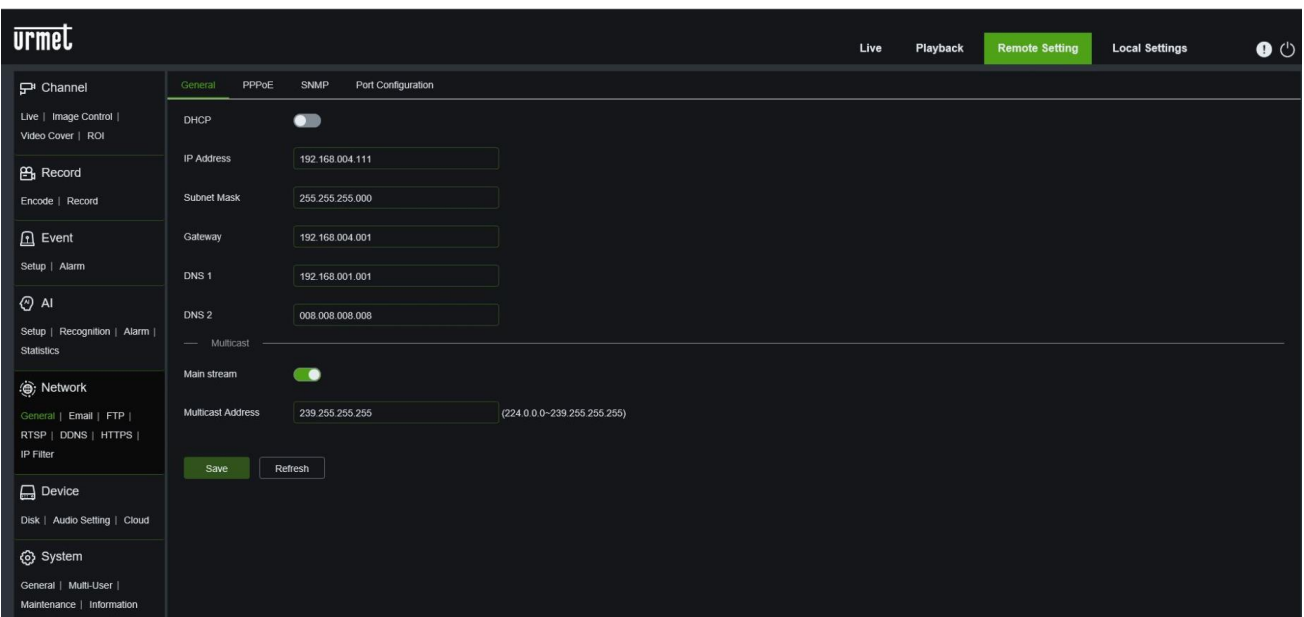

Wenn Sie die Kamera an einen Router anschließen, um DHCP zu verwenden, aktivieren Sie die Schaltfläche DHCP. Der Router weist automatisch alle Netzwerkparameter für die Kamera zu. Sofern das Netzwerk nicht manuell adressiert ist, sind die Parameter wie folgt:

- **IP address (IP-Adresse):** Die IP-Adresse identifiziert die Kamera im Netzwerk. Sie besteht aus vier Gruppen von Ziffern zwischen 0 und 255, die durch Punkte getrennt sind. Beispiel, "192.168.001.168".
- **Subnet Mask (Subnetzmaske)**: ist ein Netzwerkparameter, der einen Bereich von IP-Adressen definiert, die in einem Netzwerk verwendet werden können. Angenommen, die IP-Adresse repräsentiert die Straße, in der Sie wohnen, die Subnetzmaske ist die Nachbarschaft. Die Subnetzadresse besteht ebenfalls aus vier Gruppen von Ziffern, die durch Punkte getrennt sind. Beispiel, "255.255.000.000".
- **Gateway**: Mit dieser Adresse kann die Kamera auf das Internet zugreifen. Das Format der Gateway-Adresse ist identisch mit dem der IP-Adresse. Beispiel, "192.168.001.001".
- **DNS1/DNS2**: DNS1 ist der primäre DNS-Server, während DNS2 der Backup-DNS-Server ist. In der Regel müssen Sie nur die Adresse des DNS1-Servers eingeben.

**Save (Speichern)** zum Speichern der gewünschten Einstellung drücken.

Dies ist ein fortschrittliches Protokoll, das dem NVR eine direktere Verbindung zum Netzwerk über ein DSL-Modem ermöglicht.

Aktivieren Sie den Schalter "PPPOE aktivieren" und geben Sie dann den Benutzernamen und das Passwort für PPPoE ein.

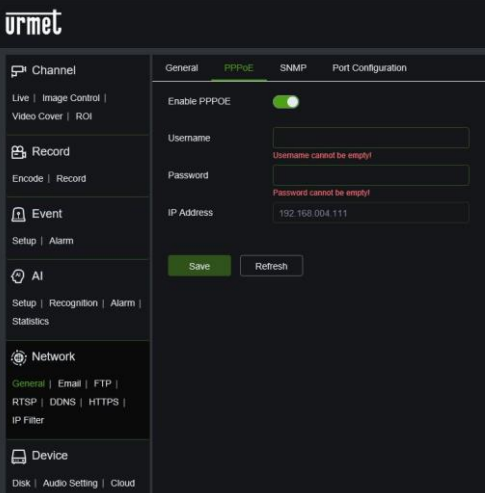

Klicken Sie auf Speichern und die Kamera wird neu gebootet, um die PPPoE-Einstellung zu aktivieren.

#### **9.5.1.3 SNMP**

(Für zukünftige Verwendungen) SNMP: Simple Network Manage Protocol, Open Source Protokoll. SNMP kann die grundlegenden Parameter des Geräts prüfen, z. B. IP, Hardware-Informationen und Software-Informationen.

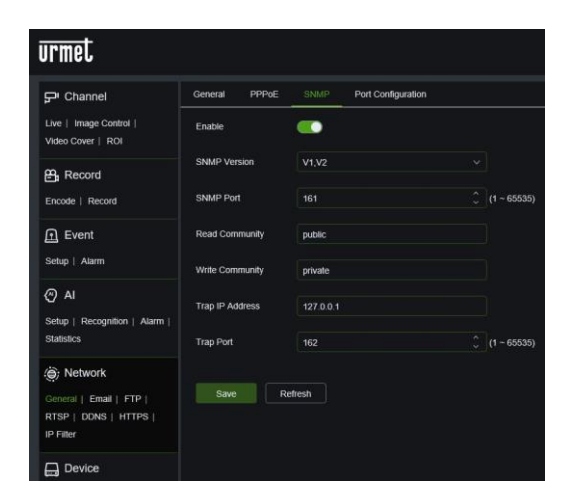

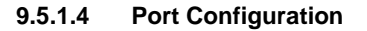

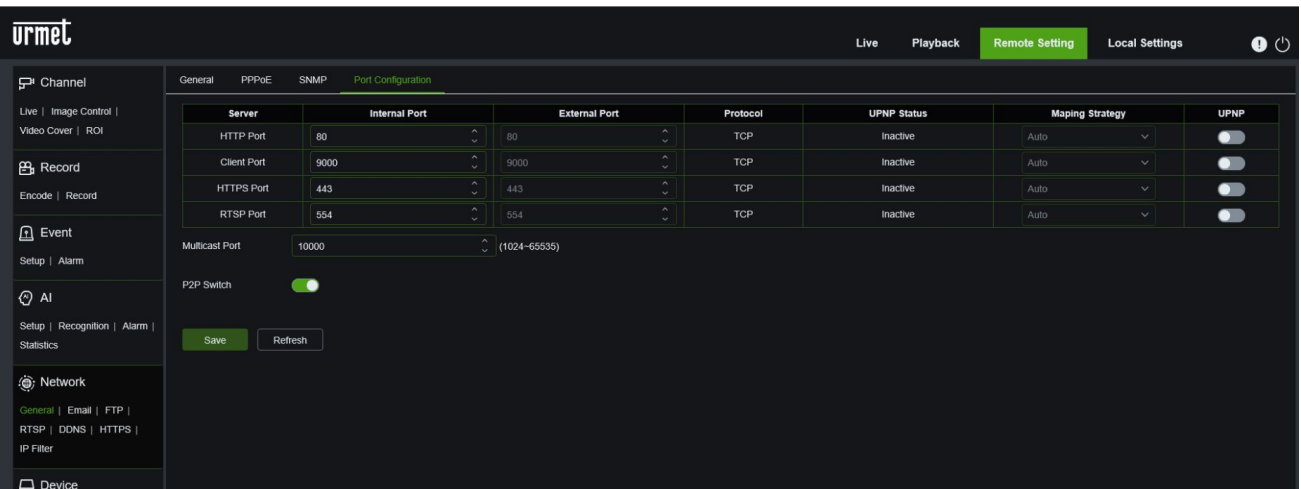

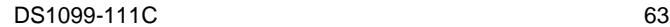

- **HTTP-Port (Web-Port):** Dies ist der Port, der für die Fernverbindung mit der Kamera (d. h. über den Web Client) verwendet wird. Wenn der Standard-Port 80 bereits von anderen Anwendungen verwendet wird, müssen Sie ihn ändern.
- **Client Port:** Dies ist der Port, den die Kamera zum Senden von Informationen verwendet. Wenn der Standard-Port 9000 bereits von anderen Anwendungen verwendet wird, müssen Sie ihn ändern.
- **Https Port (Https Port):** Dies ist der Port, der für die Fernverbindung mit der Kamera (d. h. über den Web Client) verwendet wird.).
- **RTSP Port (RTSP Port): der Standard-Port ist 554;** Wenn der Standard-Port 554 bereits von anderen Anwendungen verwendet wird, müssen Sie ihn ändern.
- **Multicast port :** den Multicast-Port zwischen 1024 und 65535 auswählen
- **P2P Switch :** Sie können die P2P-Adresse deaktivieren (standardmäßig aktiviert)

## **9.5.2 E-MAIL CONFIGURATION (E-MAIL-KONFIGURATION)**

Das E-Mail-Menü ermöglicht den Zugriff auf die Konfiguration der Parameter für Alarmbenachrichtigungen per E-Mail.

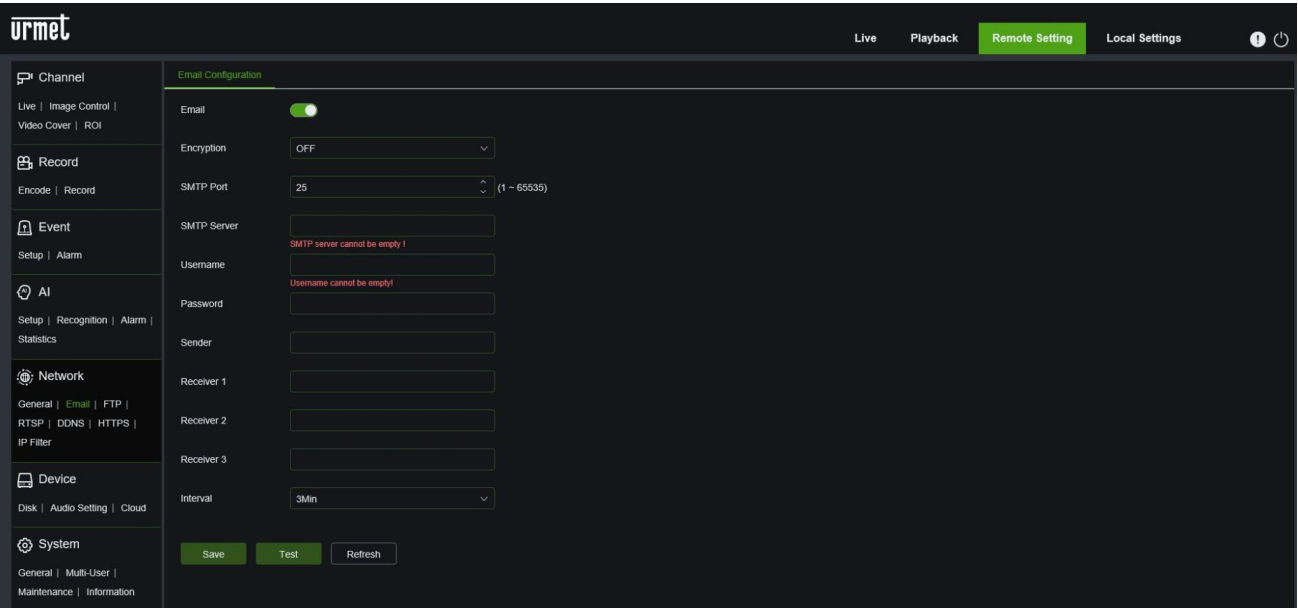

- **E-mail (E-Mail):** Ermöglicht das Aktivieren oder Deaktivieren der Konfiguration von E-Mail-Parametern.
- **Encryption (Verschlüsselung):** Hier können Sie festlegen, ob die Kommunikation mit dem Mailserver verschlüsselt werden soll oder nicht. Durch die Verwendung eines sicheren Datenverschlüsselungsübertragungsprotokolls können Sie die übertragenen Informationen (einschließlich Ihrer E-Mail) verschlüsseln, um zu verhindern, dass Hacker Ihre E-Mail, die übertragenen Daten und Ihr Passwort überwachen. Es wird empfohlen, wenn möglich, eine Verschlüsselungsoption zu aktivieren. Wenden Sie sich für weitere Informationen an Ihren E-Mail-Anbieter.

Mögliche Werte: Disable, SSL, TLS und Auto

- **SMTP Port (Porta SMTP)**: gibt einen Port-Typ für die E-Mail-Übertragung an, der über Simple Message Transfer Protocol (SMTP) eröffnet wird. Die Portnummer für die meisten E-Mails ist 25<sup>1</sup>.
- **SMTP server (SMTP-Server)** gibt die Adresse des verwendeten Servers an.
- **Username (Benutzername):** legt den Benutzernamen fest, der für die Authentifizierung am SMTP-Server verwendet wird.
- **Passwort**: Das dem E-Mail-Account des Absenders zugeordnete Passwort einstellen.
- **Sender (Absender-E-Mail)**: gibt die E-Mail-Adresse des Absenders an. Die E-Mail-Adresse muss mit dem verwendeten Server übereinstimmen. Mit anderen Worten, wenn Sie die E-Mail-Adresse - [aaa@gmail.com,](mailto:aaa@gmail.com) verwenden, sollte der Server smtp.gmail.com sein.
- **Receiver1 (Empfänger 1):** gibt die E-Mail-Adresse des ersten Empfängers an. Die E-Mail-Adresse wird verwendet, um das vom NVR-Alarm übertragene Bild zu empfangen. Löschen Sie die erhaltenen Bilder so schnell wie möglich, um Ihr E-Mail-Account nicht zu überlasten.
- **Receiver2 (Empfänger 2), Receiver3 (Empfänger 3):** Diese E-Mail-Adresse wird verwendet, um das vom NVR-Alarm übertragene Bild zu empfangen.
- **Interval (Intervall):** Wenn sich in der Benachrichtigungs-E-Mail Anhänge befinden (Bilder, die während eines Alarms aufgenommen wurden), dauert es länger, bis die E-Mail an die Empfänger gesendet wird. Während

<sup>1</sup> Wenn Sie GMail verwenden, setzen Sie den SMTP-Port auf 465 und aktivieren Sie die Option Verschlüsselung

dieser Zeit können keine weiteren Benachrichtigungen gesendet werden. Mit dieser Option können Sie dieses Intervall einstellen; mögliche Werte: 1 Min., 3 Min., 5 Min., 10 Min.

- **Test-E-Mail** Klicken Sie auf die Schaltfläche TEST Email, um zu überprüfen, ob die Konfiguration funktioniert.
- Die Tasten **Refresh (Aktualisieren), Save (Speichern), Cancel (Löschen)** sind Funktionen zum Aktualisieren

der Seite, Speichern der Daten und zum Löschen der eingegebenen Daten.

#### **9.5.3 FTP**

In diesem Menü können Sie die FTP-Funktion aktivieren, um die von der Kamera aufgenommenen Einzelbilder anzuzeigen und über FTP auf das Speichergerät hochzuladen.

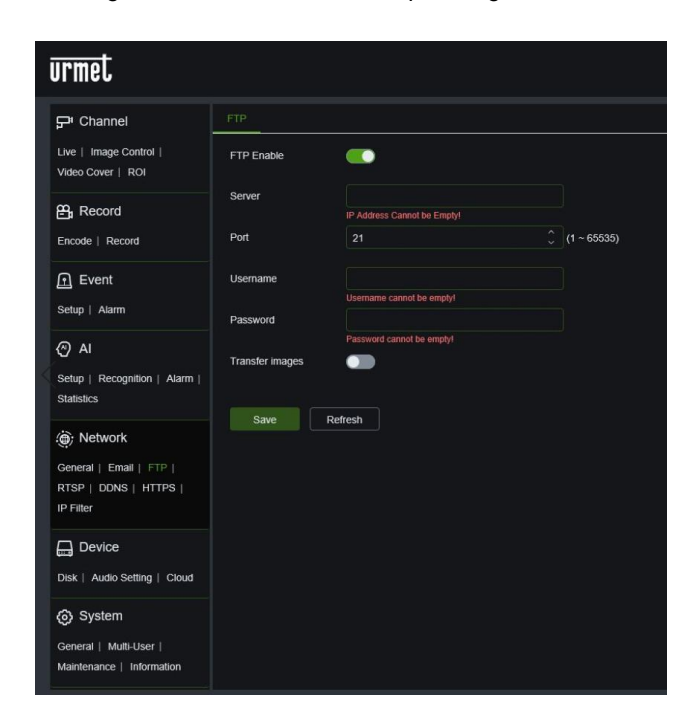

- **FTP Enable (FTP aktivieren)**: Wählen Sie die gewünschte Option, um die FTP-Funktion zu aktivieren oder zu deaktivieren.
- **Server IP:** Die Adresse oder den Namen des FTP-Servers eingeben.
- **Port (Port):** Port des FTP-Dienstes. Standardwert: 21.
- **Username (Benutzername)** Benutzername für den Zugriff auf FTP.
- **Password (Passwort):**Passwort für den Zugriff auf den FTP-Server.
- **Transfer images (Bilder übertragen):** Wählen Sie die Option, um die Bildübertragung zu aktivieren oder zu deaktivieren.

**Save (Speichern)** zum Speichern der gewünschten Einstellung drücken.

#### **9.5.4 RTSP**

Die Funktion RTSP (Real Time Streaming Protocol) dient zur Anzeige der Haupt-/Sekundärvideoströme einer IP-Kamera, z. B. von einer PC-Webseite, über den RTSP-Port. Diese Funktion ist nützlich, um den Live-Fluss einer an den NVR angeschlossenen IP-Kamera zu verwalten.

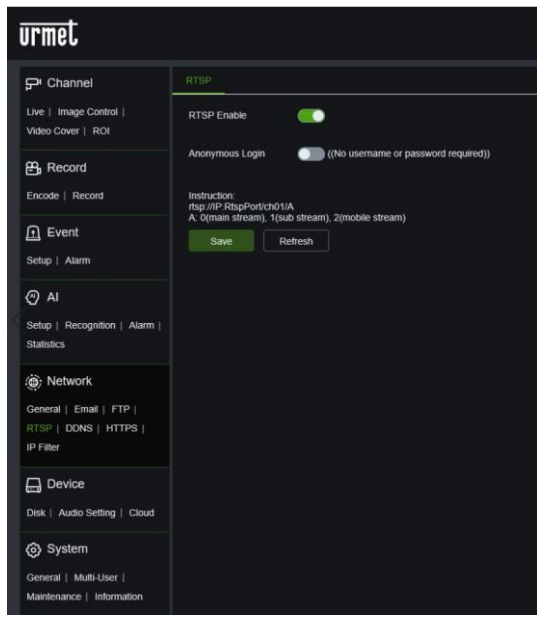

- **RTSP Enable (RTSP aktivieren)**: Wählen Sie die gewünschte Option, um die FTP-Funktion zu aktivieren oder zu deaktivieren.
- **Anonymous Login (Anonymes Login):** Falls nicht ausgewählt, werden keine Daten für die Autentifizierung abgefragt.

Anleitung:

#### *rtsp://IP:RtspPort/ch01/A*

 $A = 0$ (main stream), 1(substream), 2(mobile stream)

## **9.5.5 DDNS CONFIGURATION (DDNS-KONFIGURATION)**

DDNS (DDNS) im Menü Network (Netzwerk) auswählen, um die folgende Seite zu öffnen:

DDNS (Dynamic DNS) ist ein Service, der einen Domänennamen und die Floating-IP mit dem Server DDNS registriert, damit der Domänenname auch dann zur IP-Adresse geleitet werden kann, wenn diese in einem dynamischen IP-System geändert wird. Der Benutzer kann mit DDNS auf eine entfernte Kamera über die drei vorherigen Typen (Statisch, DHCP und PPPoE) zugreifen

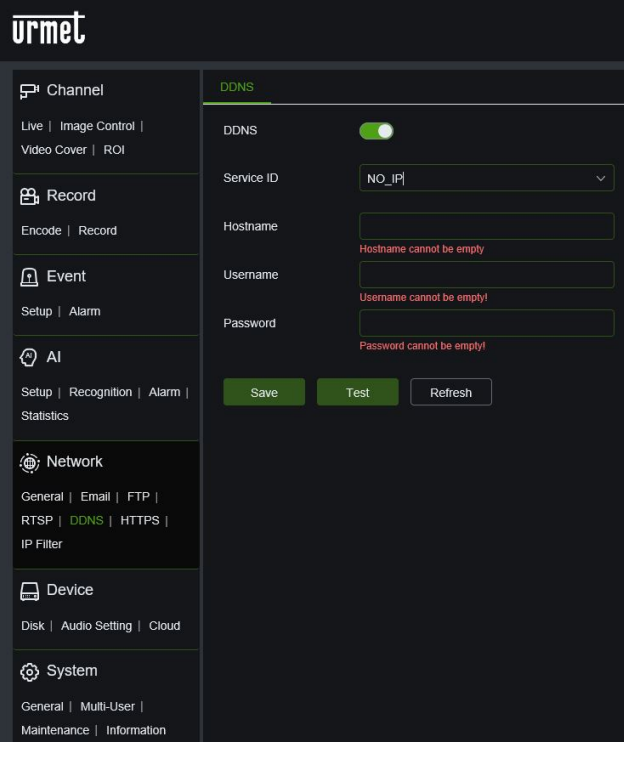

- **DDNS (DDNS):** Die Funktion aktivieren oder deaktivieren.
- **SERVIDCE id (Server):** Die Optionen des Servers sind *URMET DDNS* / *URMET DDNS2* / *DynDNS* / *NO-IP* / *DDNS\_332* . Die Server-Adresse auswählen. Für den Account **URMET DDNS/DDNS2**  ist es möglich den ID zu generieren.
- **Hostname (Hostname):** Den Namen des aktiven Servers eingeben.
- **User Name (Benutzername):** Name des Benutzers.
- **Password (Passwort):** Passwort des Benutzers.

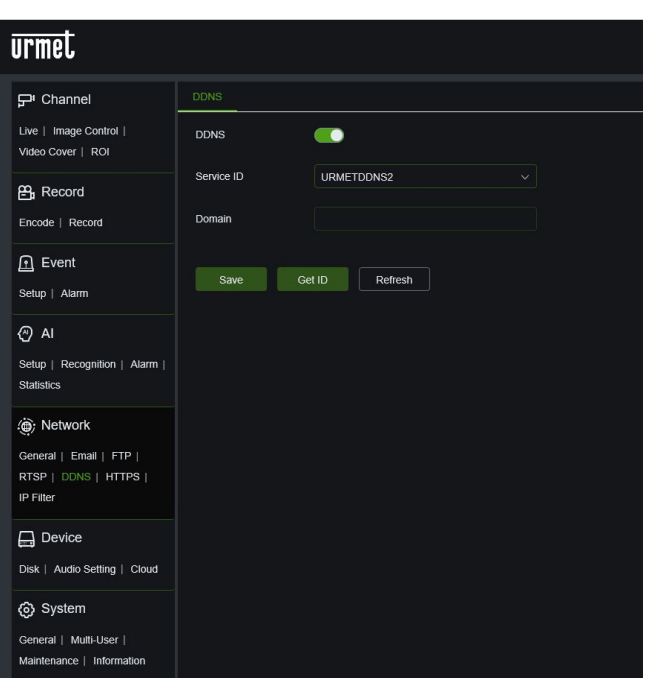

• Wenn Sie einen der Urmet-DDNS-Dienste verwenden, klicken Sie nach der Auswahl der **Server-ID** auf die Schaltfläche **"Get ID" (ID abrufen)** und warten Sie etwa 10 Sekunden, bis die Domain-ID generiert wurde. Sobald die ID generiert ist, fügen Sie sie in der App oder in der Client-Software für die Fernverbindung ein.

# **9.5.6 HTTPS**

In diesem Menü können Sie das Sicherheitsverschlüsselungsprotokoll einstellen.

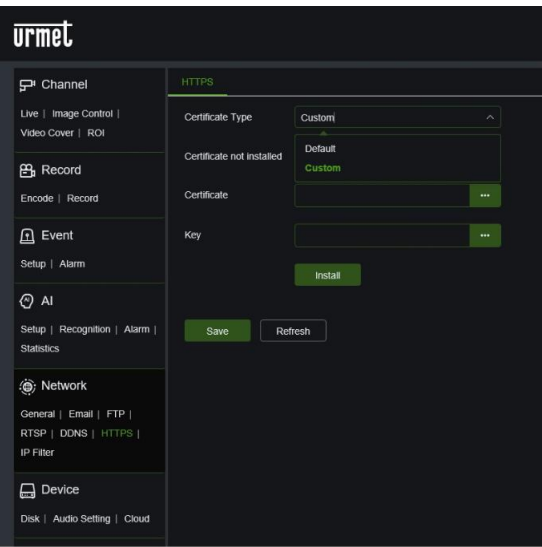

• **Certificate tape (Zertifikatstyp) :** Default o Custom (Standard oder personalisiert)

## **9.5.7 IP FILTER**

IP Filter (IP-Filter) im Menü Network (Netzwerk) auswählen, um die folgende Seite zu öffnen:

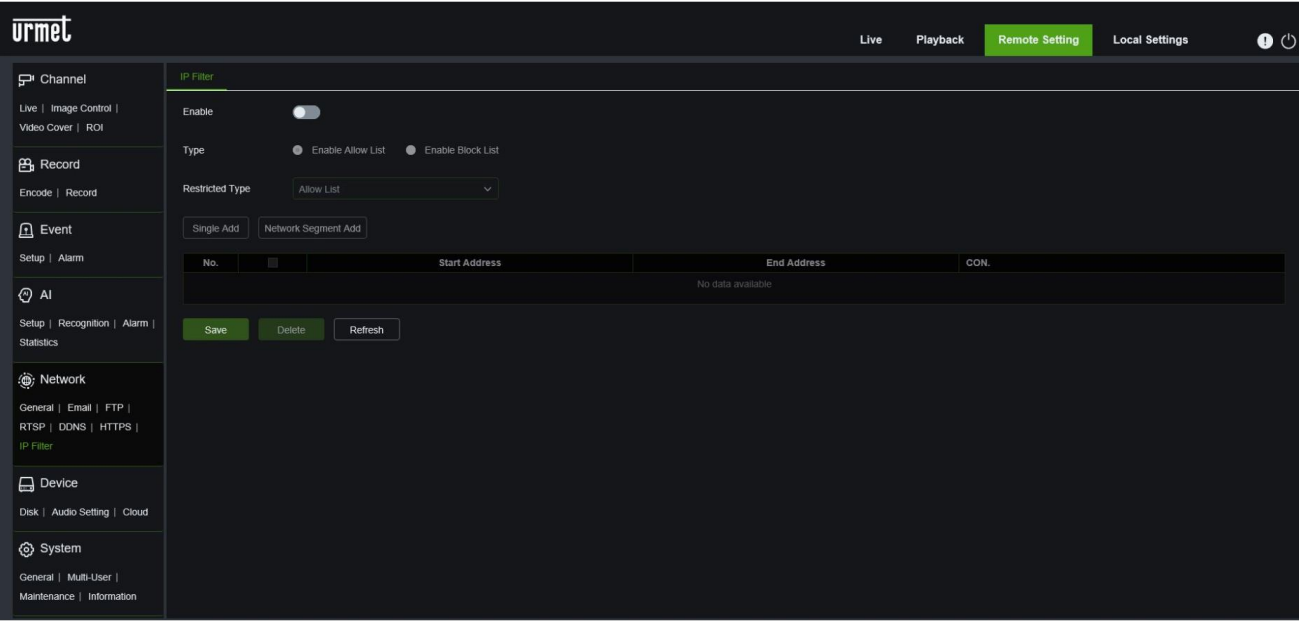

- **Enable (Aktivieren):** Häckchen setzen auf **Aktivieren** (Aktivieren),es ist möglich die Whitelist und die Blacklist zu konfigurieren.
- **Type (Typ):** Enable Allow List (Zugriffsliste aktivieren) Liste "Zulassen" oder Liste "Sperren" aktivieren
- **Restricted Type :** Wählen Sie die Art der zu konfigurierenden Einschränkung

Für beide Listen ist es möglich, eine Adresse, **Single Add (Einzeln hinzufügen),** oder eine Liste von Adressen hinzuzufügen,

## **Network Segment Add (Netzwerksegment hinzufügen)**

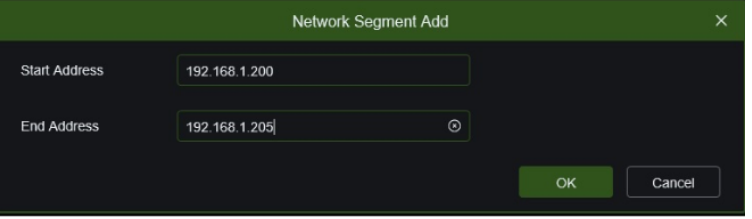

Wenn Sie die Wahl der Adresse oder der Adressklasse bestätigt haben, bestätigen Sie mit **OK** , die Einstellung wird im folgenden Menü angezeigt:

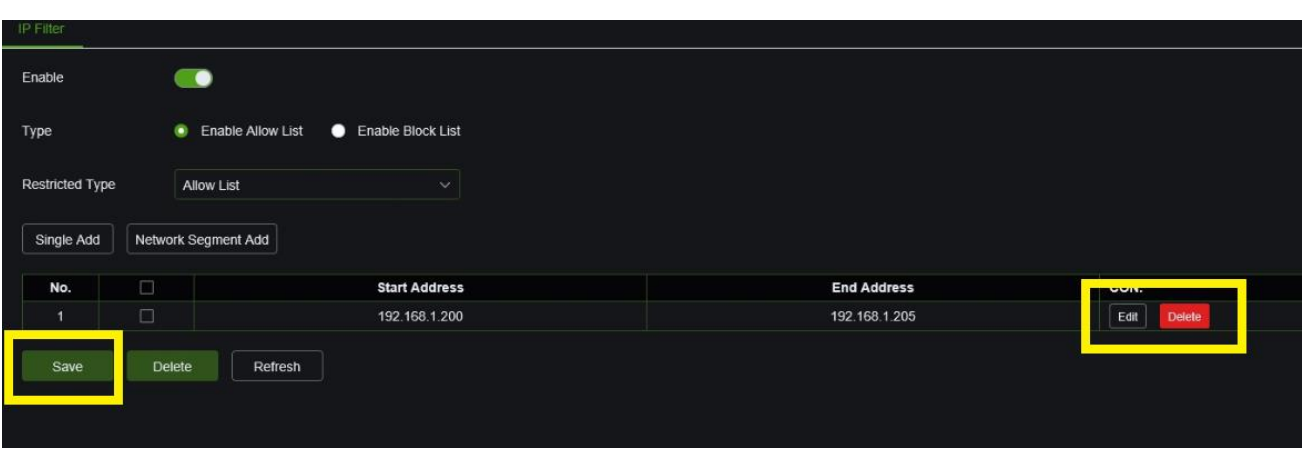

Sie können die Adressliste bearbeiten, indem Sie die Taste **Edit** drücken, oder die Liste löschen, indem Sie die Taste **Delete** drücken.

**Save** (**Speichern**) zum Speichern der gewünschten Einstellung drücken.

# **9.6 DEVICE (GERÄT)**

Enthält Disk (SD-Karte), Audio Setting (Audioeinstellung) und Cloud. Die entsprechenden Schnittstellen und Funktionen werden im Folgenden näher beschrieben.

#### **9.6.1 DISK (SD-KARTE)**

Disk im Menü Device (Gerät) auswählen, um auf die folgende Seite zuzugreifen.

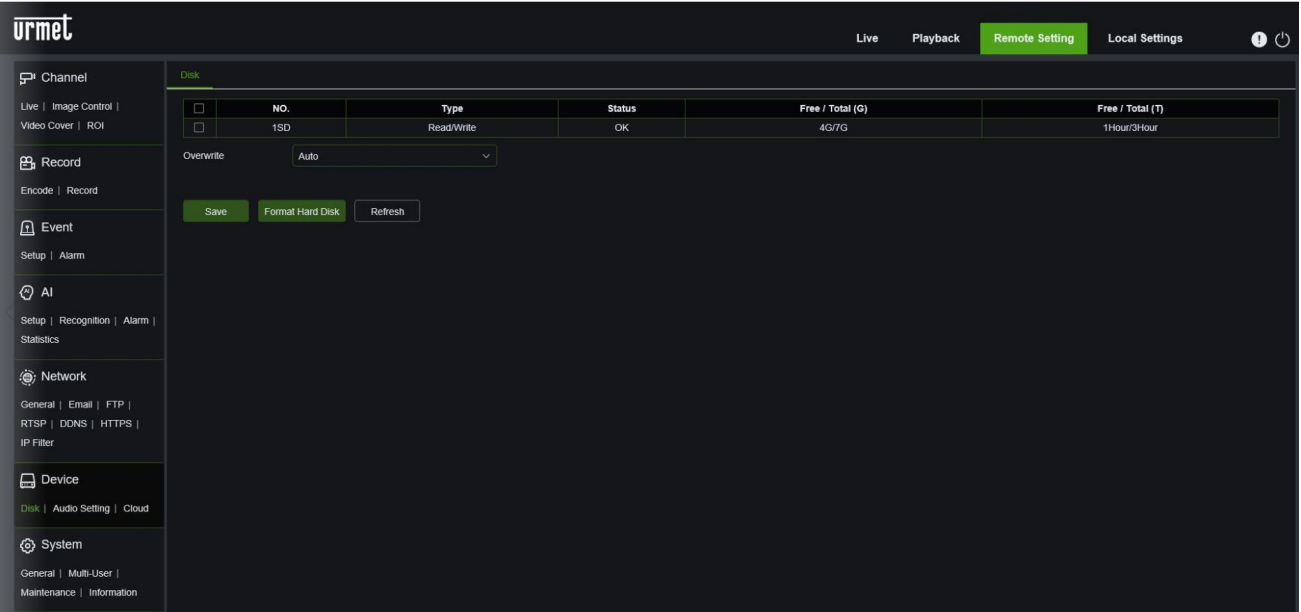

Stecken Sie bei vom Stromnetz getrenntem Gerät die SD-Karte in den SD-Kartenschacht. Das Gerät erkennt automatisch die Gesamtkapazität und gibt Informationen über die verbleibende Aufnahmezeit.

- Overwrite (Überschreiben): Wenn die Kapazität der SD-Karte erschöpft ist, werden die bisherigen Aufzeichnungen durch die neuen überschrieben (diese Funktion ist standardmäßig aktiviert).
- HD Format (Festplatte formatieren): Die SD-Karte formatieren.

**Save (Speichern)** zum Speichern der gewünschten Einstellung drücken.

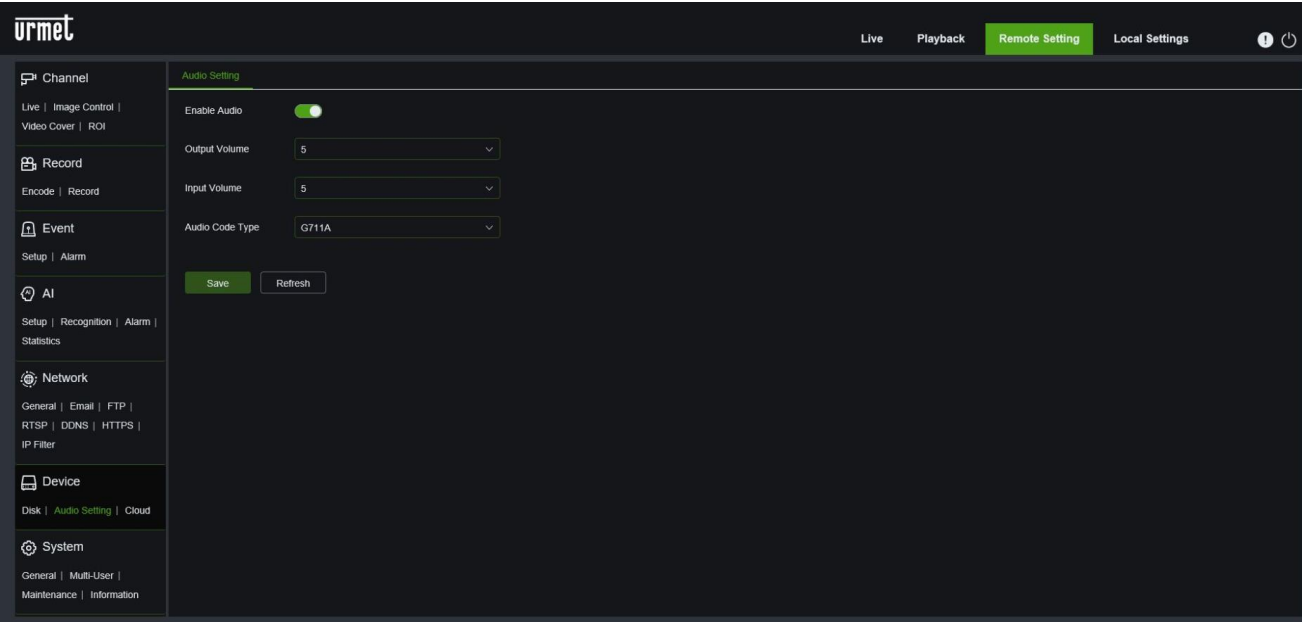

## **Vorgehensweise für die Audio-Einstellung:**

- Wählen Sie die Option **Enable Audio (Audio aktivieren)**, um auf die Audioparameter zuzugreifen;
- **Output Volume (Ausgangslautstärke)** und **Input Volume (Eingangslautstärke)** einstellen (0~10)i.
- **Audio Code Type (Audiokodierung) :** Wählen Sie die Audiokodierung zwischen G711A (Standard) und G711U
- **Save (Speichern)** auswählen, um die Einstellungen zu speichern.

**Hinweis**: Um die Audiofunktion nutzen zu können, muss die Audiooption in Record/Encode für jeden gewünschten Streamtyp aktiviert sein.

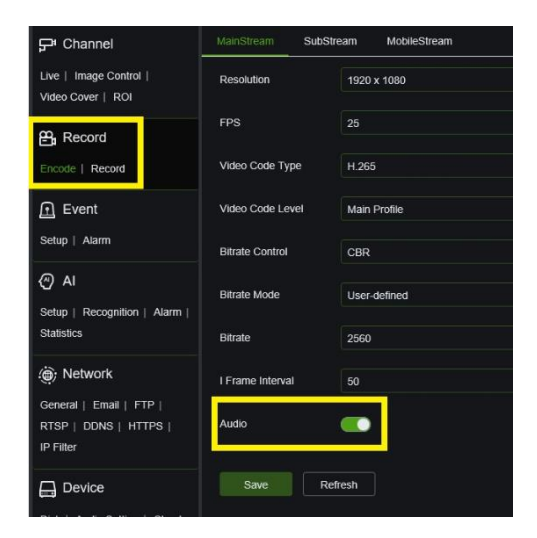

#### **9.6.3 CLOUD**

Die IP-Kamera ist in der Lage, Bilder im Alarmfall an einen Cloud-Speicherdienst über Dropbox zu übertragen, einen kostenlosen Dienst, mit dem Sie Einzelbilder einfach speichern und freigeben können und bei Bedarf immer zur Hand haben. Die Konfiguration ist über den Punkt Cloud im Menü DEVICE zugänglich.

Vor dem Aktivieren der Cloud-Funktion wird empfohlen, ein Dropbox-Konto mit der für den HVR gewählten E-Mail-Adresse und dem Passwort zu erstellen. Geben Sie auf der Dropbox-Hauptseite Ihren Namen, Ihre E-Mail-Adresse und Ihr Kennwort ein, akzeptieren Sie die Nutzungsbedingungen und klicken Sie dann auf die Schaltfläche "Sign up (Anmelden oder Registrieren).

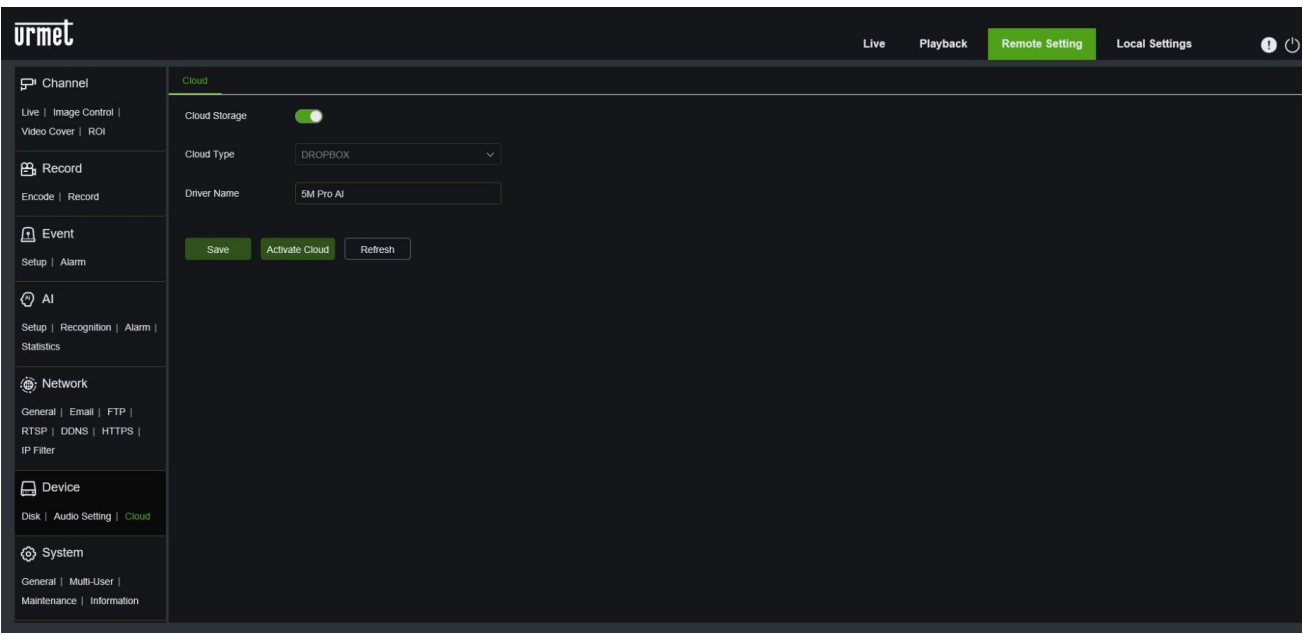

- **Cloud Storage (Cloud-Archivierung):** Die Funktion der Cloud-Archivierung kann aktiviert werden.
- **Cloud type (Cloud-Typ)**: Es ist möglich die Art der Cloud auszuwählen; DROPBOX.
- **Cloud Overwrite (Cloud überschreiben):** Sie können das Überschreiben von Daten in der Cloud in Tagen einstellen.
- **Video Type (Videoformat):** Sie können das Format der in der Cloud gespeicherten Videos zwischen RF, AVI oder MP4 wählen.
- **Driver name (Treibername)**: Der Name des Treibers kann geändert werden

**Save (Speichern)** zum Speichern der gewünschten Einstellung drücken

**Activate Cloud (Cloud aktivieren)**: Diese Taste anklicken, um die Funktion der Cloud-Archivierung zu aktivieren.

Das System fordert Sie auf, die lokale IP der Kamera zu bestätigen und leitet Sie dann zur Anmeldeseite der DROPBOX Cloud weiter, um die Registrierung des Geräts abzuschließen.

**Hinweis**: Um die Funktion "An Dropbox senden" einzurichten, empfehlen wir, die Ferneinstellungen der Kamera mit einem anderen Browser als dem Internet Explorer aufzurufen (z. B. Edge, Firefox, Google Chrome).

# **9.7 SYSTEM**

Die Systemparameter umfassen Folgendes: General (Allgemein), Multi-User (Mehrfache Benutzer), Maintenance (Wartung) und Information (Informationen). Die entsprechenden Schnittstellen und Funktionen werden im Folgenden näher beschrieben.

## **9.7.1 GENERAL (ALLGEMEIN)**

## **9.7.1.1 Date and Time (Datum und Zeit )**

General (Allgemein) im Menü System (System) auswählen, um die folgende Seite zu öffnen:

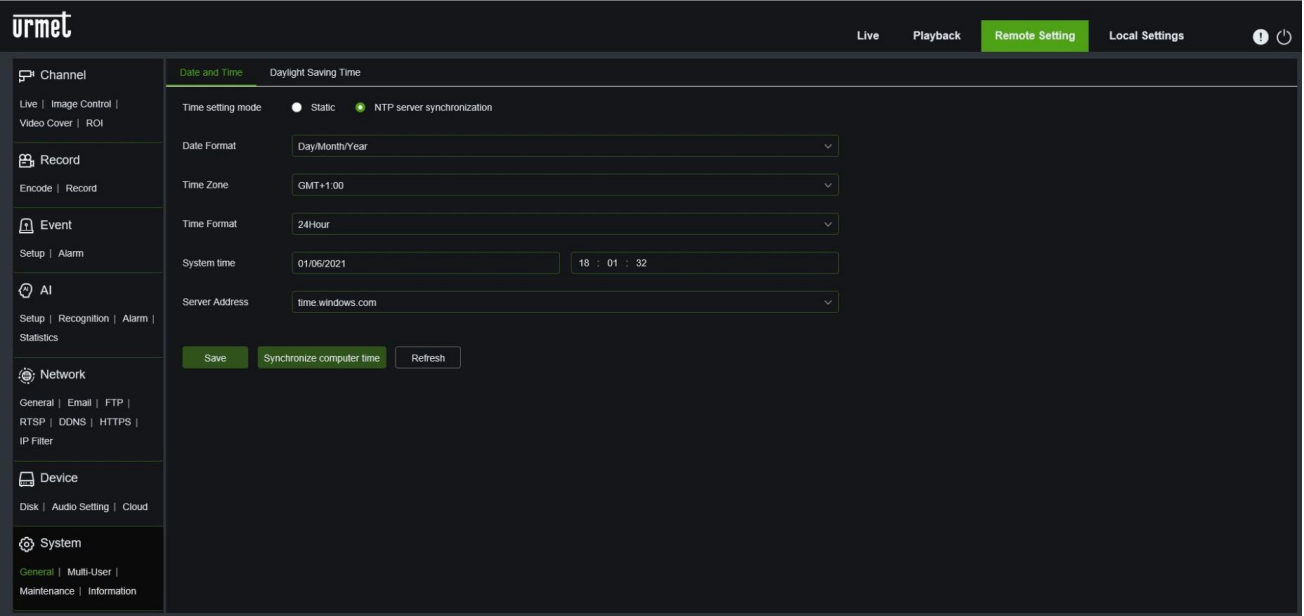

- **Time setting mode :** Wählen Sie den Zeiteinstellungsmodus zwischen **Static (Statisch)** oder **NTP-Server-Synchronisation**
- **Date Format (Datumsformat)**: Wählen Sie Ihr bevorzugtes Datumsformat.
- **Time Zone (Zeitbereich):** wählen Sie die Zeitzone für Ihre Region oder Stadt.
- **System time (Systemzeit) :** manuell das richtige Datum und die richtige Uhrzeit auswählen, wenn Sie den statischen Modus gewählt haben
- **Server Address:** Wählen Sie den Referenzserver für die automatische Zeiteinstellung, wenn Sie die Einstellung **NTP-Server-Synchronisation** gewählt haben

**Save (Speichern)** zum Speichern der gewünschten Einstellung drücken

Klicken Sie auf die Schaltfläche Synchronize computer time (Synchronisation Computerzeit), um das Datum und die Uhrzeit an der Kamera einzustellen.

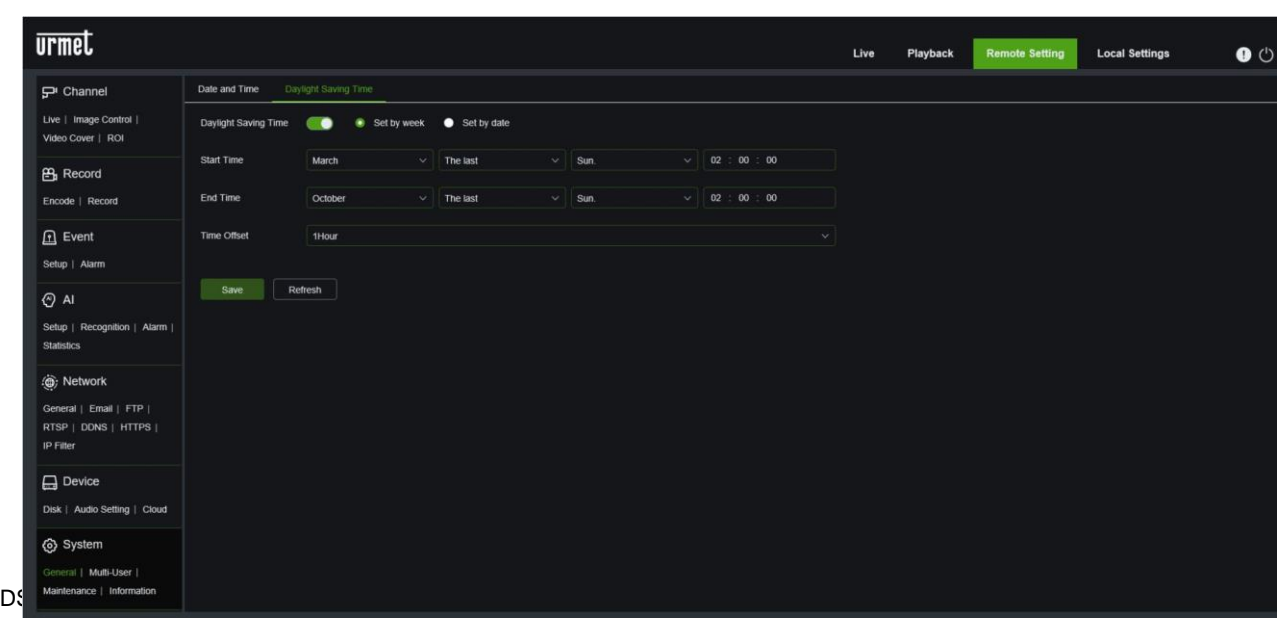

**9.7.1.2 Daylight Saving Time (Sommerzeit)**

- **DST:** Die Option Daylight Savings Time (DST/Sommerzeit) auswählen, um die DST-Korrektur zu aktivieren.
- **Daylight Saving Time (Sommerzeit):** 
	- o **Set by week (nach Woche)**: wählen Sie den Monat, den Tag und die Uhrzeit für den Beginn und das Ende der Sommerzeit. Zum Beispiel 2:00 Uhr am ersten Sonntag eines bestimmten Monats.
	- o **Set by date (nach Datum)**: Wählen Sie das Startdatum (klicken Sie auf das Kalendersymbol), das Enddatum und die Uhrzeit, um die Sommerzeit anzuwenden.
	- o **Start Time / End Time (Startdatum/Enddatum)**Stellen Sie die Sommerzeit-Startzeit und -Endzeit ein.
- **Time Offset (Zeitverschiebung)**:Zeitverschiebung: Wählen Sie die Zeitdifferenz aufgrund der Sommerzeit in Ihrer lokalen Zeitzone. Dies ist die Differenz in Minuten zwischen der koordinierten Weltzeit (UTC) und der Ortszeit.

**Save (Speichern)** zum Speichern der gewünschten Einstellung drücken

#### **9.7.2 MULTI USER (MEHRFACH BENUTZER)**

**Multi User (Mehrfach Benutzer)** im Menü **System (System)** auswählen, um die folgende Seite zu öffnen:

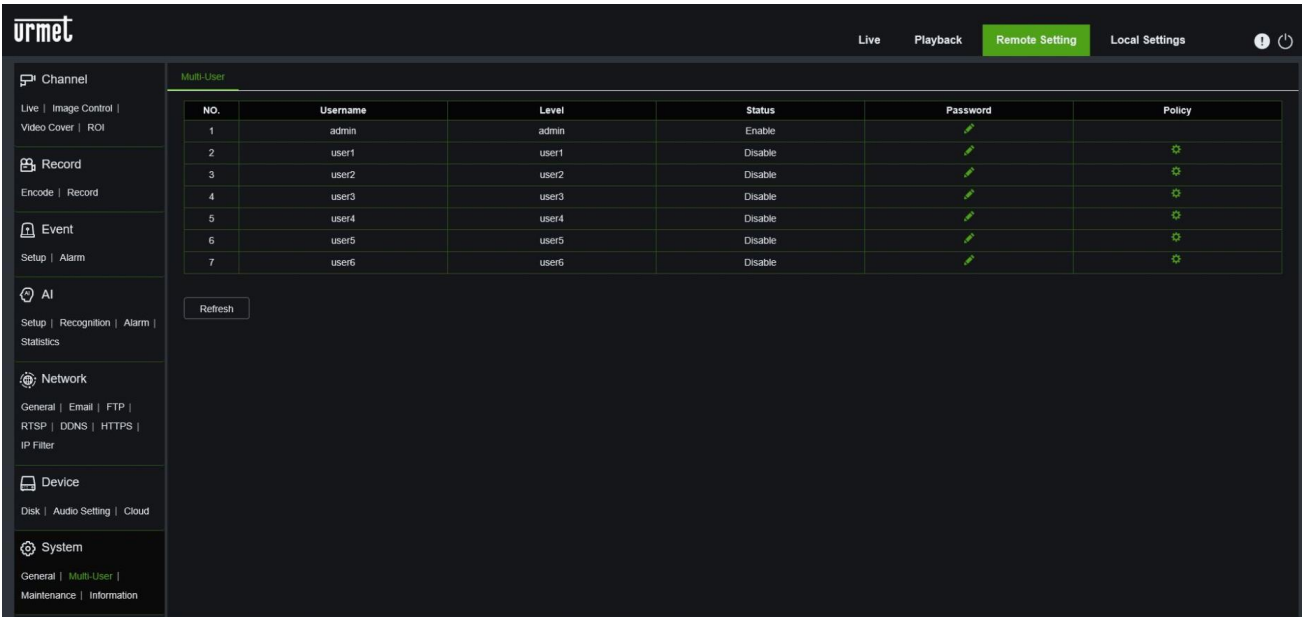

In diesem Bereich können die Zugangsrechte der Benutzer und das Passwort für die Anmeldung eingegeben werden.

Das System unterstützt die folgenden Kontotypen:

- **ADMIN - Systemadministrator:** Der Administrator hat die volle Kontrolle über das System und kann das Administrator- und das Benutzerpasswort ändern sowie den Passwortschutz aktivieren/deaktivieren.
- **USER - Normaler Benutzer:** Benutzer können nur auf die Funktionen Live-Ansicht, Suche, Wiedergabe usw. zugreifen. Es können mehrere Benutzerkonten mit unterschiedlichen Zugriffsebenen auf das System eingerichtet werden.

#### **1. Password (Passwort)**

Um das Passwort für das Administratorkonto zu ändern, klicken Sie auf das Symbol Passwort. Das Passwort muss mindestens 8 Zeichen lang sein und kann eine Kombination aus Zahlen und Buchstaben enthalten. Geben Sie das neue Kennwort ein zweites Mal ein, um es zu bestätigen, und klicken Sie dann auf **Save** (**Speichern**), um es zu speichern.

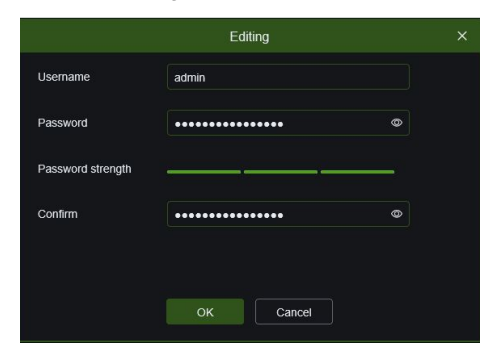
### **2. Add New Users (Neue Nutzer hinzufügen)**

Im gleichen Menü können Sie auch alle anderen Benutzer aktivieren, indem Sie auf das Symbol des zu aktivierenden Benutzers klicken.

Editing Enabl  $\bullet$ Password streng Confirm Cancel

- **Enable (Aktivieren**) auswählen.
- Klicken Sie auf das Feld neben **Username (Benutzername),** um den Benutzernamen des Kontos zu ändern.
- Klicken Sie auf das Feld neben **Password (Passwort),** um das gewünschte Passwort einzugeben.
- Klicken Sie auf das Feld neben **Confirm (Bestätigen),** um das Passwort erneut einzugeben.
- Auf **OK (OK)** klicken, Zur Authentifizierung müssen Sie das Administrator-Passwort eingeben.
- **3. Policy (Richtlinie) :** Einstellen der Benutzerprärogative

Das Administratorkonto ist das einzige, das die volle Kontrolle über alle Systemfunktionen hat. Sie können den Zugriff auf bestimmte Menüs und Funktionen für jedes Benutzerkonto aktivieren/deaktivieren.

• Klicken Sie auf das Symbol unter der Registerkarte **Richtlinie** , es erscheint das folgende Konfigurationsfenster:

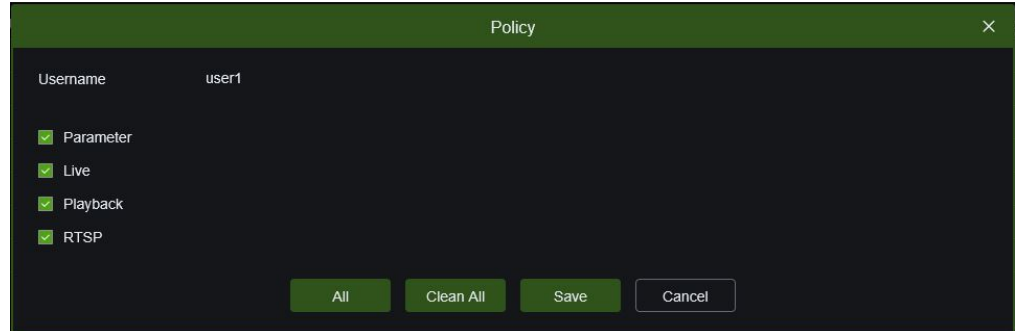

- Aktivieren Sie die Kontrollkästchen neben den Menüs und Systemfunktionen, auf die der Benutzer Zugriff haben kann. Klicken Sie auf **All (alle)** , um alle Kästchen zu markieren. Klicken Sie auf **Clean all (Alles löschen)** bereinigen, um keine Kästchen zu markieren.
- Auf Save (Speichern) klicken, um die Änderungen zu speichern.

#### **9.7.3 MAINTENANCE (WARTUNG)**

In diesem Bereich können Sie das Systemprotokoll suchen und anzeigen, Standardeinstellungen laden, das System aktualisieren, Systemparameter exportieren/importieren und den automatischen Systemneustart verwalten.

| <b>urmet</b>                                                                                                    |                     |                                 |             | Live               | Playback                                                                               | <b>Remote Setting</b>                                              | <b>Local Settings</b> | $\bullet$ |
|----------------------------------------------------------------------------------------------------|---------------------|---------------------------------|-------------|--------------------|----------------------------------------------------------------------------------------|--------------------------------------------------------------------|-----------------------|-----------|
| $P$ Channel                                                                                                    | Load Default<br>Log | Upgrade<br>Parameter Management | Auto Reboot |                    |                                                                                        |                                                                    |                       |           |
| Live   Image Control  <br>Video Cover   ROI                                                                                                | Log Type            | A3<br>$\checkmark$              | Search      |                    |                                                                                        |                                                                    |                       |           |
| <b>P</b> Record                                                                                                    | Name                |                                 | Export      |                    |                                                                                        |                                                                    |                       |           |
| Encode   Record                                                                                                    | <b>Start Time</b>   | $\infty$<br>00:00<br>06/03/2021 |             |                    |                                                                                        |                                                                    |                       |           |
| $\Omega$ Event<br>Setup   Alarm                                                                                                    | End Time            | 23 59 59<br>06/03/2021          |             |                    |                                                                                        |                                                                    |                       |           |
|                                                                                                    | No.                 | Time                            |             | <b>Log Content</b> | Log Info                                                                               |                                                                    |                       |           |
| $Q$ Al<br>Setup   Recognition   Alarm<br><b>Statistics</b><br>(g) Network<br>General   Email   FTP  <br>RTSP   DDNS   HTTPS  <br>IP Filter | ٠                   | 06/03/2021 09:36:40             |             | Login              | Operation result: The operation was successful<br>User Name: admin<br>IP: 192, 168.4.9 |                                                                    |                       |           |
|                                                                                                    | $\overline{z}$      | 06/03/2021 09:20:37             |             | Login              | IP: 192.168.4.9                                                                        | Operation result: The operation was successful<br>User Name: admin |                       |           |
|                                                                                                    | $\overline{3}$      | 06/03/2021 09:00:19             |             | Login              | IP: 192.168.4.9                                                                        | Operation result: The operation was successful<br>User Name: admin |                       |           |
|                                                                                                    | $\overline{4}$      | 06/03/2021 08:49:17             |             | Login              | IP: 192.168.4.9                                                                        | Operation result: The operation was successful<br>User Name: admin |                       |           |
| $\Box$ Device<br>Disk   Audio Setting   Cloud                                                                                              | 5 <sup>1</sup>      | 06/03/2021 08:41:11             |             | Login              | IP: 192.168.4.9                                                                        | Operation result: The operation was successful<br>User Name: admin |                       |           |
| System                                                                                                    | 6                   | 06/03/2021 00:07:50             |             | Change Time        |                                                                                        |                                                                    |                       |           |
| General   Multi-User  <br>Maintenance   Information                                                                                        |                     |                                 |             |                    |                                                                                        |                                                                    | $10 \t C \t T$ $11$   |           |

**9.7.3.1 Log (Logbuch)**

#### **Log Searching and Backing Up (Suchen und Sichern von Protokollen):**

- Wählen Sie die Art der gesuchten Ereignisse aus dem Dropdown-Menü neben **Log Type (Protokolltyp)** oder wählen Sie **All(Alle**), um das gesamte Systemprotokoll mit Bezug auf den ausgewählten Zeitraum anzuzeigen.
- Klicken Sie auf das Feld neben **Start Date** & **Start Time (Startdatum & Startzeit),** um das Startdatum und die Startzeit der Suche aus dem angezeigten Kalender auszuwählen.
- Klicken Sie auf das Feld neben **End Date** & **End Time (Enddatum & Endzeit),** um das Startdatum und die Startzeit der Suche aus dem angezeigten Kalender auszuwählen.
- Auf **Search (Suche)** klicken.
- Durchsuchen Sie die Systemprotokollereignisse basierend auf dem Suchzeitraum.
- Klicken Sie auf **Export (Exportieren)**, um eine Sicherung des Systemprotokolls für den gesuchten Zeitraum zu erstellen, nachdem Sie die Datei benannt haben, die in einem Ordner auf dem System im .csv-Format gespeichert wird.

### **9.7.3.2 Load Default (Standard laden):**

Über dieses Menü können Sie die Kamera auf die Werkseinstellungen zurücksetzen. Sie können wählen, ob Sie alle Einstellungen auf einmal oder nur bestimmte Menüeinstellungen zurücksetzen möchten. Durch das Wiederherstellen der Werkseinstellungen werden die auf der SD-Karte gespeicherten Aufnahmen und Schnappschüsse nicht gelöscht.

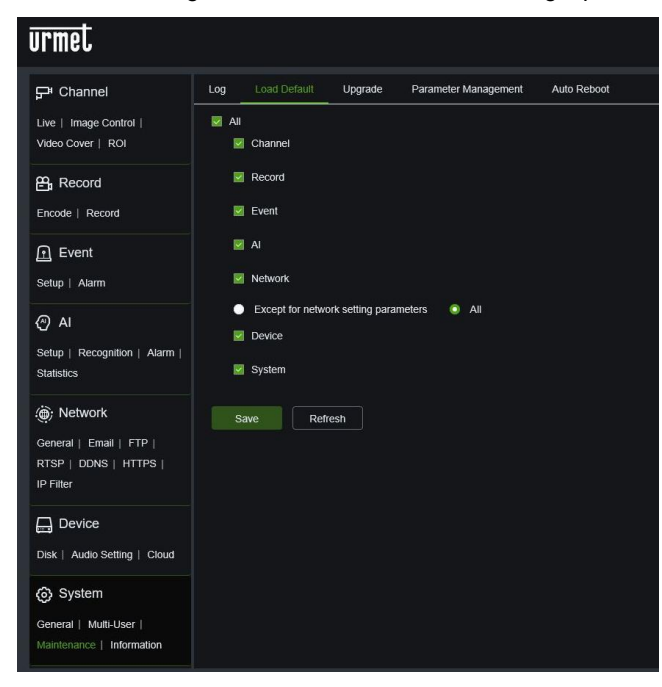

Wählen Sie alle Elemente zum Zurücksetzen aus oder markieren Sie **All (Alle)** auswählen, um alle Elemente auszuwählen. Auf **Save (Speichern)** klicken, um die Standardeinstellungen der ausgewählten Elemente zu laden.

**9.7.3.3 Upgrade (Aktualisieren):**

Mit dieser Funktion können Sie die Firmware des NVRs aktualisieren.

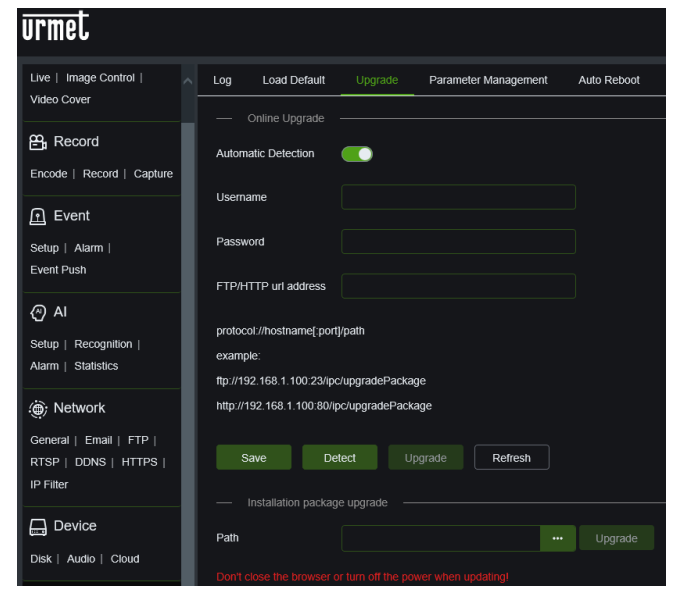

Klicken Sie auf die Schaltfläche **Select File (Datei auswählen ),** um die Firmware-Datei (.sw-Datei) auszuwählen, und klicken Sie dann auf OK. Klicken Sie auf die Schaltfläche **Upgrade (Aktualisieren)**, um das System-Upgrade zu starten. Die Aktualisierung des Systems dauert etwa 5-10 Minuten: **Schalten Sie die Kamera während des Firmware-Upgrades NICHT aus.** In Kürze wird die automatic detection (automatische

Erkennung von Aktualisierungen) über eine URL-Adresse implementiert und durch Benutzernamen und Passwort **geschützt.** 

#### **9.7.3.4 Parameter Management (Parameterverwaltung)**

Über dieses Menü können Sie die wichtigsten Einstellungen der Kamera *exportieren /importieren*

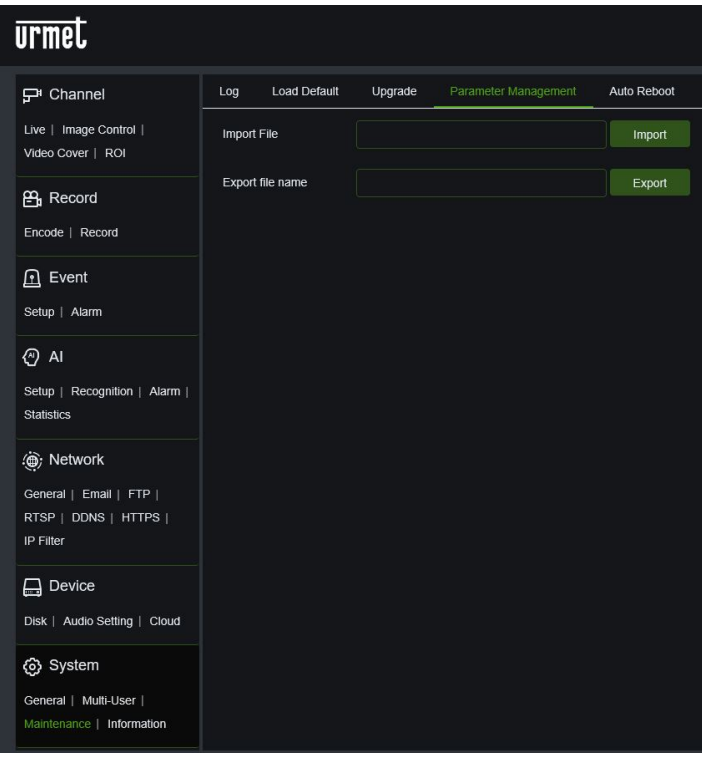

- Klicken Sie auf das Fenster **Import file (Datei importieren)**, um den Dialog zu öffnen, in dem Sie die zu importierende Sicherungsdatei auswählen und durch Klicken auf die Schaltfläche **Importi** bestätigen können.
- Klicken Sie auf das Fenster **Export file name (Dateiname exportierte Datei)**, um den Dialog zu öffnen, in dem Sie die zu exportierende Sicherungsdatei auswählen und durch Klicken auf die Schaltfläche **Export** bestätigen können.

**Hinweis:** Für beide Vorgänge ist die Angabe von Administrationsberechtigungen erforderlich

#### **9.7.3.5 Auto Reboot (Automatischer Neustart)**

Mit diesem Menü kann das System die Kamera in regelmäßigen Abständen automatisch neu starten.

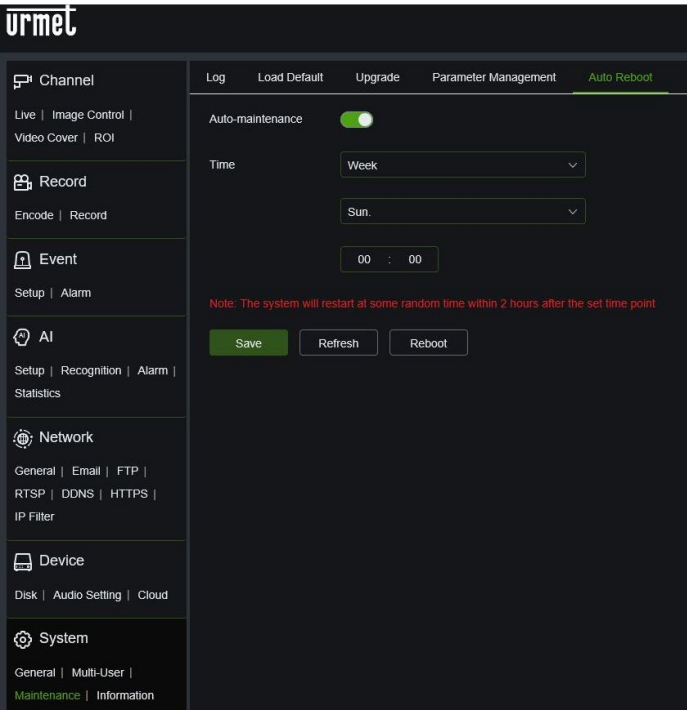

**Save (Speichern)** zum Speichern der gewünschten Einstellung drücken

- **Auto maintenance (Auto-Neustart):** Klicken, um die Funktion zu aktivieren
- **Time (Zeit ):** können Sie den Tag, die Woche oder den Monat für den Neustart der Kamera einstellen.

### **9.7.4 INFORMATION (INFORMATIONEN)**

**Information (Informationen)** im Menü **System (System**) auswählen, um die folgende Seite zu öffnen:

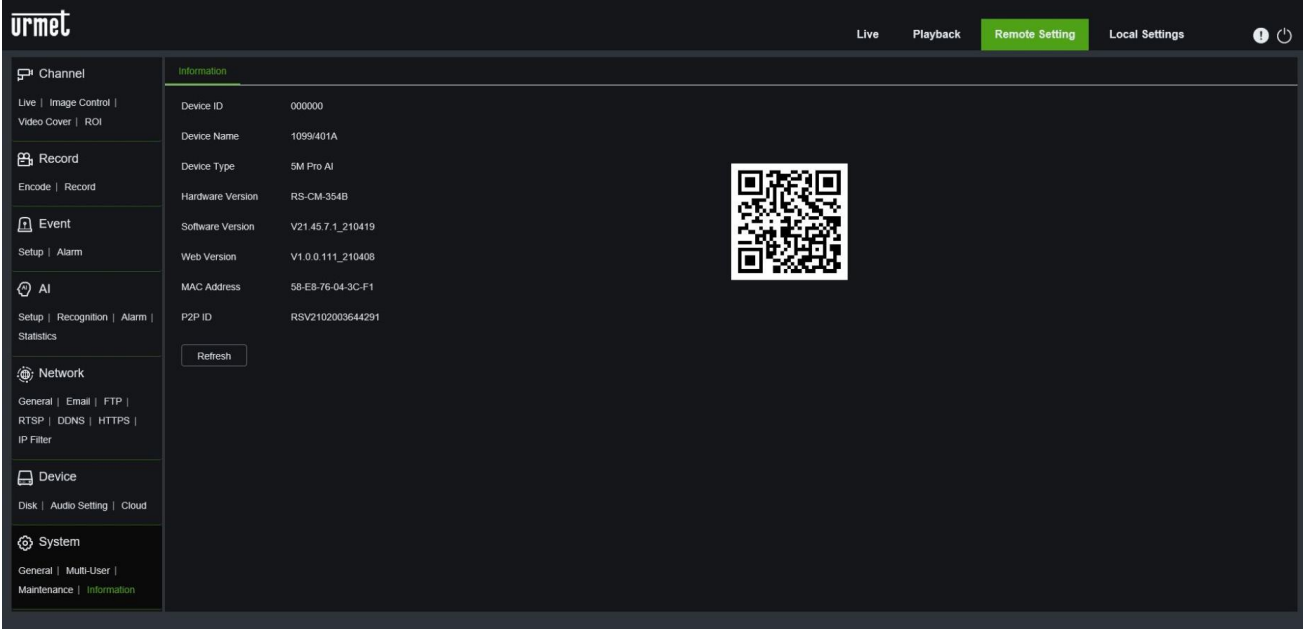

In diesem Bereich werden diverse Systeminformationen angezeigt, beispielsweise der Gerätetyp, die MAC-Adresse und die Softwareversion. Der QR-Code ist die P2P-ID, die über die APP oder über UVS Pro Client für die Fernverbindung zum Gerät verwendet werden kann.

# **10 TECHNISCHE MERKMALE IP 5M PRO AI BULLET- UND DOME-KAMERAS MIT FESTOBJEKTIV**

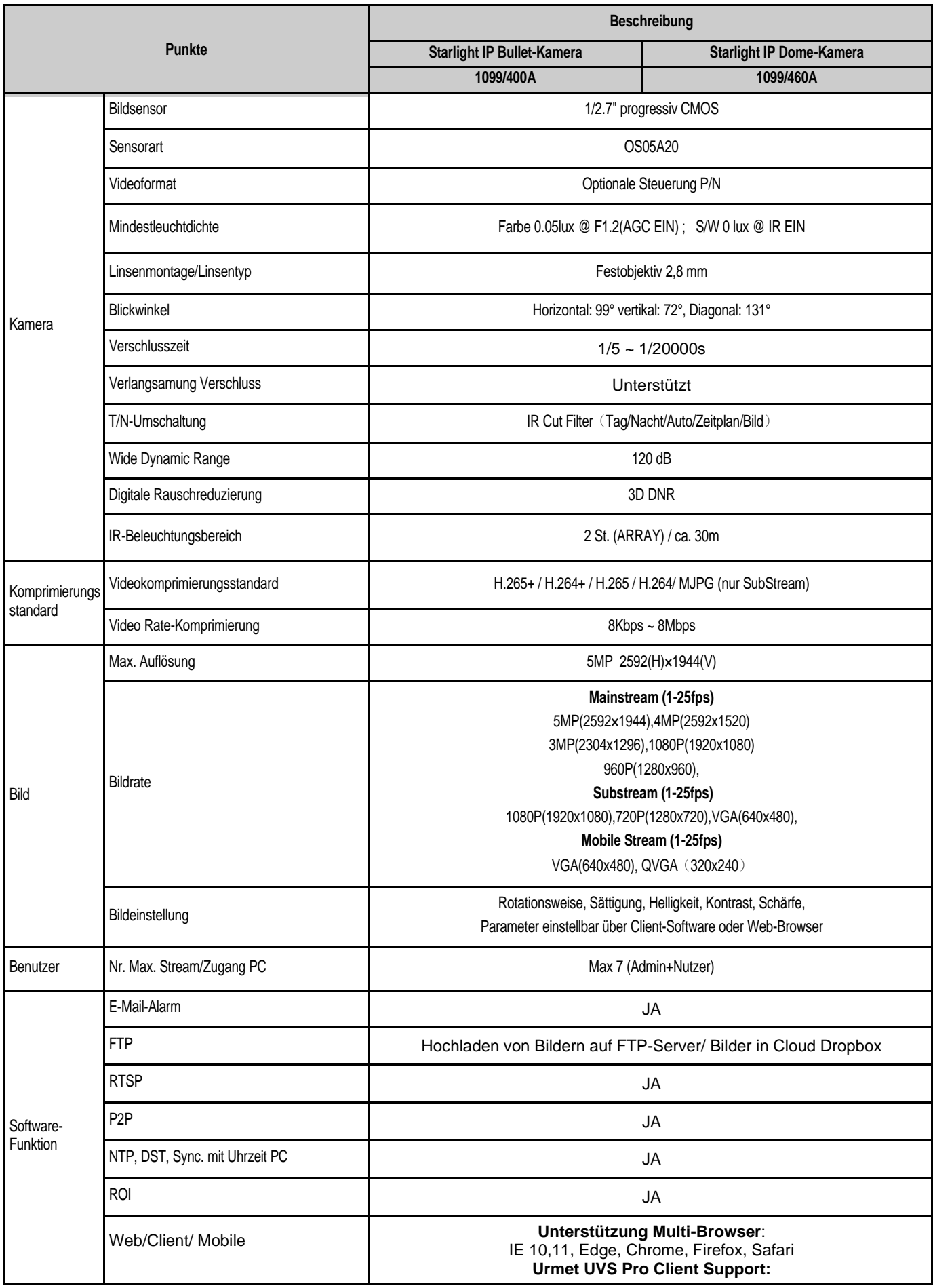

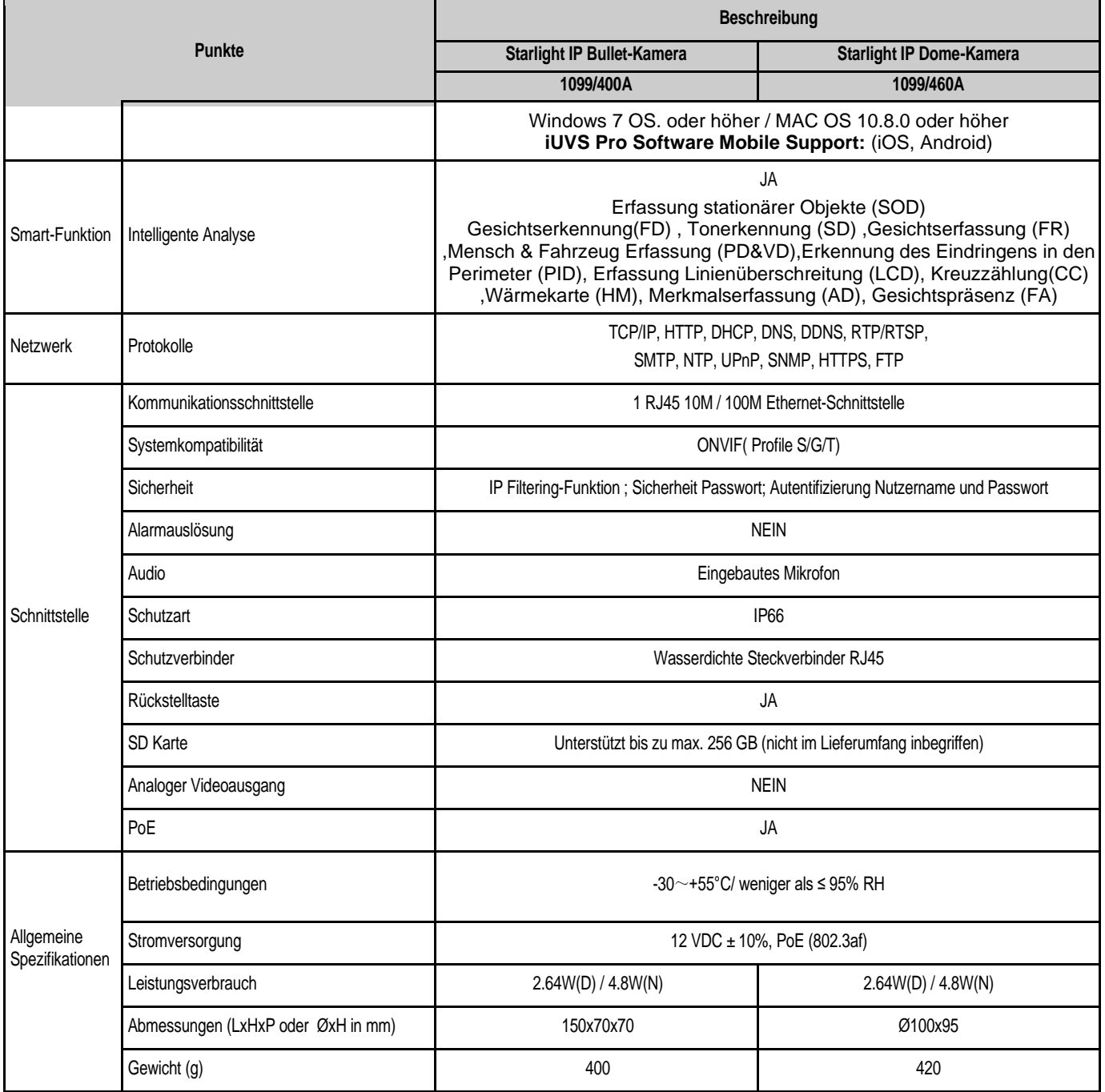

# **11 TECHNISCHE MERKMALE IP 5M PRO AI BULLET- UND DOME-KAMERAS MIT MOTORISIERTEM OBJEKTIV**

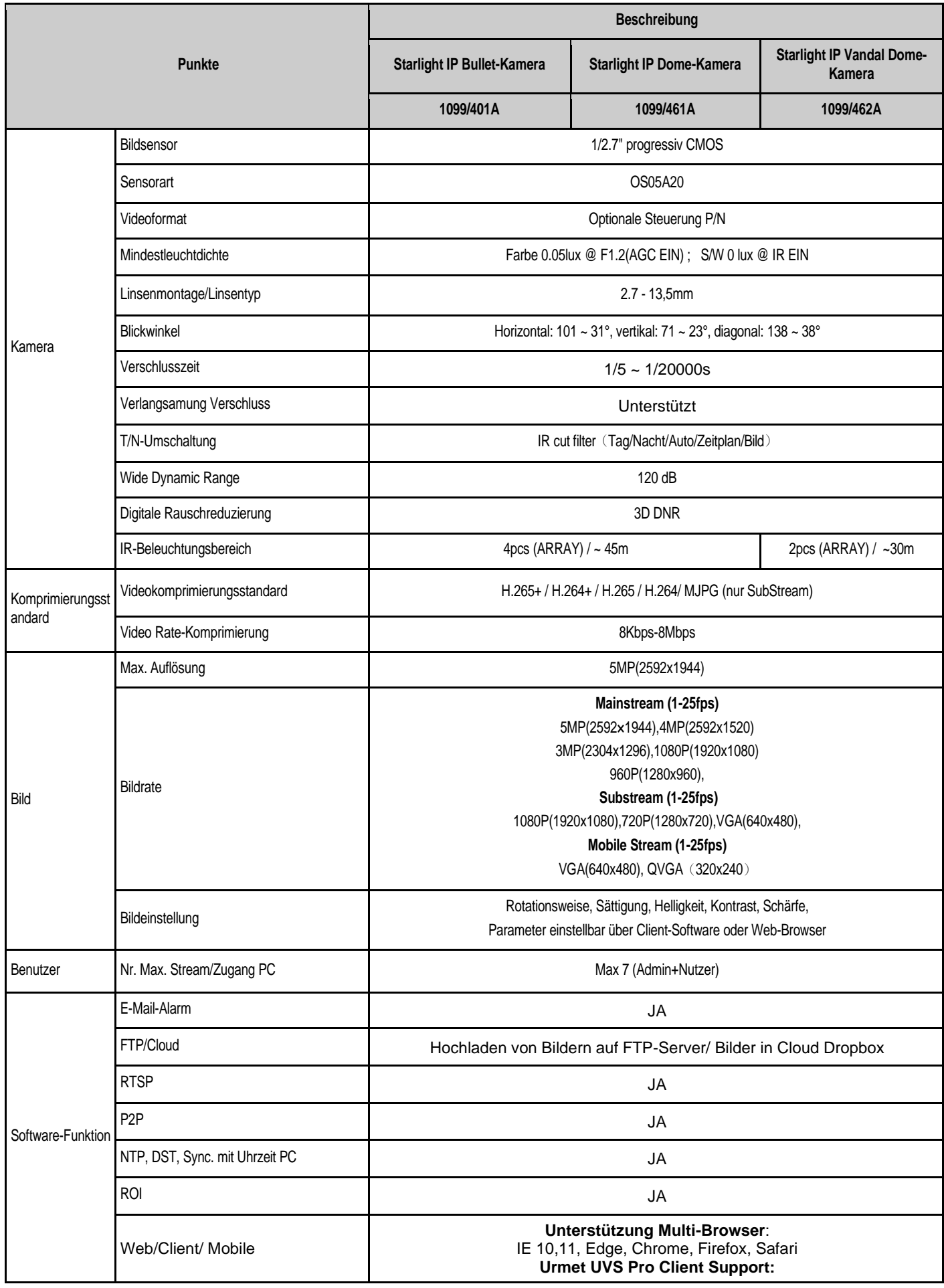

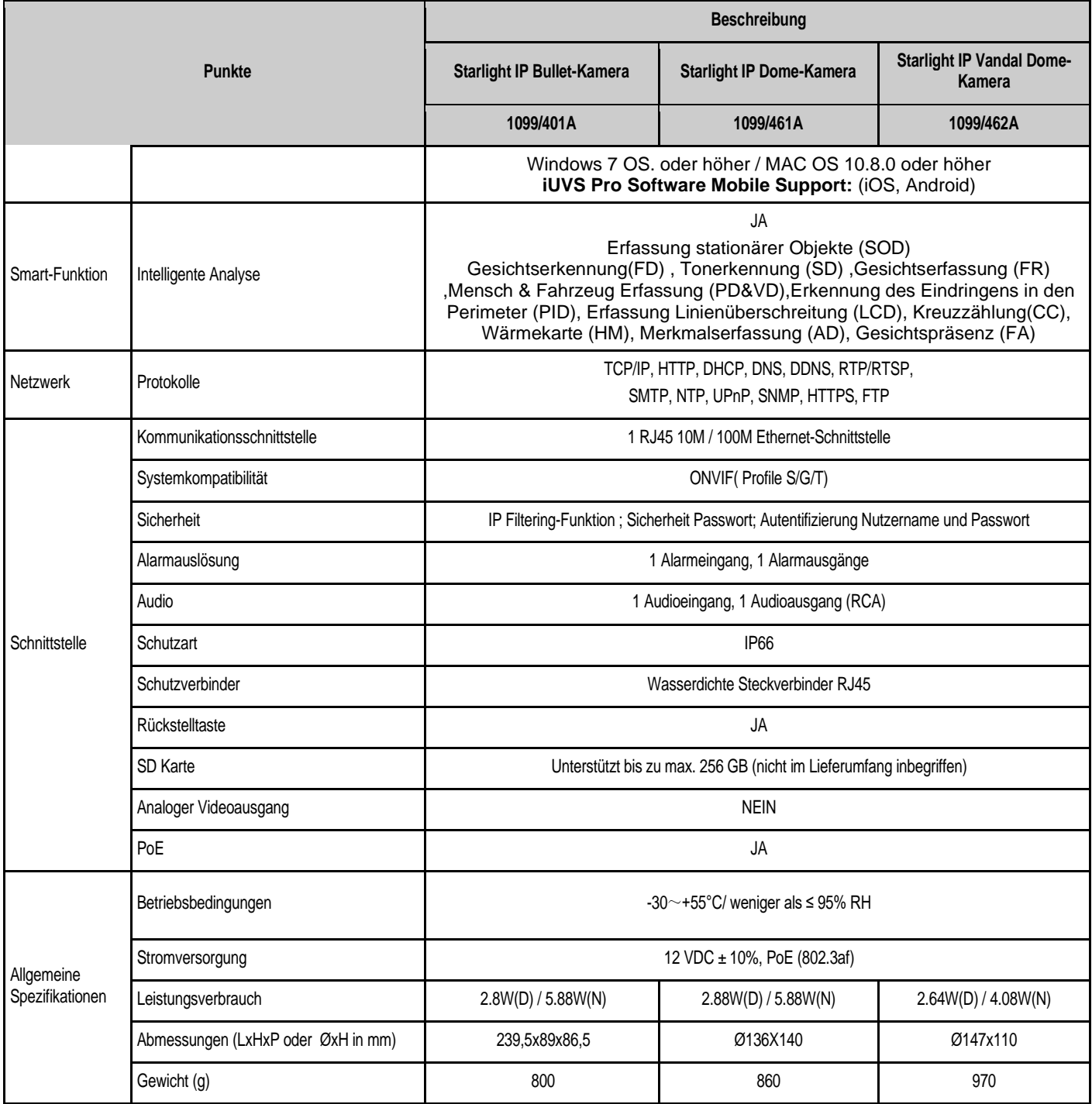

# **12 TECHNISCHE MERKMALE IP 5M FULL COLOR BULLET-UND DOME-KAMERAS MIT FESTOBJEKTIV UND MOTORISIERTEM OBJEKTIV**

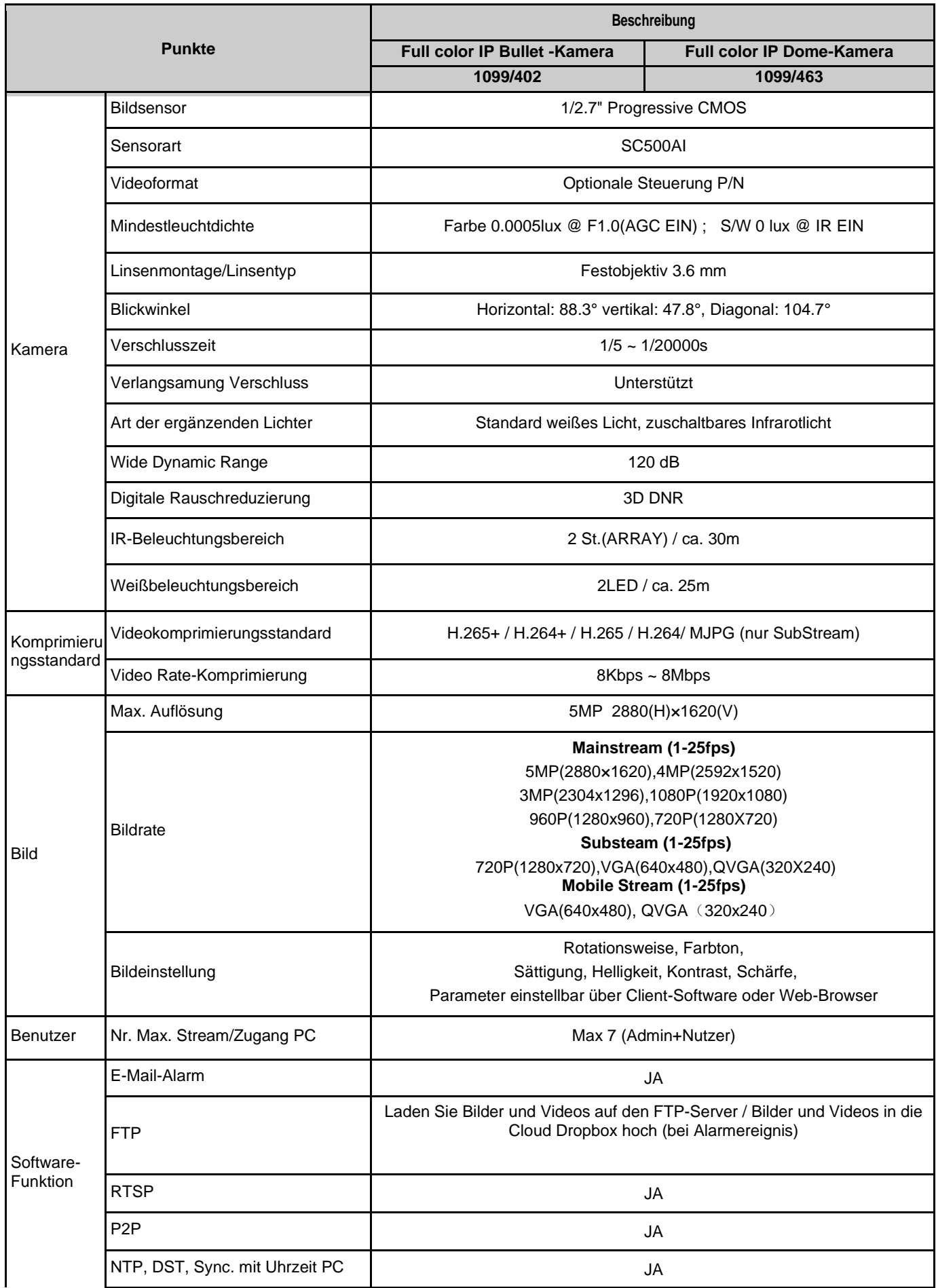

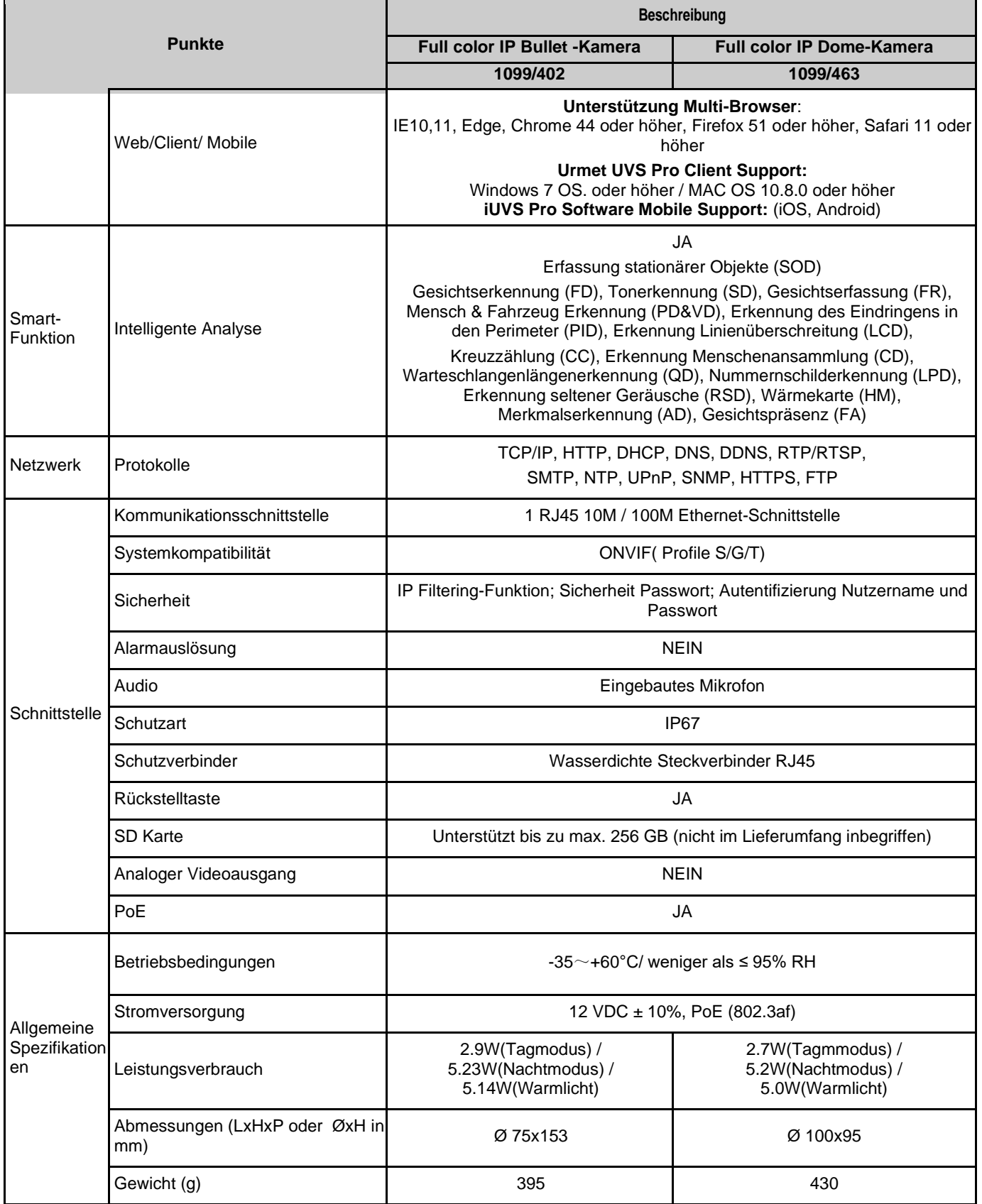

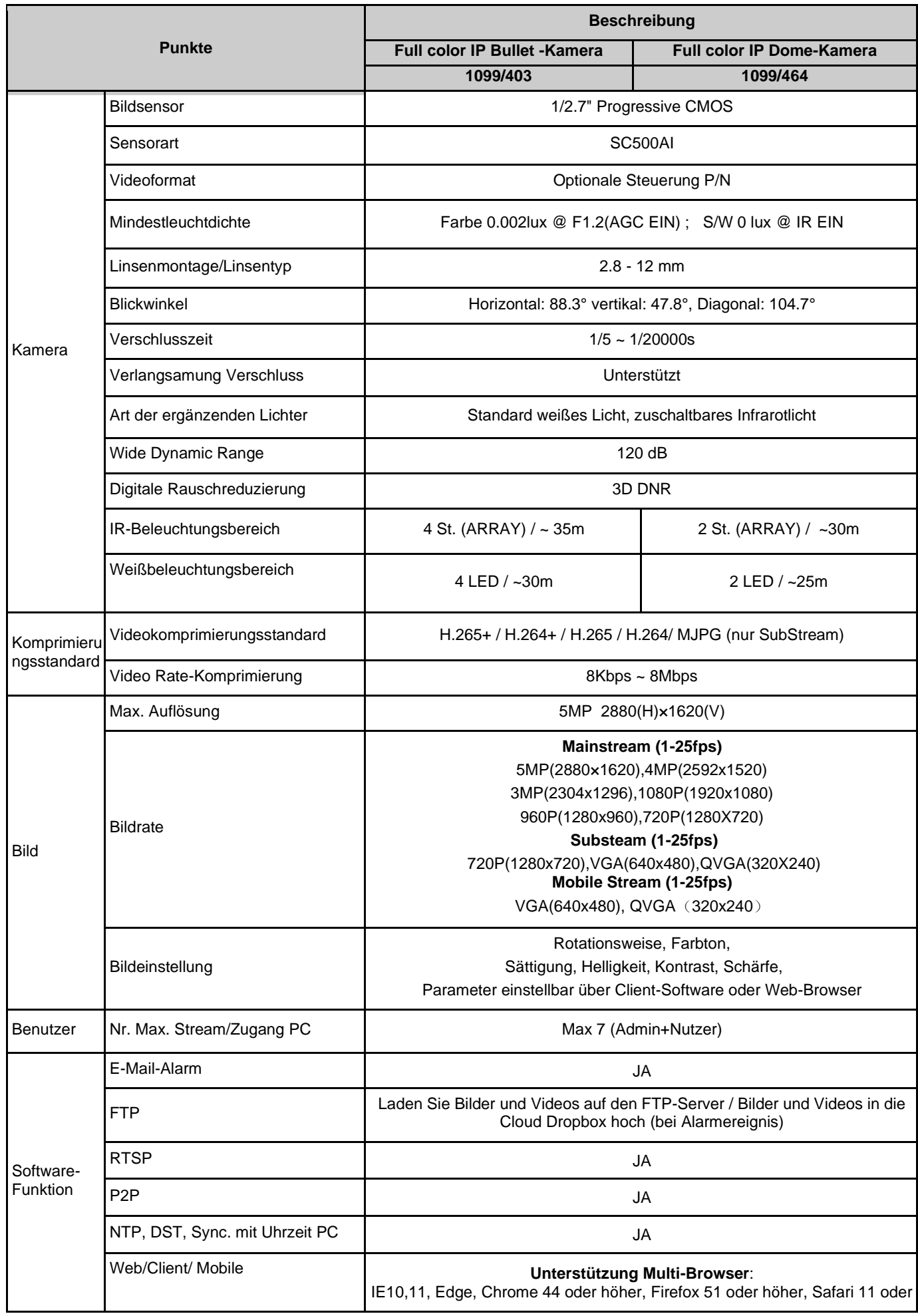

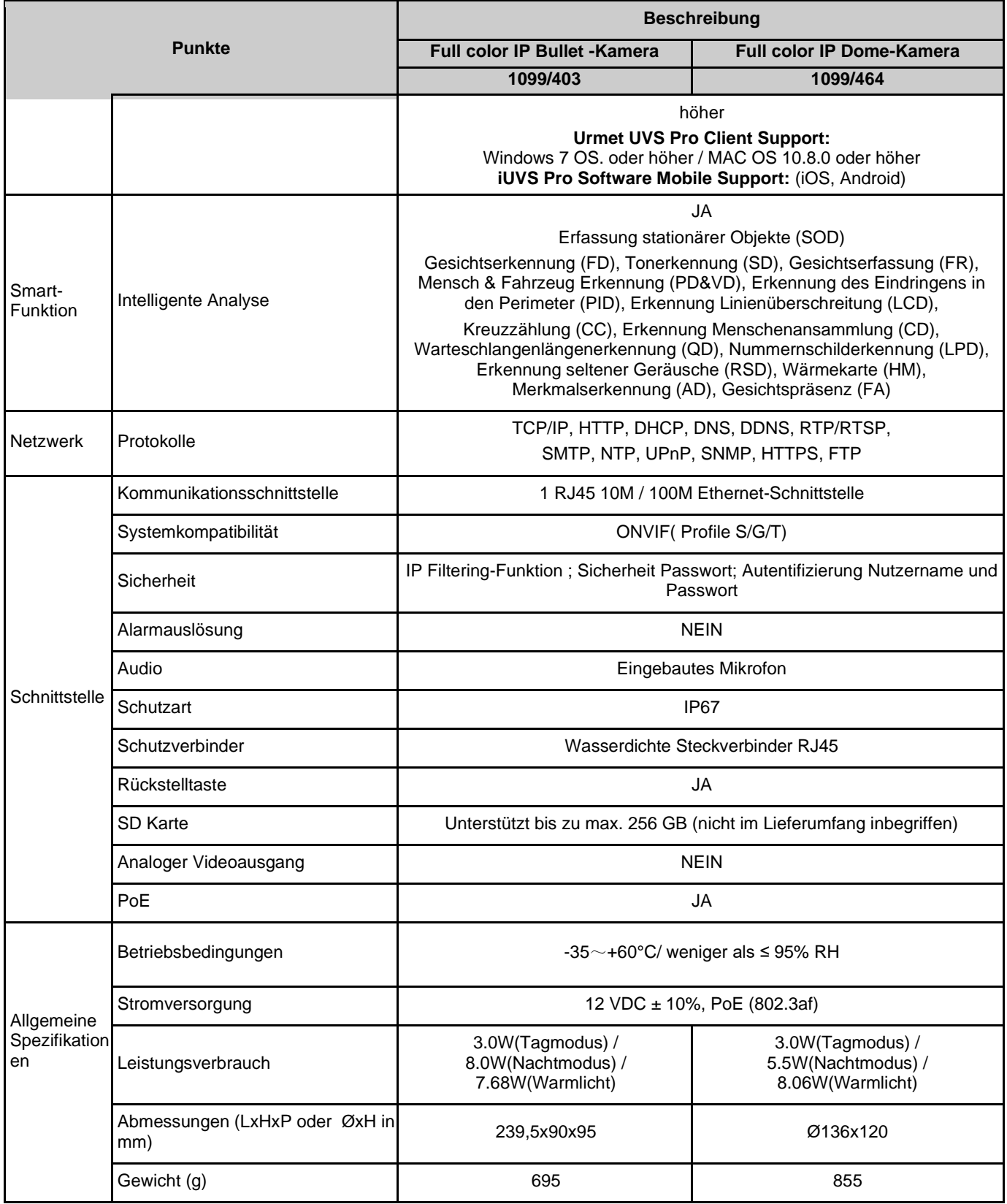

# **13 TECHNISCHE MERKMALE IP 4K AI BULLET- UND DOME-KAMERAS MIT FESTOBJEKTIV UND MOTORISIERTEM OBJEKTIV**

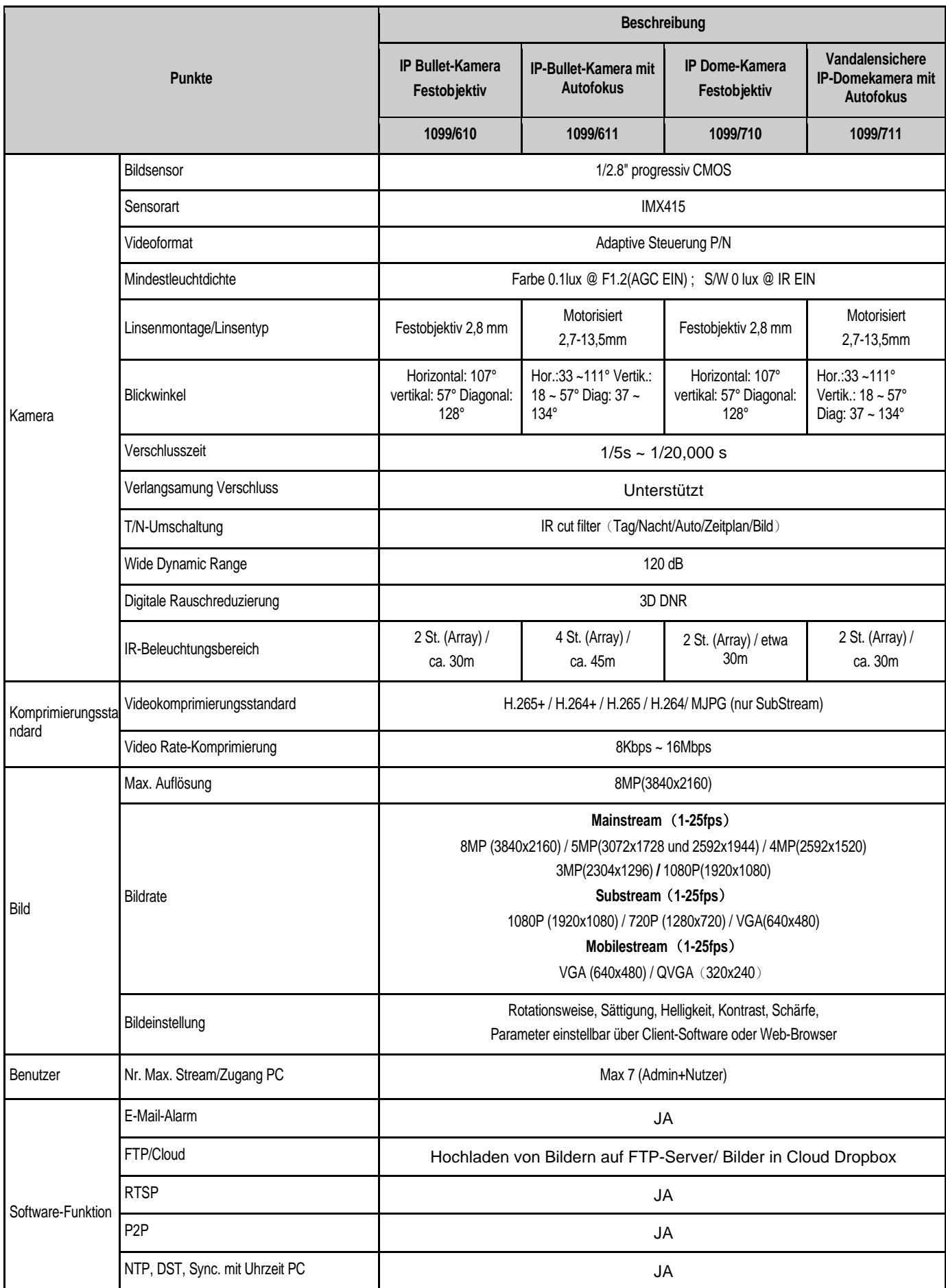

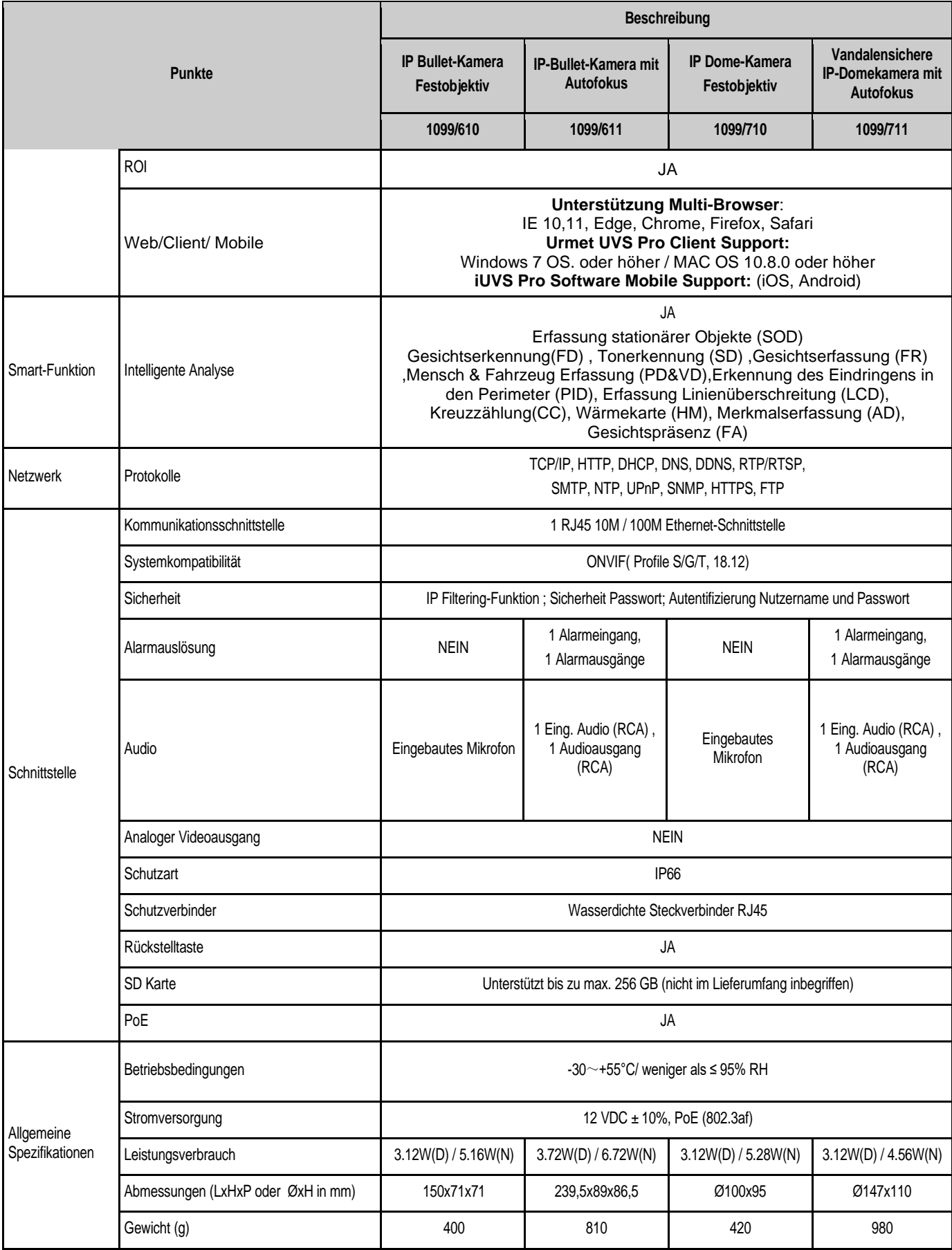

**WICHTIGE HINWEISE**

➢ Die technischen Daten des Produkts können Änderungen ohne Vorankündigung unterliegen.

# **14 TECHNISCHE MERKMALE VANDALISMUSGESCHÜTZTE IP DOME-KAMERA 4M**

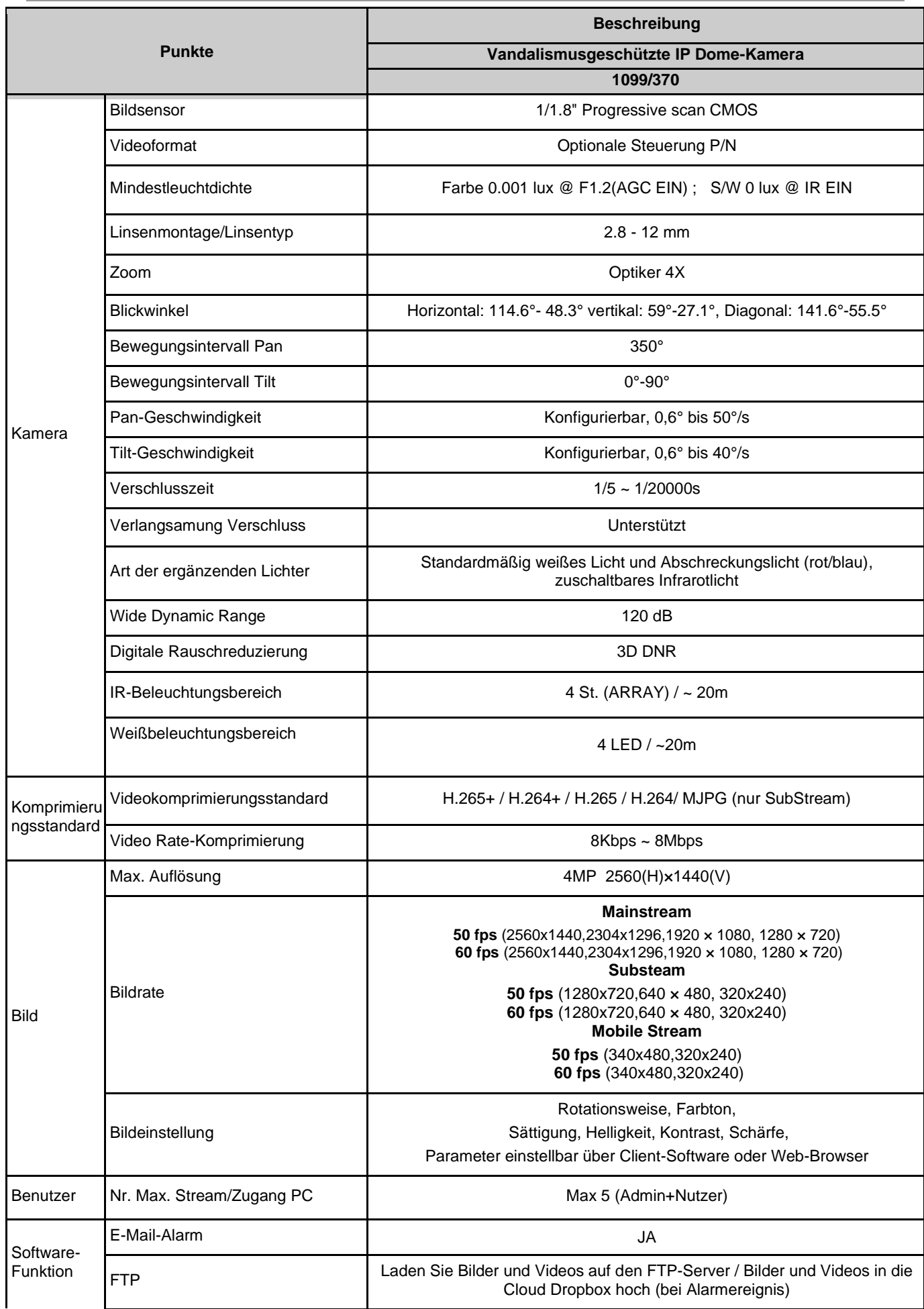

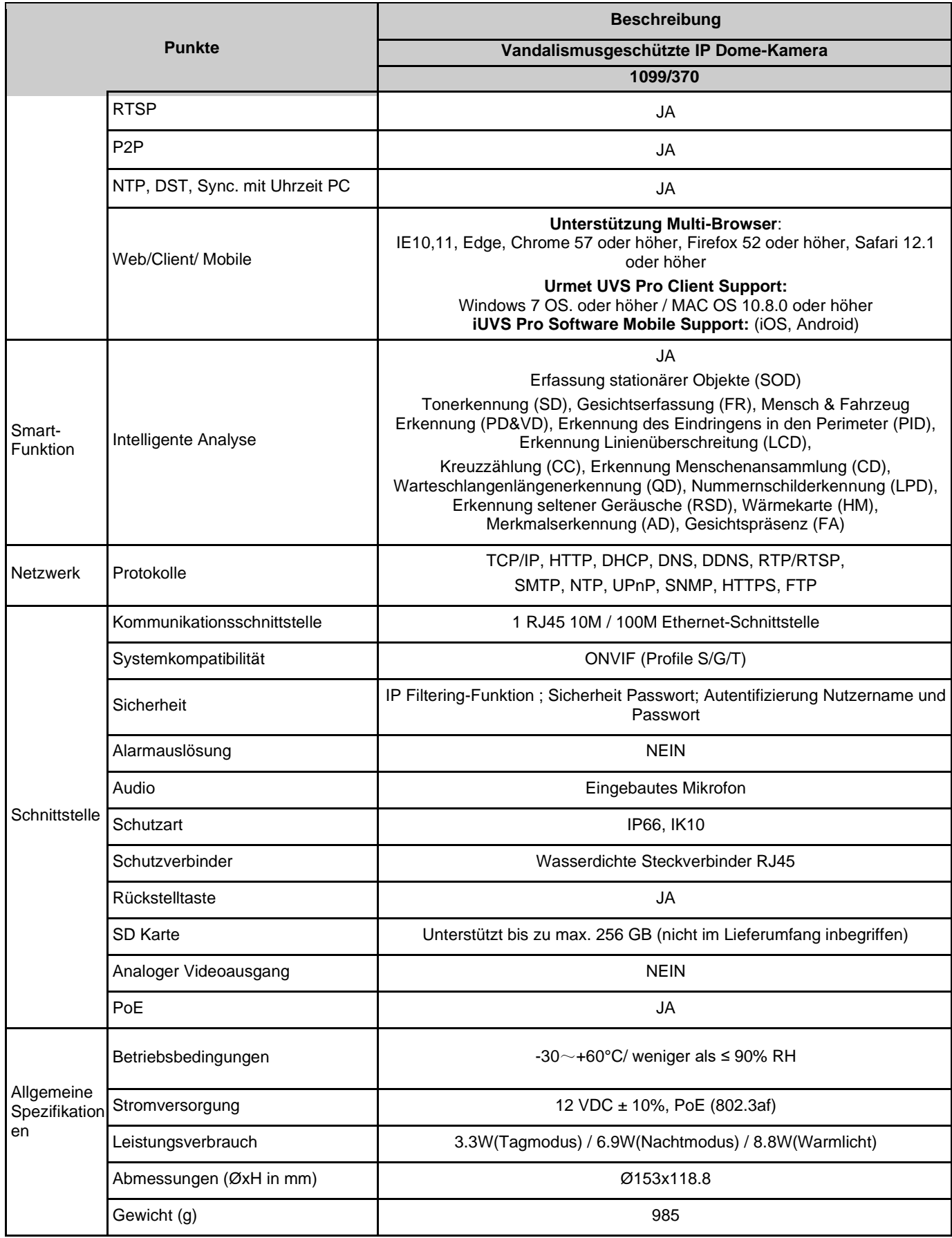

## **WICHTIGE HINWEISE**

➢ Die technischen Daten des Produkts können Änderungen ohne Vorankündigung unterliegen.

# **15 TECHNISCHE MERKMALE 4X 8M IP-DOME-KAMERA**

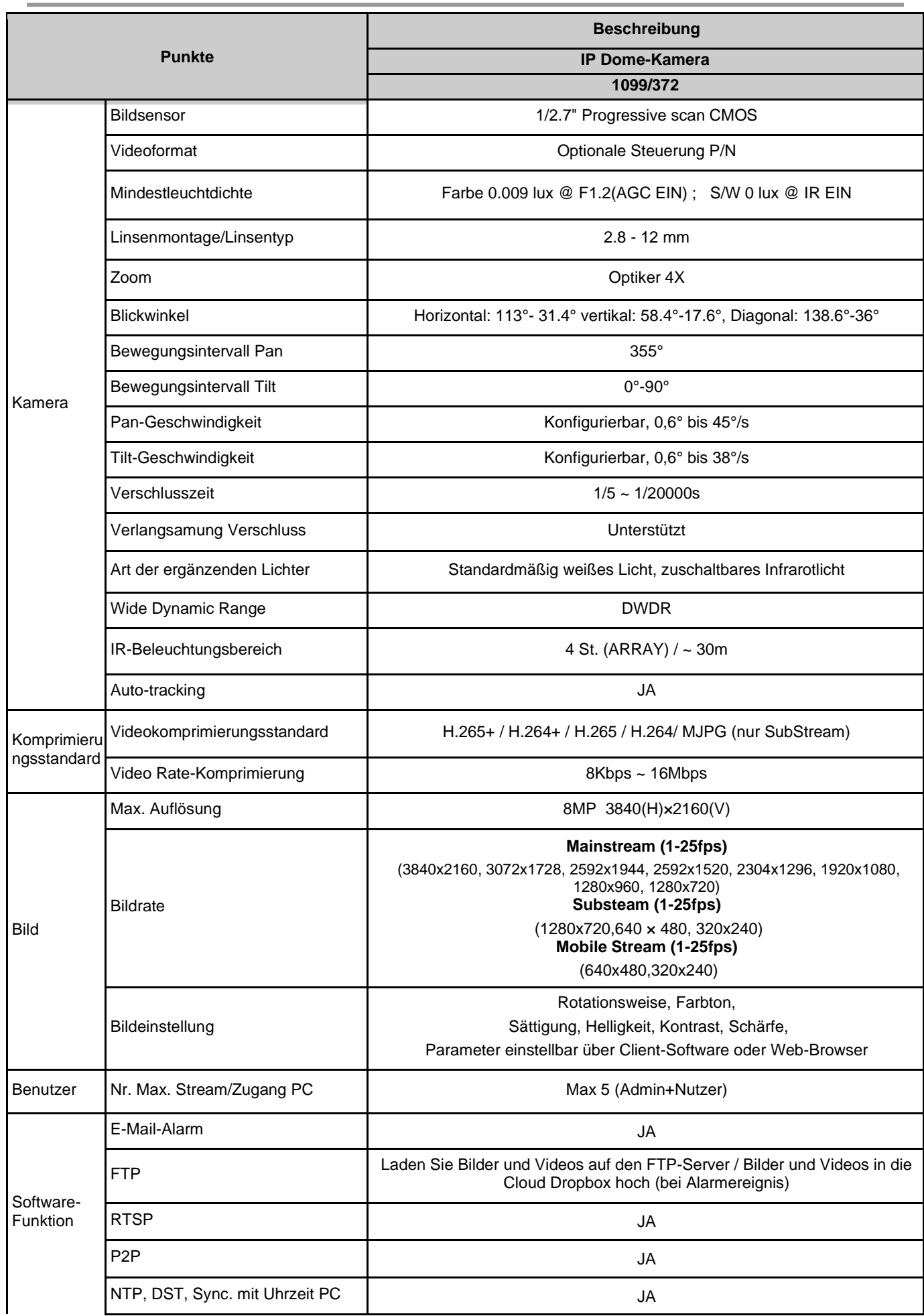

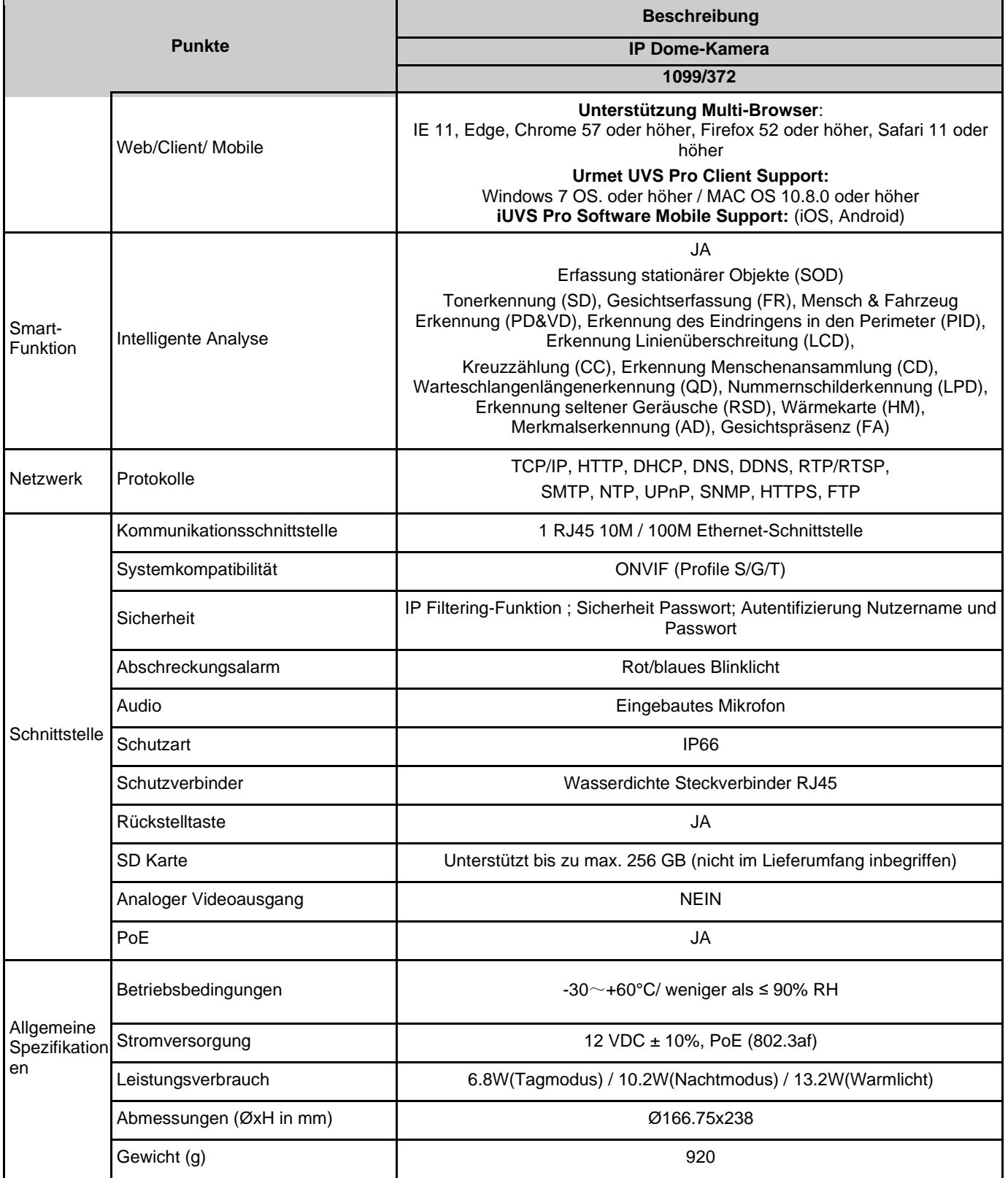

## **WICHTIGE HINWEISE**

➢ Die technischen Daten des Produkts können Änderungen ohne Vorankündigung unterliegen.

# **MAXIMALE AUFZEICHNUNGSDAUER MIT SD-KARTE**

### **16.1 TYP 1099/400A – 1099/401A – 1099/460A – 1099/461A – 1099/462A – 1099/402 – 1099/403 – 1099/463 – 1099/464 - 1099/610 – 1099/611 – 1099/710 – 1099/711 – 1099/370 – 1099/372**

Für den aufgezeichneten Mainstream können die folgenden Lösungen gewählt werden:

➢ "**8Mpx**", "**5Mpx**", "**4Mpx**", "**3Mpx**", "**1080P**", "**960P**" für IP-Kamera mit Codierung **H.265/ H.265+/ H.264/H264+**

#### **WICHTIGE HINWEISE**

➢ Die folgende Tabelle zeigt die ungefähre Zeit, die benötigt wird, um die SD-Karte zu füllen, wenn die IP-Kamera mit der ausgewählten Bitrate aufzeichnet, bei einer SD mit 256 GB Kapazität.

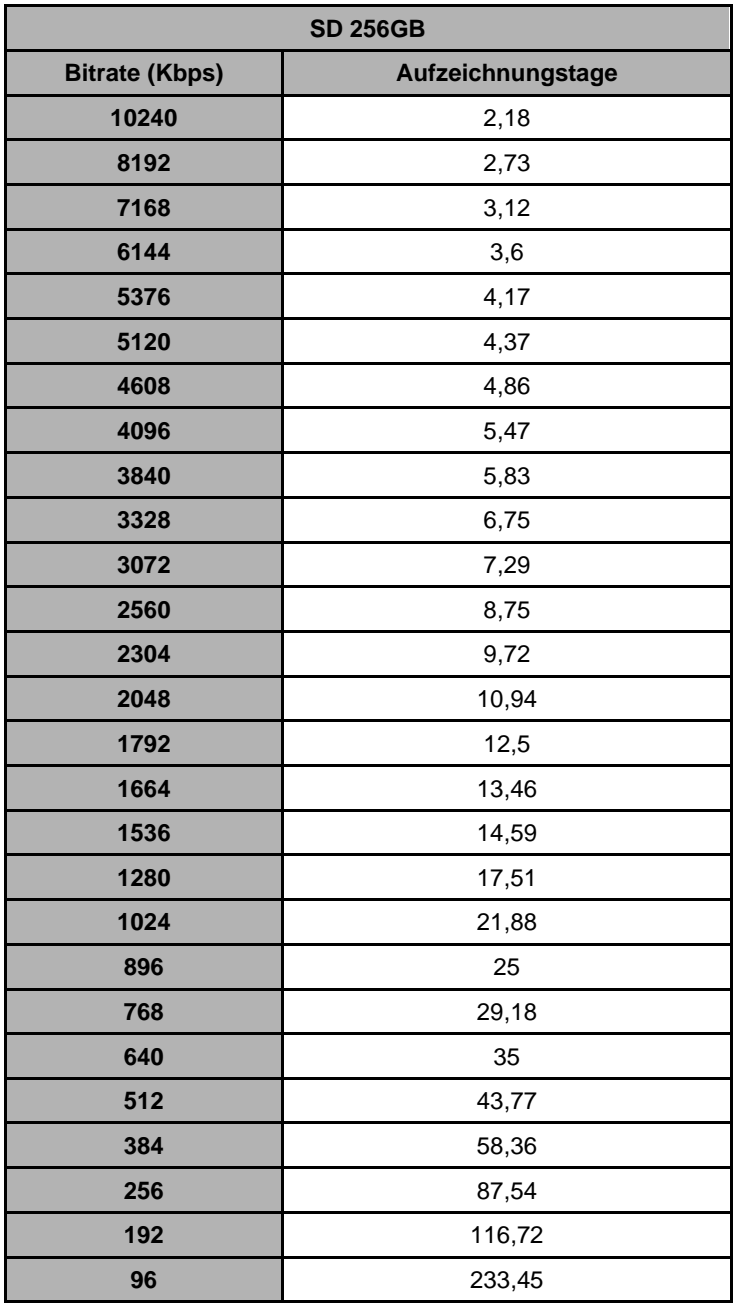

HINWEIS: Um die Bitrate des bei der Aufnahme verwendeten Streams zu erfahren, schauen sie auf die Weboberfläche unter **REMOTE-Einstellung , Aufnahme , ENCODE**

# **17 ANHANG**

# **17.1 PORTFORWARDING DES ROUTERS**

Möchte der Benutzer das Überwachungsbild der IP-Kamera über das Internet einsehen, muss er den Web-Port und den Client-Port der IP-Kamera öffnen.

Man nehme einen Cisco-Router als Beispiel:

Die IP-Adresse der IP-Kamera lautet 192.168.1.168, der Web-Ports lautet 8000 und der Client-Port lautet 9988.

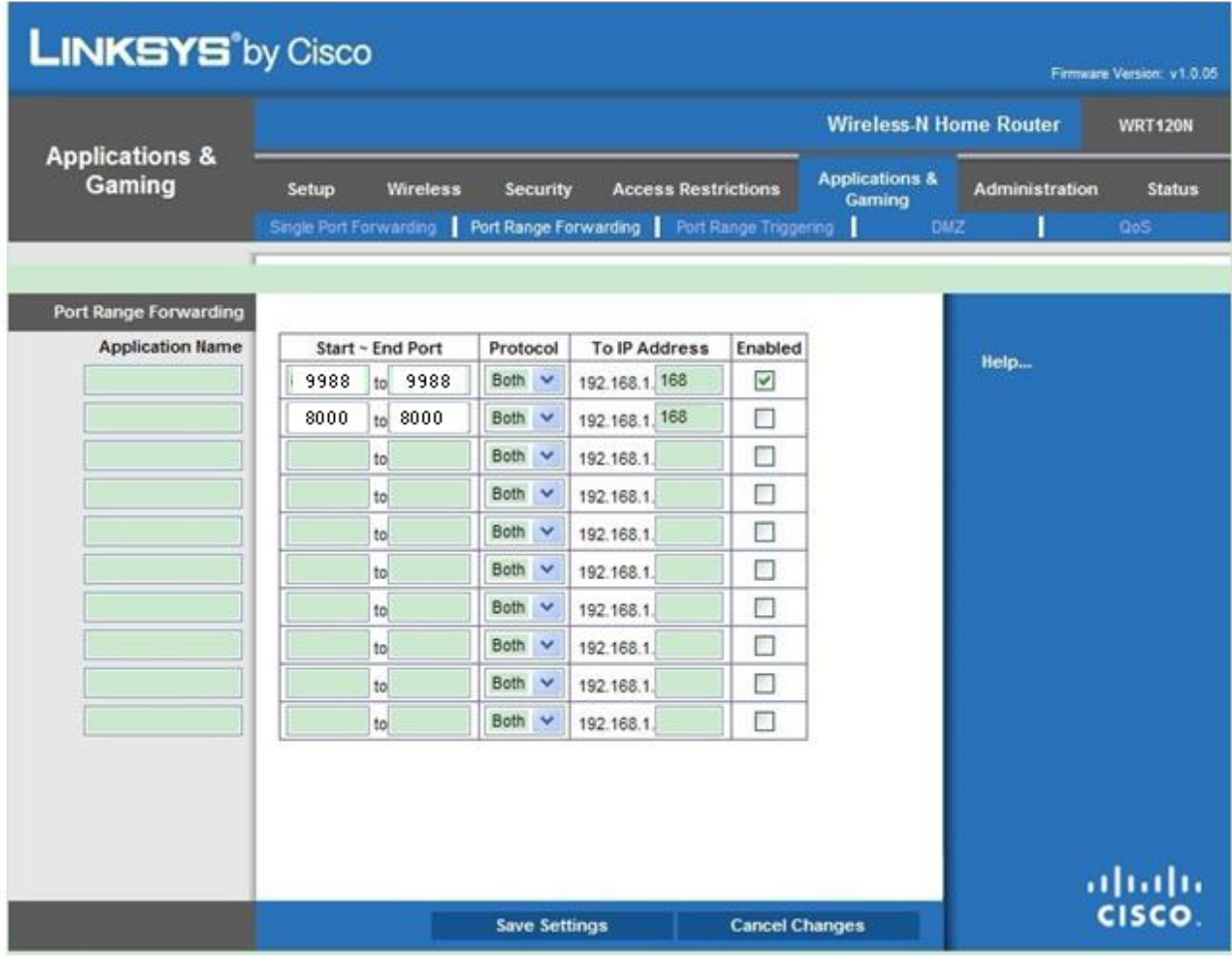

# **17.2 INSTALLATION VON ACTIVE X**

Wenn Sie eine ActiveX-Komponente installieren müssen, gehen Sie wie folgt vor. Bevor Sie den PC anschließen, aktivieren Sie die IE-Sicherheitskonfiguration wie unten gezeigt:

Klicken Sie zweimal auf das Symbol  $\bigodot$ , um den Browser Internet Explorer zu öffnen.

➢ Das folgende Fenster wird angezeigt (oder die Standardseite).

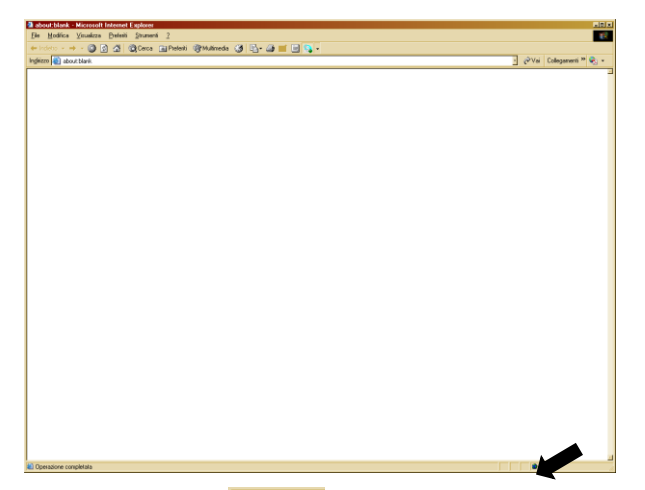

- > Klicken Sie zweimal auf das Symbol<sup><sup>2</sup> Internet</sup>, um den Browser Internet Explorer zu öffnen.
- ➢ Es erscheint das Fenster "Internetoptionen".

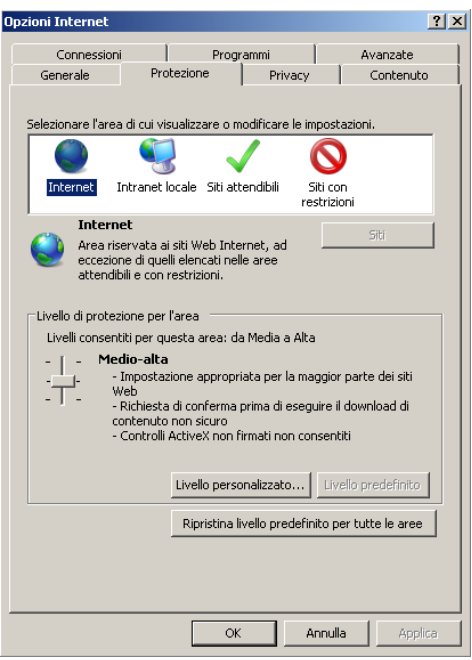

- ➢ Auswahl **"Vertrauenswürdige Sites**".
- ➢ Klicken Sie auf "**Benutzerdefinierte Ebene"** und überprüfen Sie dies:
	- der Punkt "Skriptgesteuerte Active X-Steuerelemente, die nicht als sicher gekennzeichnet sind, initialisieren und ausführen" auf "Aktivieren" oder "Nach Bestätigung fragen" gesetzt ist;
	- der Punkt "Active X-Steuerelemente mit elektronischer Signatur herunterladen" auf "Aktivieren" oder "Nach Bestätigung fragen" eingestellt ist;

Prüfen Sie, ob die Sicherheitsstufe auf "**Niedrig**" eingestellt ist. Wenn die Sicherheitsstufe nicht eingestellt ist, setzen Sie sie auf "Niedrig" und klicken Sie auf "Zurücksetzen". Mit "OK" bestätigen.

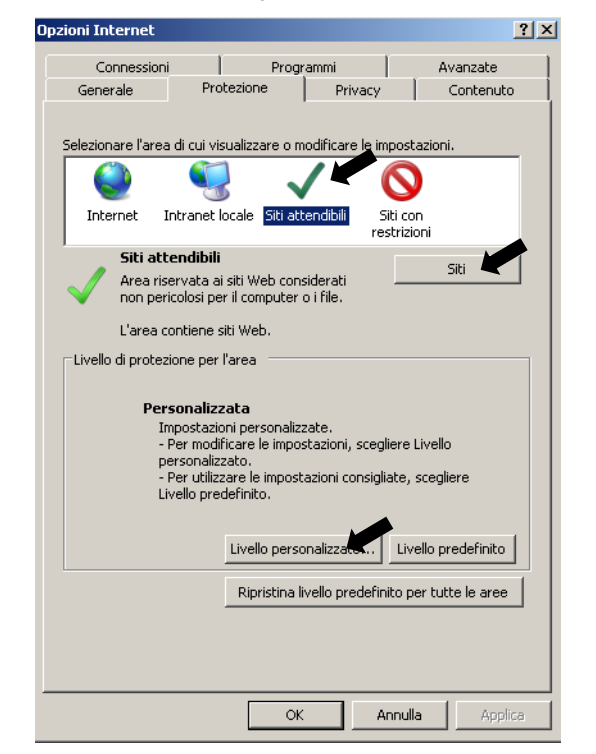

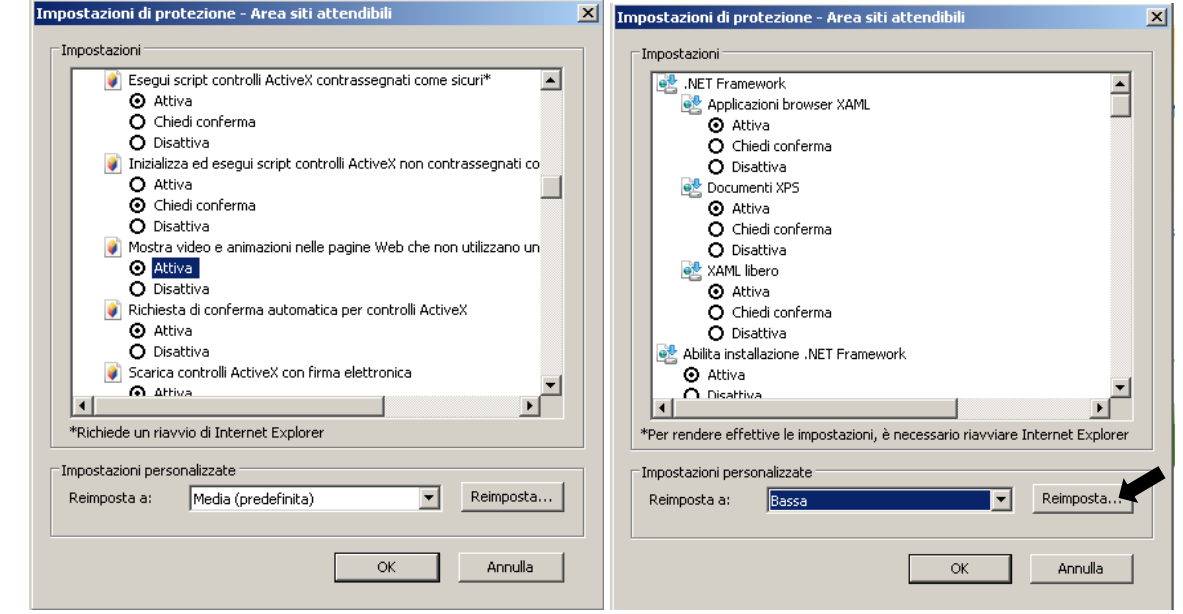

➢ Klicken Sie auf "**Sites**".

➢ Der folgende Bildschirm wird angezeigt:

Sie müssen die IP-Adresse des Geräts hinzufügen (Beispiel: [http://192.168.36.40\)](http://192.168.36.40/) im Feld "*Website zum Bereich hinzufügen*".

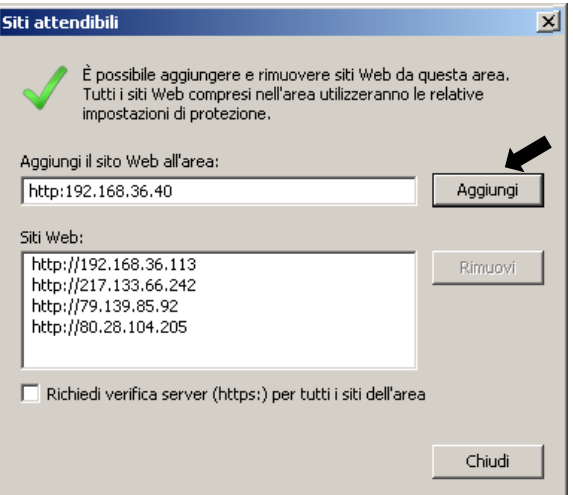

➢ Eingabe der IP-Adresse der Kamera im Feld hinzufügen und auf "**Hinzufügen**" klicken

# **HINWEIS**

**Wählen Sie das Element nicht aus: "Erforderliche Serververifizierung (https:) für alle Sites in diesem Bereich".**

- ➢ Das Fenster durch Klicken auf "**Schließen**" schließen
- ➢ Bestätigen durch Klicken auf "**Anwenden**" und "**Ok**"
- ➢ Schließen Sie die Internet Explorer-Oberfläche und starten Sie den Browser erneut, um New Active X zu installieren.

# **17.3 HÄUFIG GESTELLTE FRAGEN**

## **Internet Explorer lädt und installiert keine Plugins.**

- 1. Mögliche Ursache: das Sicherheitsniveau von IE ist zu hoch eingestellt. Lösung: IE-Sicherheitsniveau auf Mindestniveau stellen.
- ◆ **Nach der Aktualisierung ist es dem Benutzer nicht möglich, mittels IE auf die IP-Kamera zuzugreifen.**
	- 1. Lösung: IE-Cache löschen. Auszuführende Schritte: IE-Extras öffnen, Internetoptionen auswählen, die Taste "Datei löschen" in der zweiten Option auswählen (temporäre Internet-Dateien), "Alle Offline-Inhalte löschen" auswählen und dann OK drücken. Wieder die Verbindung zur IP-Kamera herstellen.

## ◆ **Warum gelingt es nicht, mittels IE auf die IP-Kamera zuzugreifen?**

- 1. Mögliche Ursache 1: Netzwerkfehler . Lösung: Den PC mit dem Internet verbinden und prüfen, ob der Netzwerkzugang normal erfolgt. Sicherstellen, dass keine Verbindungsprobleme am Kabel oder Netzwerkprobleme vorliegen, die Ausführung des Pings zwischen den beiden Geräten möglich ist.
- 2. Mögliche Ursache 2: Die IP-Adresse ist durch andere Geräte belegt. Lösung: Die IP-Kamera vom Netzwerk trennen, die IP-Kamera direkt mit dem PC verbinden und die IP-Adresse des Geräts einstellen.
- 3. Mögliche Ursache 3: Die IP-Adresse bezieht sich auf eine andere Maske.
- Lösung: Die Einstellungen der IP-Adresse, die Adresse der Subnetzmaske und den Gateway prüfen. 4. Mögliche Ursache 4: Die physikalische Adresse des Netzwerks befindet sich im Konflikt mit derjenigen der IP-Kamera.
	- Lösung: Die physikalische Adresse der IP-Kamera ändern.
- 5. Mögliche Ursache 5: Der Web-Port hat sich geändert. Lösung: Wenden Sie sich an den Netzbetreiber, um die entsprechenden Daten zum Port zu erhalten.

## Der Client-PC kann nicht mit dem Frontend des Videos verbunden werden.

1. Lösung: Sicherstellen, dass das Videobild der IP-Kamera normal im IE angezeigt wird, wenn das Gerät über die PC-Client Software erreicht werden kann und wenn die Parameter des Geräts korrekt auf dem PC eingestellt sind.

## ◆ **Der Mobile Client kann nicht mit dem Frontend des Videos verbunden werden.**

- 1. Mögliche Ursache 1: Der Mobile-Stream ist nicht aktiviert.
- Lösung: Aktivieren Sie den Sub-Stream (Mobile Stream nicht verfügbar).
- 2. Mögliche Ursache 2: Die Nummer des Mobile-Ports wurde nicht korrekt eingegeben. Lösung: Die Nummer des Ports der Mobile Client-Software lautet 9988, diejenige des Clients Dritter lautet 8800.
- 3. Mögliche Ursache 3: Die Verbindungen des Videostreams überschreiten die zulässige Grenze. Lösung: Die Anzahl an Verbindungen der Videostreams des Geräts reduzieren.

**DS1099 - 111 C**

URMET S.p.A. 10154 TURIN (ITALY) VIA BOLOGNA 188/C Tel. +39 011.24.00.000 (AUTO) Fax +39 011.24.00.300 - 323

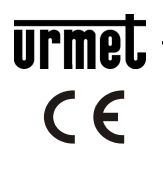

Technical area customer service +39 011.23.39.810 http://www.urmet.com e-mail: info@urmet.com MADE IN CHINA